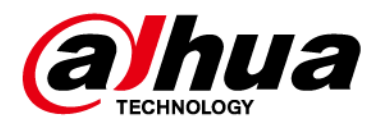

# **Dahua Network Speed Dome & PTZ Camera Web 3.0**

**User's Manual**

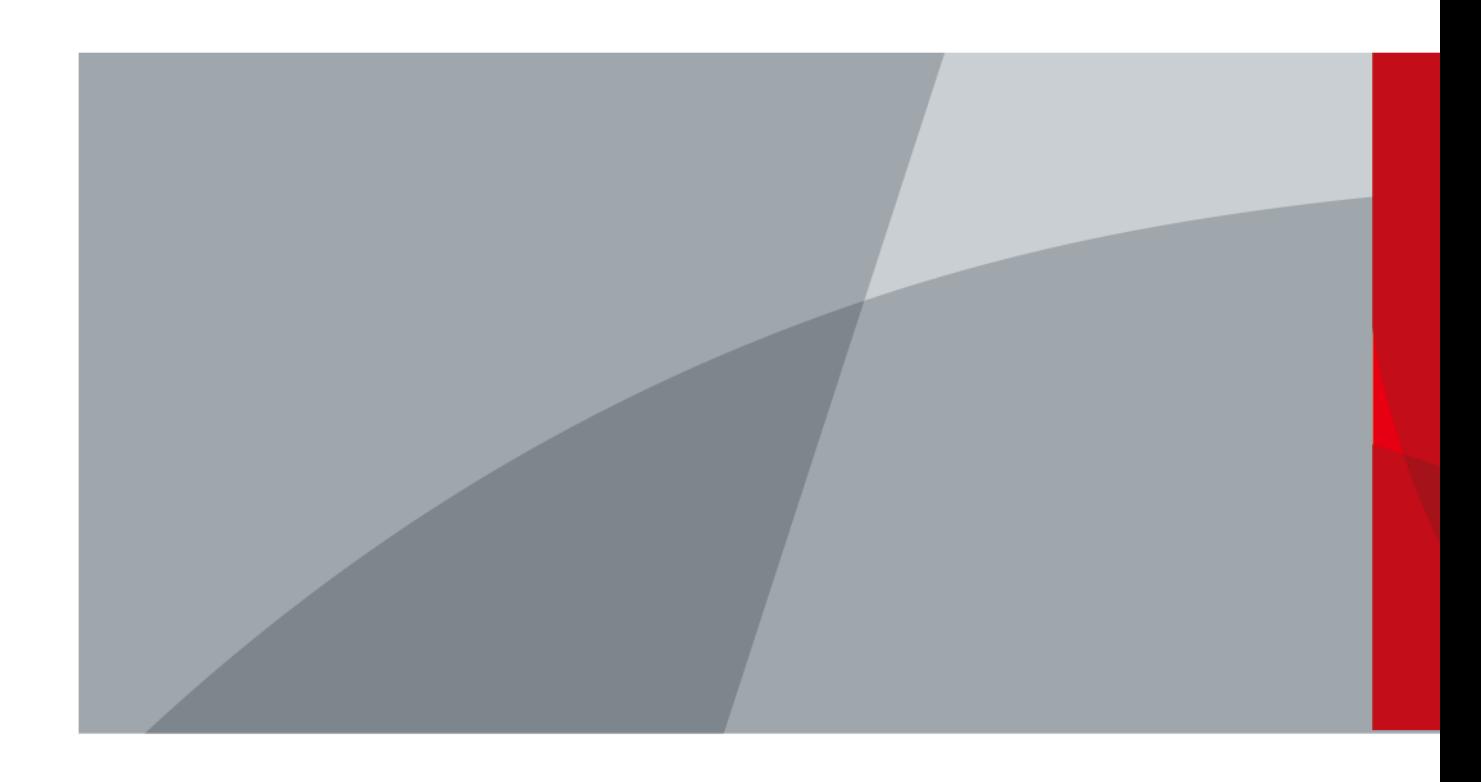

ZHEJIANG DAHUA VISION TECHNOLOGY CO., LTD. V3.0.0

# **Foreword**

## <span id="page-1-0"></span>General

The manual introduces the functions and operations of the web interface of the network speed dome and PTZ camera (hereinafter referred to as "the Device").

## Safety Instructions

The following categorized signal words with defined meaning might appear in the manual.

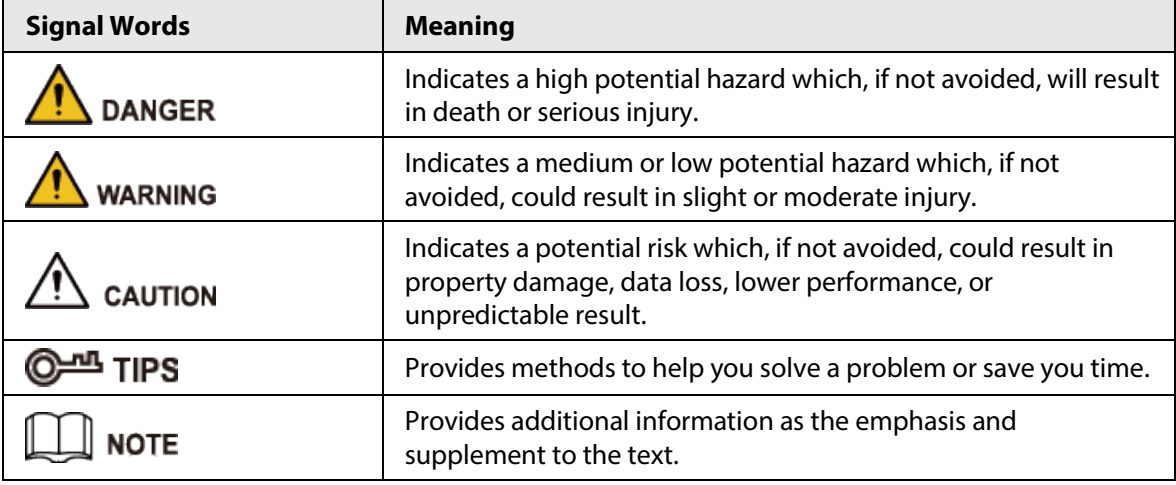

## Revision History

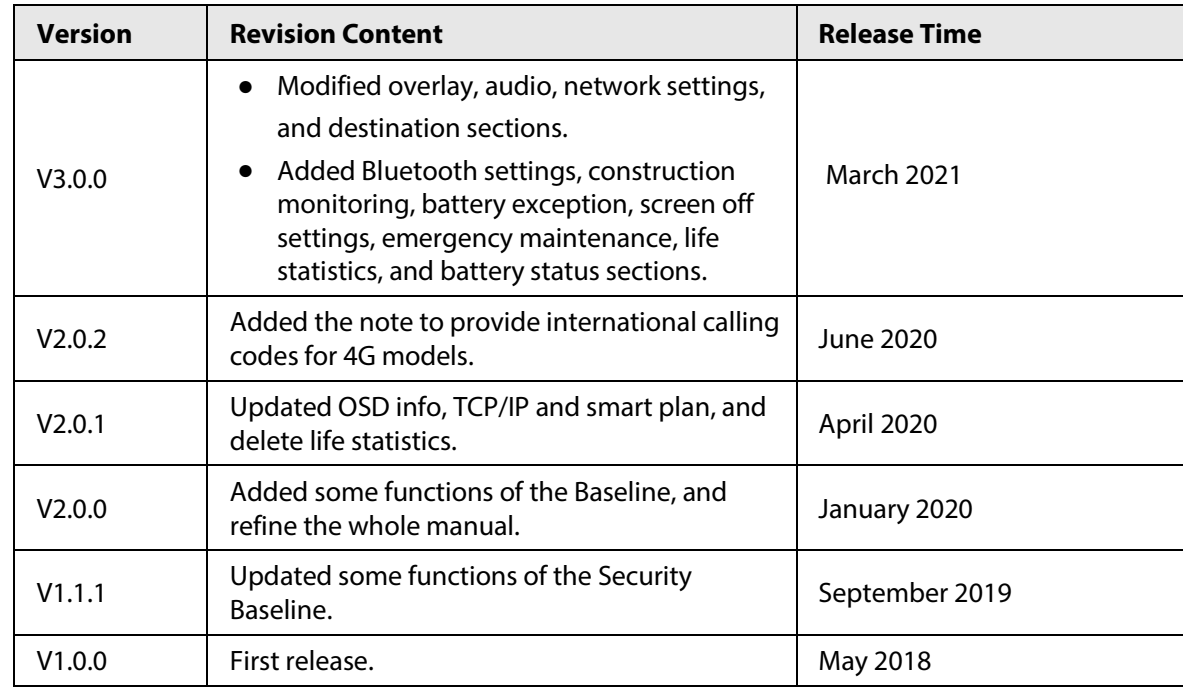

## About the Manual

- The manual is for reference only. If there is inconsistency between the manual and the actual product, the actual product shall prevail.
- We are not liable for any loss caused by the operations that do not comply with the manual.

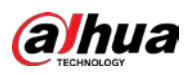

- The manual would be updated according to the latest laws and regulations of related regions. For detailed information, see the paper manual, CD-ROM, QR code or our official website. If there is inconsistency between paper manual and the electronic version, the electronic version shall prevail.
- All the designs and software are subject to change without prior written notice. The product updates might cause some differences between the actual product and the manual. Please contact the customer service for the latest program and supplementary documentation.
- There still might be deviation in technical data, functions and operations description, or errors in print. If there is any doubt or dispute, please refer to our final explanation.
- Upgrade the reader software or try other mainstream reader software if the manual (in PDF format) cannot be opened.
- All trademarks, registered trademarks and the company names in the manual are the properties of their respective owners.
- Please visit our website, contact the supplier or customer service if there is any problem occurred when using the device.
- If there is any uncertainty or controversy, please refer to our final explanation.

<span id="page-3-0"></span>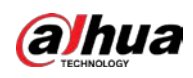

# **Important Safeguards and Warnings**

The manual will help you to use the Device properly. Read the manual carefully before using the Device, and keep it well for future reference.

## Operation Requirements

- Avoid heavy stress, violent vibration, and water splash during transportation, storage, and installation. Complete package is necessary during the transportation. We assume no responsibility for any damage or problem caused by the incomplete package during the transportation.
- To avoid damage, protect the Device from falling down and heavy vibration. Arrange more than one person to move the Device when necessary.
- Buckle the safety hook before installing the Device if it is included.
- Keep the Device away from devices that generate electromagnetic field like televisions, radio transmitters, electromagnetic devices, electric machine, transformers, and speakers; otherwise image quality will be influenced.
- Keep the Device away from smoke, vapor, heat, and dust.
- Do not install the Device near heating furnace, spotlight, and other heat sources. If it is installed on ceiling, in kitchen or near boiler room, the Device temperature might rise.
- Do not dissemble the Device; otherwise it might cause dangers or device damage. Contact your local retailer or customer service center for internal setup or maintenance requirement.
- Make sure that there is no metal, or inflammable, explosive substance in the Device; otherwise it might cause fire, short-circuit, or other damage. Power off the Device and disconnect the power cord immediately if there is water or liquid falling into the Device. And contact your local retailer or customer service center. Avoid sea water or rain eroding the Device.
- Avoid aiming the lens at intense light source, including sunlight, and incandescent light; otherwise the lens might be damaged.
- For the Device that supports laser, do not aim the laser directly at eyes. And keep a proper distance from the flammable to avoid fire.
- Clean the enclosure with soft cloth. To remove the dirt, you can dip the soft cloth in proper detergent, wring it out, and then dry the enclosure with soft cloth. Do not use gasoline, paint thinner, or other chemicals to clean the enclosure; otherwise it might result in enclosure transfiguration or paint flake. Read all the manuals included before using chemical cloth. Avoid long time touch between the plastic or rubber material and the enclosure; otherwise it might result in device damage and paint flake.
- It is recommended that you use the Device with a lightning-proof device for better lightningproof effect.
- Contact your local retailer or customer service center if the Device is abnormal. Do not disassemble or repair the Device by yourself. We assume no responsibility for any problems caused by unauthorized modifications, disassembly or repair, incorrect installation or use, and overuse of certain components.

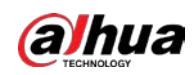

## Requirements for Installation and Maintenance Personnel

- Have certificates or experiences related to installation and maintenance of the closed-circuit television (CCTV), and have certificates related to working at height.
- Have basic knowledge and installation skills of CCTV system.
- Have basic knowledge and operation technique for low-voltage wiring and low-voltage electronic circuit connection.
- Have the ability to read and understand the manual.

### Requirements for Lifting the Device

- Use secure lifting appliances suitable for the installation place and the product installation mode.
- Make sure that the selected tools reach the installation height and have high safety performance.

## Power Requirements

- All installation and operations shall conform to local electrical safety regulations.
- The power source shall conform to the requirements of the Safety Extra Low Voltage (SELV) standard, and supply power with rated voltage which conforms to Limited Power Source requirement according to IEC60950-1. Note that the power supply requirement is subject to the device label.
- Use the power adapter recommended by the manufacturer.
- Do not connect several devices to one power adapter; otherwise it might result in overheat or fire if it exceeds the rated load.
- Make sure that the power is off when you connect the cables, install or uninstall the Device.
- Power off the Device and disconnect the power cord immediately if there is any smoke, disgusting smell, or noise from the Device. And contact your local retailer or customer service center.

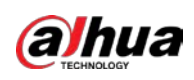

# **Table of Contents**

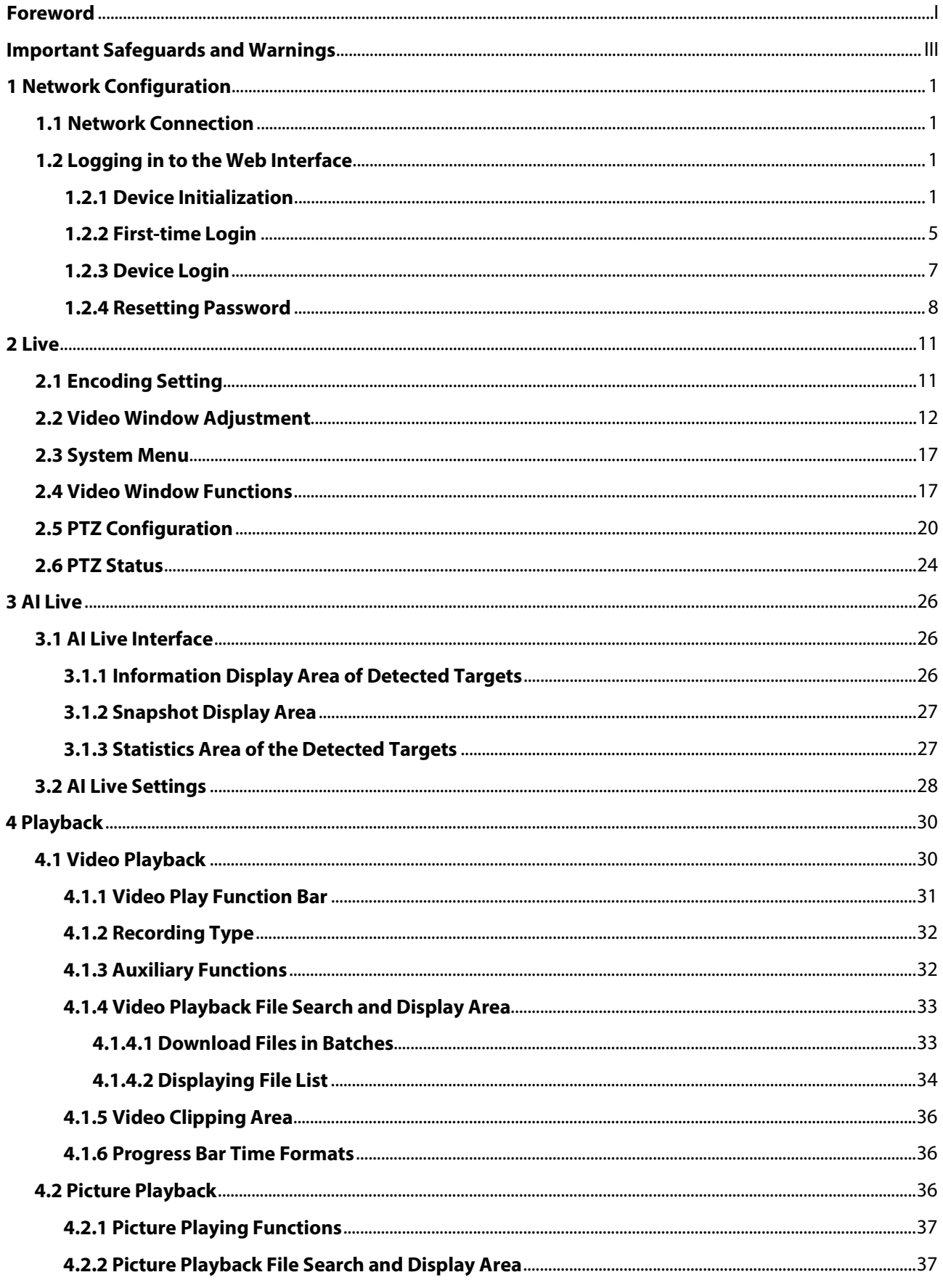

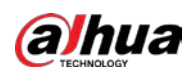

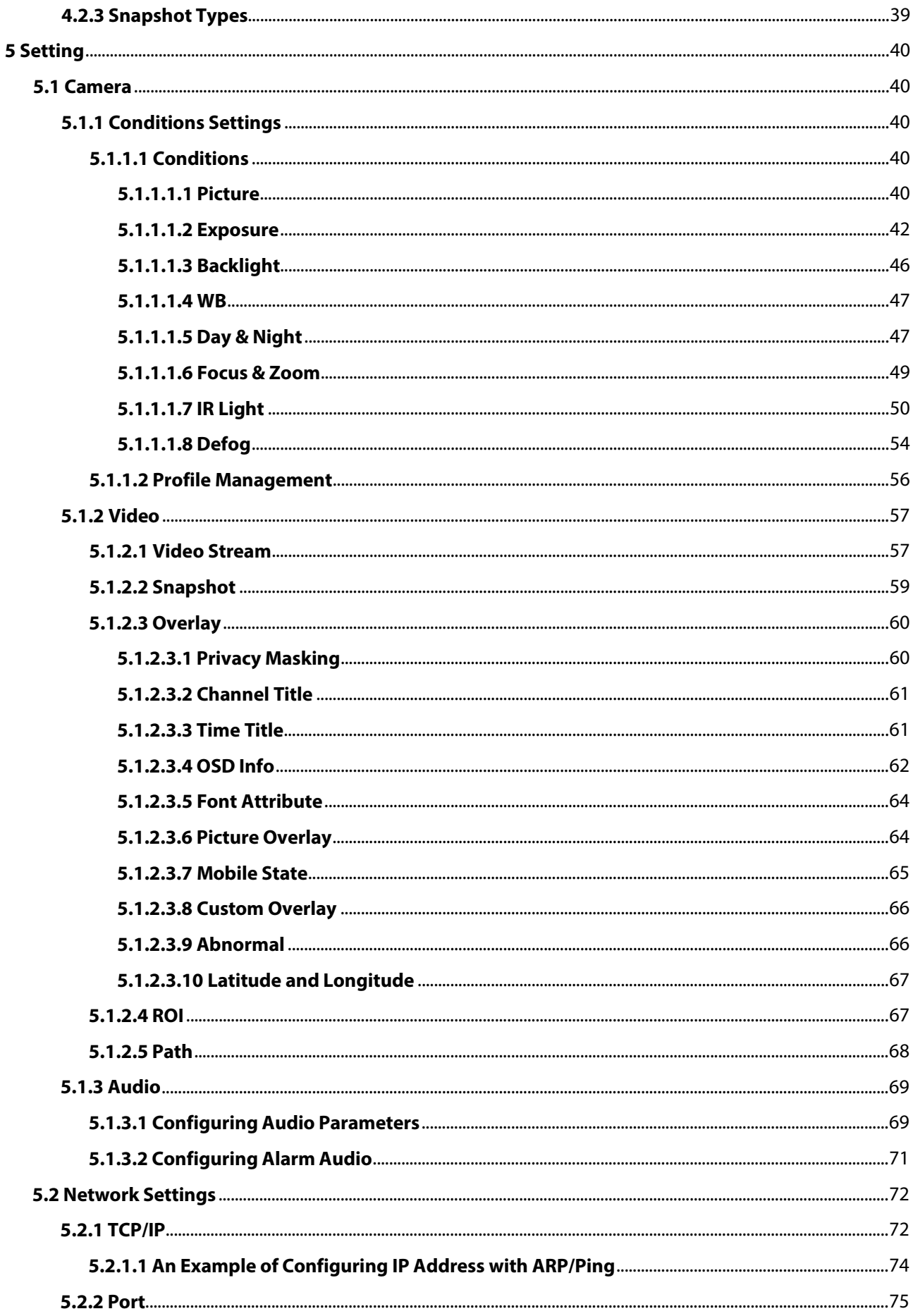

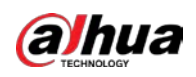

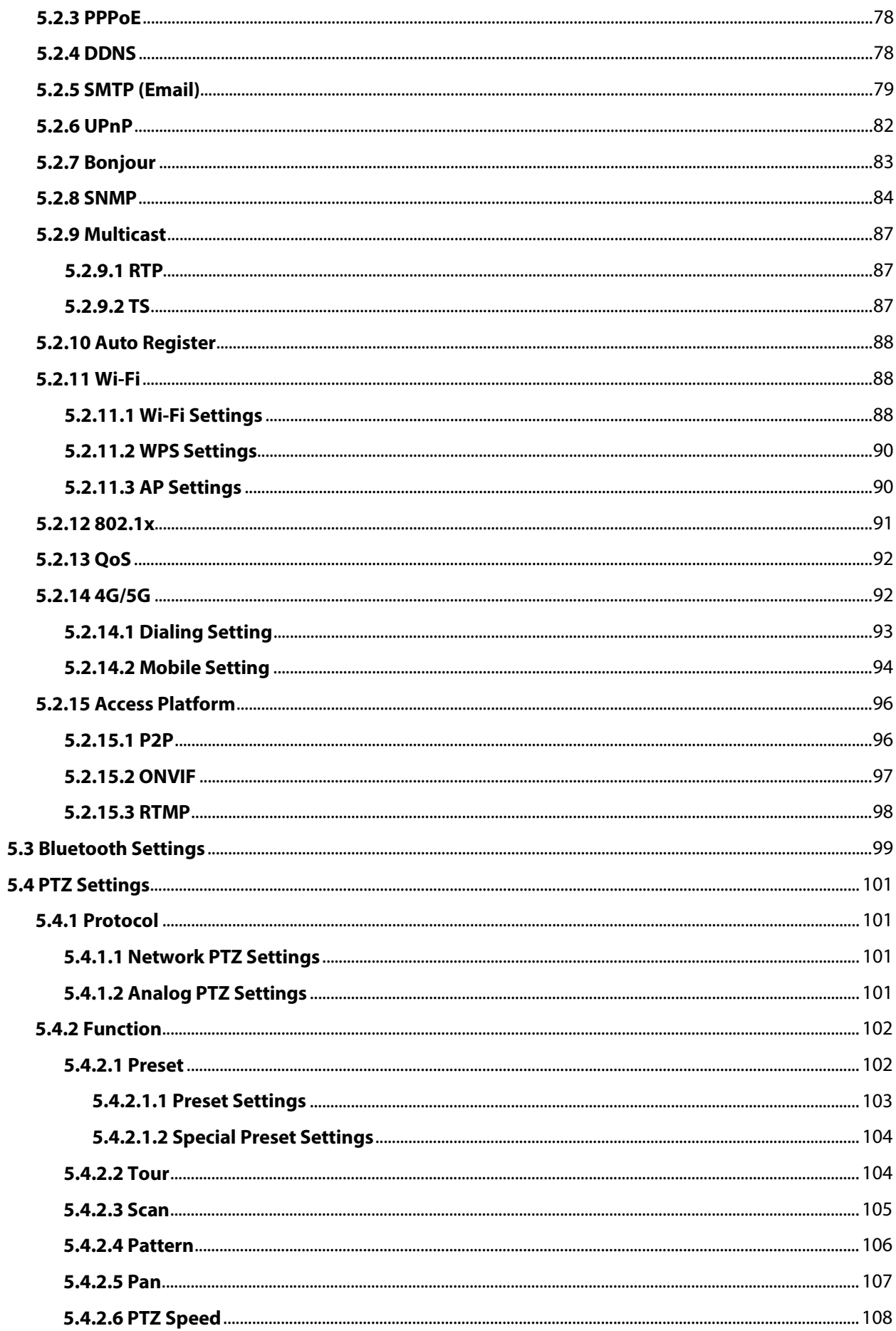

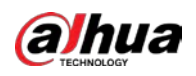

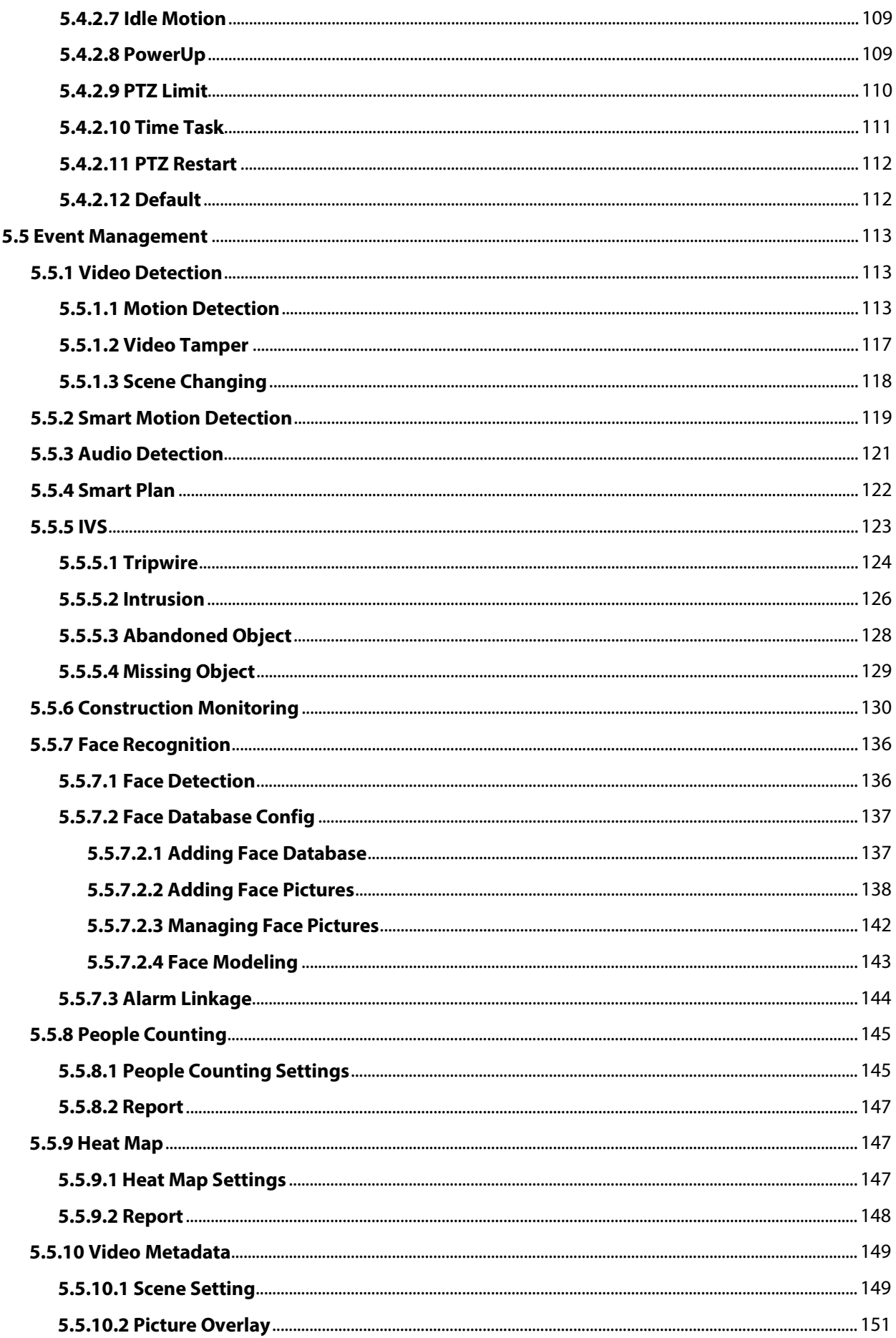

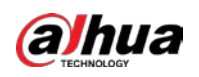

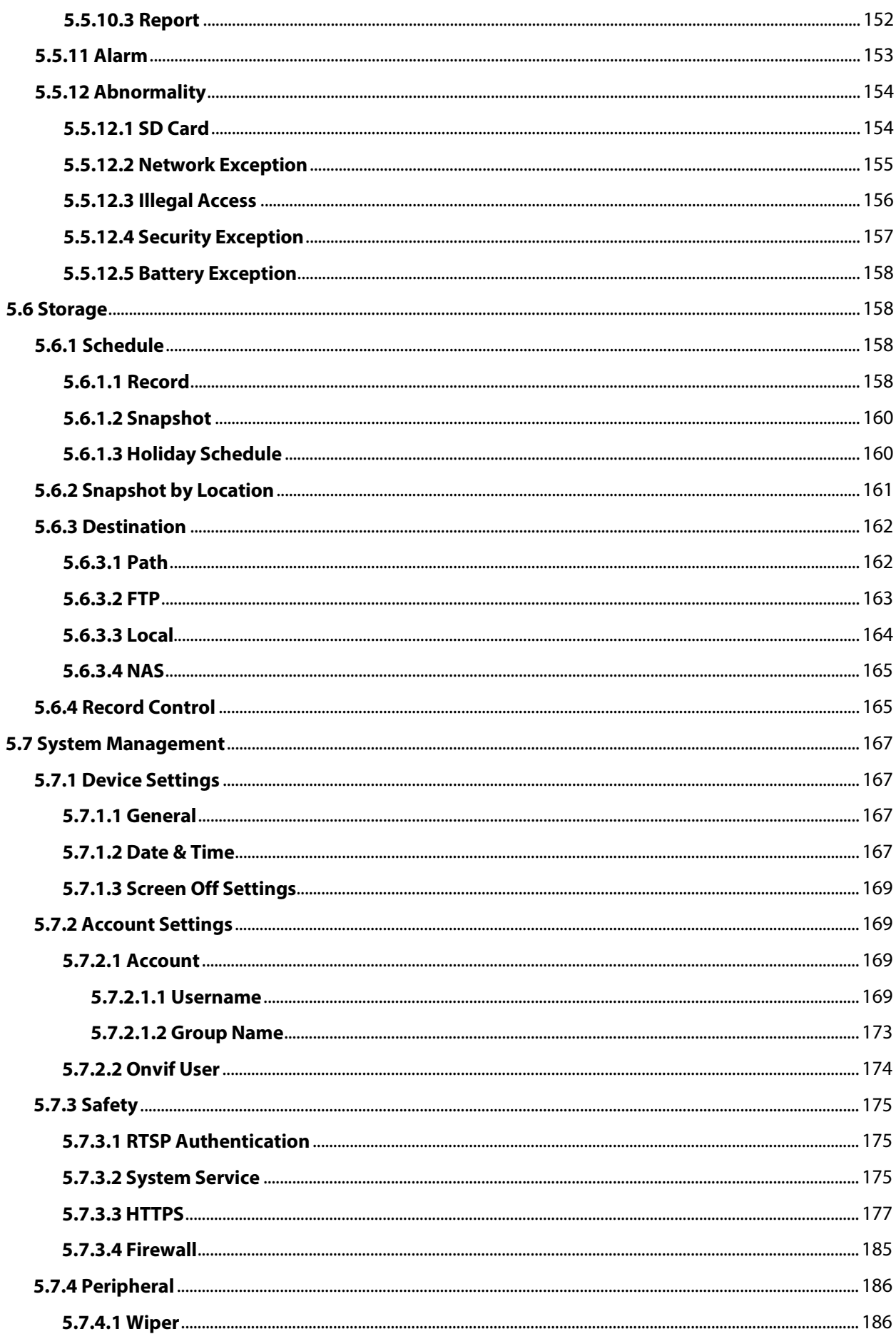

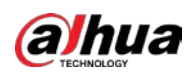

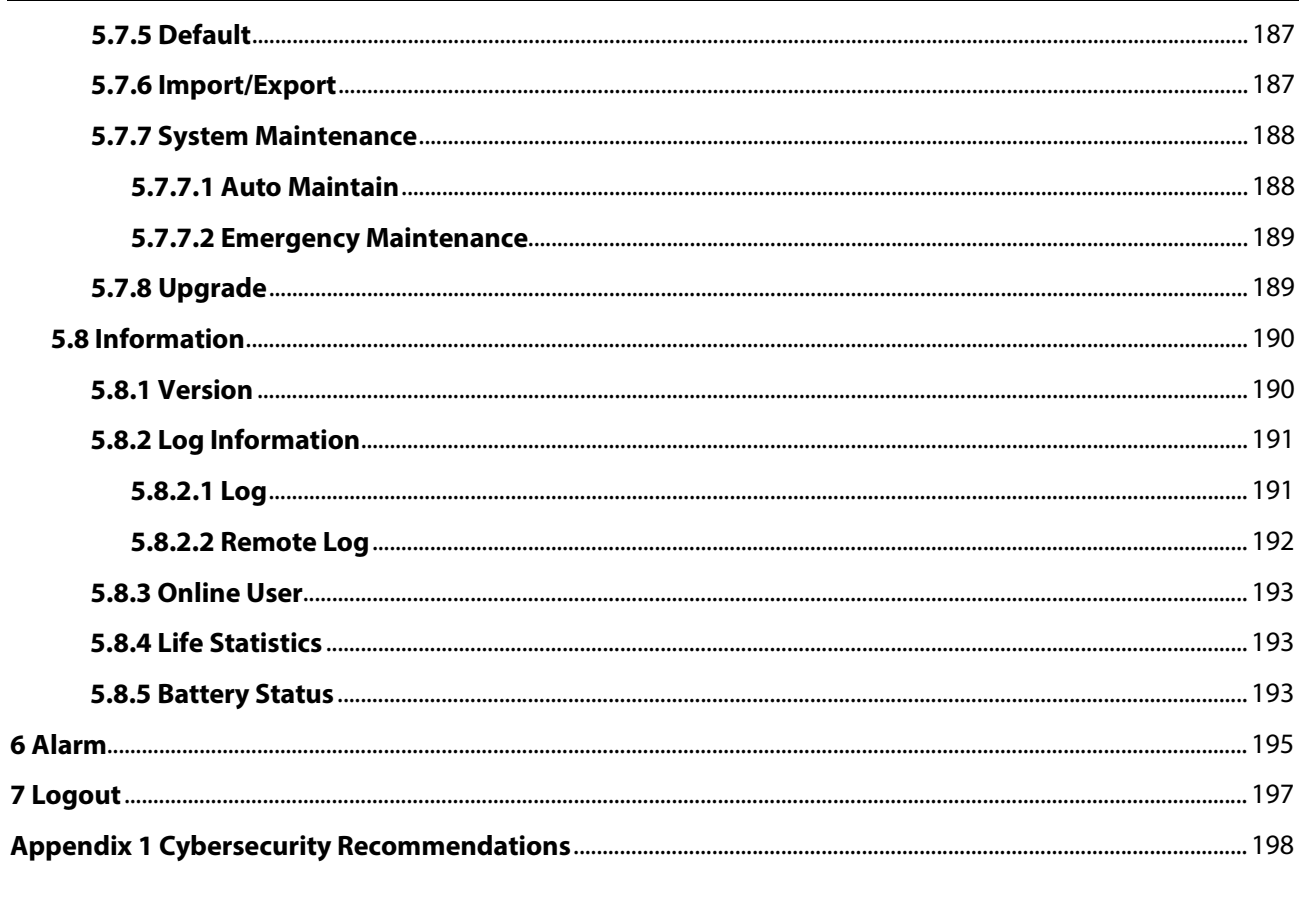

<span id="page-11-0"></span>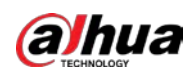

# **1 Network Configuration**

## <span id="page-11-1"></span>**1.1 Network Connection**

To view the web interface on your PC, connect the Device to the PC first. There are mainly two connection modes between the Device and PC.

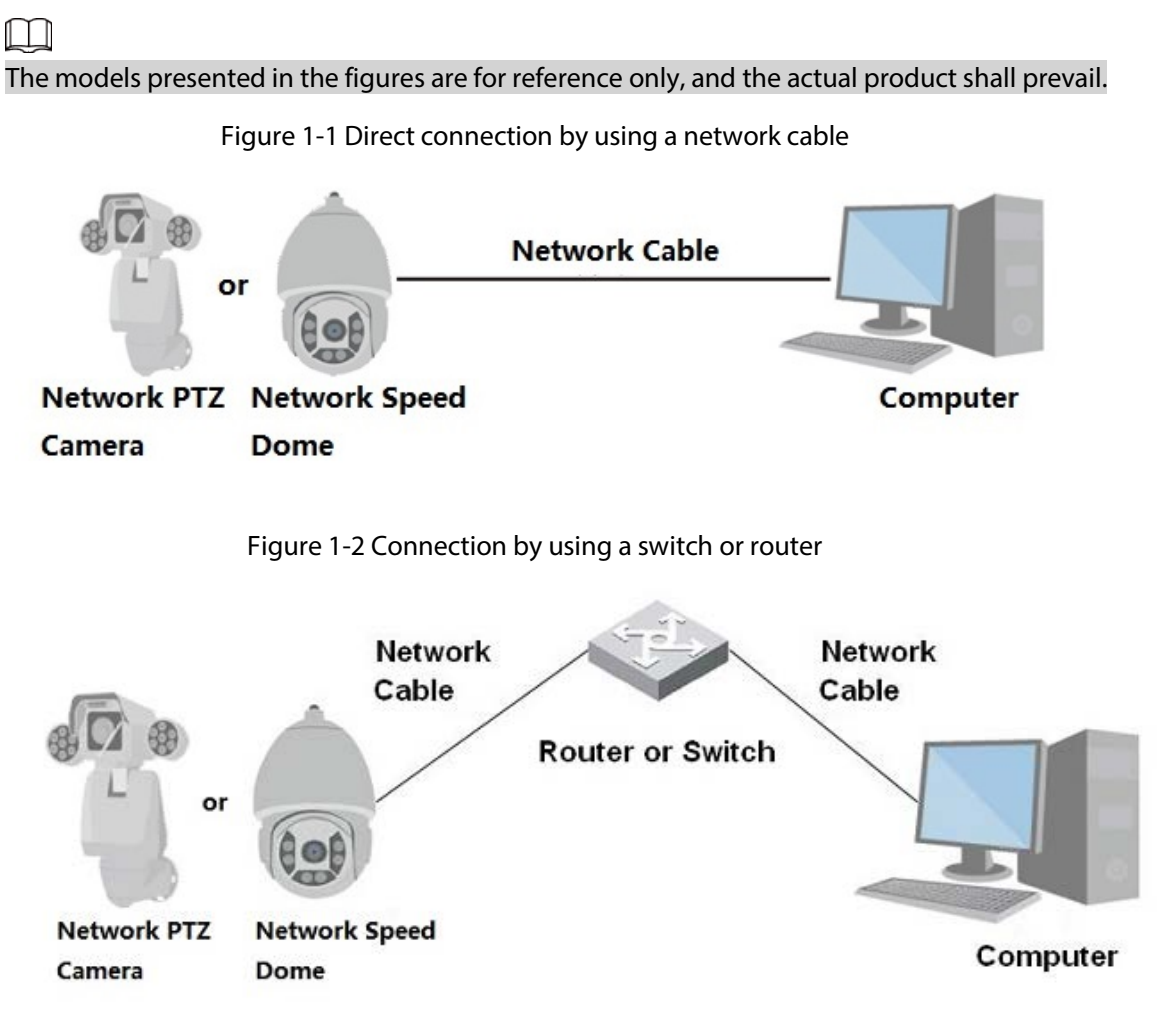

All devices have the same IP address (192.168.1.108 by default) when they are delivered out of factory. To make the Device get access to network smoothly, plan available IP segment reasonably according to practical network environment.

## <span id="page-11-2"></span>**1.2 Logging in to the Web Interface**

## <span id="page-11-3"></span>**1.2.1 Device Initialization**

For first-time use or after you have restored the Device to defaults, you need to initialize the Device

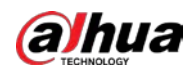

by performing the following steps.

Step 1 Open the browser, enter the IP address of the Device in the address bar, and then press the Enter key.

The **Country/Region Setting** interface is displayed. Set the **Country/Region**, **Language** and **Video Standard** as needed.

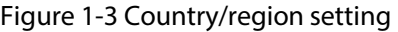

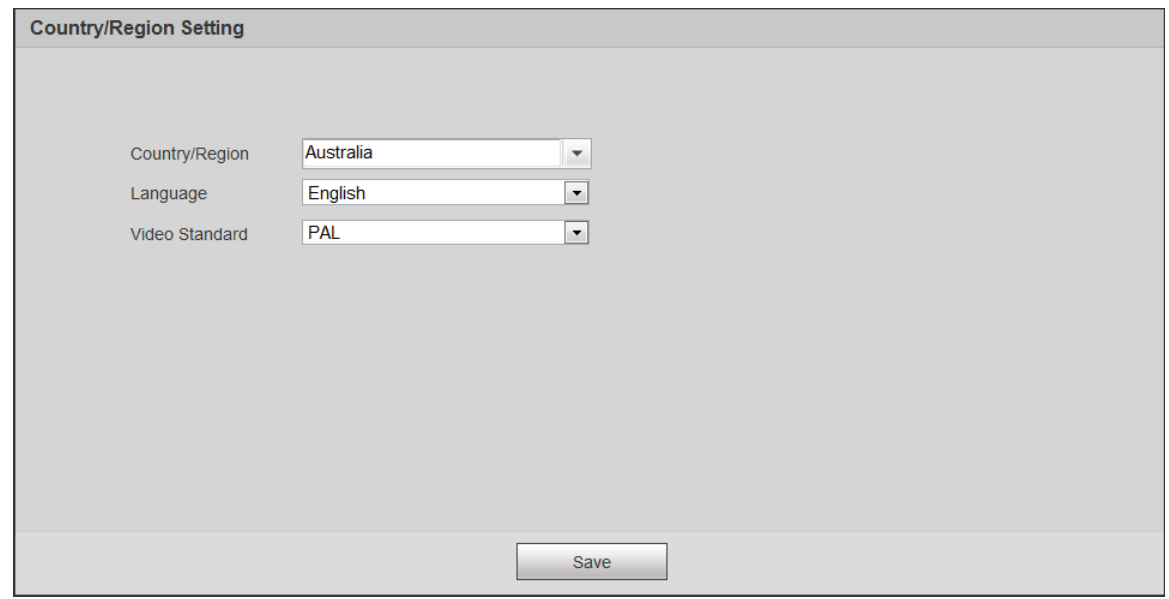

Step 2 Click **Save**, and the **Time Zone Setting** interface is displayed. Configure time parameters.

#### Figure 1-4 Time zone setting

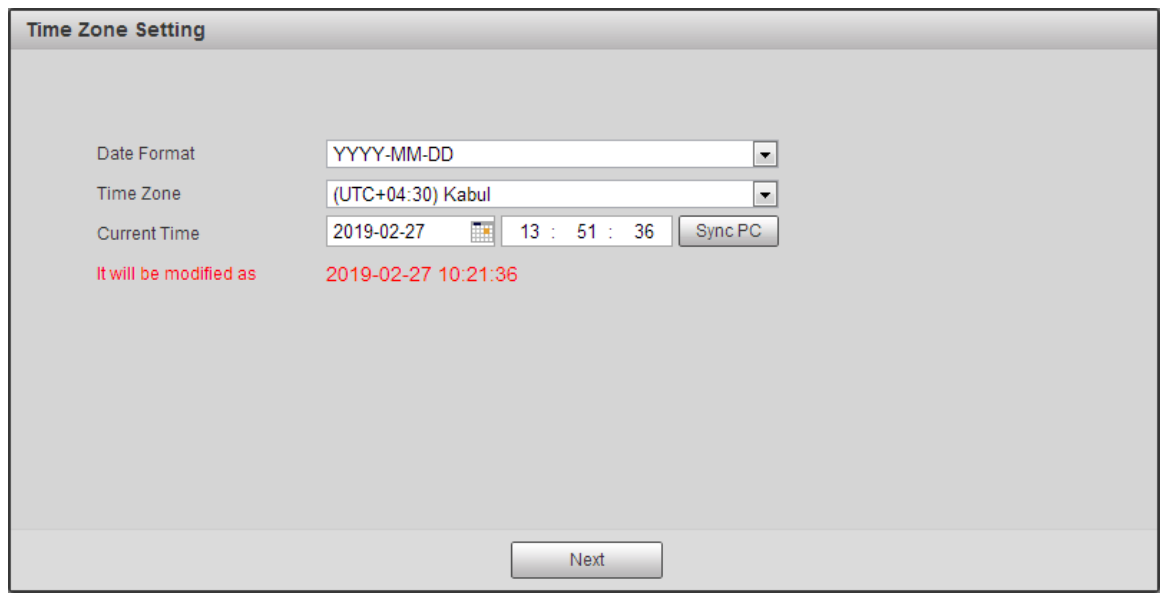

Step 3 Click **Next**.

The **Device Initialization** interface is displayed. For the interface, see [Figure 1-5.](#page-13-0) For the parameter description, se[e Table 1-1.](#page-13-1)

<span id="page-13-0"></span>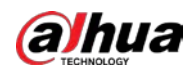

Figure 1-5 Device initialization

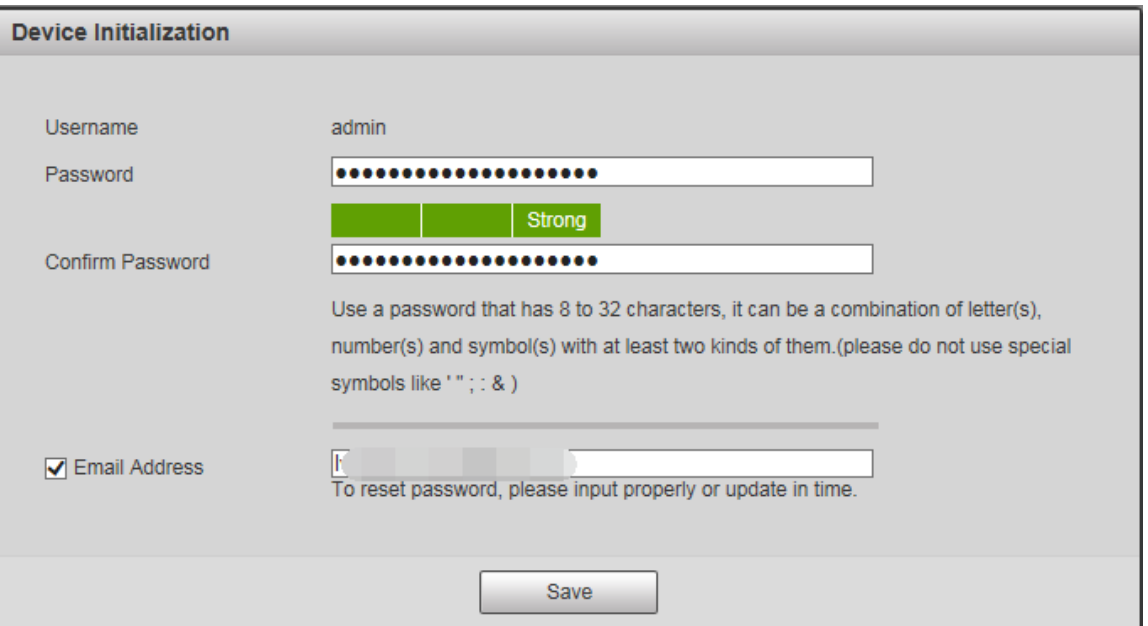

Table 1-1 Device initialization parameter description

<span id="page-13-1"></span>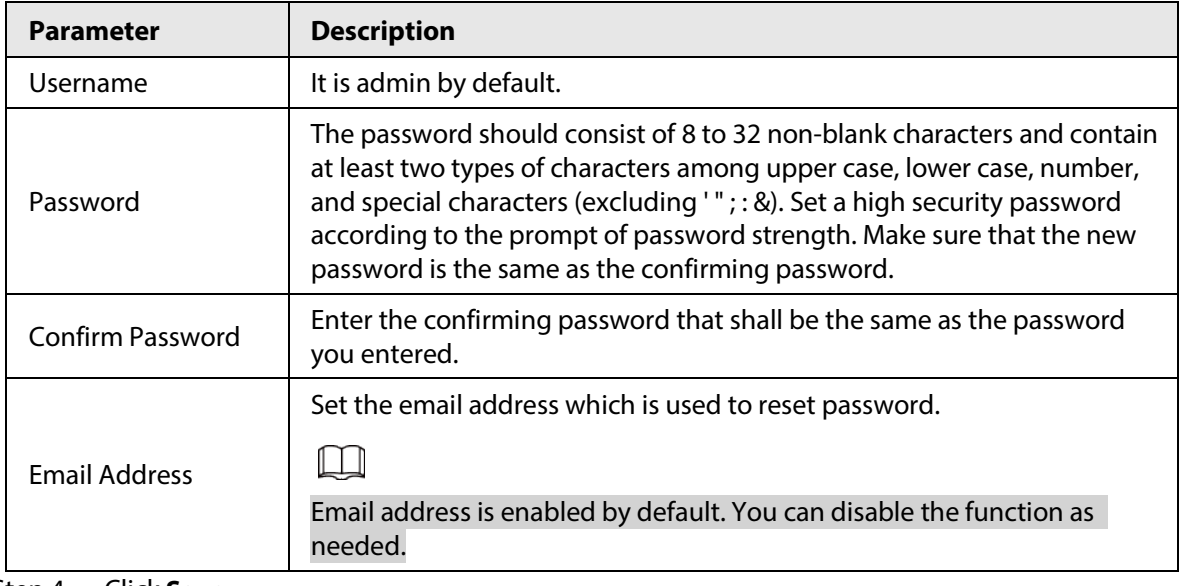

Step 4 Click **Save**.

The **End-User License Agreement** interface is displayed.

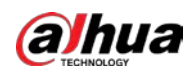

#### Figure 1-6 End-user license agreement

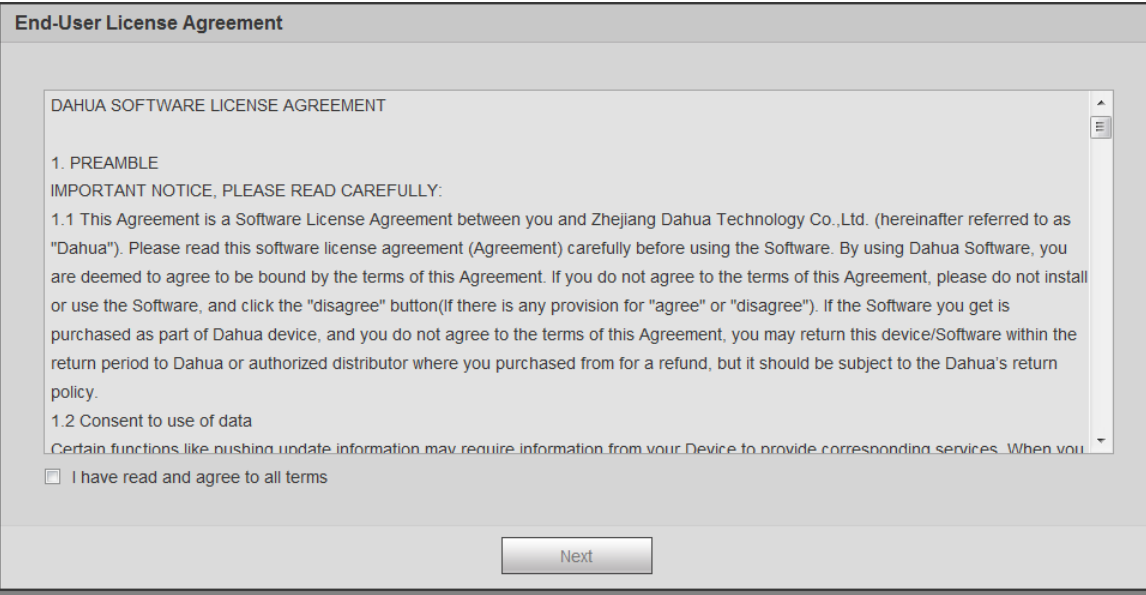

Step 5 Select **I have read and agree to all terms** check box, and then click **Next**. The **P2P** interface is displayed.

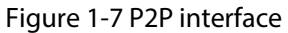

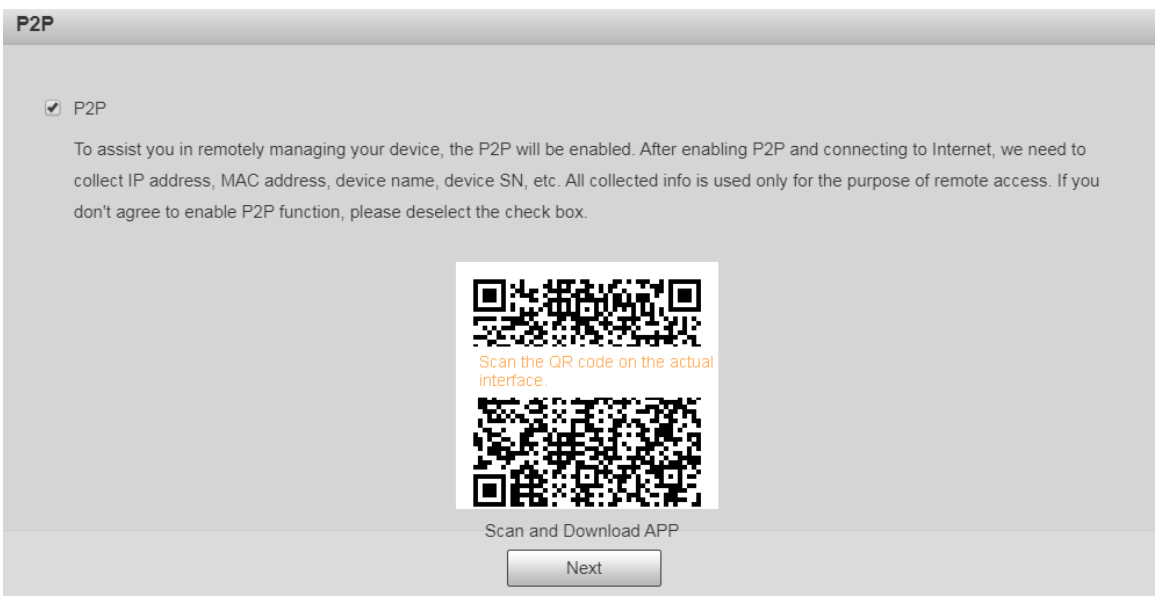

Step 6 Scan the QR code on the interface, download the app, and then finish configurations according to the instructions on your mobile device. After that, click **Next**. The **Online Upgrade** interface is displayed.

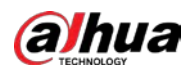

#### Figure 1-8 Online upgrade

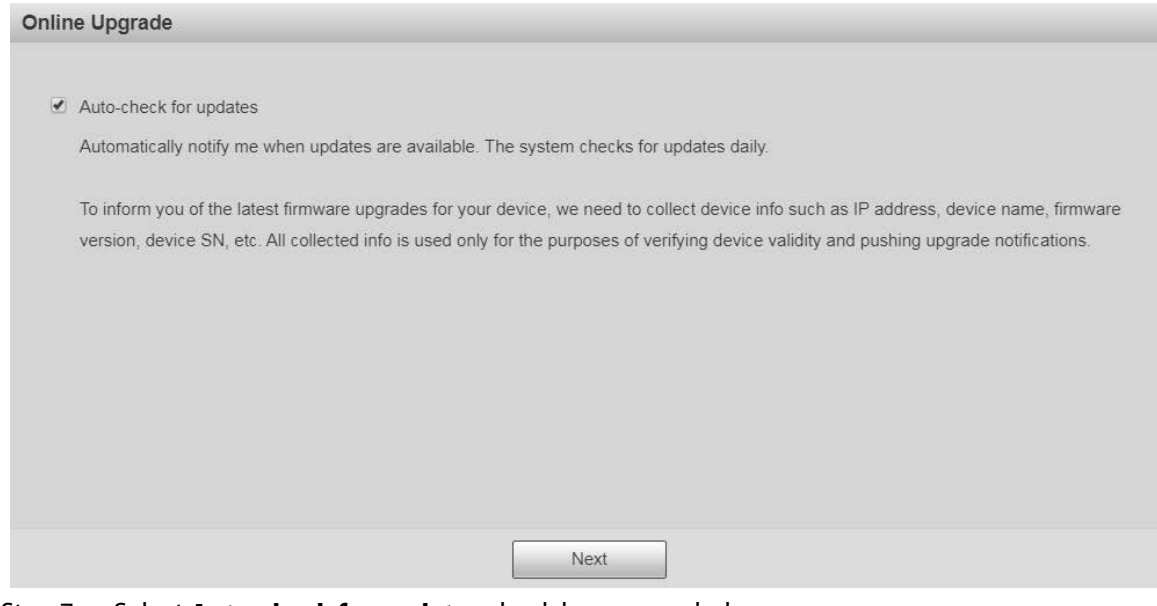

- Step 7 Select **Auto-check for updates** check box as needed. After the function is enabled, the Device will check for updates once a day automatically. There will be system notice if any update is available.
- Step 8 Click **Next**, and the login interface is displayed.

#### Figure 1-9 Login interface

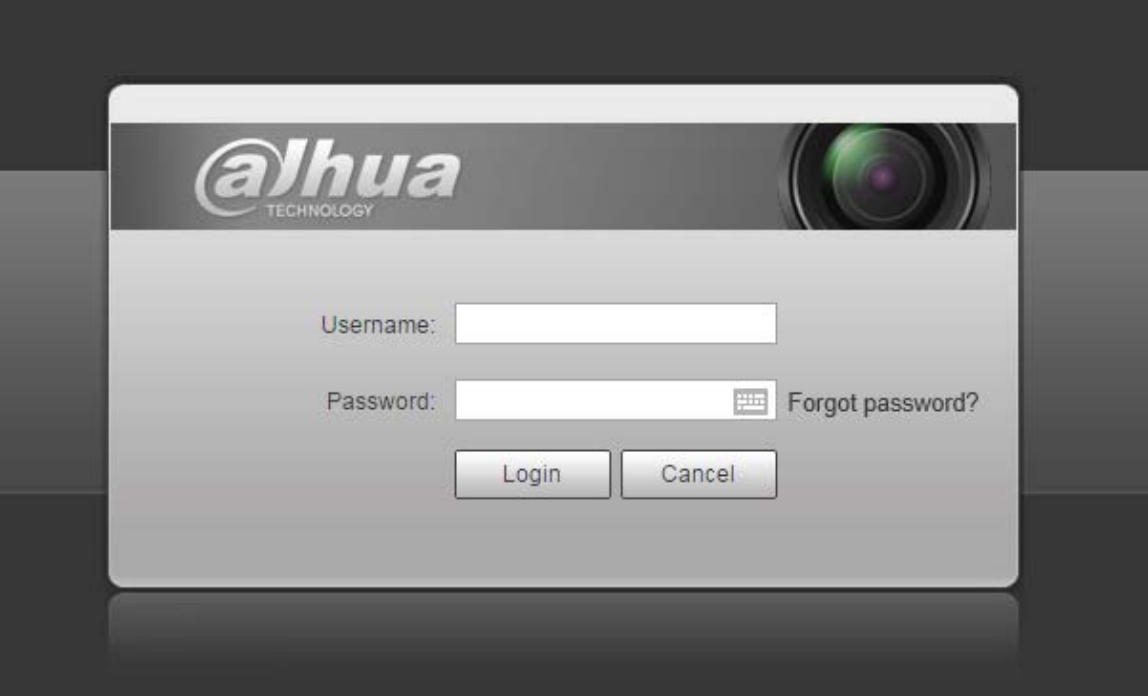

## <span id="page-15-0"></span>**1.2.2 First-time Login**

You need to download and install the plug-in for the first-time login.

- Step 1 Open the browser, enter the IP address of the Device in the address bar, and then press Enter.
- Step 2 Enter the username and password, and then click **Login**.

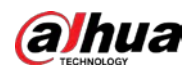

The web interface is displayed.

 $\Box$ 

- If you enter the wrong password for 5 times, the account will be locked for 5 minutes. After the locked time, you can log in to the web interface again.
- You can set the number of allowed password attempts and locked time in "5.5.12.3 [Illegal Access".](#page-166-0)
- Step 3 Download and install the plug-in according to the on-screen instruction after logging in to the web interface.

| alhua                                                                                   | Live | Playback | <b>Setting</b> | Alarm      | Logout                              |
|-----------------------------------------------------------------------------------------|------|----------|----------------|------------|-------------------------------------|
| Protocol TCP<br>$\overline{\phantom{0}}$<br>Sub Stream 2<br>Sub Stream 1<br>Main Stream |      |          |                |            | K▩▩◟◾▬▩▴▴▦◘▬◘◘◔◕♦≬◑                 |
|                                                                                         |      |          |                |            | <b>PTZ Control</b><br>Joystick      |
|                                                                                         |      |          |                |            | $\bullet$<br>$\mathbf{\Omega}$      |
|                                                                                         |      |          |                |            | $\bullet$ $\bullet$ $\bullet$       |
|                                                                                         |      |          |                |            | $\bullet$<br>$\bullet$              |
|                                                                                         |      |          |                |            | Speed(1-8): $5 \quad \vee$          |
|                                                                                         |      |          |                |            | Zoom $\bigoplus$<br>$-$             |
| Please click here to download and install the plug-in.                                  |      |          |                |            | Focus (<br>$\qquad \qquad -$        |
|                                                                                         |      |          |                |            | $^{(+)}$<br>Iris<br>$-$             |
|                                                                                         |      |          |                |            | <b>PTZ Function</b><br>$\checkmark$ |
|                                                                                         |      |          |                | Scan<br>11 | $1 - 5$                             |
|                                                                                         |      |          |                |            | $\blacktriangleright$ Start<br>Stop |
|                                                                                         |      |          |                |            |                                     |
| 4 100% ES 100H 122 + 6 177 0 3                                                          |      |          |                |            |                                     |

Figure 1-10 Install the plug-in

Step 4 After the plug-in is installed, the web interface will be refreshed automatically, and the video is displayed on the **Live** interface.

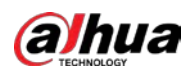

Figure 1-11 Live interface

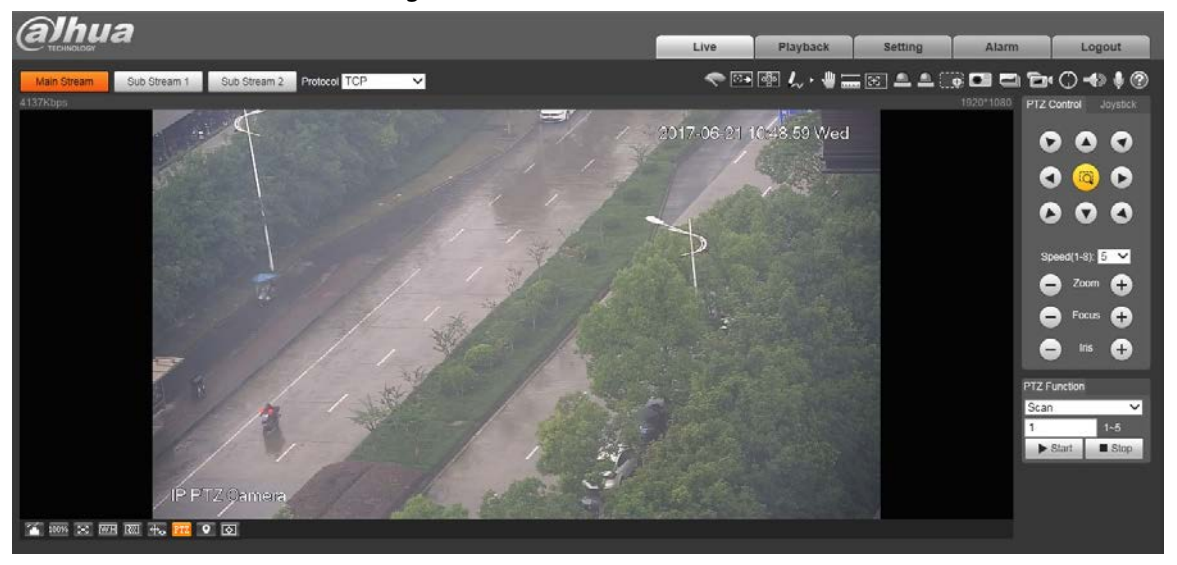

## $\boxed{1}$

The **Live** interface shown in the manual is for reference only, and the actual interface shall prevail.

## <span id="page-17-0"></span>**1.2.3 Device Login**

Step 1 Open the browser, enter the IP address of the Device in the address bar, and then press Enter.

The **Login** interface is displayed.

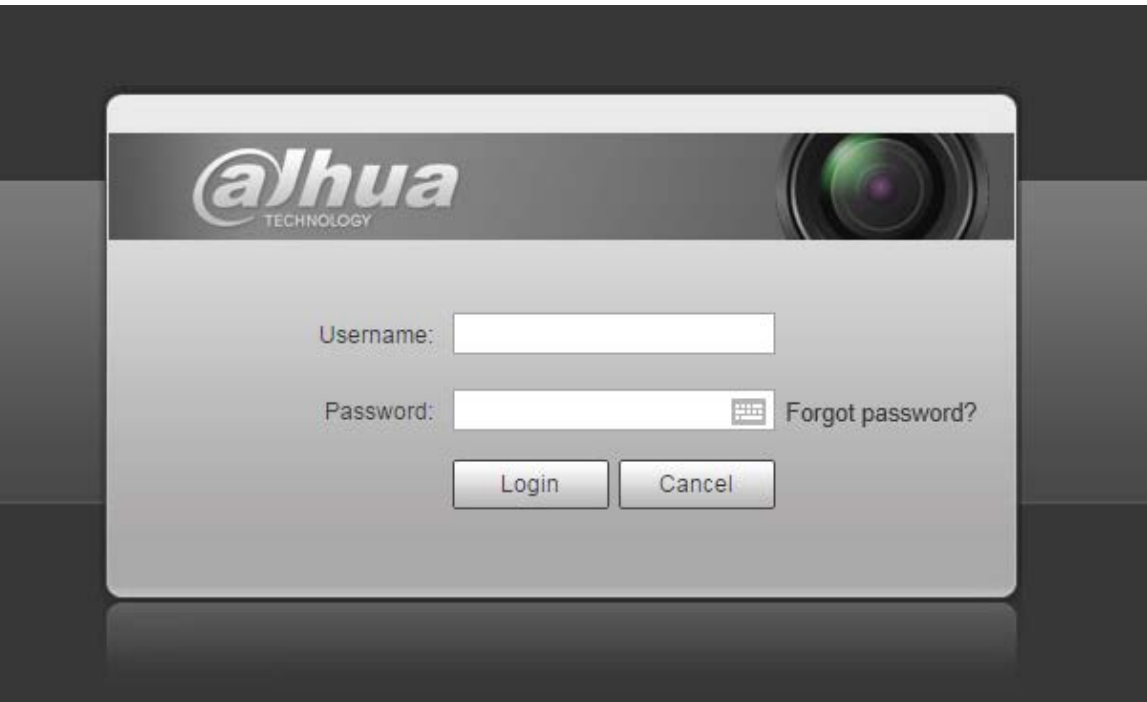

Figure 1-12 Device login

Step 2 Enter the username and password, and then click **Login**. The web interface is displayed, and the video is displayed on the **Live** interface.

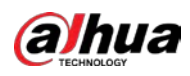

## $\Box$

- If you enter the wrong password for 5 times, the account will be locked for 5 minutes. After the locked time, you can log in to the web interface again.
- You can set the number of allowed password attempts and locked time. For details, see ["5.5.12.3 Illegal Access".](#page-166-0)

## <span id="page-18-0"></span>**1.2.4 Resetting Password**

If you forget the password of the admin user, you can set the password through the provided email address.

M

Before resetting the password, you need to provide the email address in advance. For details, see ["1.2.1 Device Initialization"](#page-11-3) o[r "5.7.3.2 System Service".](#page-185-2)

Step 1 Open the browser, enter the IP address of the Device in the address bar, and then press Enter.

The **Login** interface is displayed.

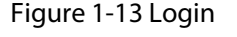

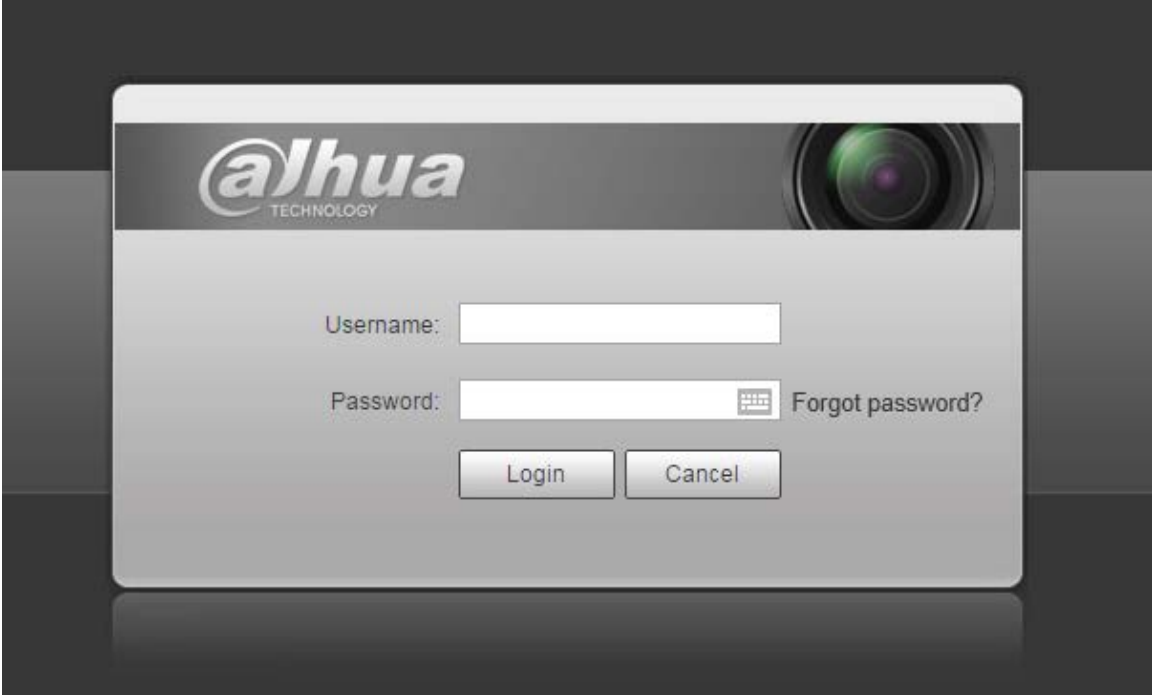

Step 2 Click **Forgot password?**, and the **Prompt** interface is displayed.

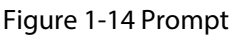

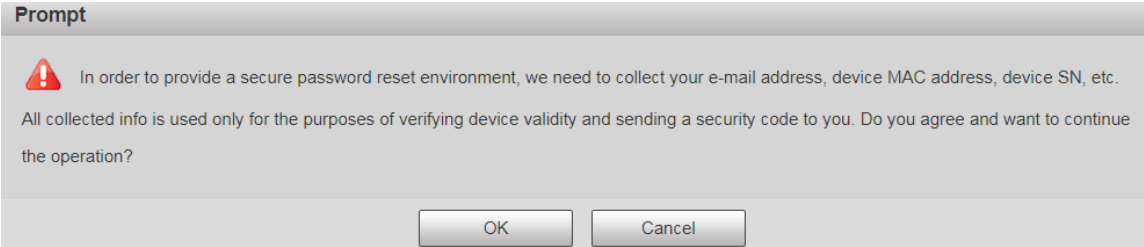

Step 3 Click OK to reset the password.

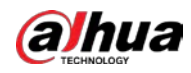

#### The **Reset the password (1/2)** interface is displayed.

## ∕∖∖

If you click **OK**, your email address, MAC address, device serial number, and other information might be collected.

Figure 1-15 Reset the password (1)

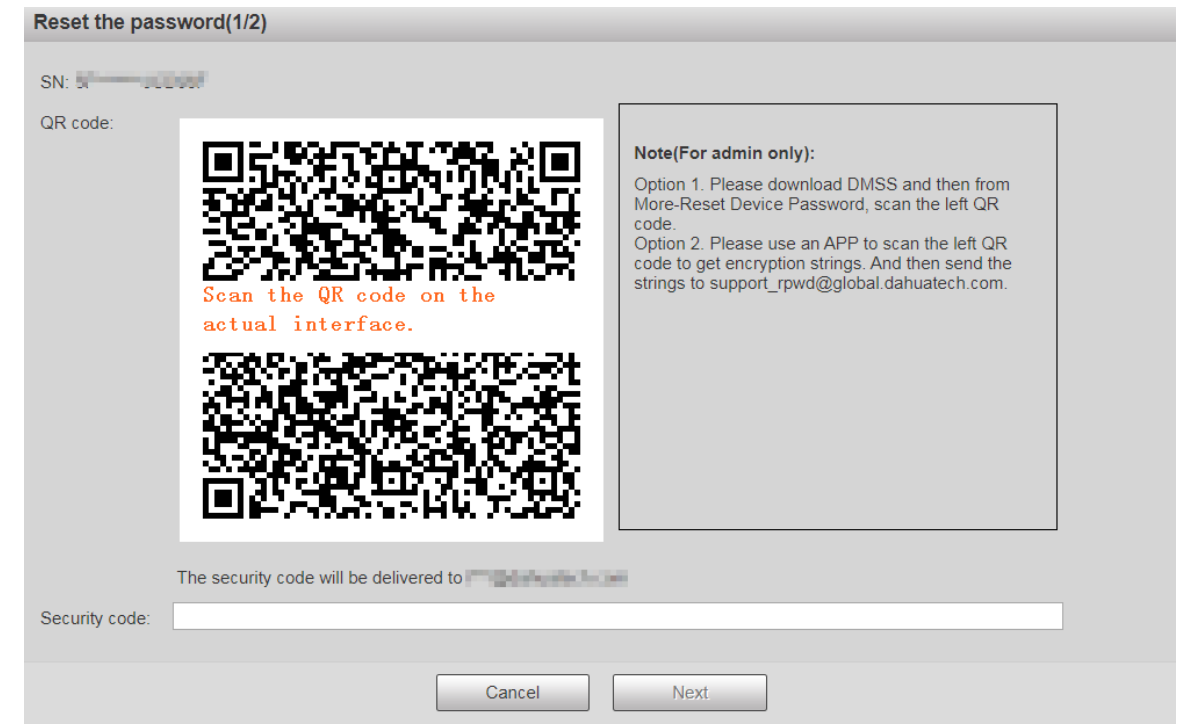

Step 4 Scan the QR code on the actual interface according to the instructions, and then enter the security code received in the mailbox.

 $\Box$ 

Reset the password with the security code you received within 24 hours, otherwise the code will be invalid.

Step 5 Click **Next**.

The **Reset the password (2/2)** interface is displayed.

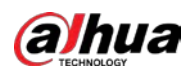

#### Figure 1-16 Resetting the password (2)

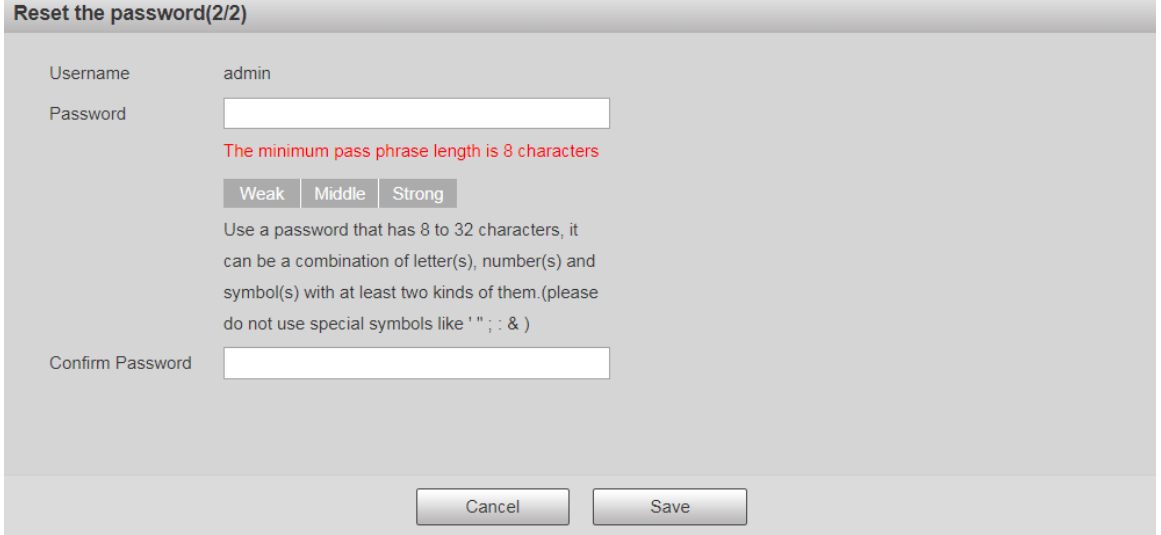

Step 6 Set the password of the admin user again.

 $\boxed{1}$ 

The password should consist of 8 to 32 non-blank characters and contain at least two types of characters among upper case, lower case, number, and special characters (excluding ' " ; : &). Set a high security password according to the prompt of password strength.

Step 7 Click **Save**.

<span id="page-21-0"></span>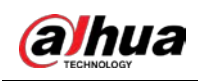

# **2 Live**

Click the **Live** tab, and the **Live** interface is displayed.

Figure 2-1 Live interface

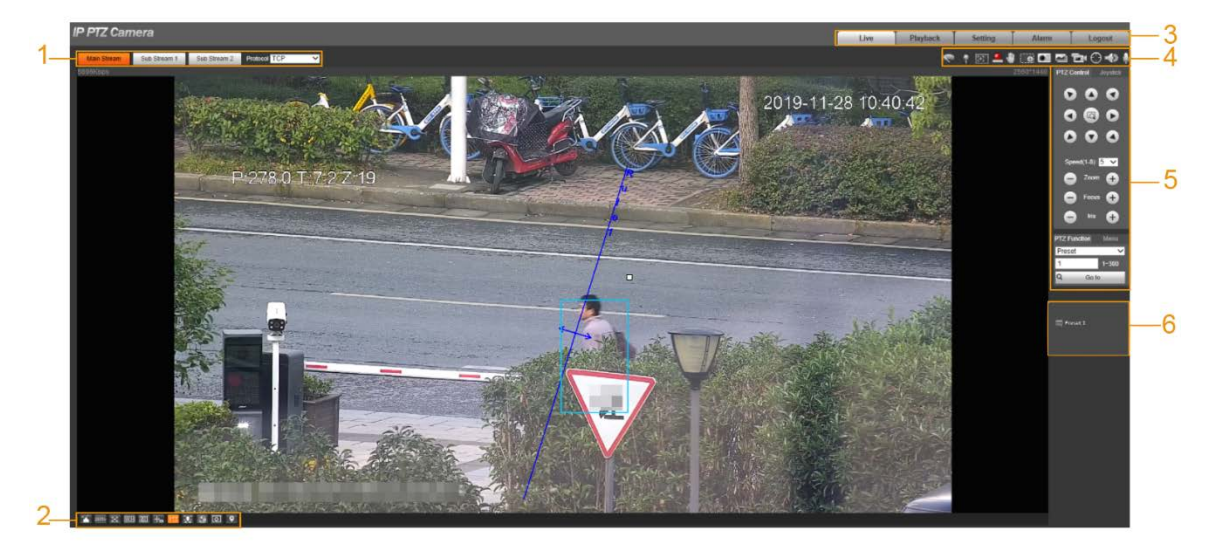

Table 2-1 Function bars description

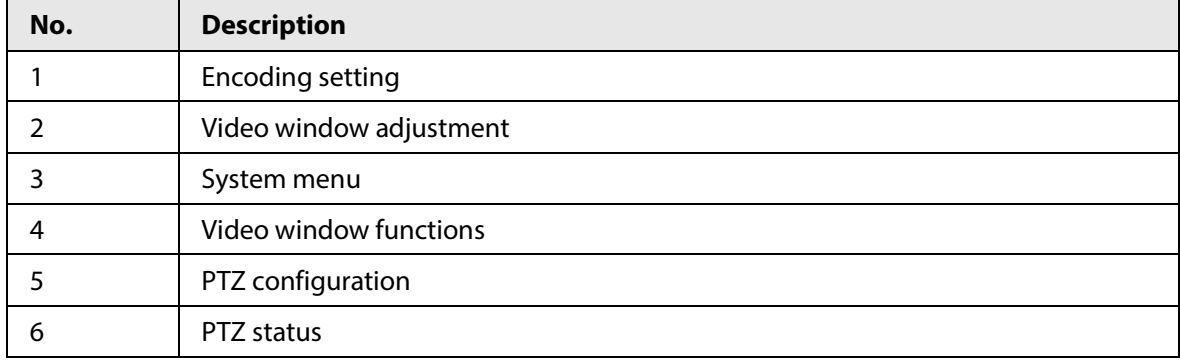

## <span id="page-21-1"></span>**2.1 Encoding Setting**

## $\square$

Some devices do not support two sub streams.

<span id="page-21-2"></span>For the encoding setting area, se[e Figure 2-2.](#page-21-2) For the parameter description, see [Table 2-2.](#page-21-3)

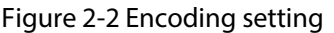

| Sub Str | Sub Stream 2 | <b>Protocol TCP</b> |  |
|---------|--------------|---------------------|--|

Table 2-2 Encoding setting parameter description

<span id="page-21-3"></span>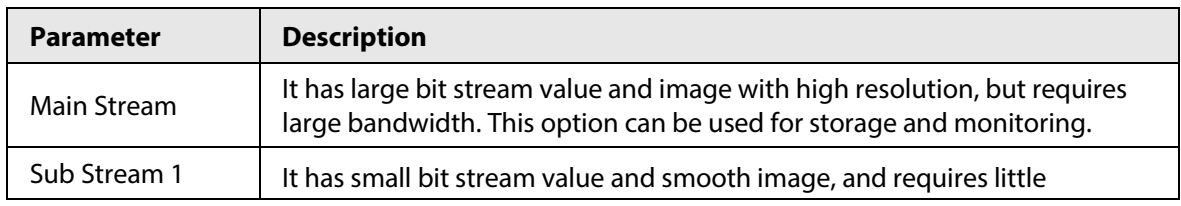

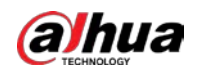

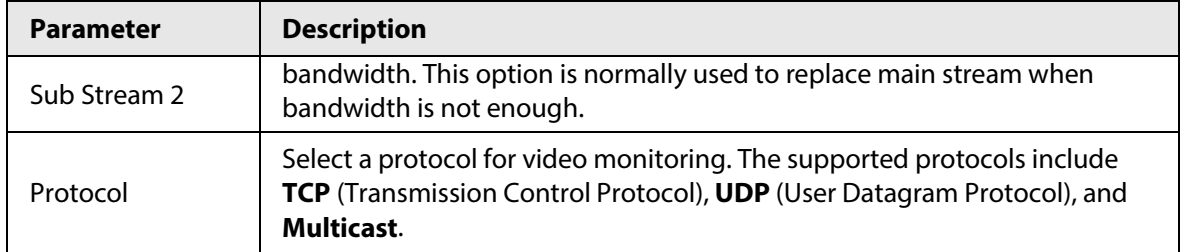

## <span id="page-22-0"></span>**2.2 Video Window Adjustment**

<span id="page-22-1"></span>For the video window adjustment bar, see [Figure 2-3.](#page-22-1) For parameter description, see [Table 2-3.](#page-22-2)

Figure 2-3 Video window adjustment

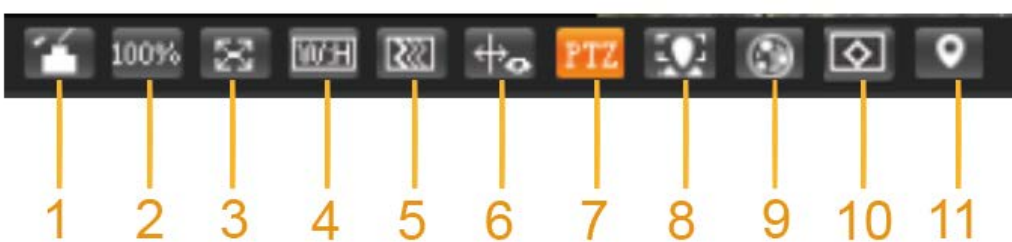

<span id="page-22-2"></span>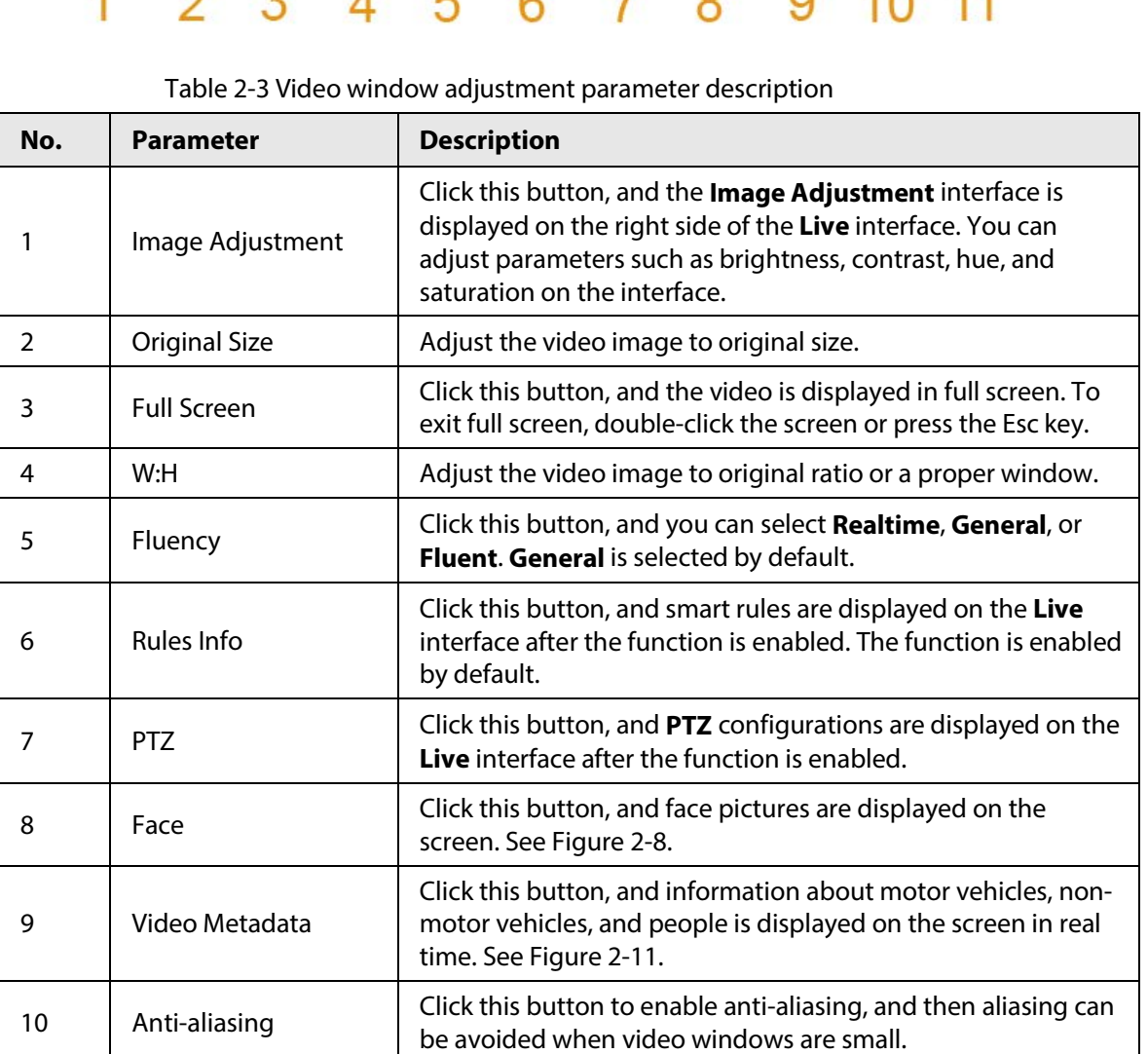

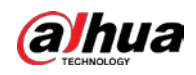

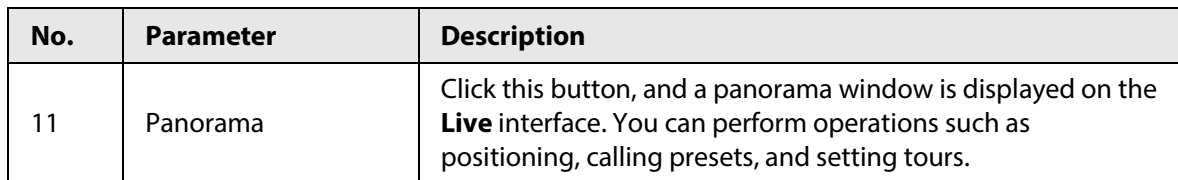

## <span id="page-23-0"></span>Image Adjustment

For **Image Adjustment** interface, se[e Figure 2-4.](#page-23-0) For parameter description, se[e Table 2-4.](#page-23-1)

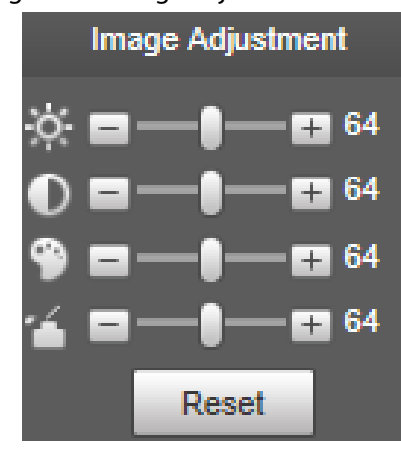

Figure 2-4 Image adjustment

Table 2-4 Image adjustment parameter description

<span id="page-23-1"></span>

| <b>Parameter</b> | <b>Description</b>                                                  |
|------------------|---------------------------------------------------------------------|
|                  | Adjust the image brightness.                                        |
|                  | Adjust the image contrast.                                          |
|                  | Adjust the image hue.                                               |
|                  | Adjust the image saturation.                                        |
| Reset            | Restore brightness, contrast, saturation and hue to default values. |

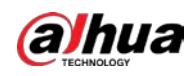

## $\Box$

Only brightness, contrast, hue, and saturation of live view image on the web interface can be adjusted with this function. To adjust the brightness, contrast, hue, and saturation of the Device, you can go to **Setting** > **Camera** > **Conditions**.

## Panorama

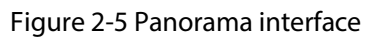

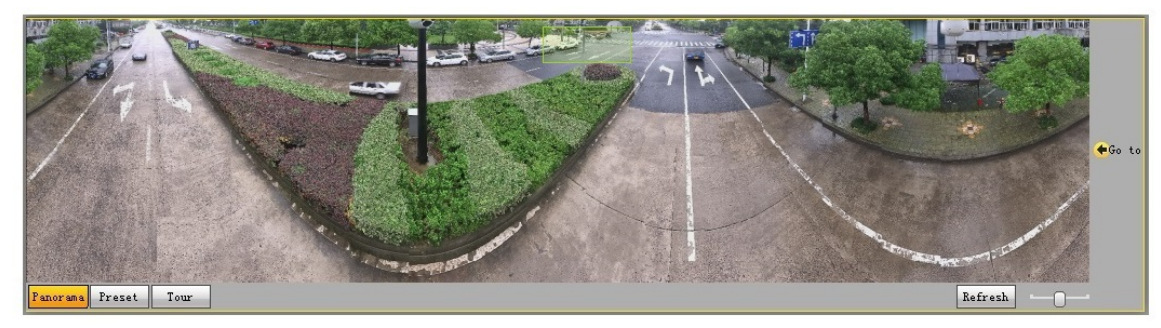

- You can perform positioning in this window by drawing a box with the left mouse button. The located area is displayed on the **Live** interface and enlarged.
- After you click **Refresh**, the Device rotates from 0 to 360 degrees horizontally and from 6 to 65 degrees vertically to obtain a new panoramic image.
- You can adjust the size of the panoramic image by dragging the screen ratio bar
- You can click  $\|\mathbf{r}_{\text{reset}}\|$  to call a corresponding preset on the right side of the window. For the interface, see [Figure 2-6.](#page-24-0) For how to set a preset, se[e "5.4.2.1 Preset".](#page-112-1)

#### <span id="page-24-1"></span><span id="page-24-0"></span>Figure 2-6 Preset

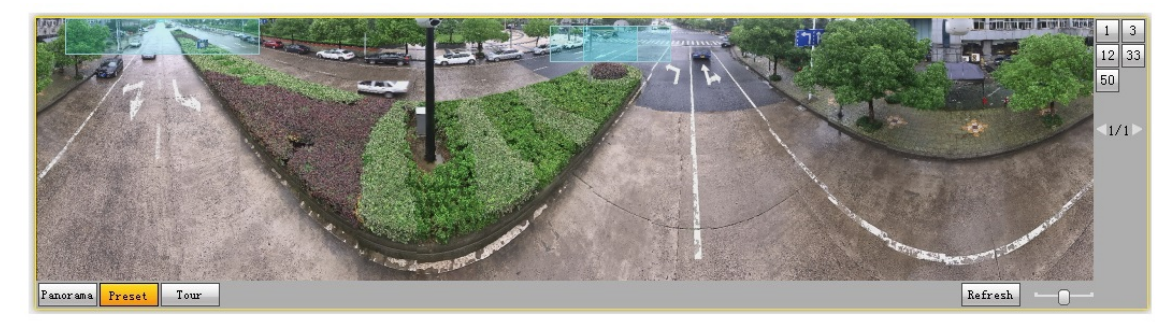

You can click  $\|\mathbb{I}_{\text{out}}\|$  to call a corresponding tour on the right side of the window. For the interface, see [Figure 2-7.](#page-24-1) For how to set a tour, se[e "5.4.2.2 Tour".](#page-114-1)

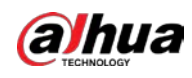

#### Figure 2-7 Tour

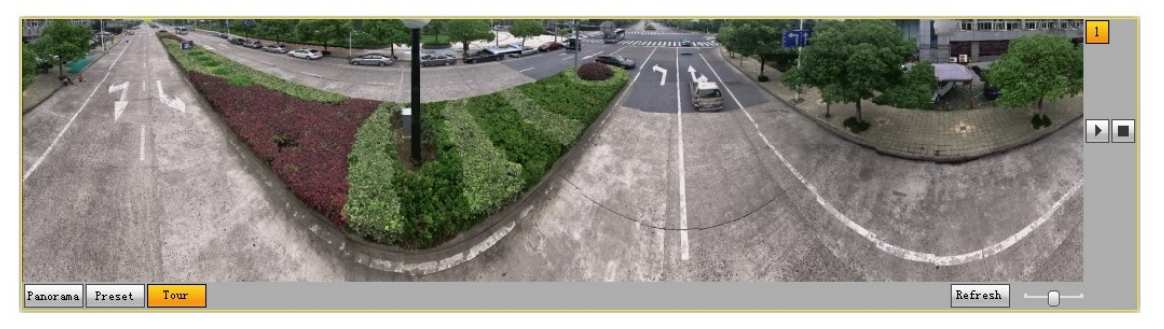

### Face

For the **Face** interface, see [Figure 2-8.](#page-25-0) Face recognition result is displayed on the left side, and the captured face picture and attributes are displayed on the right side.

<span id="page-25-0"></span>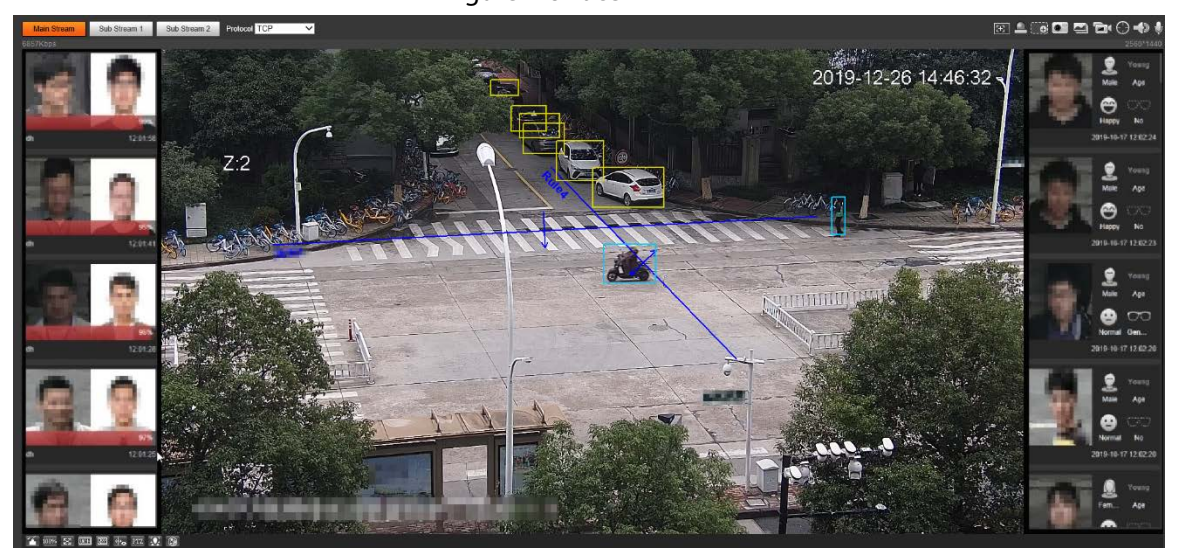

Figure 2-8 Face

● Face recognition result display area: Displays the captured small face pictures, the corresponding face pictures in the database, and the similarities between them. After you click the picture, the attributes and details are displayed.

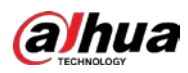

Figure 2-9 Face recognition result display

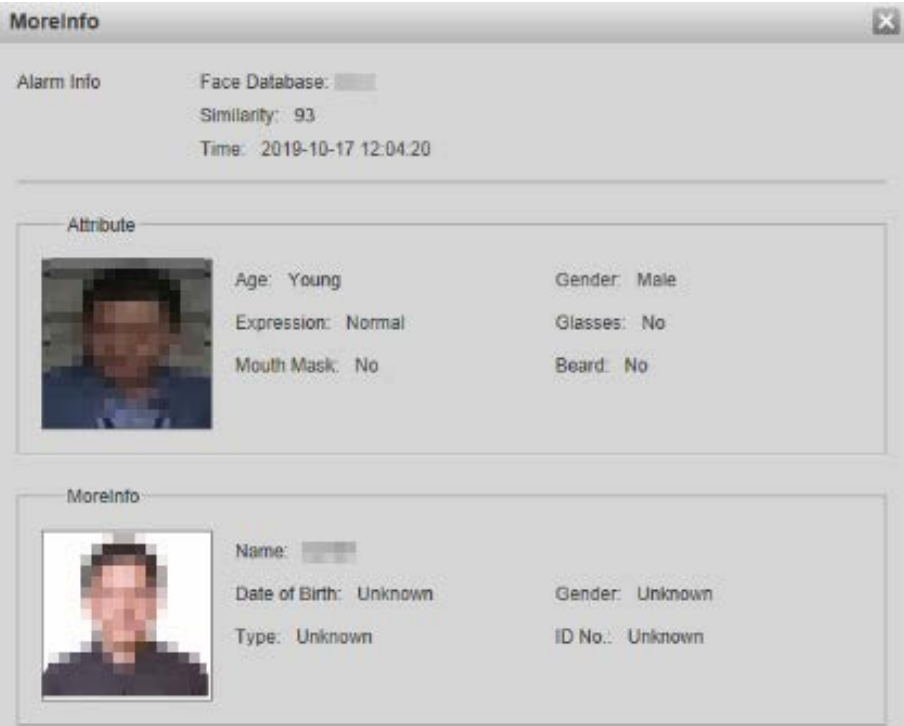

● Face and attributes display area: Displays the captured small face pictures and information such as gender, age, and expression. After you click the picture, the details are displayed.

Figure 2-10 Face and attributes display

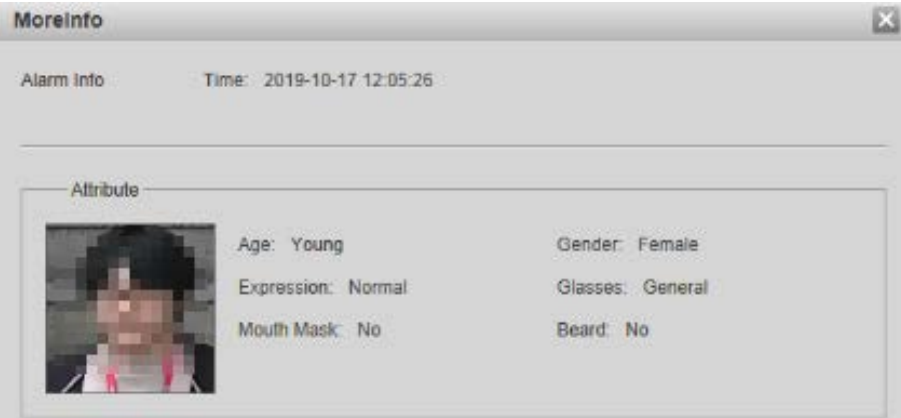

### Video Metadata

For the interface, se[e Figure 2-11.](#page-27-2) Motor vehicle information is displayed on the right side, and the information about human and non-motor vehicles is at the bottom of the interface. For more details, see ["5.5.10 Video Metadata".](#page-159-0)

<span id="page-27-2"></span>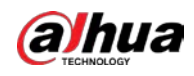

Figure 2-11 Video metadata

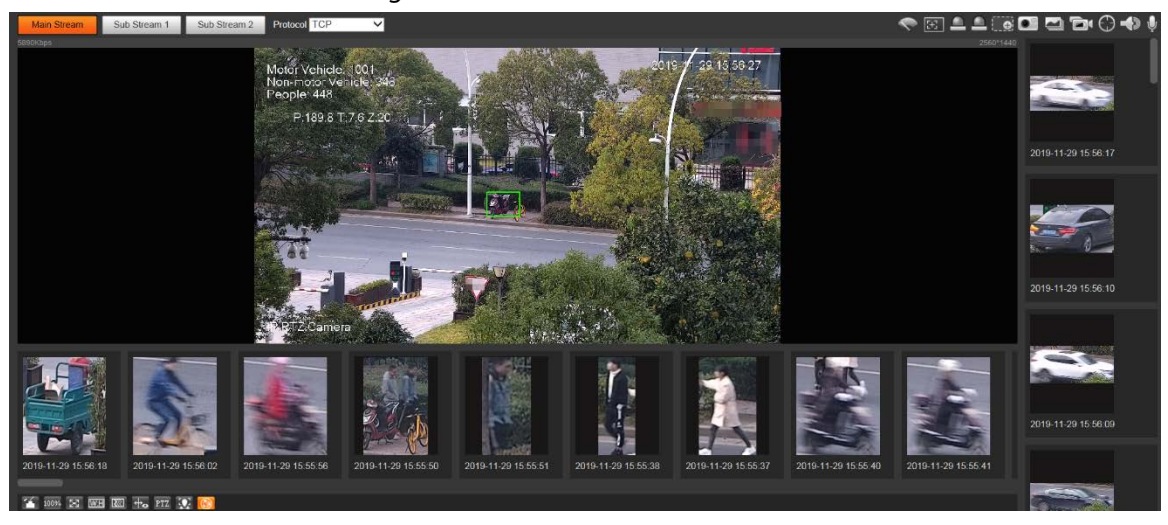

## <span id="page-27-0"></span>**2.3 System Menu**

To access an interface, click the corresponding tab on the system menu.

Figure 2-12 System menu

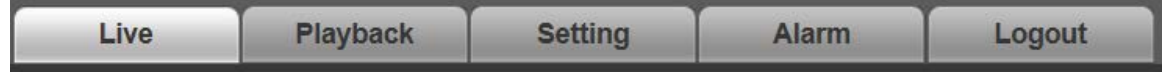

## <span id="page-27-1"></span>**2.4 Video Window Functions**

<span id="page-27-3"></span>For the video window function buttons, see [Figure 2-13.](#page-27-3) For the parameter description, se[e Table 2-](#page-28-0) [5.](#page-28-0)

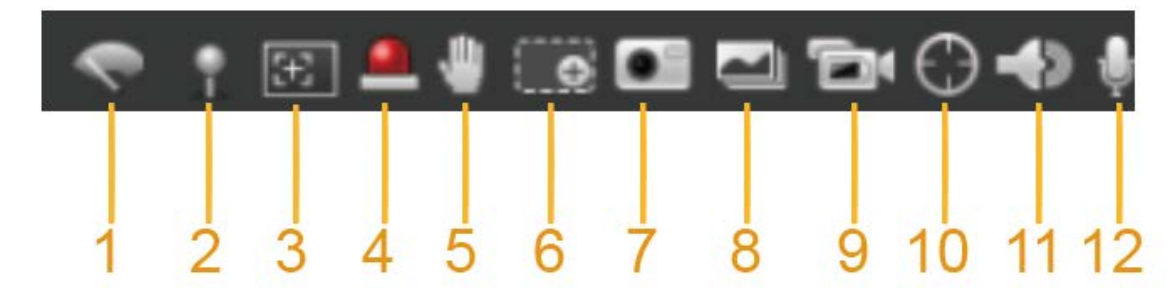

Figure 2-13 Video window function buttons

<span id="page-28-0"></span>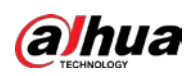

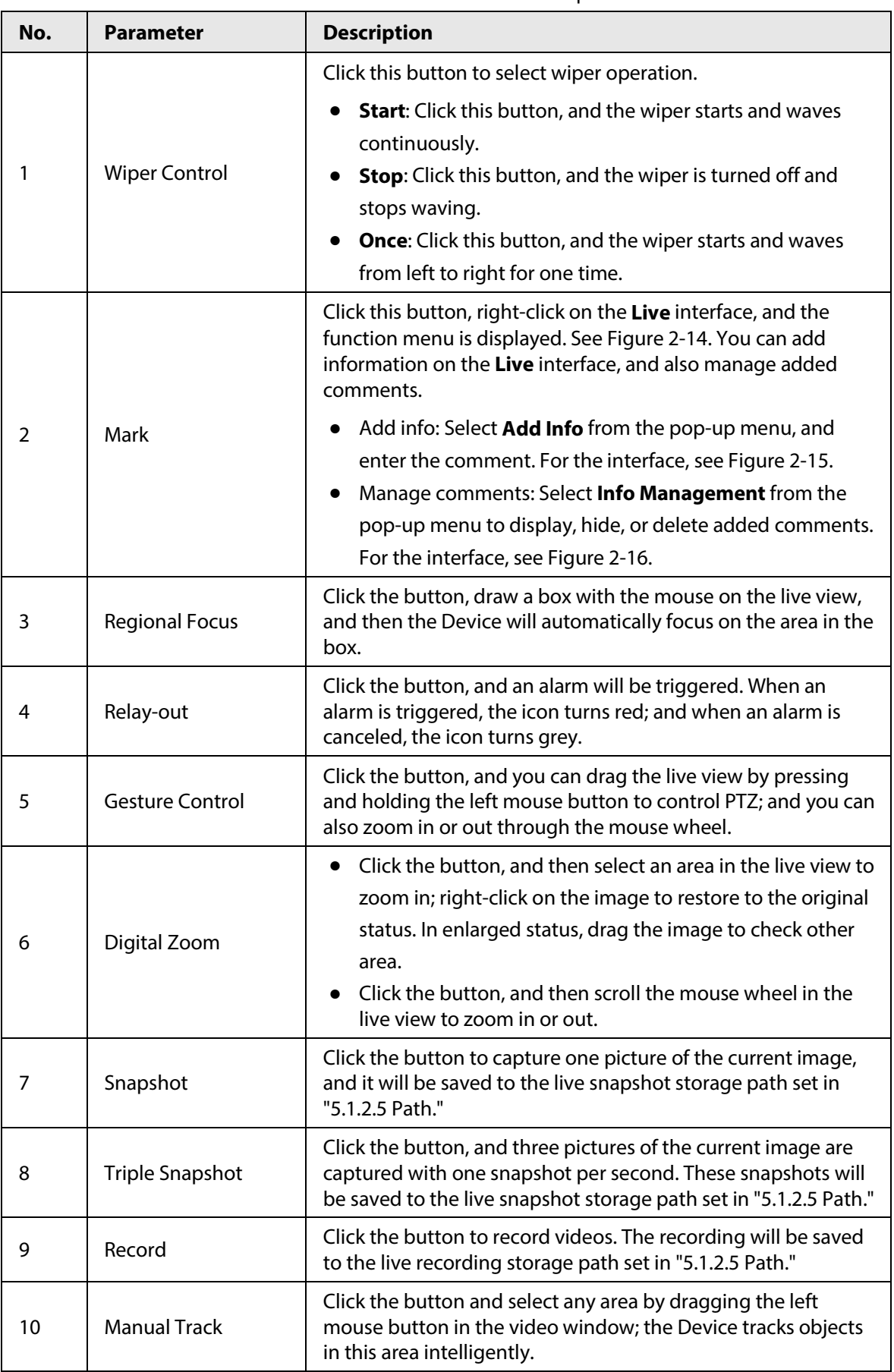

#### Table 2-5 Video window function button description

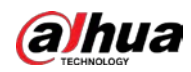

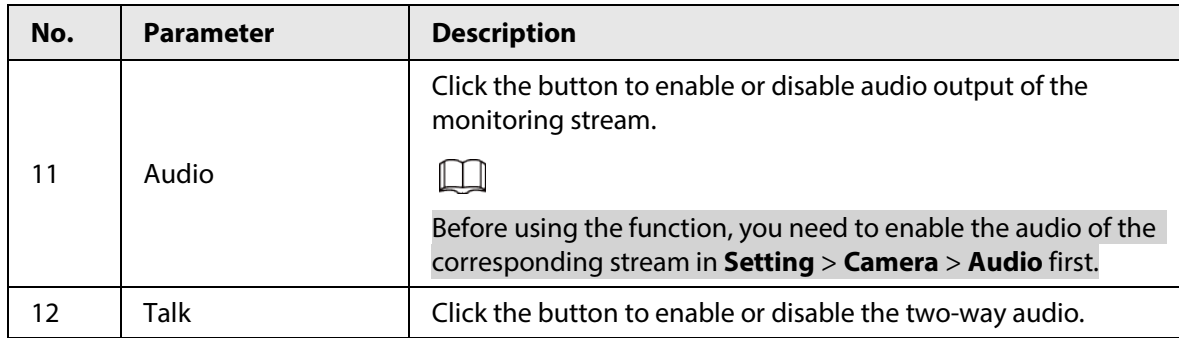

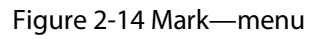

<span id="page-29-0"></span>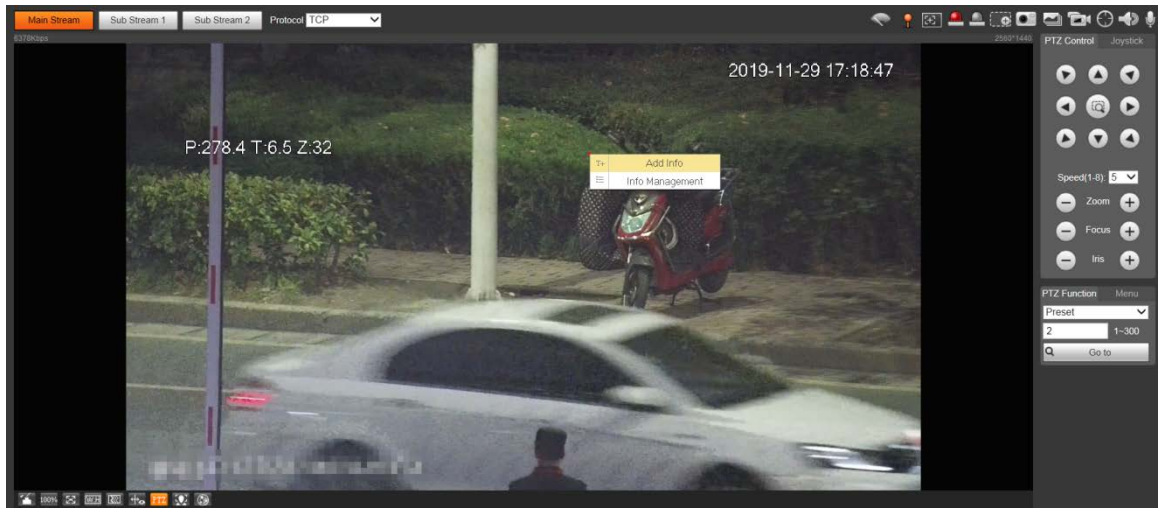

Figure 2-15 Mark—add comments

<span id="page-29-1"></span>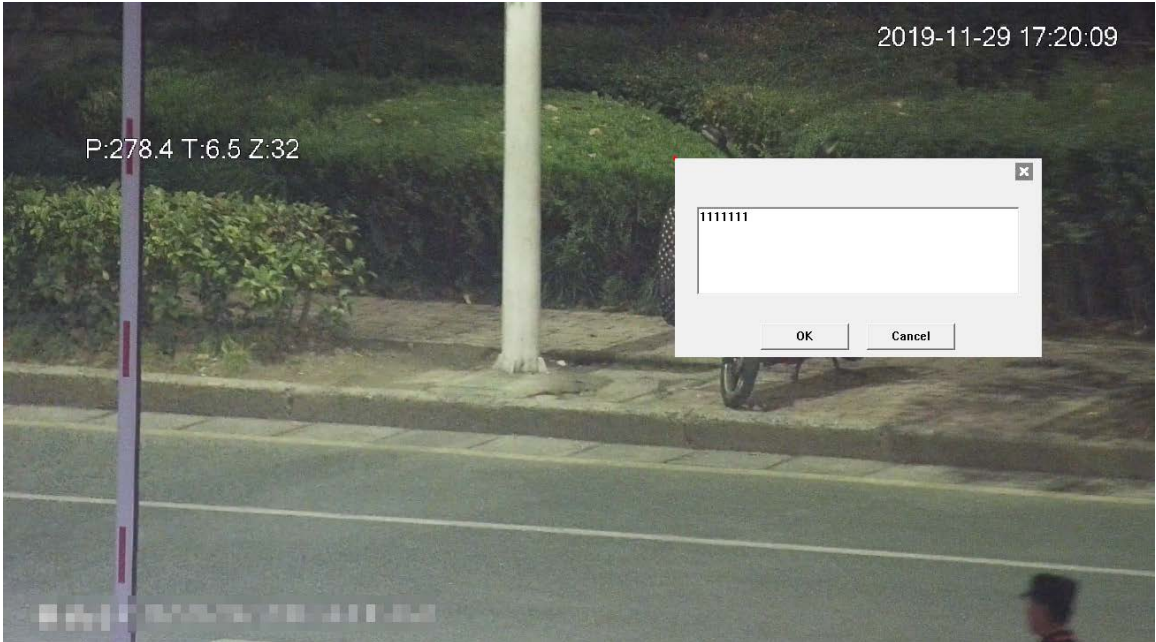

<span id="page-30-1"></span>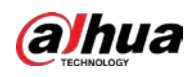

#### Figure 2-16 Mark—manage comments

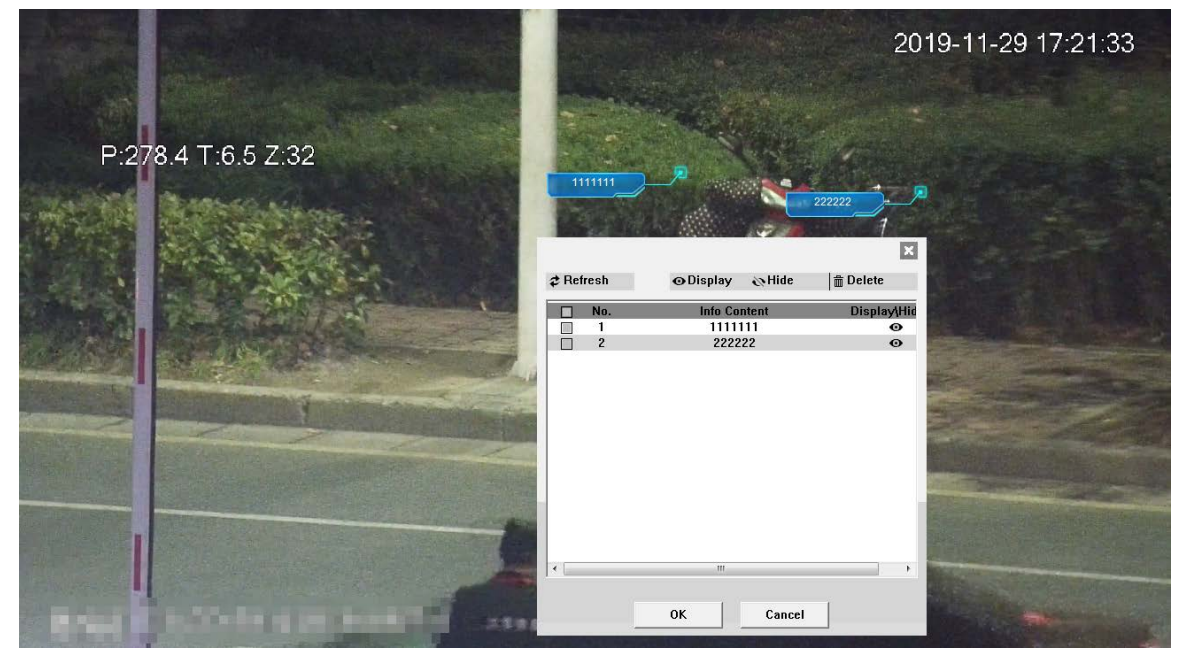

## <span id="page-30-0"></span>**2.5 PTZ Configuration**

You can control PTZ by using the **PTZ Control** panel or joystick. You can also set preset, scanning, and other functions in the **PTZ Function** area.

## PTZ Control

 $\Box$ 

Before using the **PTZ Control** panel, you need to set the PTZ protocol by selecting **Setting** > **PTZ** > **Protocol**.

For **PTZ Control** panel, see [Figure 2-17.](#page-31-0) For parameter description, se[e Table 2-6.](#page-31-1)

<span id="page-31-0"></span>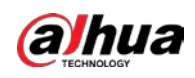

Figure 2-17 PTZ control

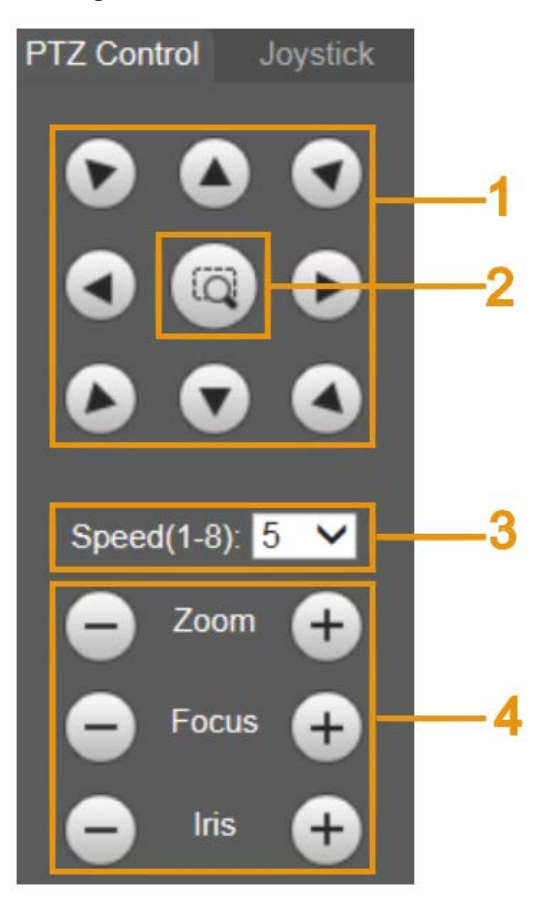

Table 2-6 PTZ control parameter description

<span id="page-31-1"></span>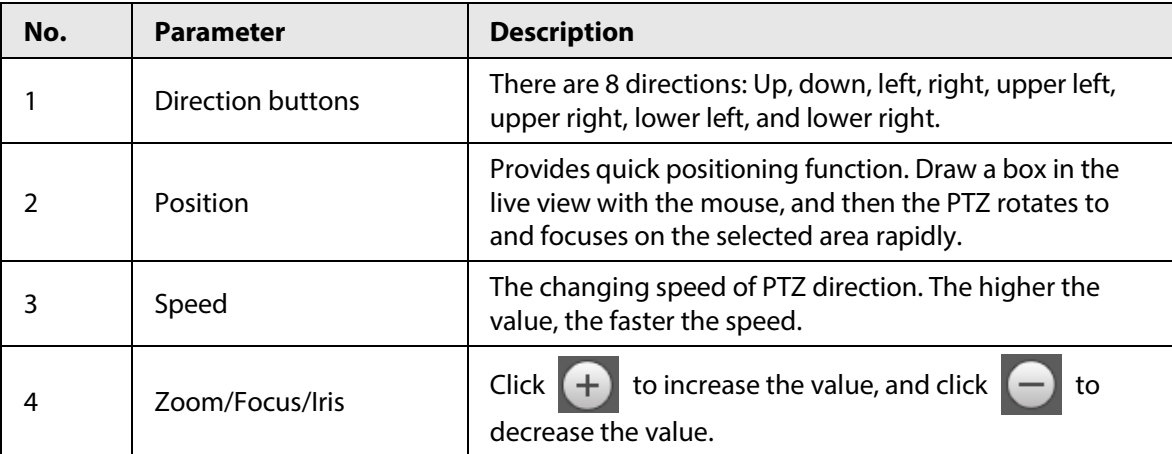

## Joystick

You can drag the middle button to simulate joystick operations to control device rotation. For the operation interface, se[e Figure 2-18.](#page-32-0) Speed, zoom, focus, and iris configurations are the same as that of **PTZ Control** panel.

<span id="page-32-0"></span>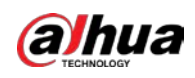

Figure 2-18 Joystick

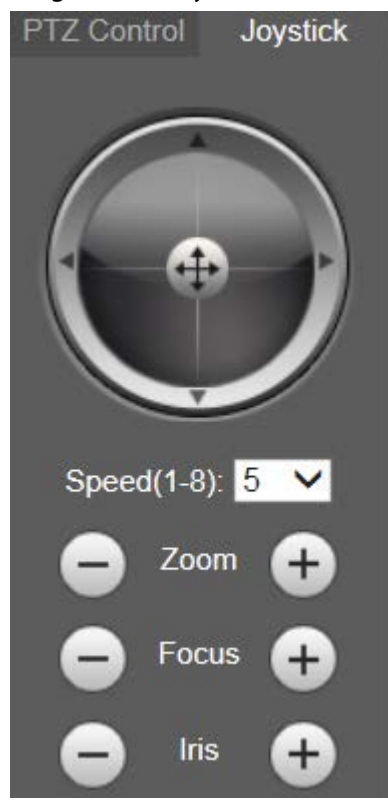

## PTZ Functions

<span id="page-32-1"></span>The PTZ supports multiple functions. Select a function, click  $\sqrt{\frac{1}{n}}$  or  $\sqrt{q}$  set or to start using the function, and then click  $\sqrt{\frac{s_{top}}{s}}$  to stop using the function. For the configuration interface, see [Figure 2-19.](#page-32-1) For the supported functions and settings, se[e Table 2-7.](#page-32-2)

Figure 2-19 PTZ functions

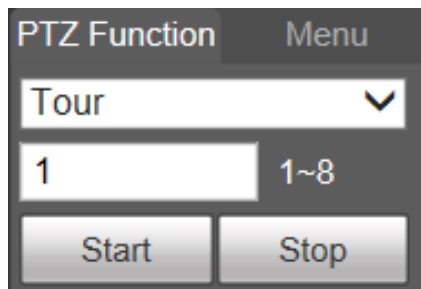

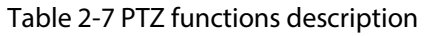

<span id="page-32-2"></span>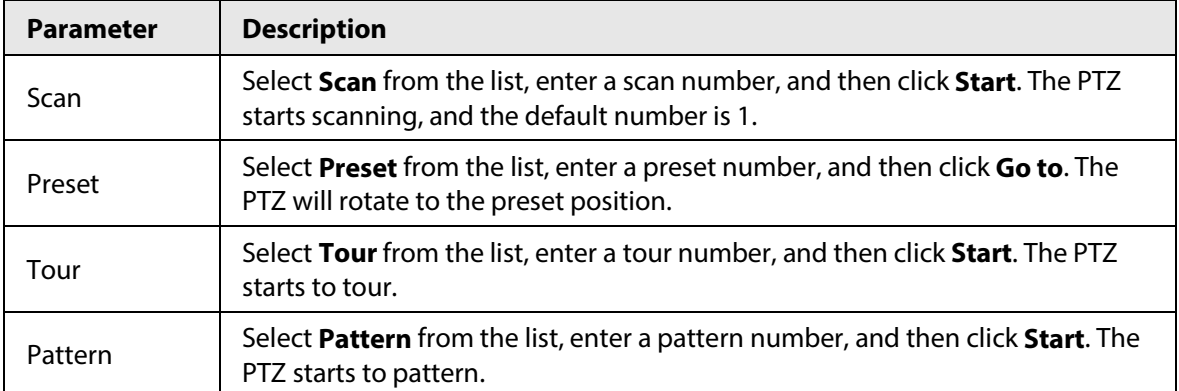

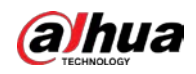

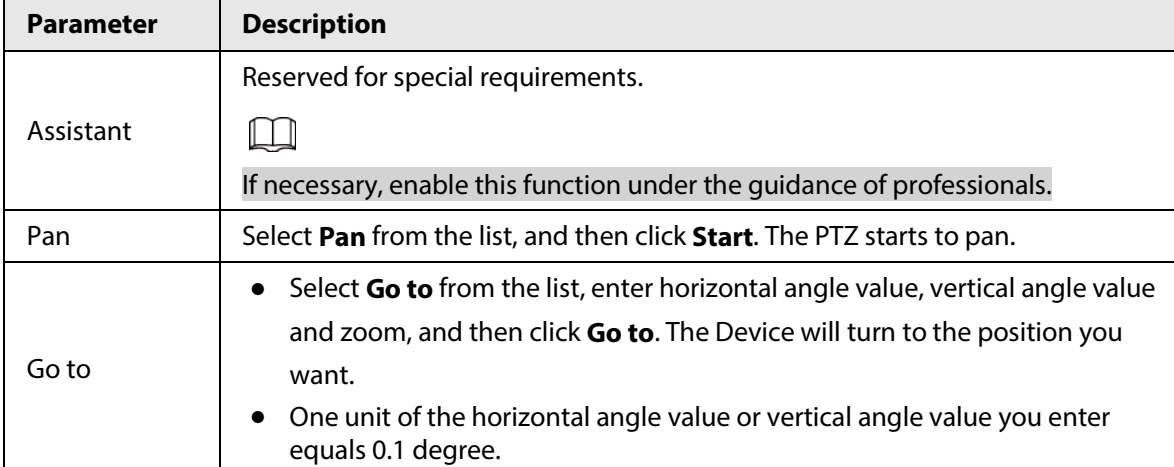

#### <span id="page-33-0"></span>Menu

For the menu interface, se[e Figure 2-20.](#page-33-0) For the parameter description, se[e Table 2-8.](#page-33-1)

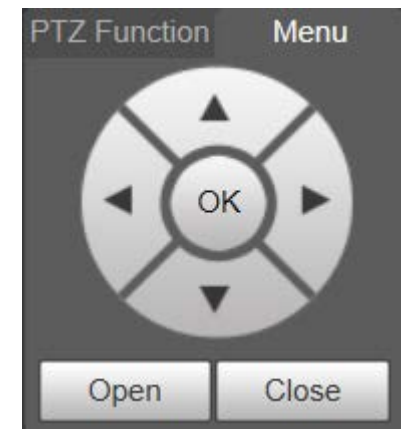

#### Figure 2-20 Menu interface

Table 2-8 Menu parameter description

<span id="page-33-1"></span>

| <b>Parameter</b>  | <b>Description</b>                                                                                                    |
|-------------------|----------------------------------------------------------------------------------------------------|
| Direction buttons | Click the up and down buttons to select parameters, and click the left<br>and right buttons to select parameter values. |
| OK                | Confirmation button.                                                                                                    |
| <b>Open</b>       | Open the OSD menu.                                                                                                    |
| Close             | Close the OSD menu.                                                                                                    |

Click **Open** to open the OSD menu. The OSD menu is displayed on the live view.

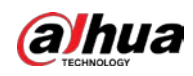

Figure 2-21 OSD menu

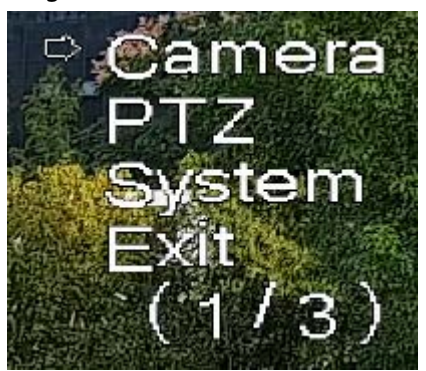

You can finish the following settings through the menu.

- Camera settings: For details, see ["5.1 Camera".](#page-50-1)
- PTZ settings: For details, see ["5.4 PTZ Settings".](#page-111-0)
- System management: For details, se[e "5.7 System Management".](#page-177-0)

## <span id="page-34-0"></span>**2.6 PTZ Status**

On the **Live** interface, the PTZ status is displayed at the lower right corner.

 $\square$ The function is available on select models.

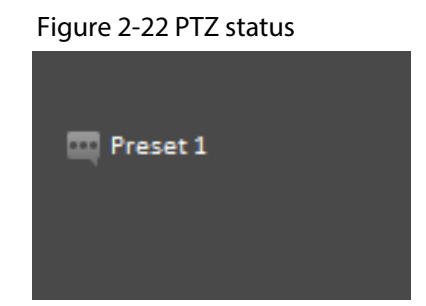

When the PTZ lifespan is close to the threshold, a warning will be displayed on the **Live** interface.

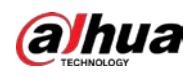

#### Figure 2-23 Warning (1)

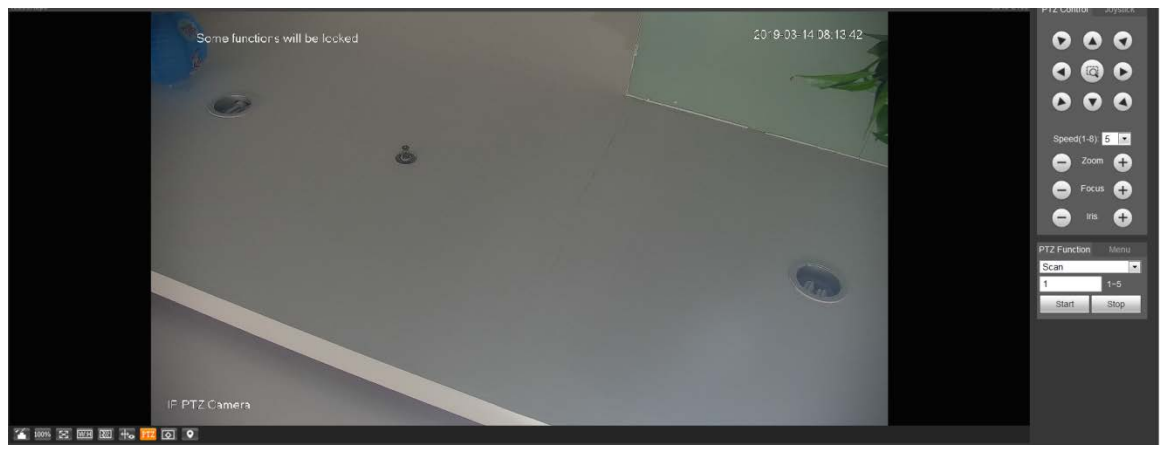

Figure 2-24 Warning (2)

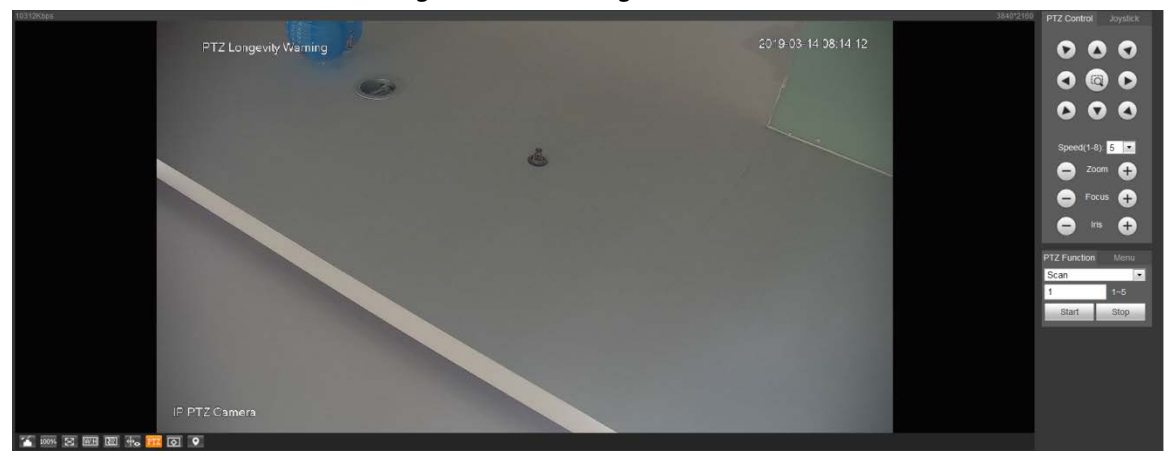
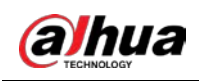

# **3 AI Live**

You can check the information of the detected human faces, human bodies, motor vehicles, and non-motor vehicles.

 $\square$ 

This function is available on select models.

## **3.1 AI Live Interface**

For the **AI Live** interface, see [Figure 3-1.](#page-36-0) For the layout description, se[e Table 3-1.](#page-36-1)

<span id="page-36-0"></span>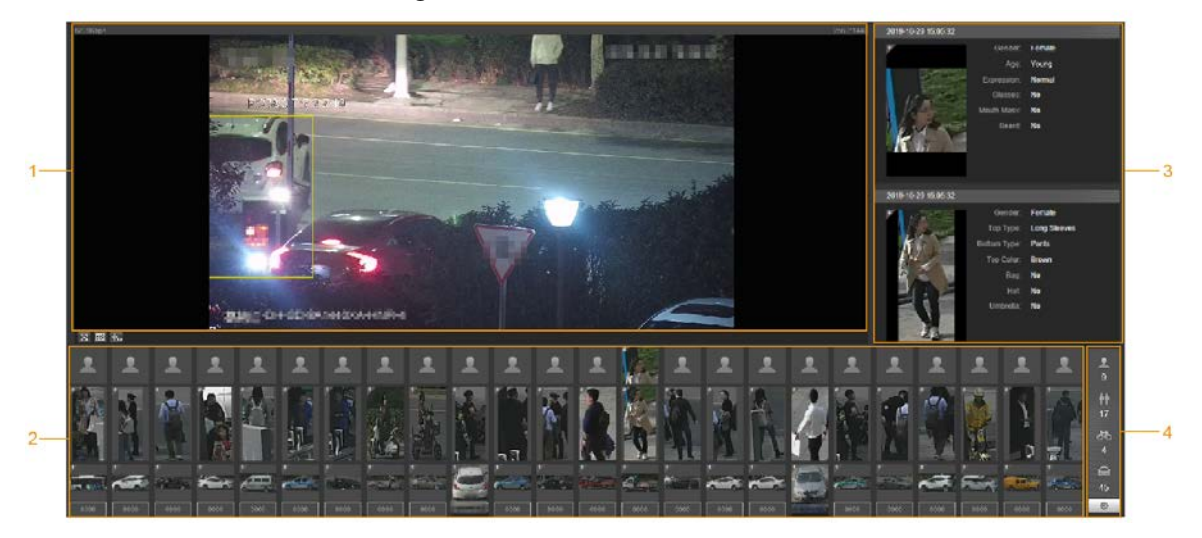

### Figure 3-1 AI live interface

Table 3-1 AI live interface description

<span id="page-36-1"></span>

| No. | <b>Function</b>                              |
|-----|----------------------------------------------|
|     | Live view                                    |
|     | Snapshot display area                        |
|     | Information display area of detected targets |
|     | Statistics area of the detected targets      |

## **3.1.1 Information Display Area of Detected Targets**

This area displays the information of the captured targets in real time.

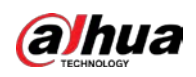

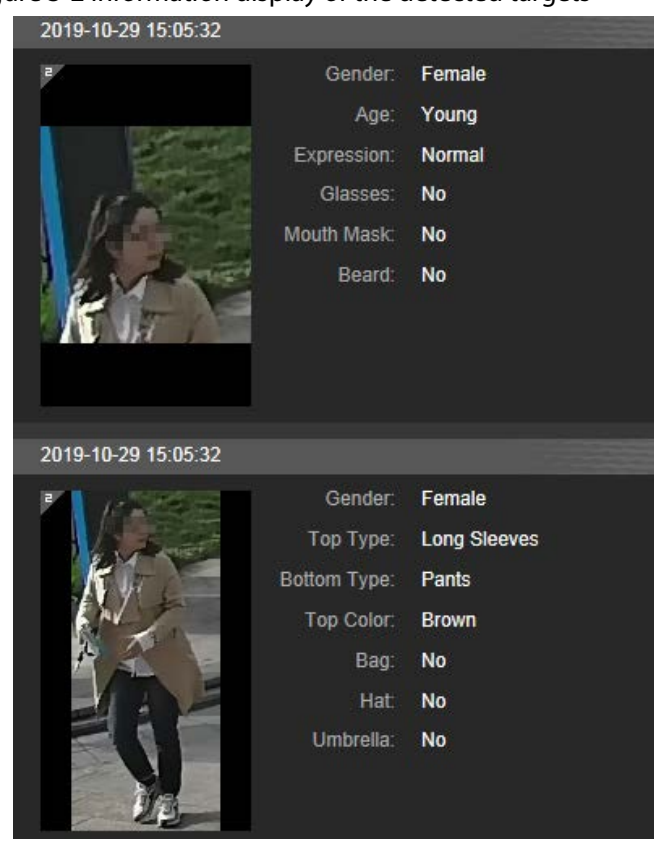

#### Figure 3-2 Information display of the detected targets

## **3.1.2 Snapshot Display Area**

This area displays the snapshots of the detected targets. Click any snapshot to view the information of the detected target in information display area.

Figure 3-3 Snapshot display area

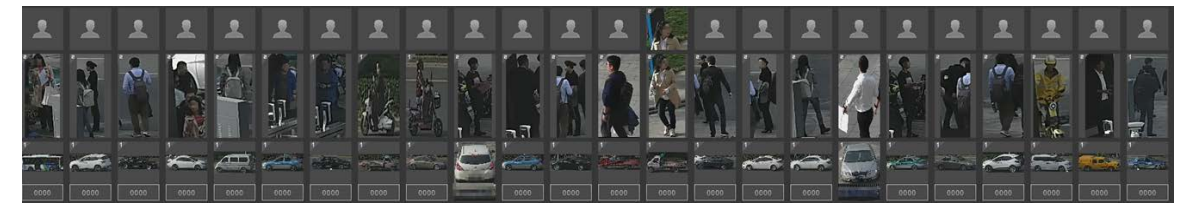

## **3.1.3 Statistics Area of the Detected Targets**

This area displays the number of the captured target in real time.

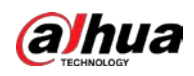

#### Figure 3-4 Statistics area of the detected targets

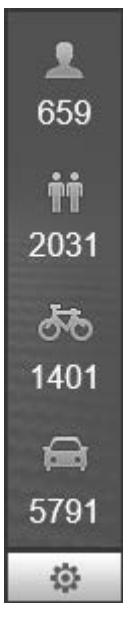

Table 3-2 Statistics area description of the detected targets

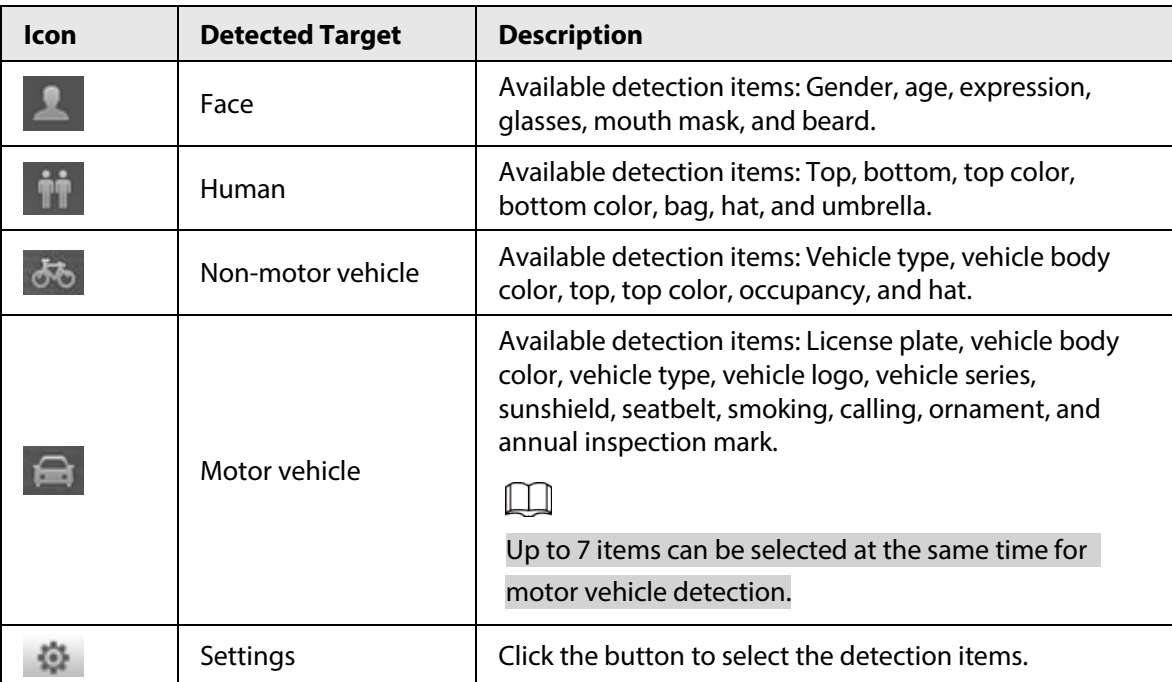

## **3.2 AI Live Settings**

### Prerequisites

Select **Setting** > **Event** > **Smart Plan**, and then enable **Face Detection**, **Face Recognition** or **Video Metadata**.

For the method to enable the function, se[e "5.5.4 Smart Plan".](#page-132-0) For the operations, se[e "5.5.7 Face](#page-146-0)  [Recognition"](#page-146-0) o[r "5.5.10 Video Metadata".](#page-159-0)

### Procedure

Step 1 Click the **AI Live** tab.

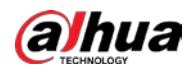

The **AI Live** interface is displayed. See [Figure 3-5.](#page-39-0) The information display area of detected targets is on the right side; the snapshot display area is on the bottom; the statistics area of the detected targets is on the lower right corner.

<span id="page-39-0"></span>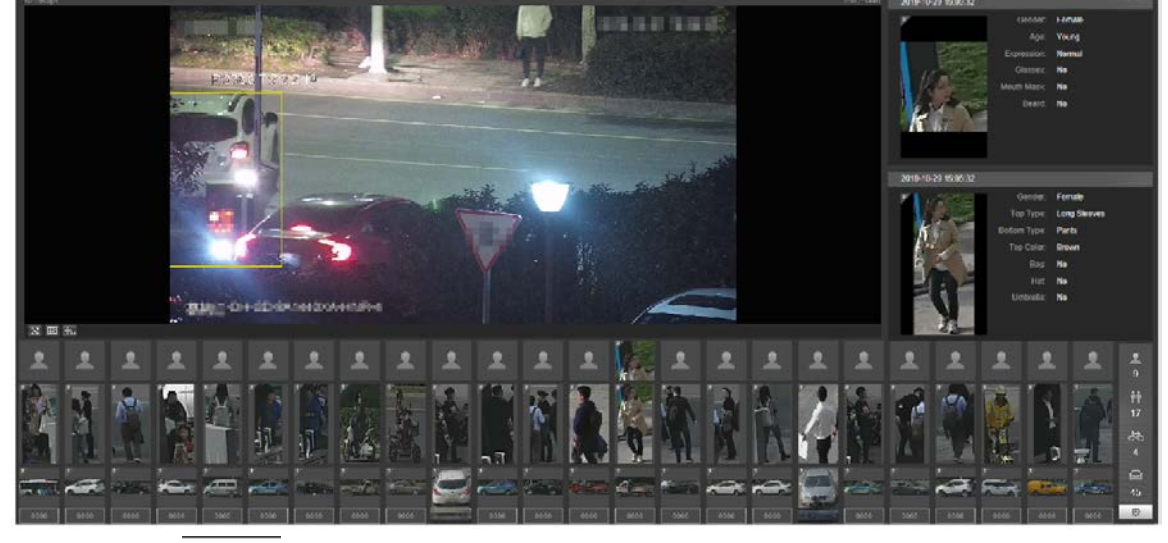

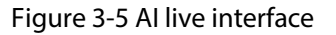

Step 2 Click to set the detection items of the targets.

Figure 3-6 Detection items selection interface

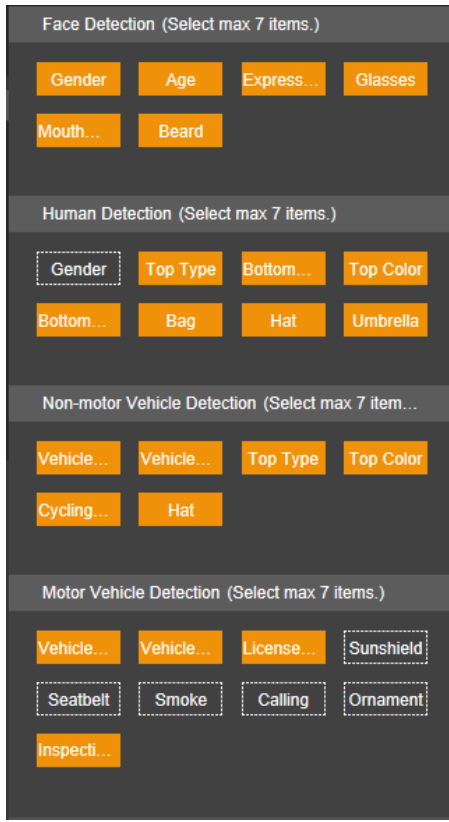

Step 3 Click  $\begin{array}{c} 1 \ \therefore \end{array}$  to complete the configuration.

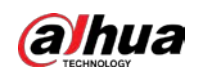

# **4 Playback**

You can view the saved pictures and videos on the **Playback** interface.

 $\Box$ 

Before using the function, you need to set the period, storage method, and record control of recording and snapshot first. For details, se[e "5.6 Storage".](#page-168-0)

Click the **Playback** tab, and the **Playback** interface is displayed.

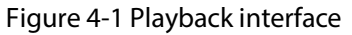

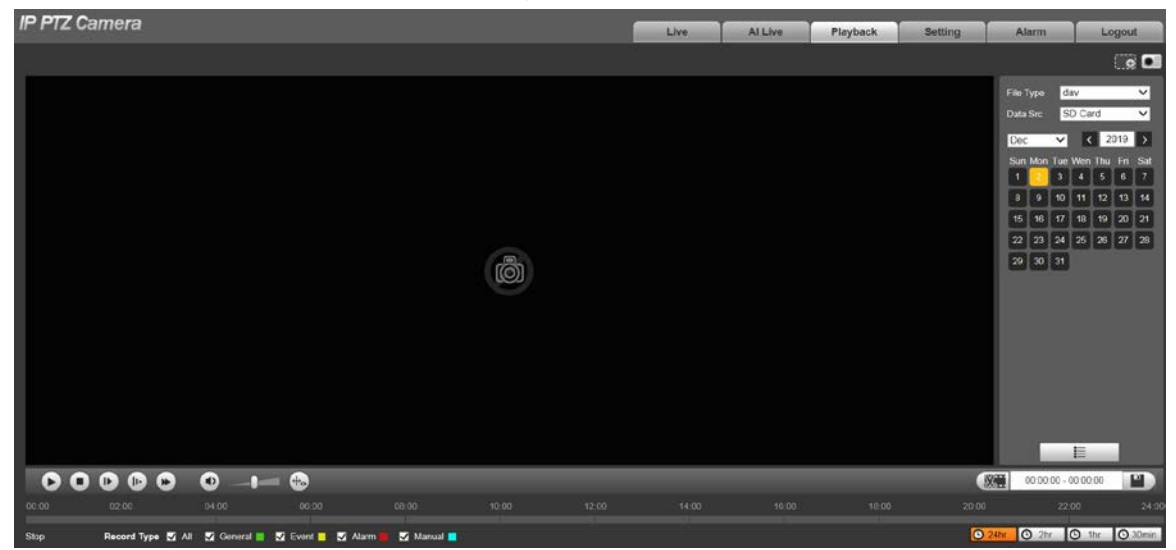

## **4.1 Video Playback**

Select **dav** from the **File Type** list, and the video playback interface is displayed. Se[e Figure 4-2.](#page-41-0) For parameter description, see [Table 4-1.](#page-41-1)

<span id="page-41-0"></span>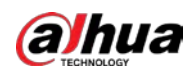

Figure 4-2 Video playback

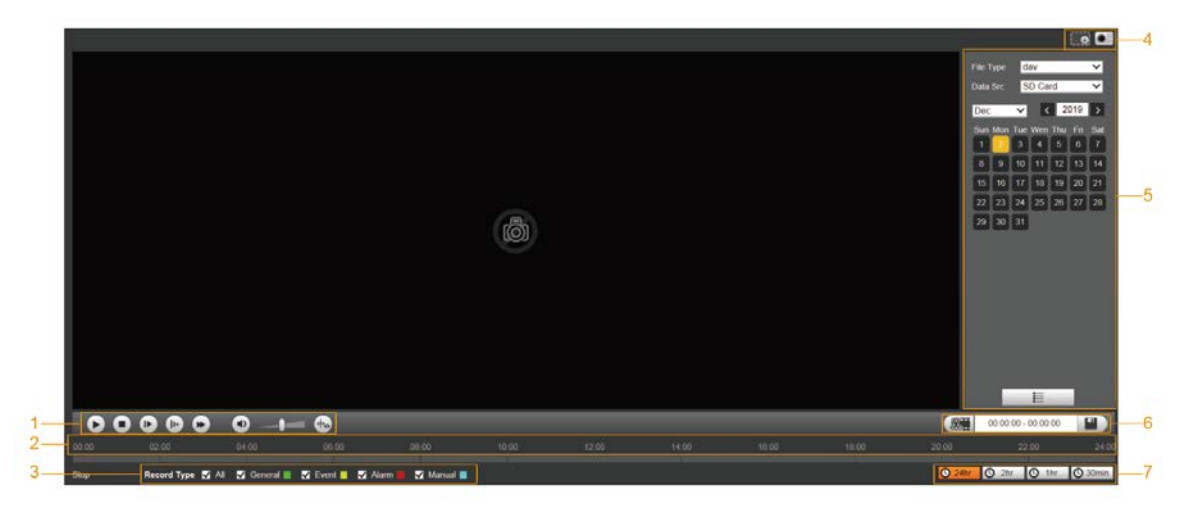

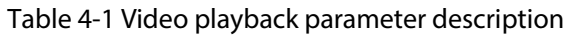

<span id="page-41-1"></span>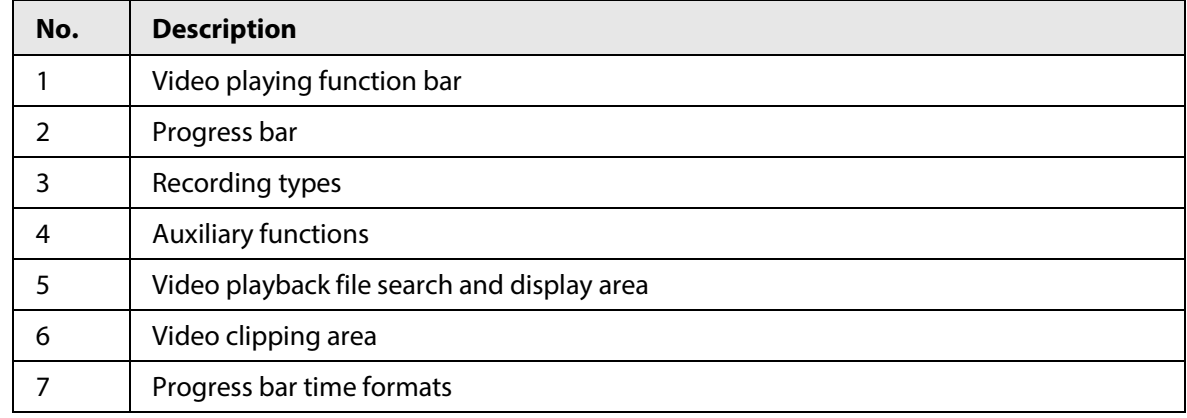

## **4.1.1 Video Play Function Bar**

<span id="page-41-2"></span>For the video playing function bar, see [Figure 4-3.](#page-41-2) For the parameter description, se[e Table 4-2.](#page-41-3)

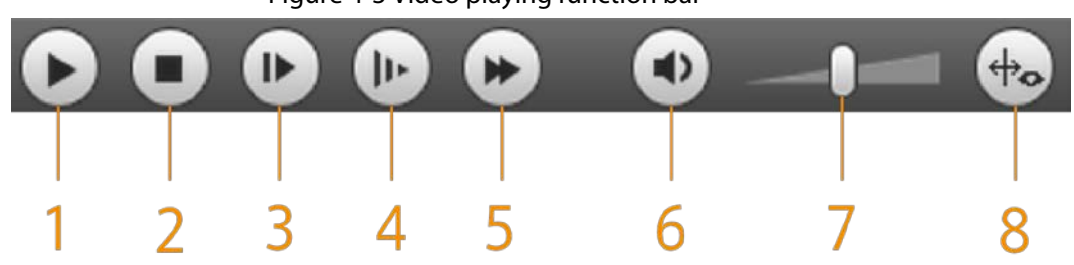

Figure 4-3 Video playing function bar

Table 4-2 Video play function bar description

<span id="page-41-3"></span>

| No. | <b>Parameter</b> | <b>Description</b>      |
|-----|------------------|-------------------------|
|     | Play             | Play the video.         |
|     | Stop             | Stop playing the video. |

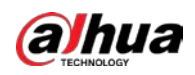

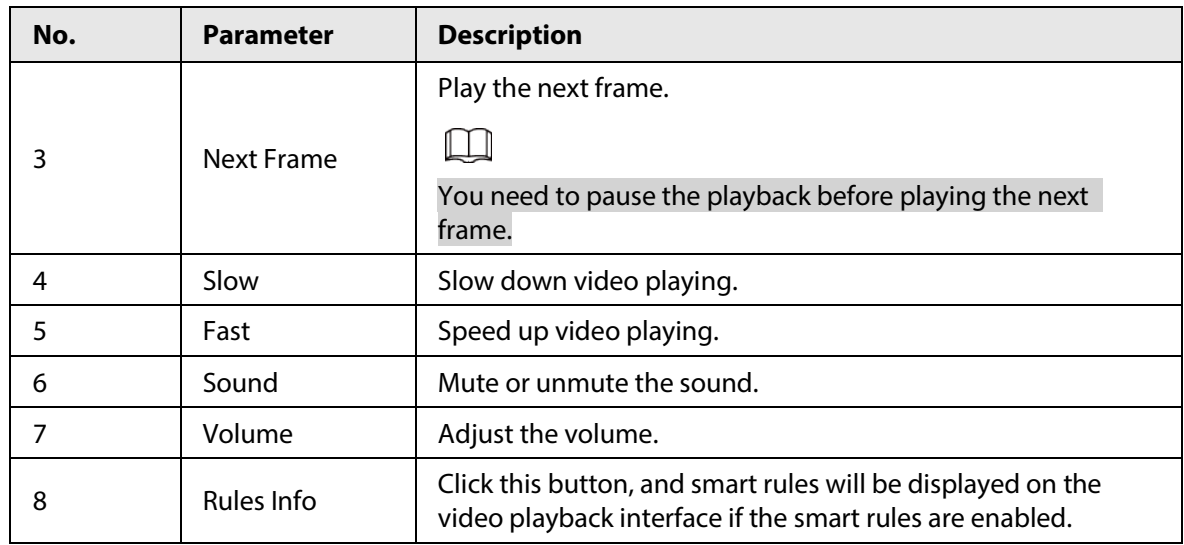

## **4.1.2 Recording Type**

Select a recording type, and then only files of the selected types will be displayed in the progress bar and file list.

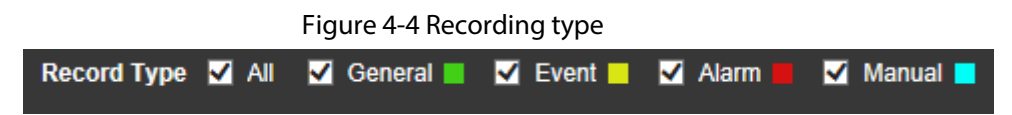

## **4.1.3 Auxiliary Functions**

<span id="page-42-0"></span>For the auxiliary functions, se[e Figure 4-5.](#page-42-0) For the parameter description, se[e Table 4-3.](#page-42-1)

Figure 4-5 Auxiliary functions <u>oj</u>

<span id="page-42-1"></span>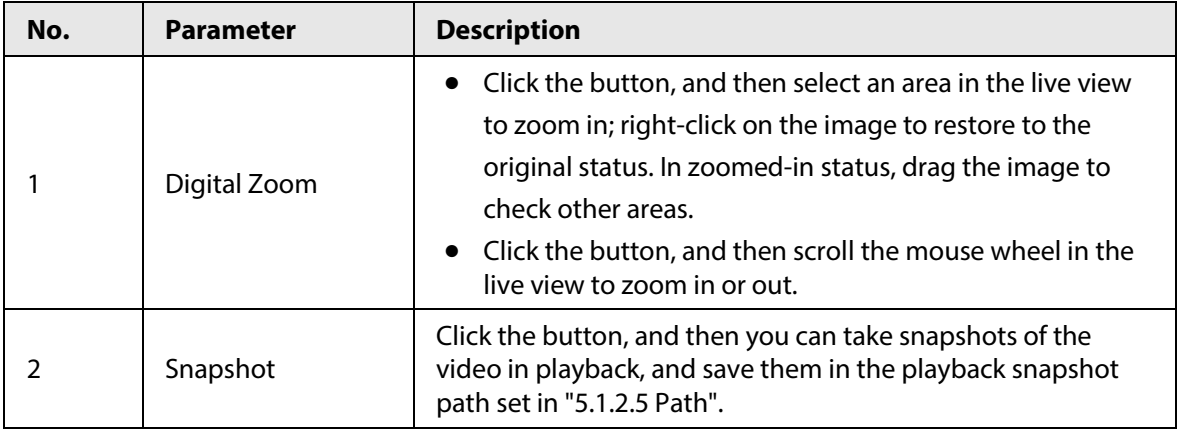

Table 4-3 Auxiliary functions parameter description

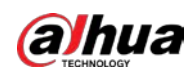

## **4.1.4 Video Playback File Search and Display Area**

There are videos and snapshots on days with blue shading. See [Figure 4-6.](#page-43-0) For the parameter description, see [Table 4-4.](#page-43-1)

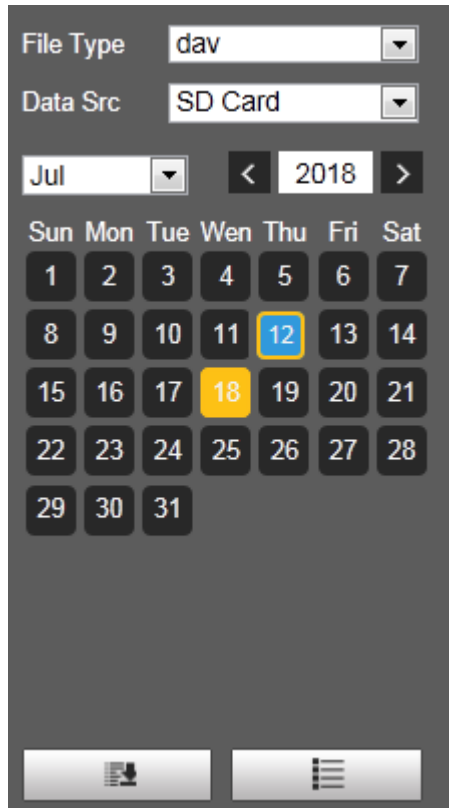

<span id="page-43-0"></span>Figure 4-6 Playback file (1)

Table 4-4 Playback file parameter description (1)

<span id="page-43-1"></span>

| <b>Parameter</b> | <b>Description</b>                                                                                                 |
|------------------|----------------------------------------------------------------------------------------------------|
|                  | • To play back a recording, select <b>dav</b> .                                                                    |
| File Type        | To play back a picture, select jpg.<br>$\bullet$                                                                   |
| Data Src         | The SD Card is used by default.                                                                                    |
| 尽                | Click this button, and recordings or pictures of a certain type on<br>specific dates can be downloaded in batches. |
|                  |                                                                                                    |
|                  | The function is available on select models.                                                                        |
| ⋿                | File list. Click this button, and the recording files on the selected day<br>will be displayed in the list.        |

### **4.1.4.1 Download Files in Batches**

 $Step 1$  Click  $\Box$ 

The **Batch Download** interface is displayed.

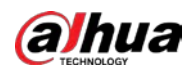

Figure 4-7 Batch download

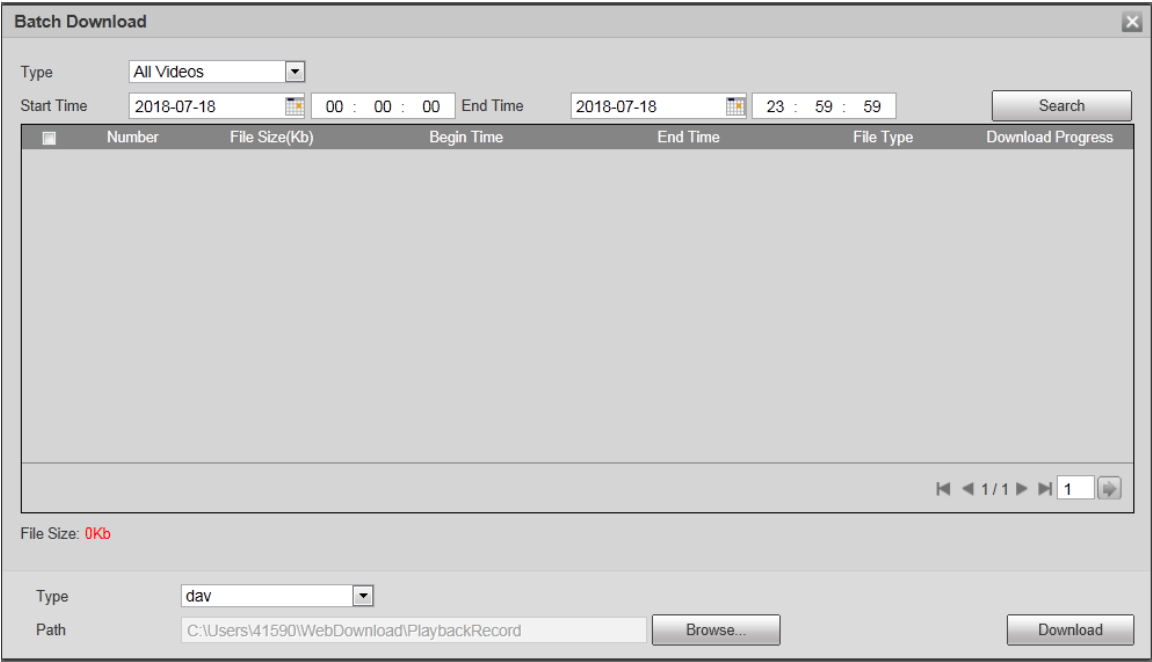

#### Step 2 Configure parameters as needed.

#### Table 4-5 Batch download parameters description

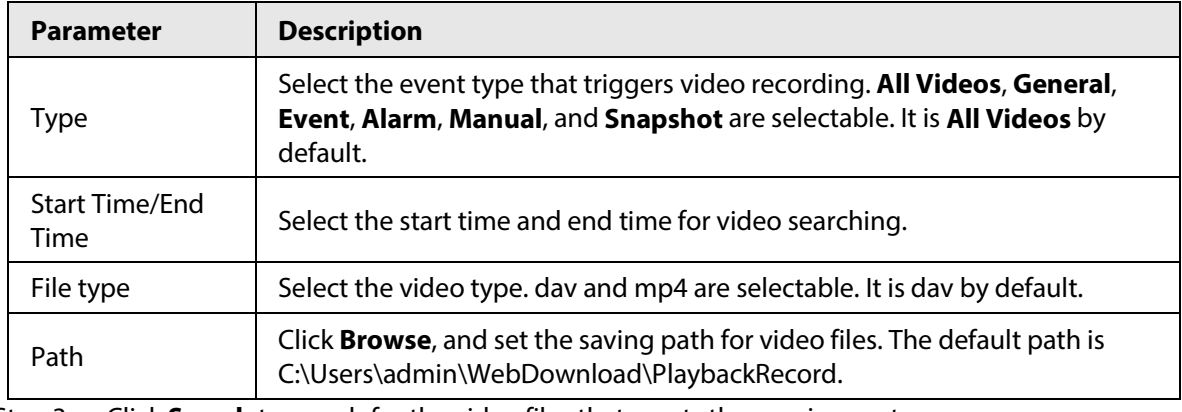

Step 3 Click **Search** to search for the video files that meets the requirements.

#### Step 4 Select the video, and then click **Download**.

The video files are downloaded and saved in the saving path.

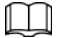

You can select multiple files to download them.

### **4.1.4.2 Displaying File List**

- Step 1 Click a day with blue shading, and recording file progress bar with different colors is displayed on the time axis.
	- Green: Represents general videos.
	- Yellow: Represents motion detection videos.
	- Red: Represents alarm videos.
	- Blue: Represents manually recorded videos.
- Step 2 Click anywhere on the progress bar, and the video will be played from that time.

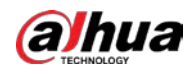

<span id="page-45-0"></span>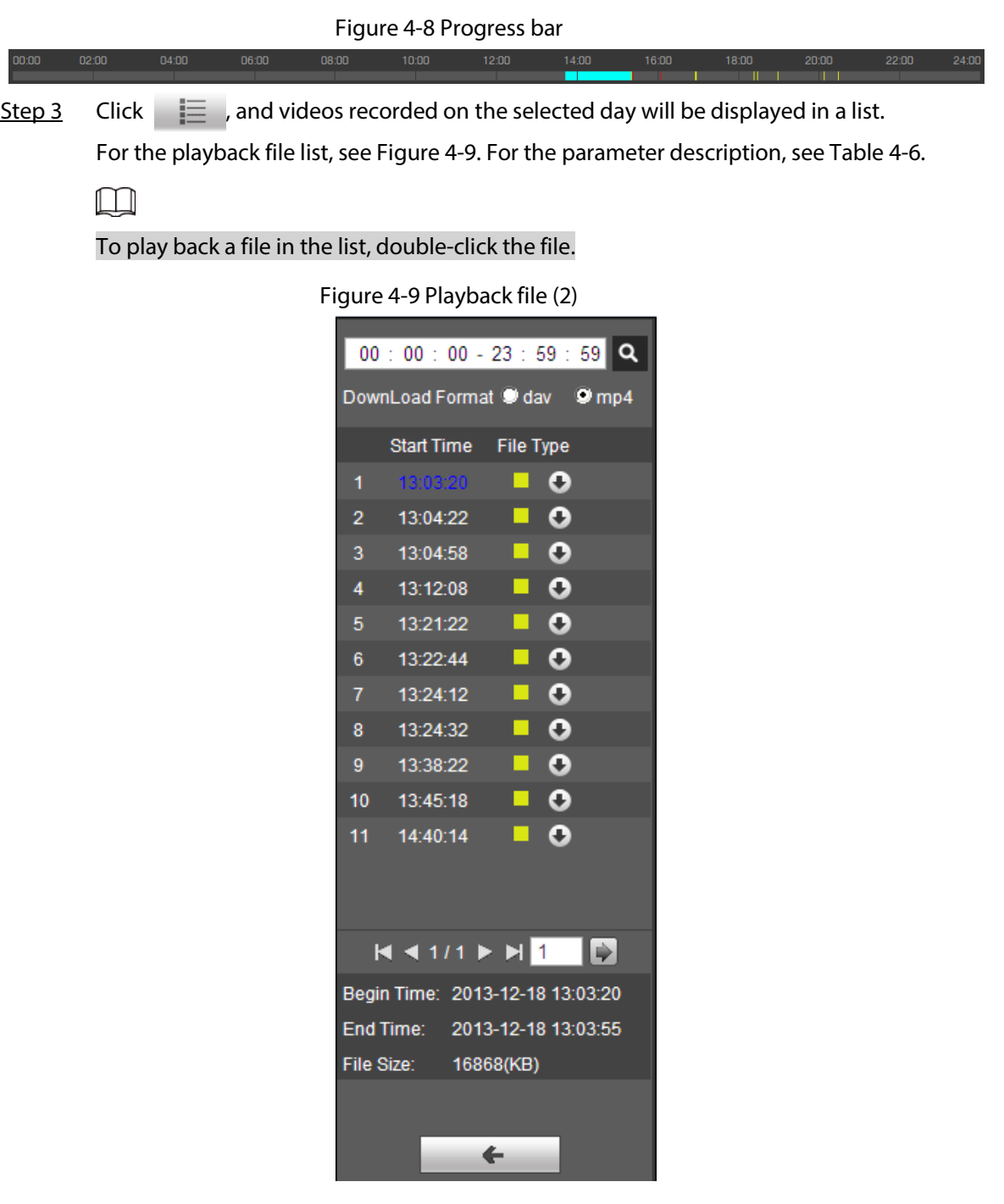

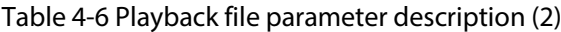

<span id="page-45-1"></span>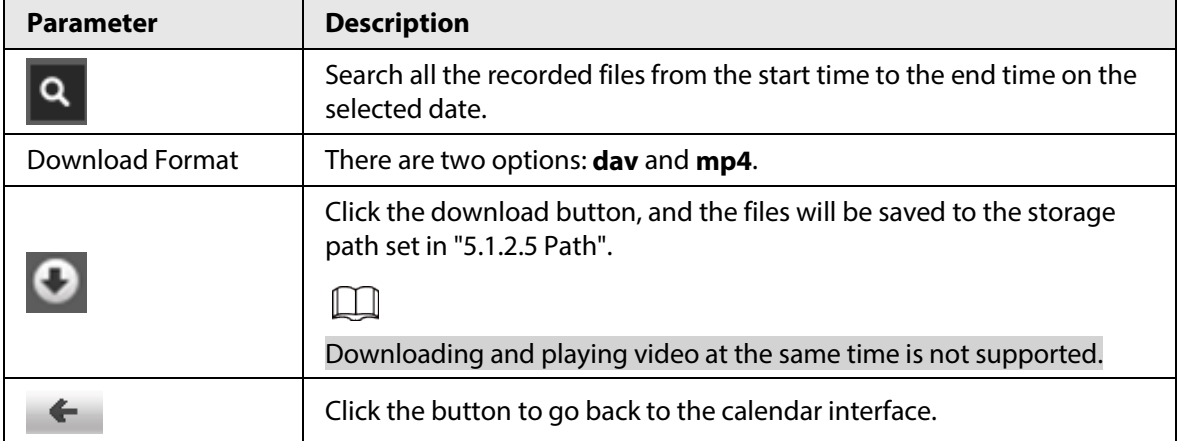

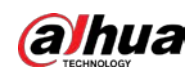

## **4.1.5 Video Clipping Area**

You can clip the videos in this area.

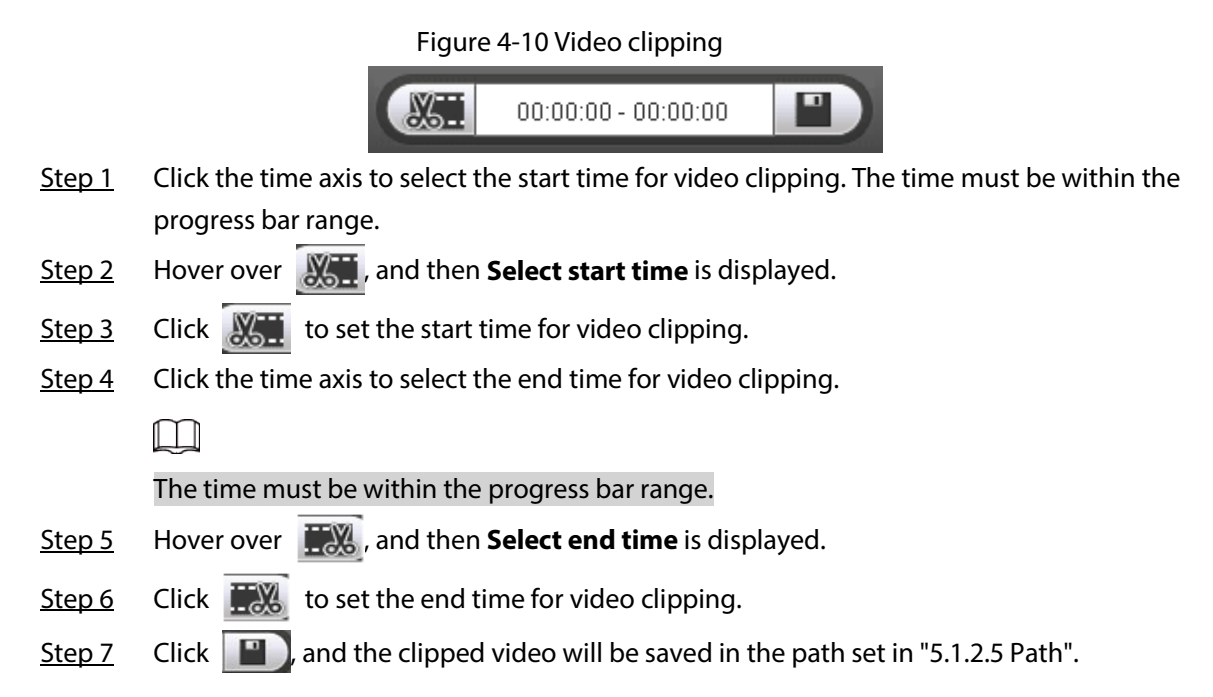

## <span id="page-46-0"></span>**4.1.6 Progress Bar Time Formats**

For the progress bar time format, se[e Figure 4-11.](#page-46-0) For the parameter description, se[e Table 4-7.](#page-46-1)

Figure 4-11 Progress bar time formats

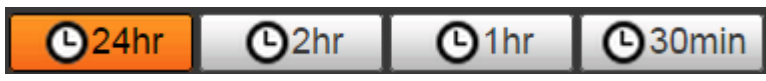

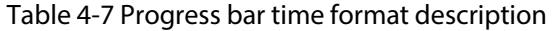

<span id="page-46-1"></span>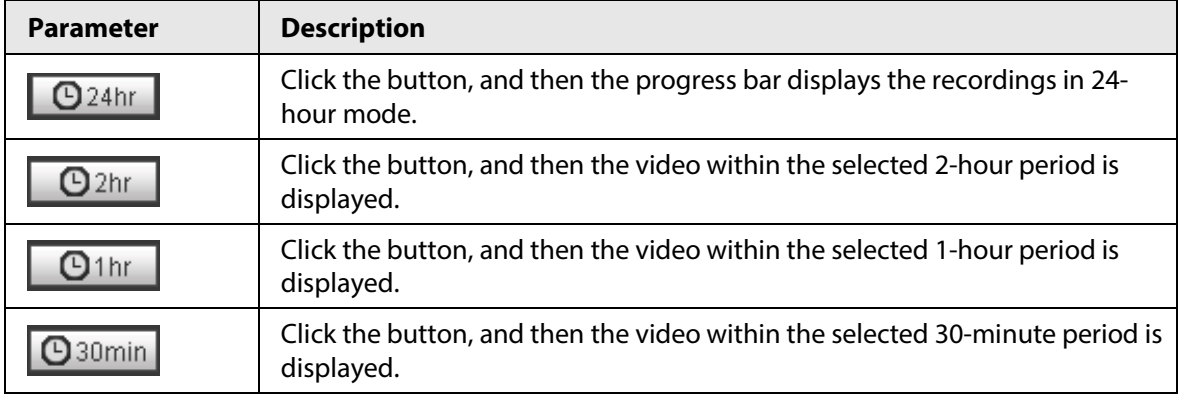

## **4.2 Picture Playback**

Select **jpg** from the **File Type** list. For the picture playback interface, se[e Figure 4-12.](#page-47-0) For the parameter description, see [Table 4-8.](#page-47-1)

<span id="page-47-0"></span>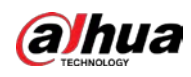

#### Figure 4-12 Picture playback

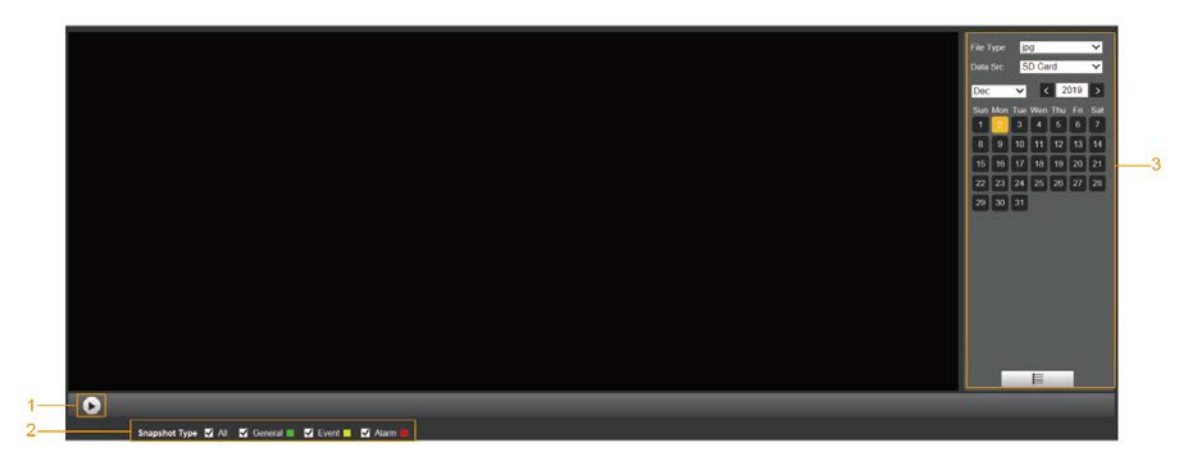

Table 4-8 Picture playback parameter description

<span id="page-47-1"></span>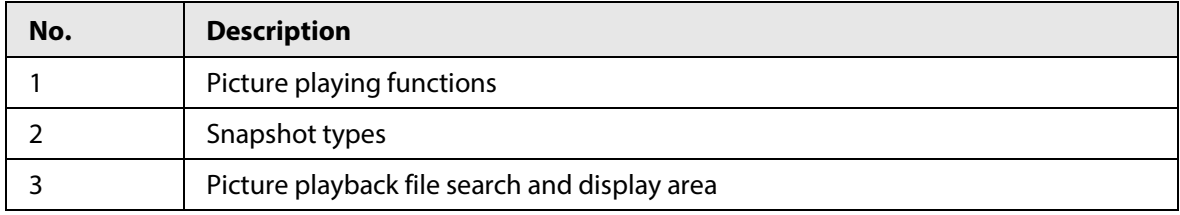

## **4.2.1 Picture Playing Functions**

For the picture playing buttons, se[e Figure 4-13.](#page-47-2)

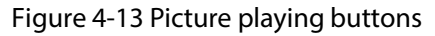

<span id="page-47-2"></span>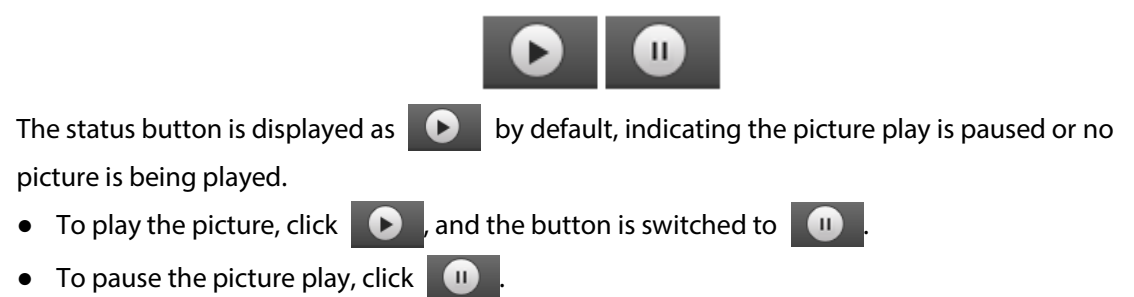

## **4.2.2 Picture Playback File Search and Display Area**

<span id="page-47-3"></span>For the playback file interface, se[e Figure 4-14](#page-47-3) and [Figure 4-15.](#page-49-0) For the description of buttons on the interface, see [Table 4-9.](#page-48-0)

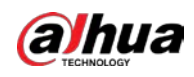

## Figure 4-14 Playback file (1)

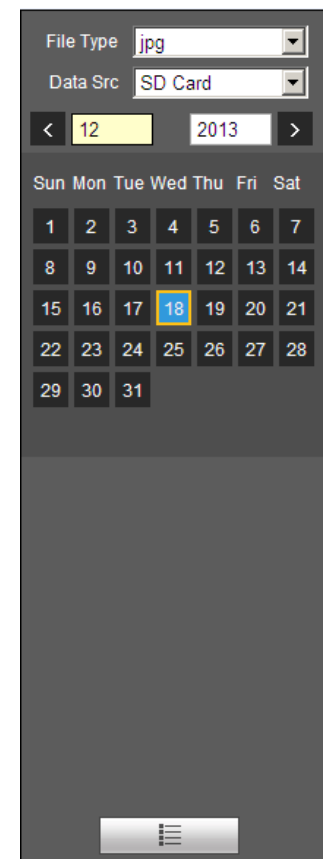

Table 4-9 Button description

<span id="page-48-0"></span>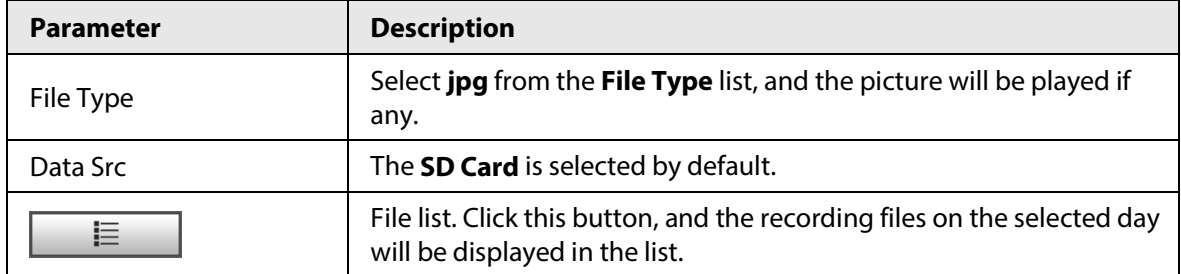

<span id="page-49-0"></span>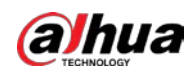

Figure 4-15 Playback file (2)

|                 | 00 : 00 : 00 - 23 : 59 : 59 <b>Q</b>                                                      |                  |              |  |
|-----------------|-------------------------------------------------------------------------------------------|------------------|--------------|--|
|                 | Start Time                                                                                | <b>File Type</b> |              |  |
| 1               | 13:03:40                                                                                  | П                | o            |  |
| 2               | 13:03:41                                                                                  | ٦                | Ο            |  |
| 3               | 13:03:42                                                                                  | П                | $\bullet$    |  |
| 4               | 13:03:43                                                                                  | ٠                | $\mathbf{o}$ |  |
| 5               | 13:03:44                                                                                  | E                | $\Omega$     |  |
| 6               | 13:03:45                                                                                  |                  | ∎ о          |  |
| 7               | 13:04:42                                                                                  | E                | $\mathbf{o}$ |  |
| 8               | 13:04:43                                                                                  | ٠                | $\bullet$    |  |
| 9               | 13:04:44                                                                                  | ٦                | O            |  |
| 10              | 13:04:45                                                                                  | P                | o            |  |
| 11              | 13:04:46                                                                                  |                  | o            |  |
| 12 <sup>2</sup> | 13:04:47                                                                                  | п.               | o            |  |
| 13 <sup>°</sup> | 13:04:48                                                                                  |                  | o            |  |
|                 | $\blacksquare$ $\blacksquare$ $\blacksquare$ $\blacksquare$ $\blacksquare$ $\blacksquare$ |                  |              |  |
|                 |                                                                                           |                  |              |  |
|                 |                                                                                           |                  |              |  |
|                 |                                                                                           |                  |              |  |
|                 |                                                                                           |                  |              |  |
|                 |                                                                                           |                  |              |  |
|                 |                                                                                           | ←                |              |  |
|                 |                                                                                           |                  |              |  |

Step 1 Click  $\equiv$  , and the snapshots on a selected day will be displayed in a list.

Step 2 To play back a snapshot, double-click the corresponding file.

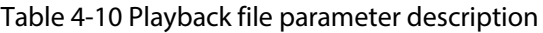

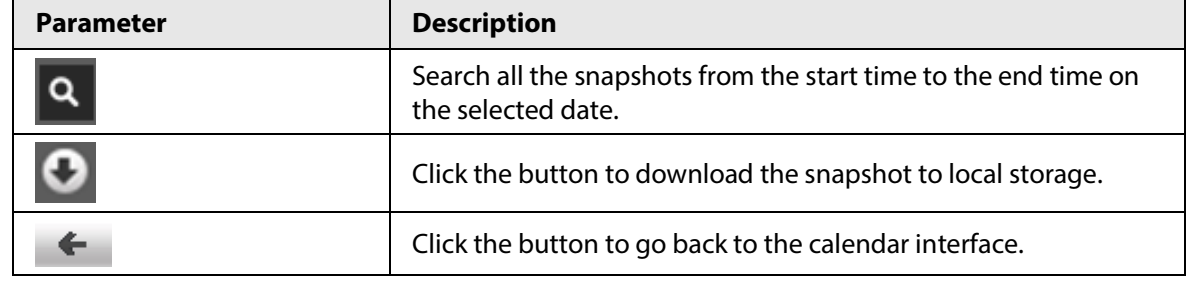

## **4.2.3 Snapshot Types**

After you select a snapshot type, only the files of the selected type are displayed in the file list.

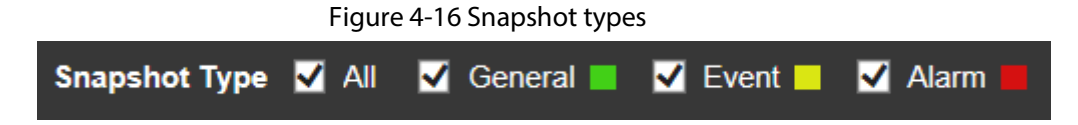

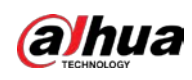

# **5 Setting**

## **5.1 Camera**

## **5.1.1 Conditions Settings**

This section describes how to set camera attributes and manage profiles.

### **5.1.1.1 Conditions**

#### **5.1.1.1.1 Picture**

You can set camera attributes and picture parameters to achieve the best display effect. Step 1 Select **Setting** > **Camera** > **Conditions** > **Conditions** > **Picture**.

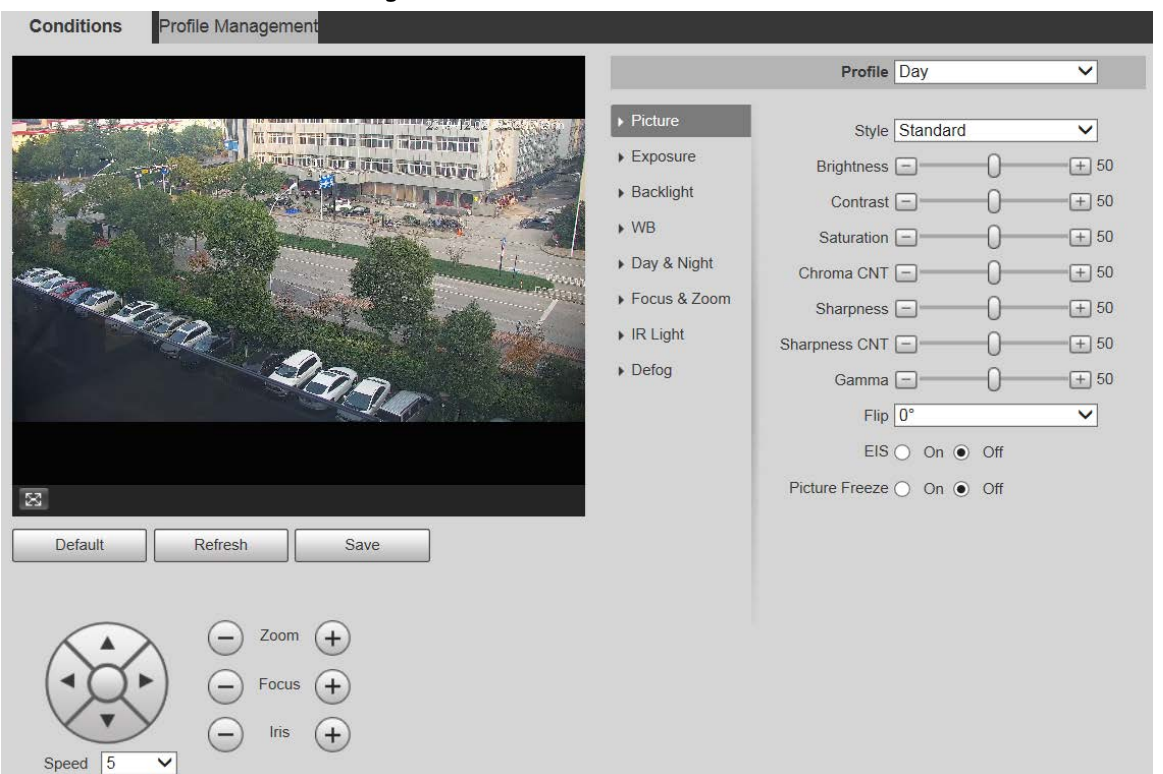

Figure 5-1 Picture interface

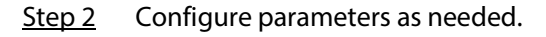

Table 5-1 Picture setting parameter description

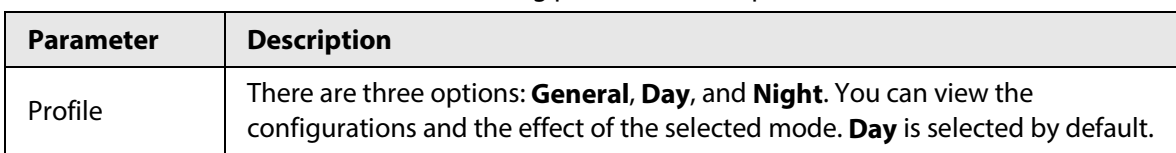

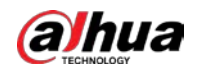

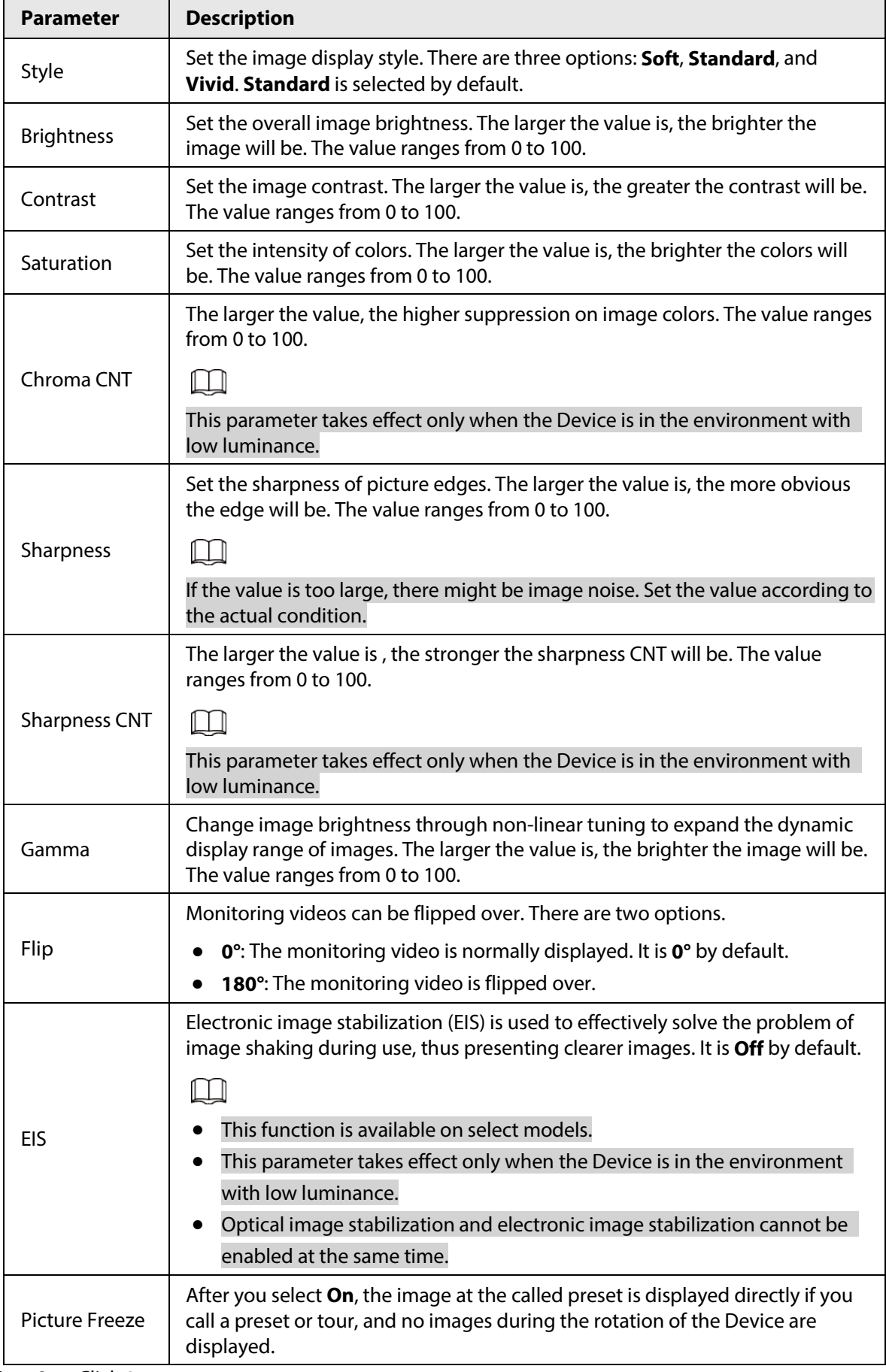

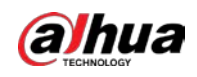

#### **5.1.1.1.2 Exposure**

You can control the amount of light per unit area reaching the electronic image sensor by adjusting parameters on the **Exposure** interface.

Step 1 Select **Setting** > **Camera** > **Conditions** > **Conditions** > **Exposure**.

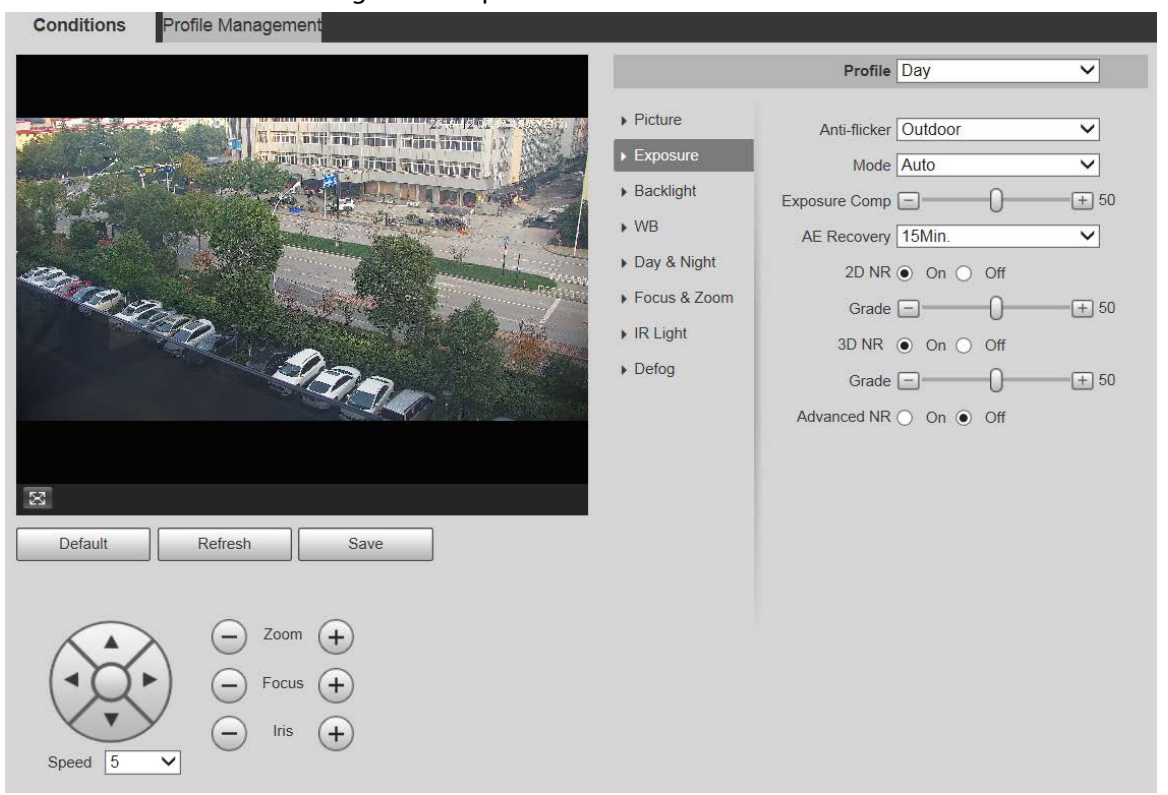

Figure 5-2 Exposure—auto mode

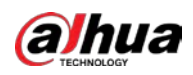

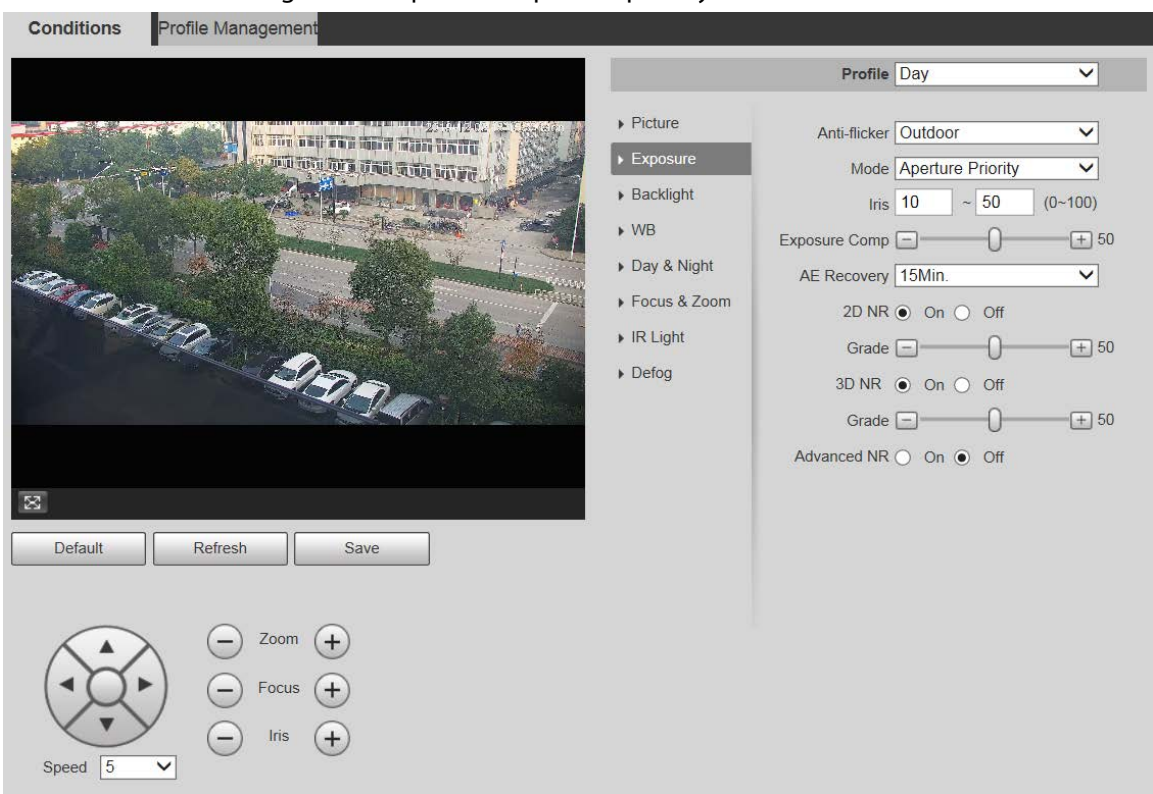

#### Figure 5-3 Exposure—aperture priority mode

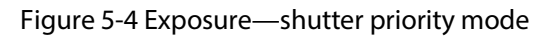

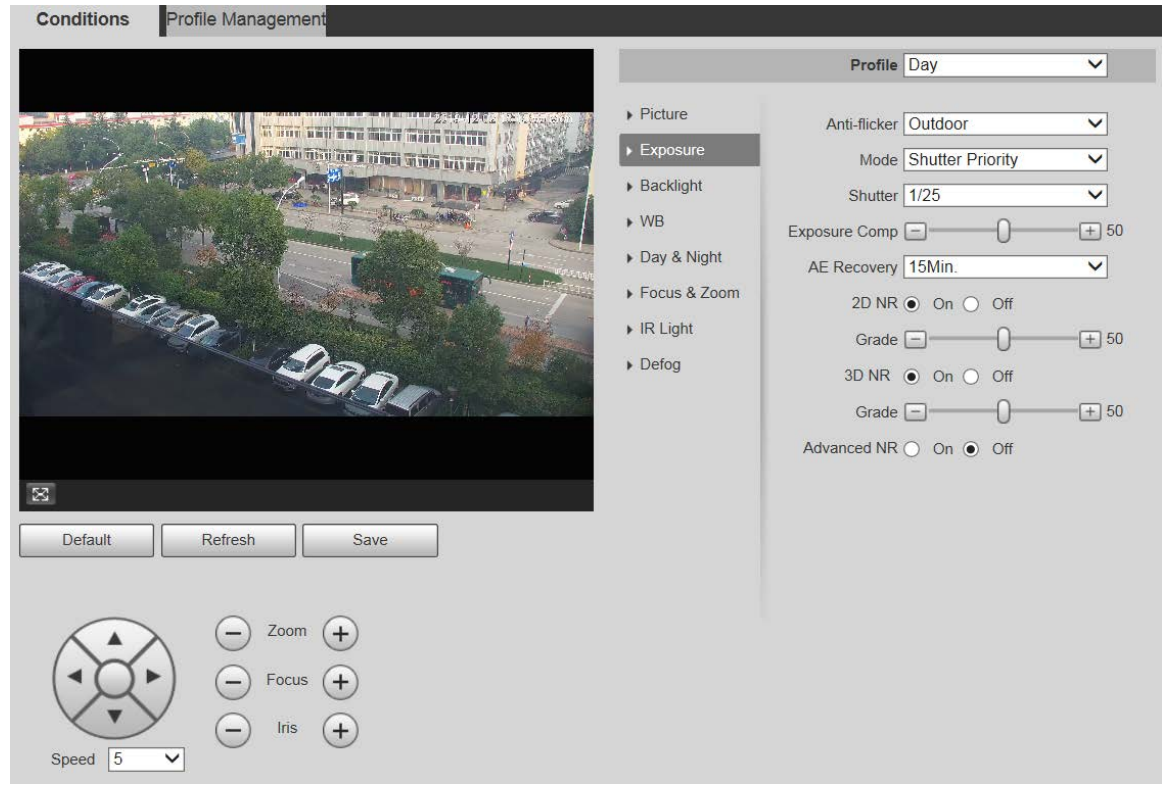

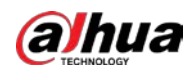

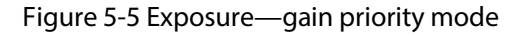

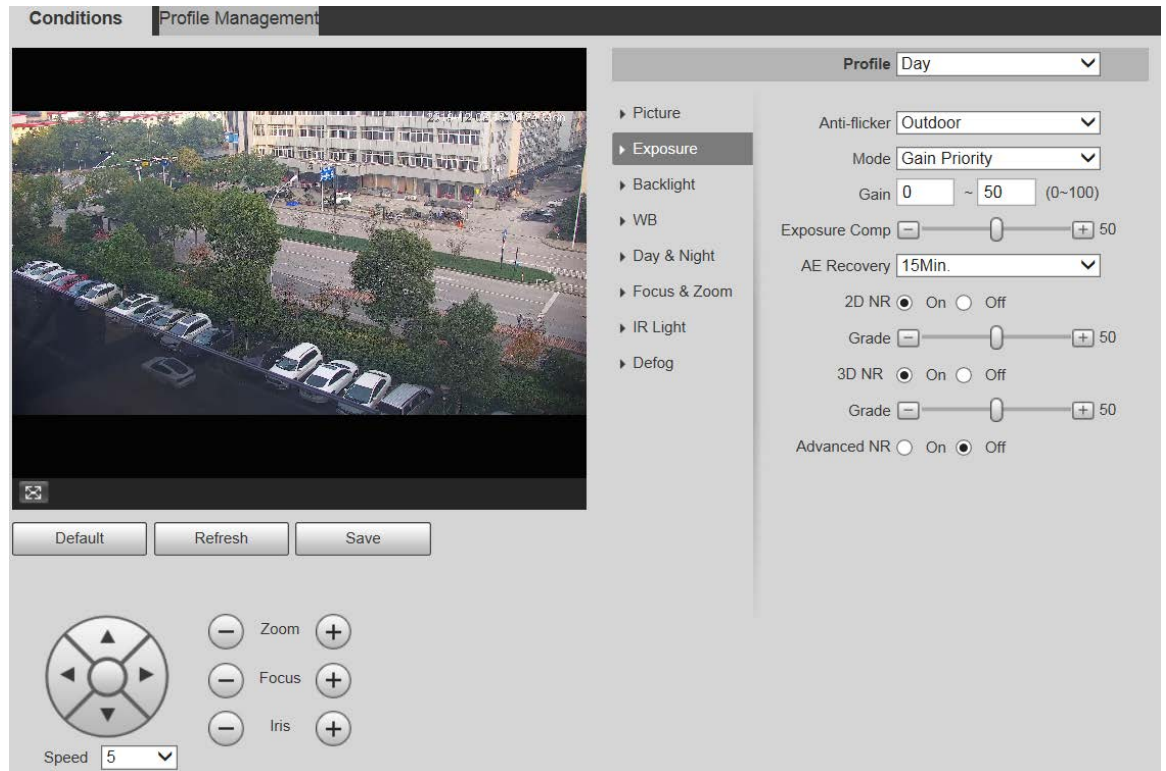

#### Figure 5-6 Exposure—manual mode

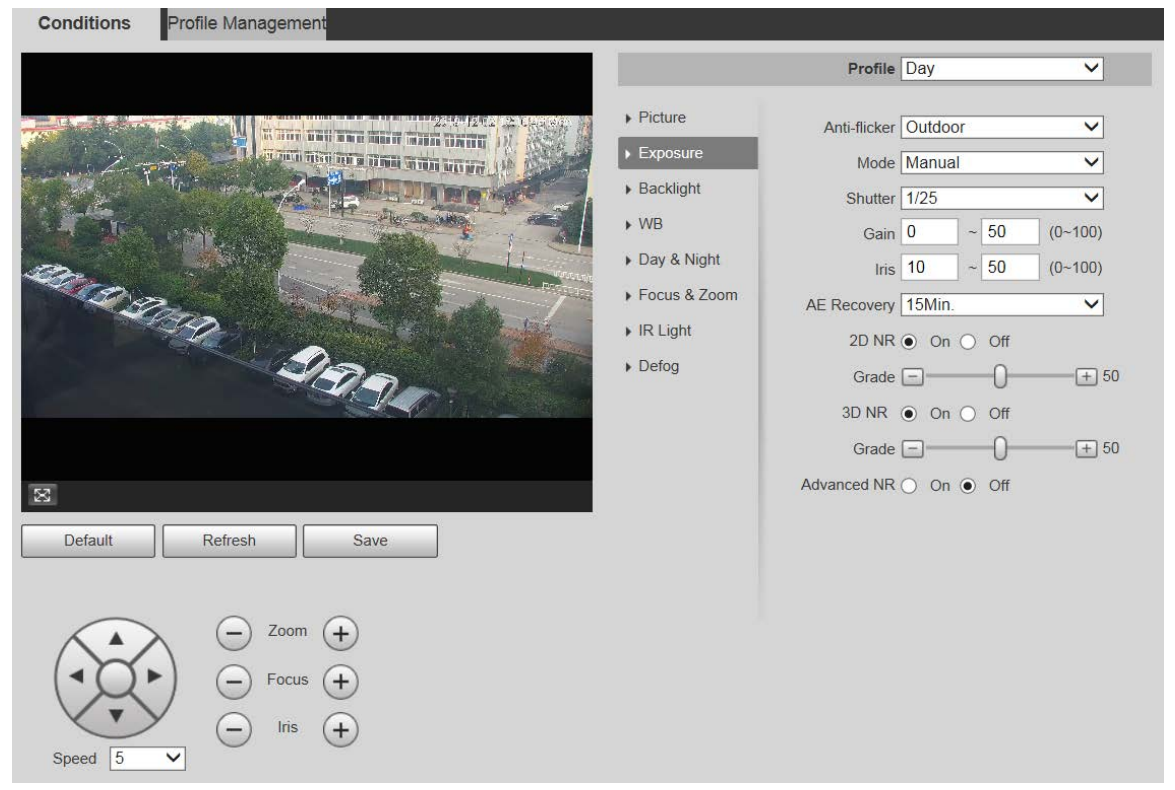

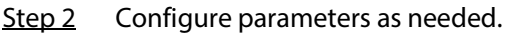

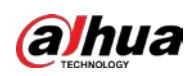

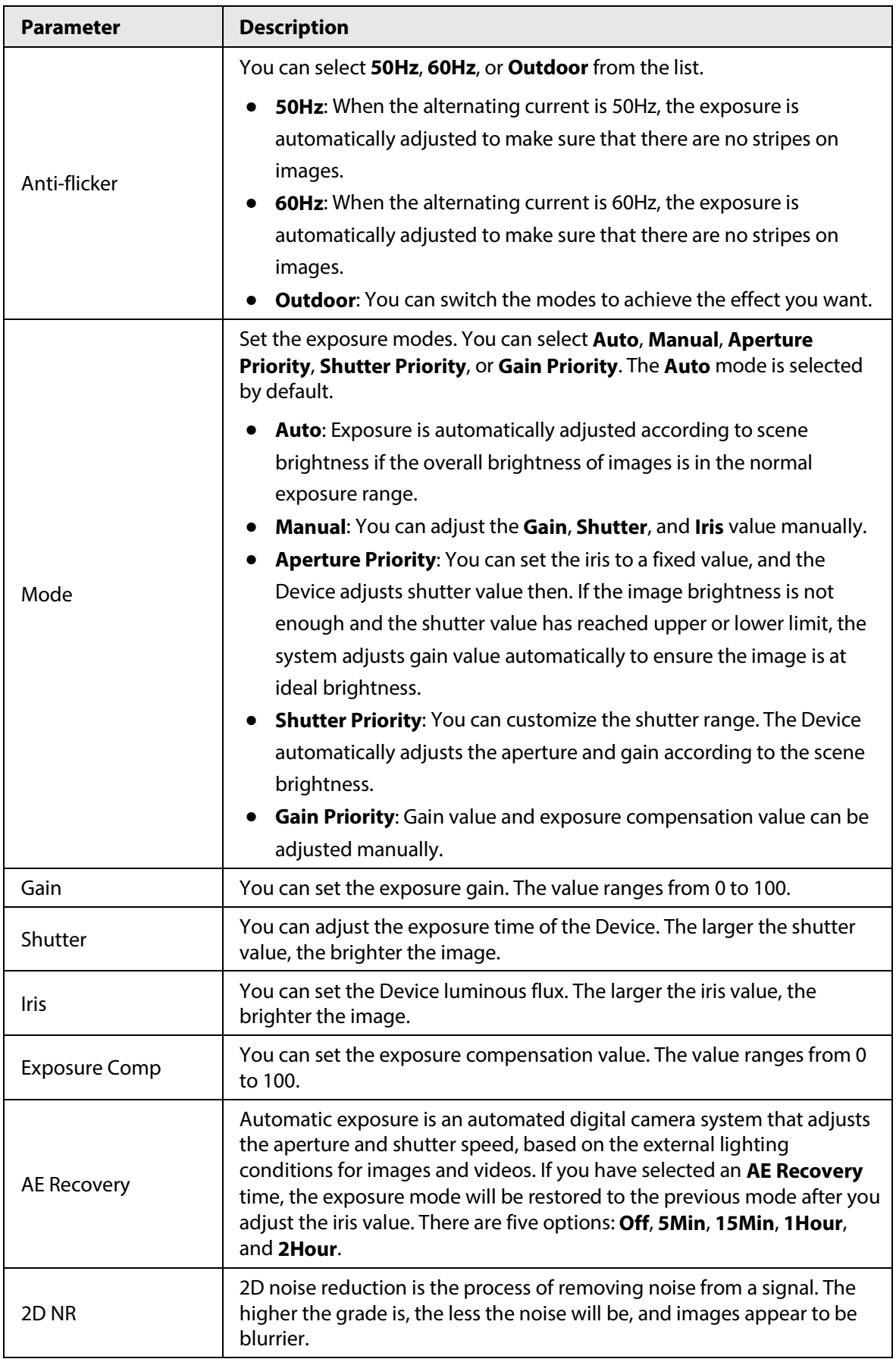

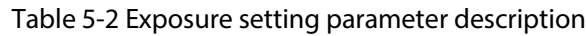

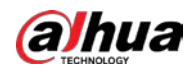

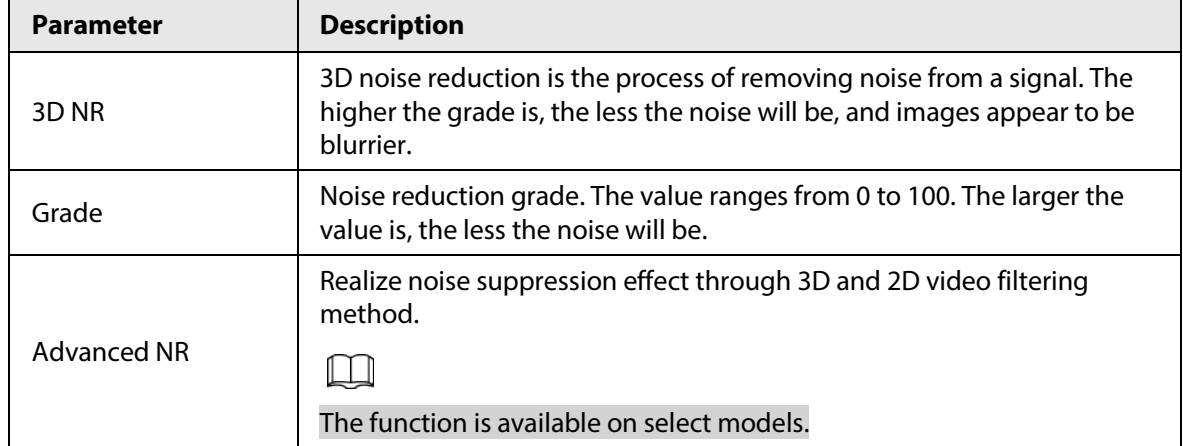

### **5.1.1.1.3 Backlight**

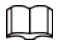

The backlight function cannot be configured if defog function is enabled. There will be a prompt on the interface.

You can use this function to adjust the backlight compensation mode of the monitoring screen.

#### Step 1 Select **Setting** > **Camera** > **Conditions** > **Conditions** > **Backlight**.

Figure 5-7 Backlight settings

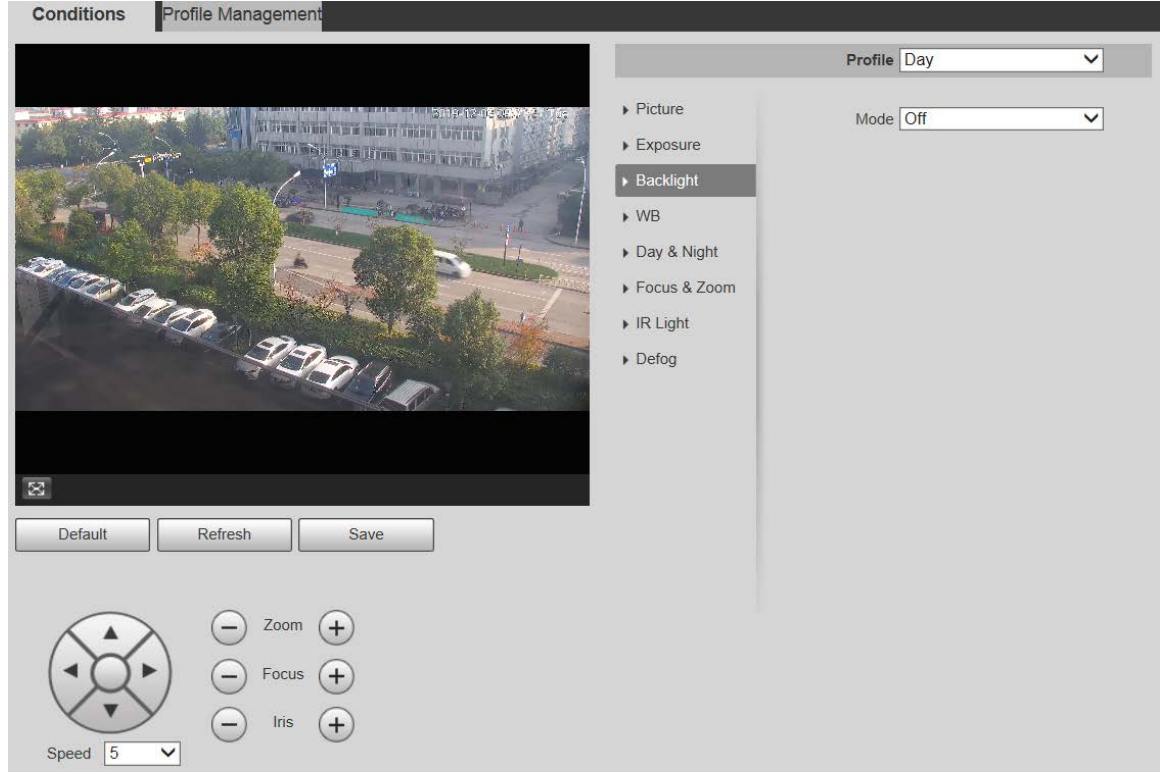

Step 2 Select a backlight mode from the list.

There are 4 options: **Off**, **BLC**, **HLC**, and **WDR**.

- Off: Backlight is disabled.
- BLC: Backlight compensation corrects regions with extremely high or low levels of light to maintain a normal and usable level of light for the object in focus.

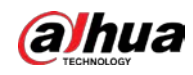

- WDR: When in WDR (Wide Dynamic Range) mode, the Device constrains over bright areas and compensates dark areas to improve the image clarity.
- HLC: Highlight compensation dims strong light, so that the Device can capture details of faces and license plates in extreme light conditions. It is applicable to the entrance and exit of toll stations or parking lots.

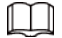

If you select **Off**, other backlight mode configurations will not be effective.

#### **5.1.1.1.4 WB**

In this mode, you can make a white object displaying itself clearly on the video image in all environments.

#### Step 1 Select **Setting** > **Camera** > **Conditions** > **Conditions** > **WB**.

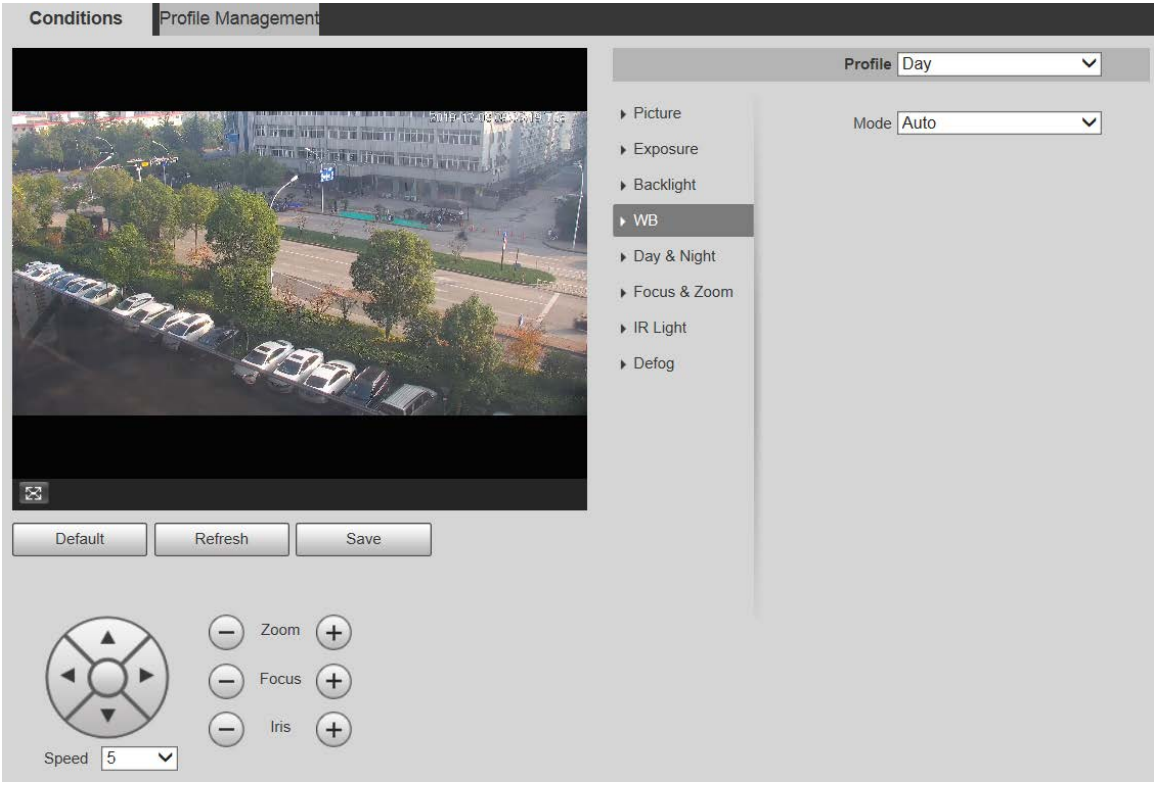

Figure 5-8 WB settings

Step 2 Select WB mode from the list.

You can select from **Auto**, **Indoor**, **Outdoor**, **ATW**, **Manual**, **Sodium Lamp**, **Natural**, and **Street Lamp**. **Auto** is selected by default.

Step 3 Click **Save**.

#### **5.1.1.1.5 Day & Night**

This function allows you to switch between the color mode and the black & white mode, ensuring clear monitoring screen in a dim environment.

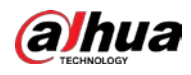

### $\Box$

### Defog function cannot be configured if **Day & Night** function is enabled. There will be a prompt on the interface.

#### Step 1 Select **Setting** > **Camera** > **Conditions** > **Conditions** > **Day & Night**.

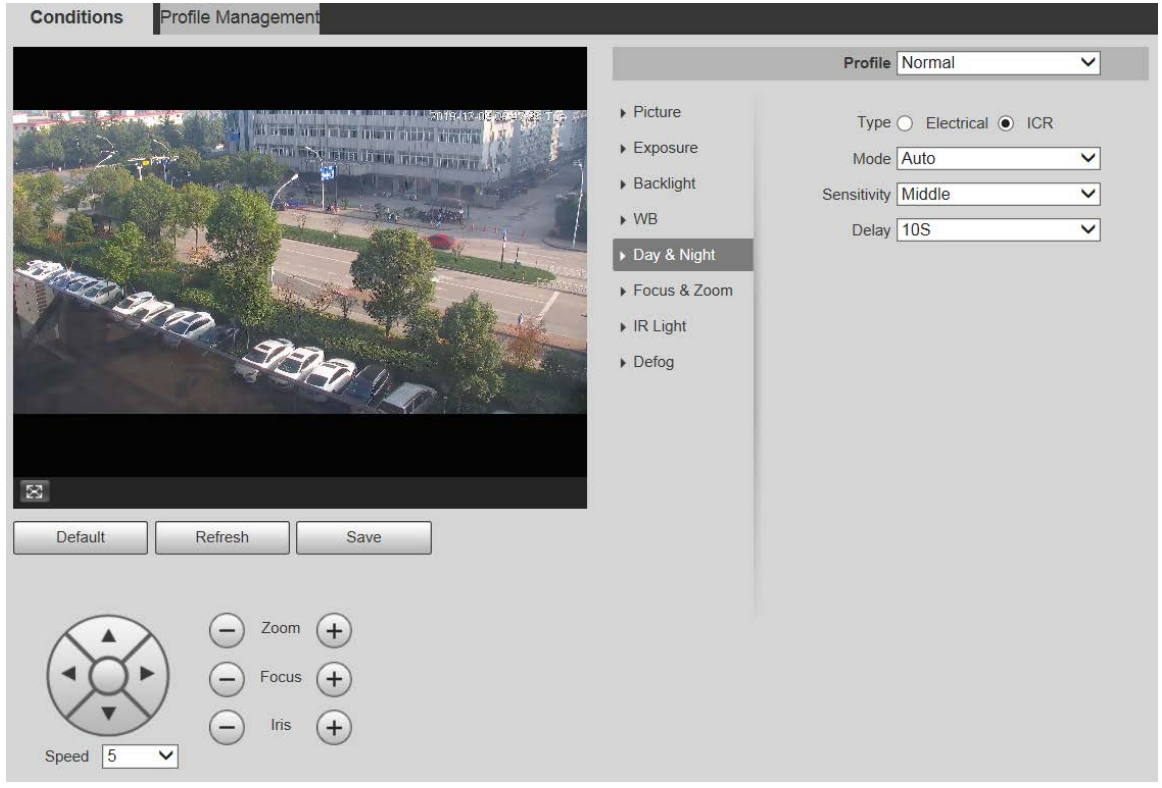

Figure 5-9 Day & night settings

Step 2 Configure parameters as needed.

#### Table 5-3 Day & night parameter description

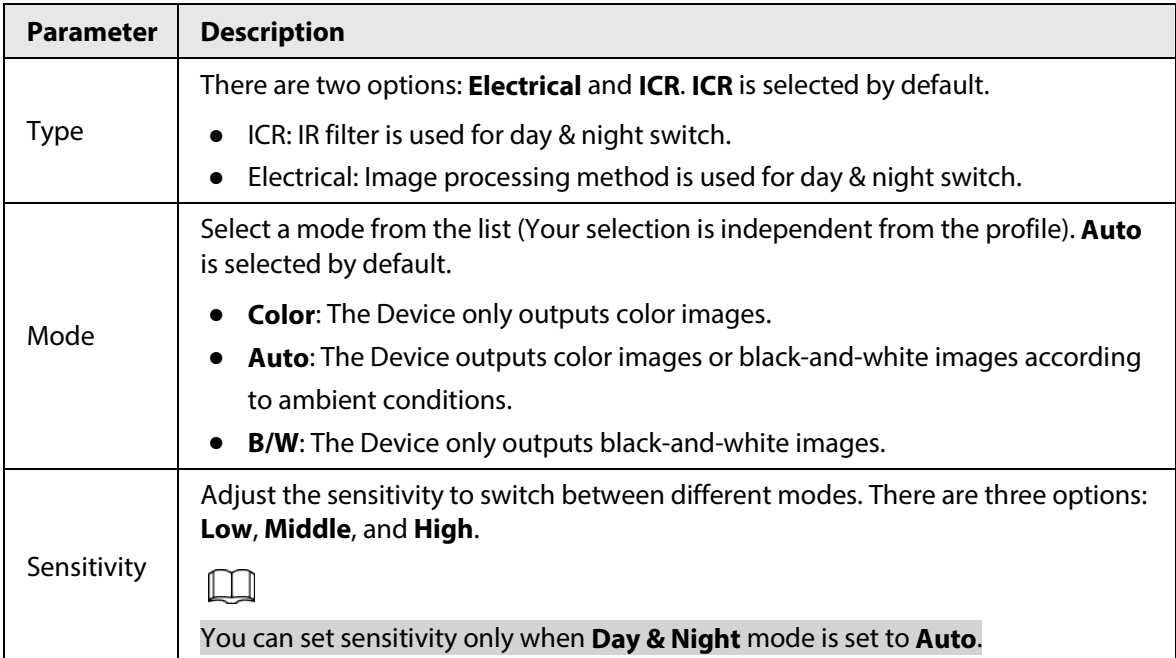

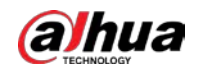

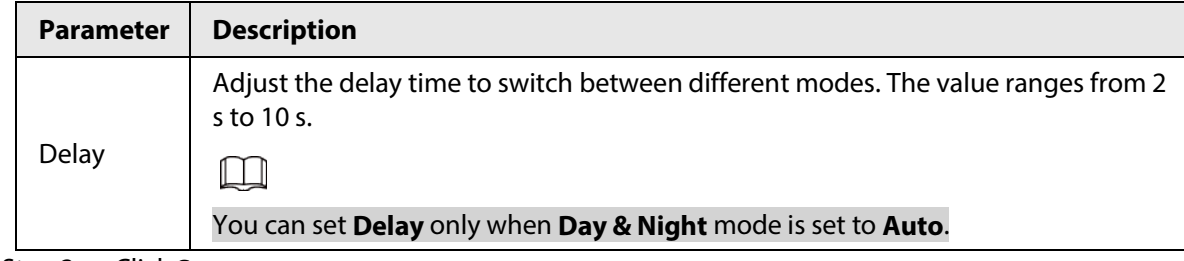

#### **5.1.1.1.6 Focus & Zoom**

Digital zoom refers to capturing a part of the image to magnify it. The higher the magnification is, the blurrier the images will become.

```
Step 1 Select Setting > Camera > Conditions > Conditions > Focus & Zoom.
```
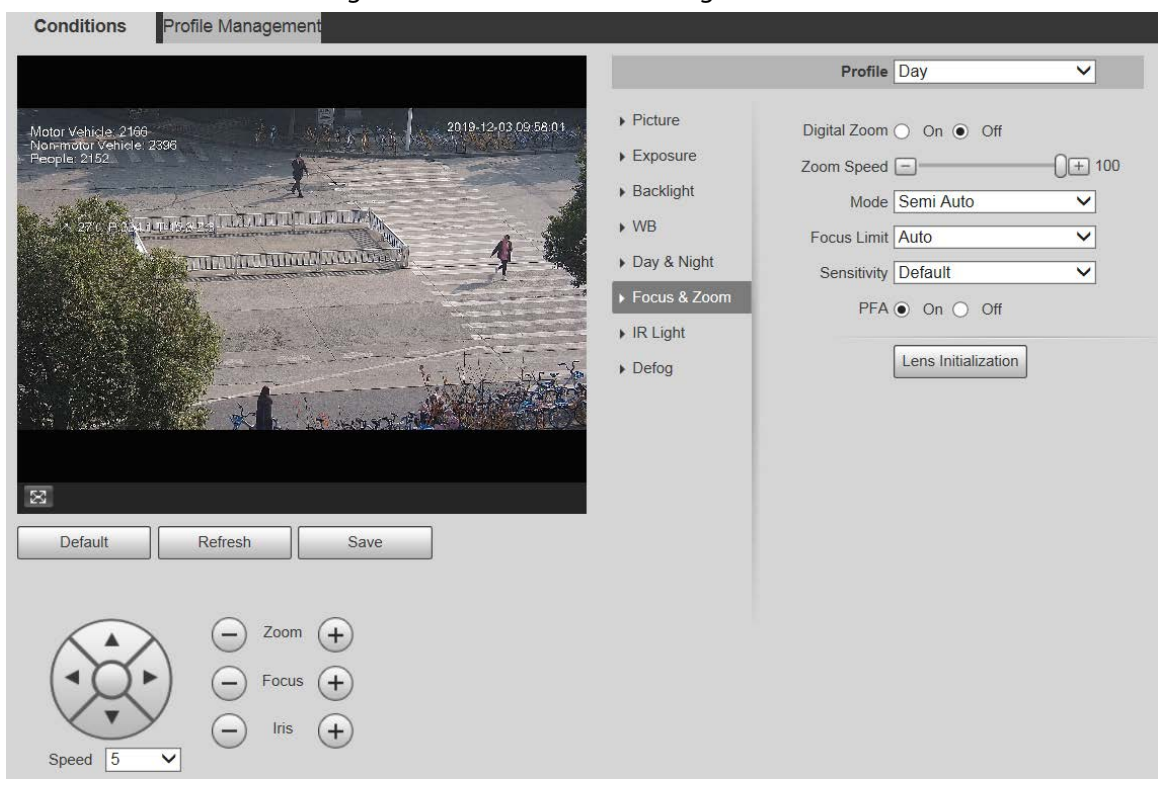

Figure 5-10 Focus & zoom settings

Step 2 Configure each parameter as needed.

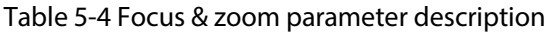

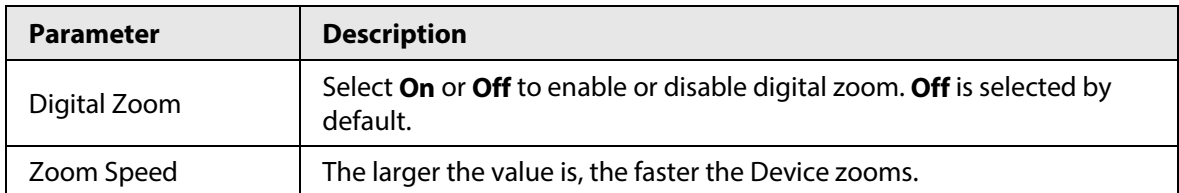

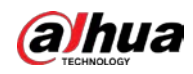

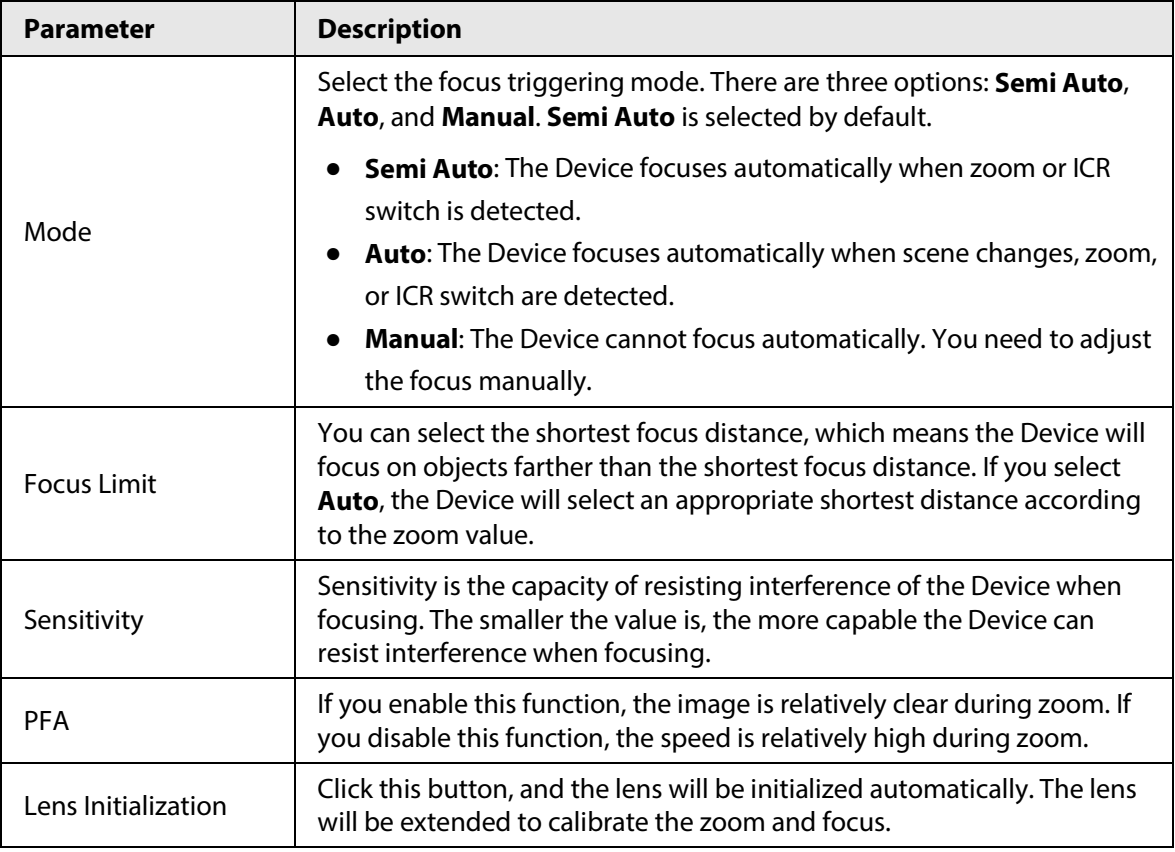

#### **5.1.1.1.7 IR Light**

Common illuminators are classified into infrared IR lights, white lights, and laser lights. Different device models support different types of illuminators, and have different configuration interfaces. The actual interface shall prevail. This section describes how to configure these light types.

### IR Light/White Light

These are the conditions for using IR light and white light.

- When the day & night mode is set to **B/W**, the monitoring screen is black and white. In this case, IR light is used.
- When the day & night mode is set to **Color**, the monitoring screen is colored. In this case, white light is used.
- When the day & night mode is set to **Auto**, the monitoring screen color changes with the ambient light condition, and the illuminator varies with the monitoring screen. In **B/W** mode, the IR light is turned on; in **Color** mode, the white light is turned on.

 $\Box$ 

Some models are equipped with photoresistor that can turn on different types of illuminators based on the ambient brightness.

Perform the following steps to set illuminators.

Step 1 Select **Setting** > **Camera** > **Conditions** > **Conditions** > **IR Light**.

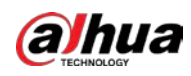

#### Figure 5-11 IR light settings—ZoomPrio

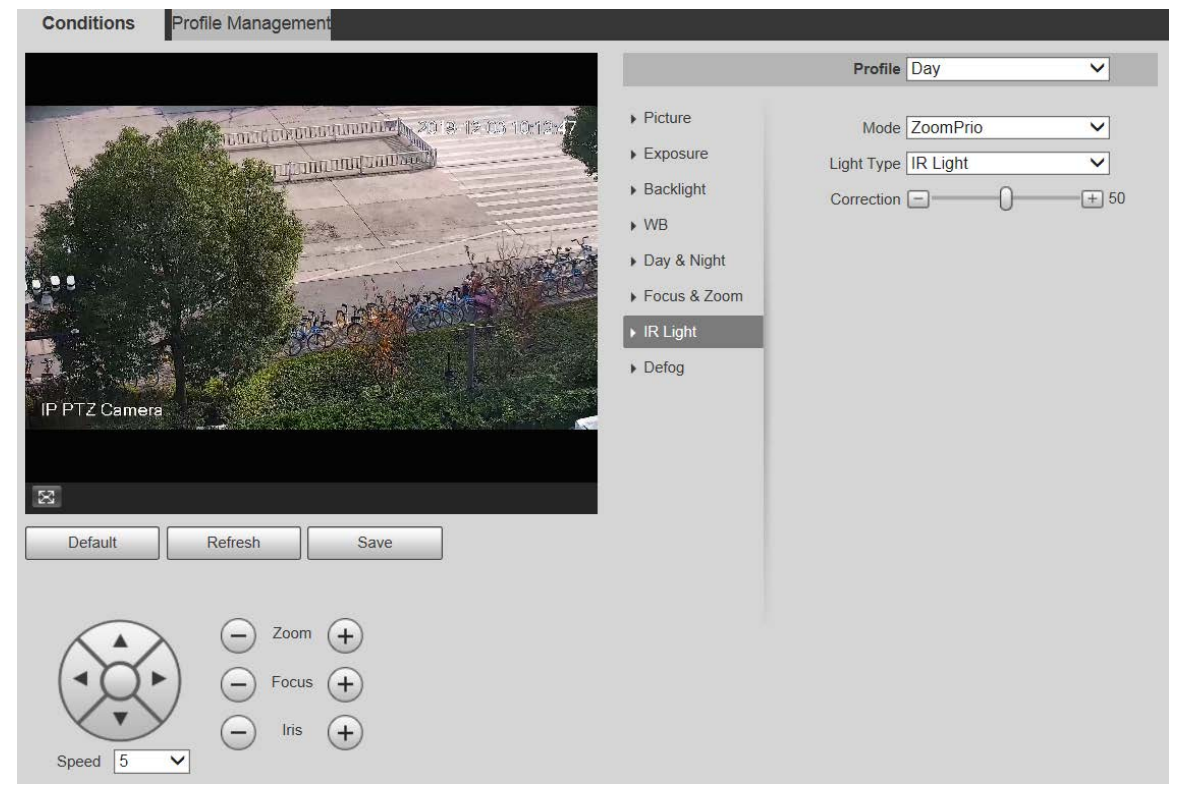

#### Figure 5-12 IR light settings—SmartIR

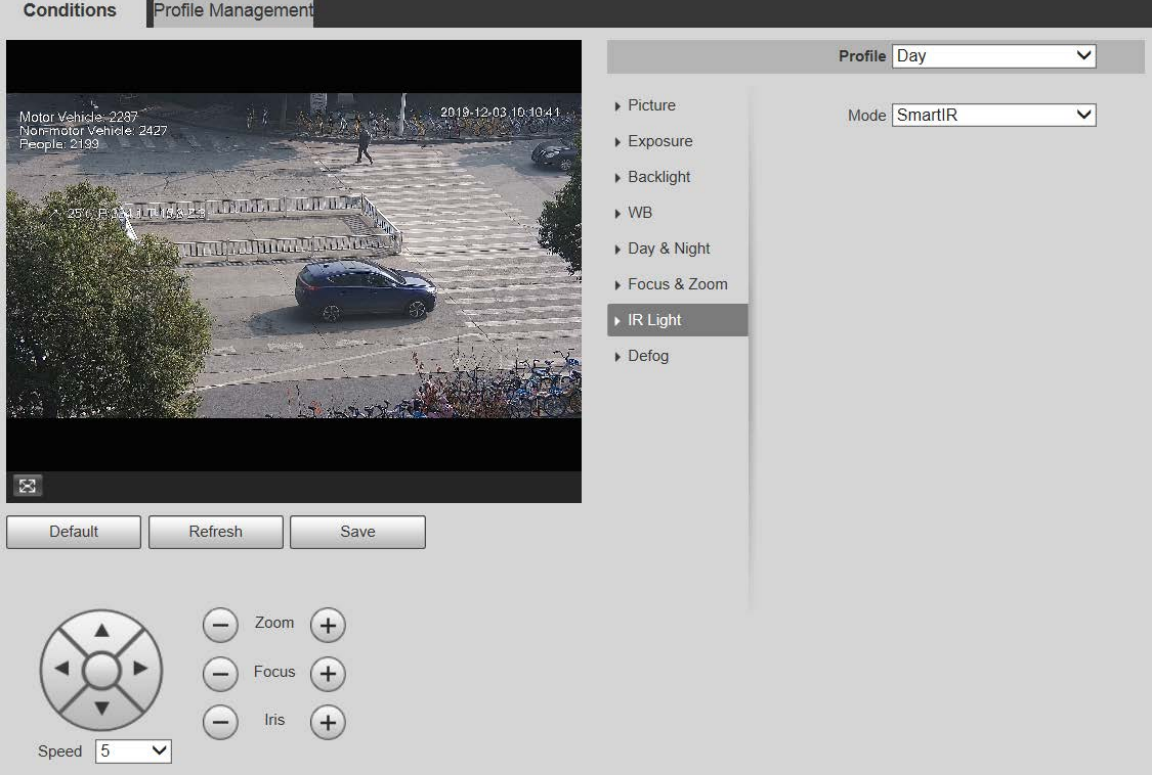

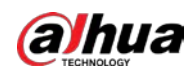

#### Figure 5-13 IR light settings—manual

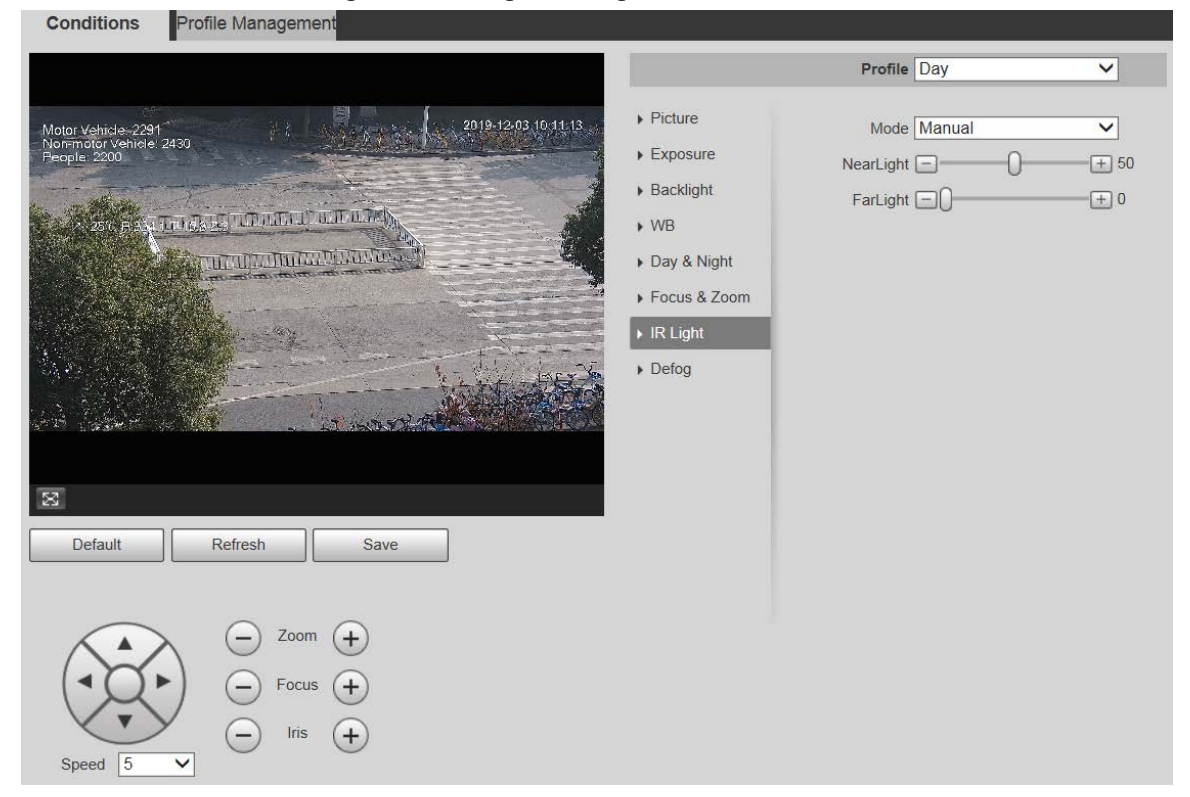

#### Figure 5-14 IR light setting—off

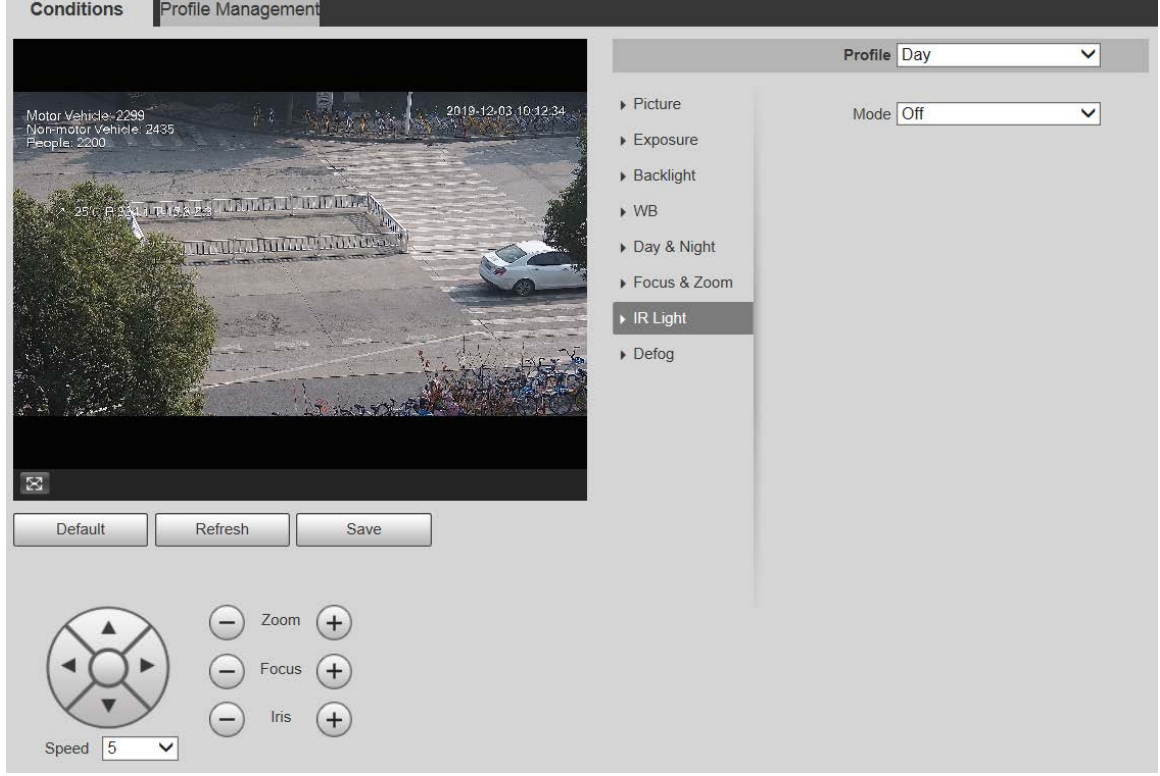

#### Step 2 Configure each parameter as needed.

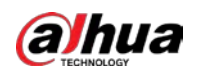

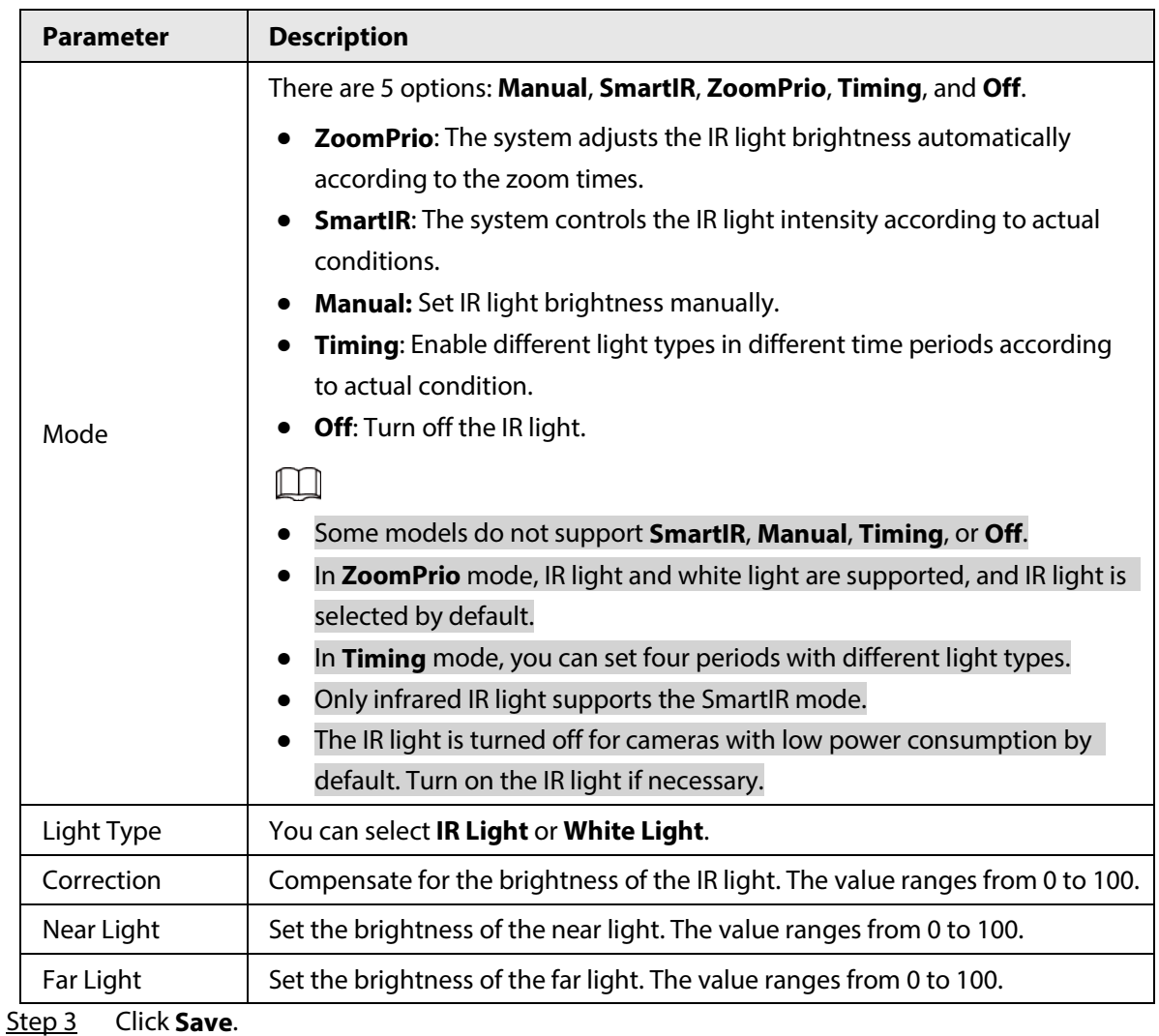

Table 5-5 IR light parameter description

## Laser Light

Laser light makes compensation for the ambient environment when it is used for long-distance monitoring.

Step 1 Select **Setting** > **Camera** > **Conditions** > **Conditions** > **IR Light**.

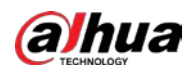

#### Figure 5-15 Laser light settings

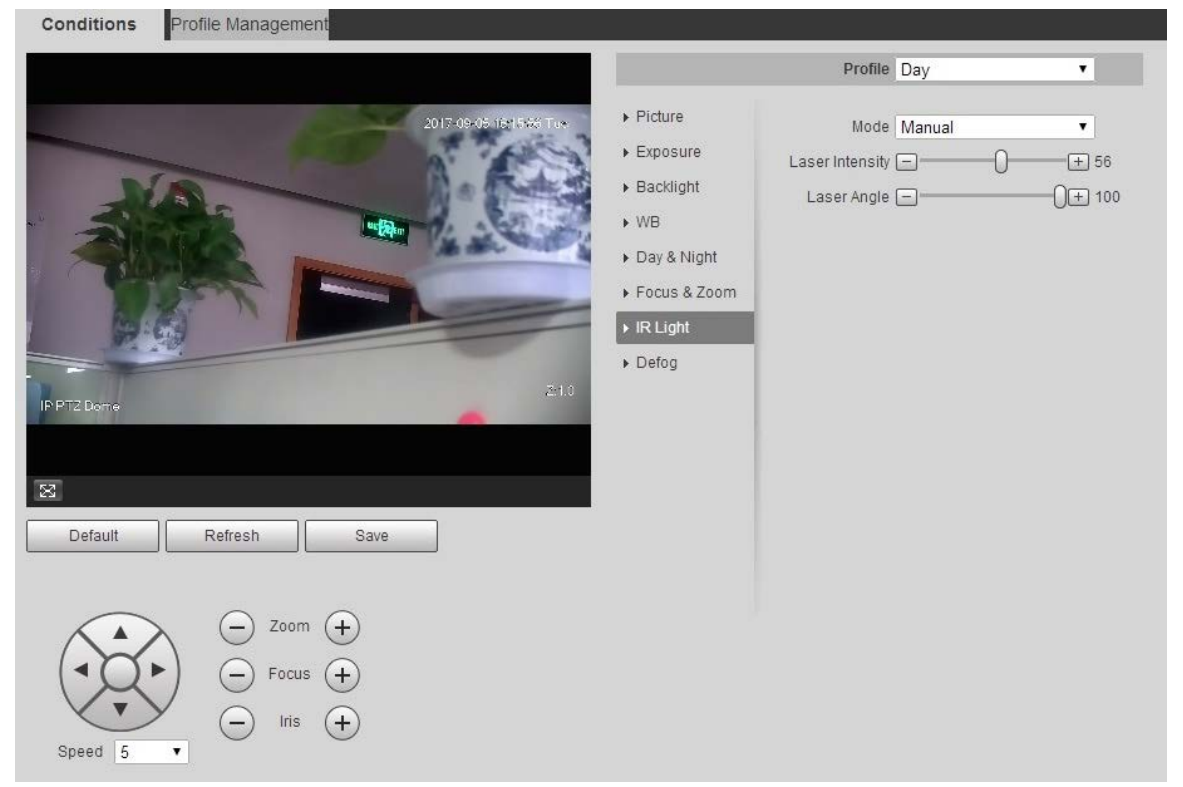

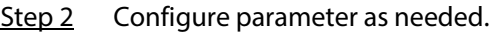

#### Table 5-6 Laser light setting parameter description

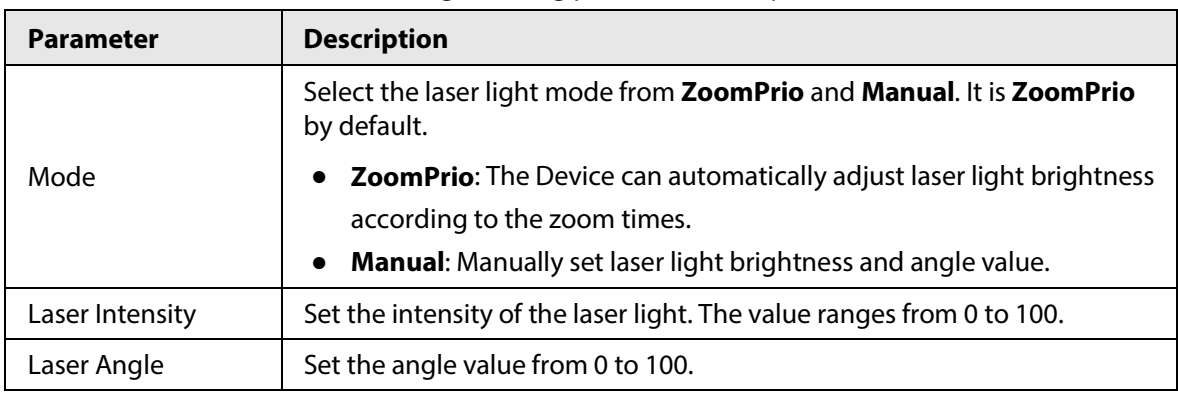

Step 3 Click **Save**.

### **5.1.1.1.8 Defog**

### $\Box$

The defog function cannot be configured if backlight function is enabled. There will be a prompt on the interface.

Image quality drops if the Device is installed in foggy or hazy environment. You can enable defog to improve image quality.

Step 1 Select **Setting** > **Camera** > **Conditions** > **Conditions** > **Defog**.

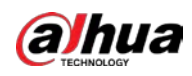

Figure 5-16 Defog settings—manual

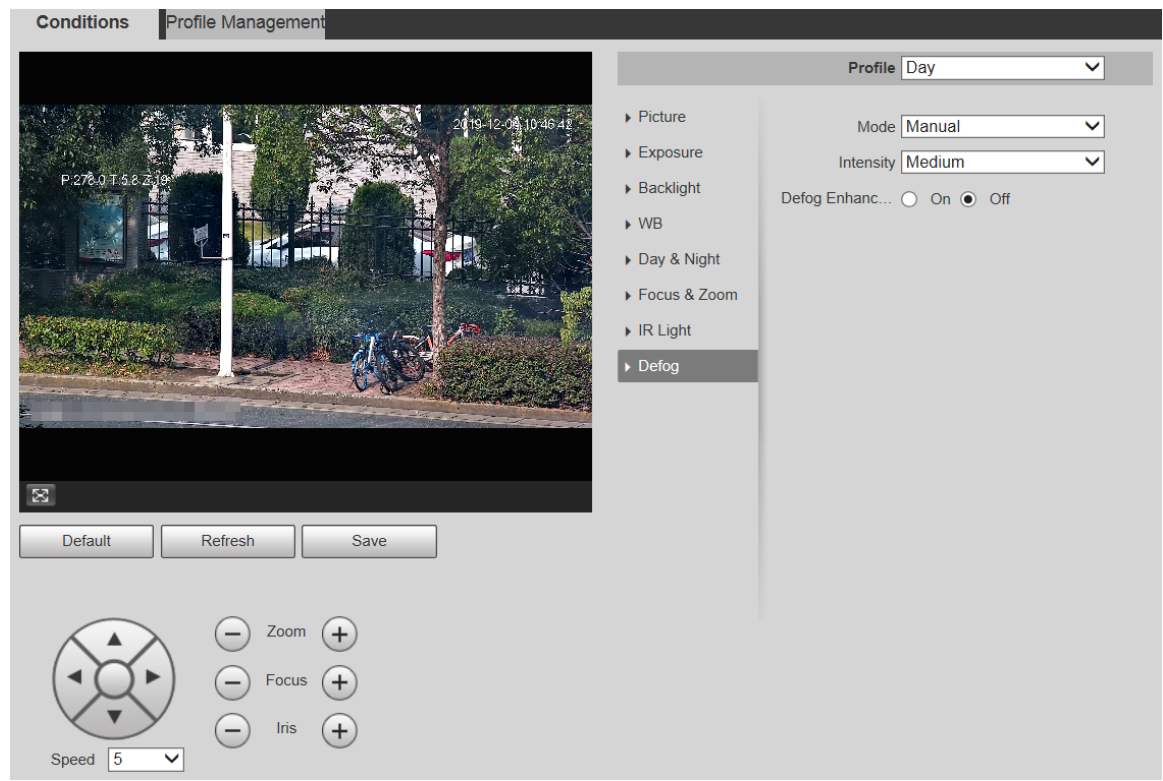

#### Figure 5-17 Defog settings—auto

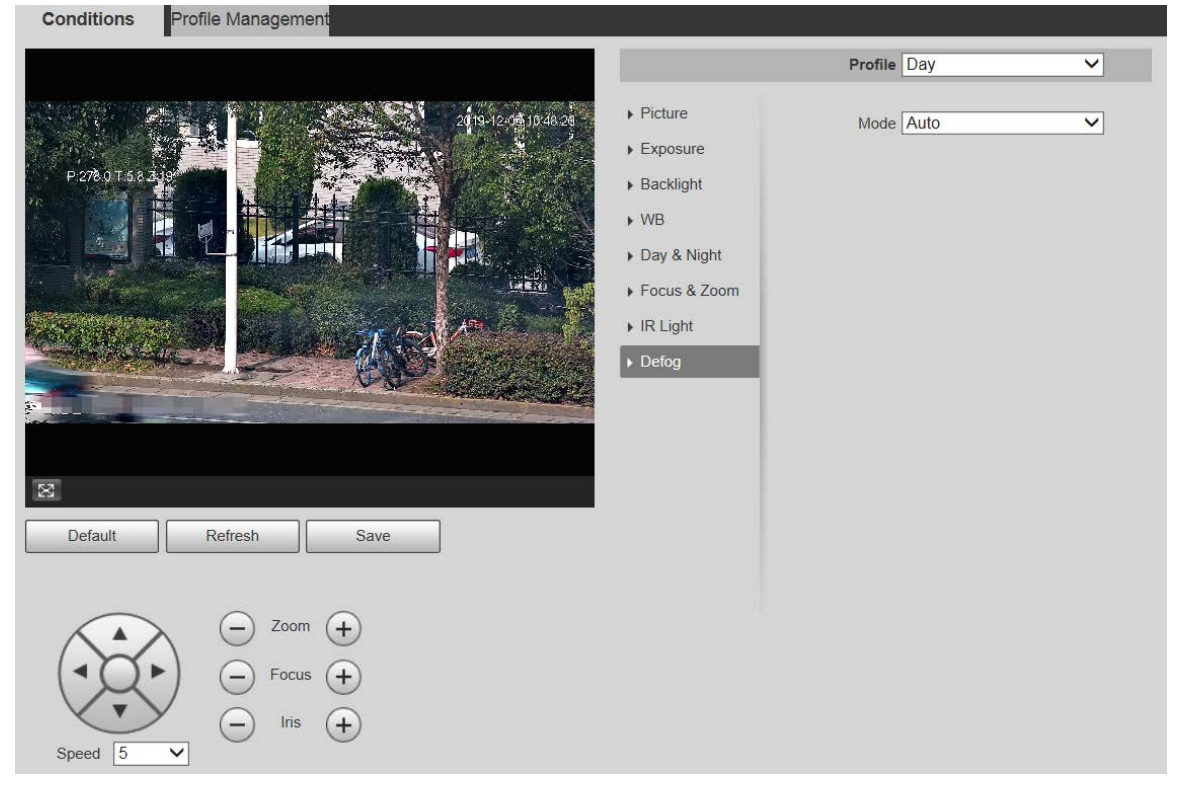

Step 2 Configure parameters as needed.

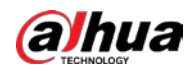

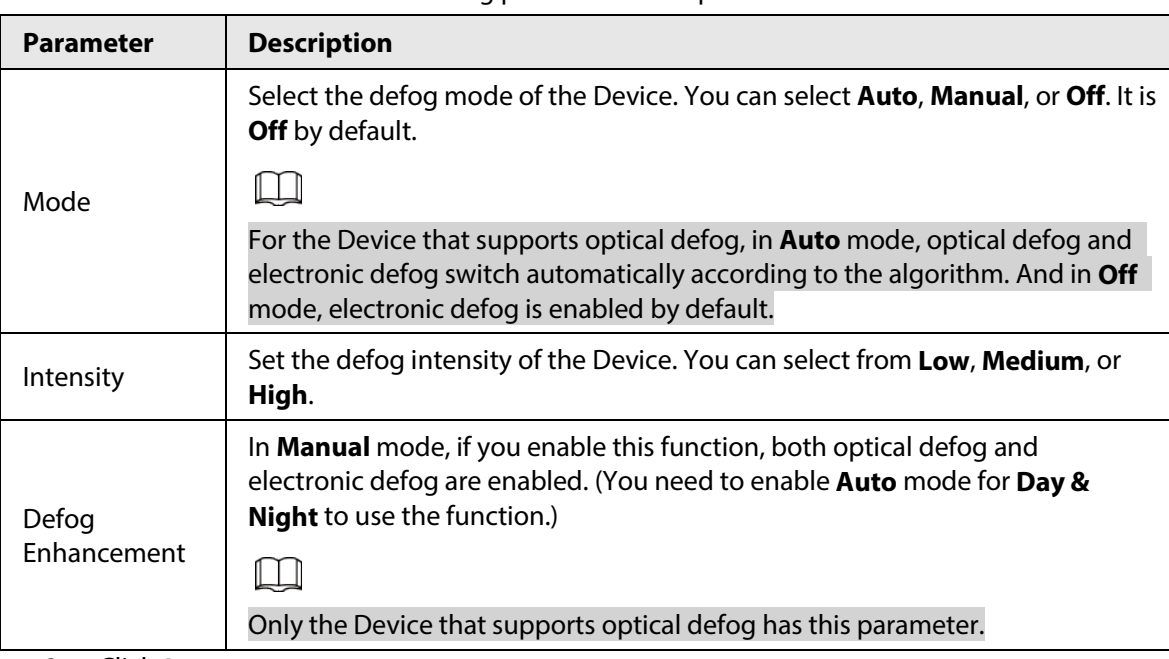

### **5.1.1.2 Profile Management**

- Step 1 Select **Setting** > **Camera** > **Conditions** > **Profile Management**. The **Profile Management** interface is displayed.
- Step 2 Select the profile management mode.

There are three options: **General**, **Full Time** and **Schedule.**

● If you select **General**, monitoring is based on the general configuration of the Device.

Figure 5-18 Profile management—general

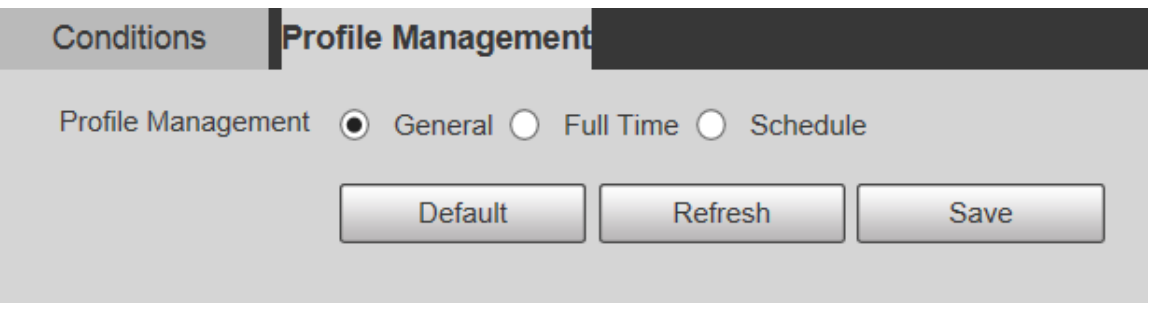

● If you select **Full Time**, **Day** and **Night** are selectable, and the corresponding camera property profile is day or night.

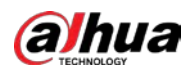

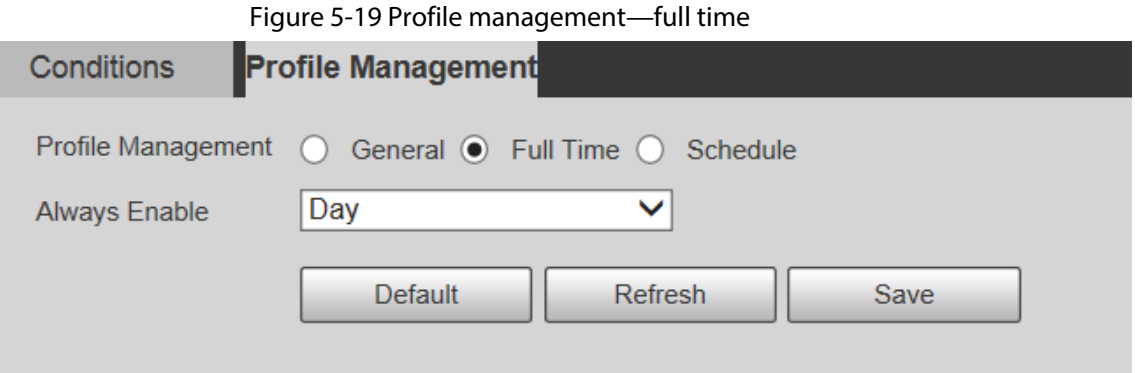

● If you select **Schedule**, you can select one period for day configuration and another period for night configuration. For example, you can set the day-time configuration from 6:00 to 18:00, and set the night-time configuration from 18:00 to 6:00 on the next day.

Figure 5-20 Profile management—schedule

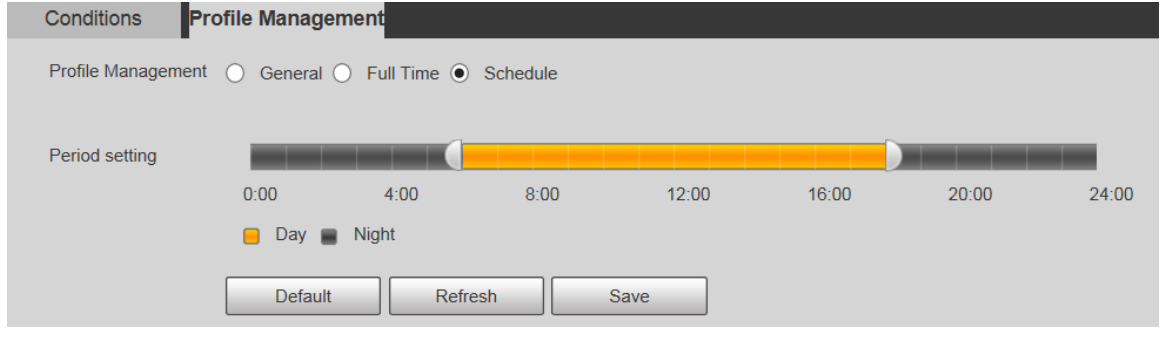

Step 3 Click **Save**.

### **5.1.2 Video**

You can set the video stream, snapshot stream, video overlay, ROI, and storage path of the Device.

### **5.1.2.1 Video Stream**

This section describes how to set the video stream for the monitoring screen.

Step 1 Select **Setting** > **Camera** > **Video** > **Video**.

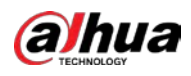

#### Figure 5-21 Video stream settings

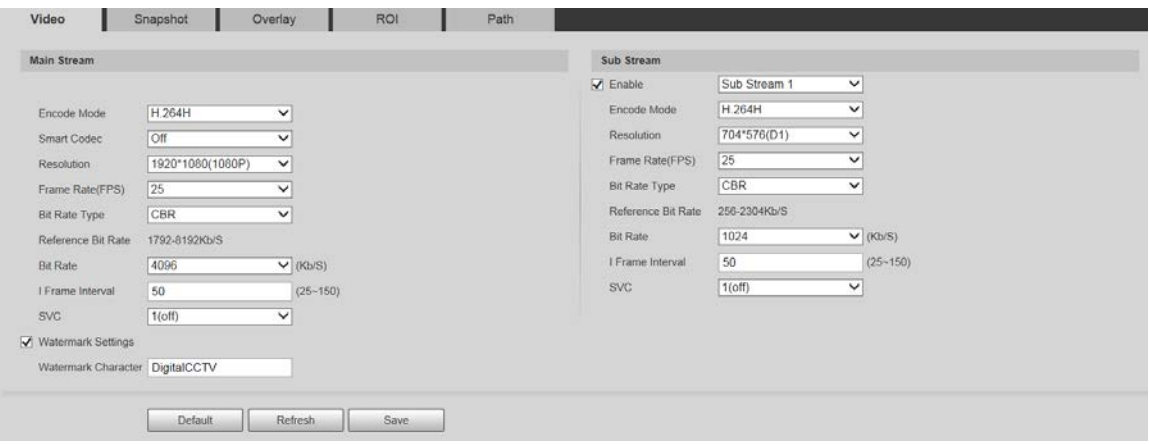

### $\boxed{1}$

- The stream configuration interfaces might vary depending on devices, and the actual interface shall prevail.
- The default bit rate of different devices might vary, and the actual product shall prevail.
- Step 2 Configure parameters as needed.

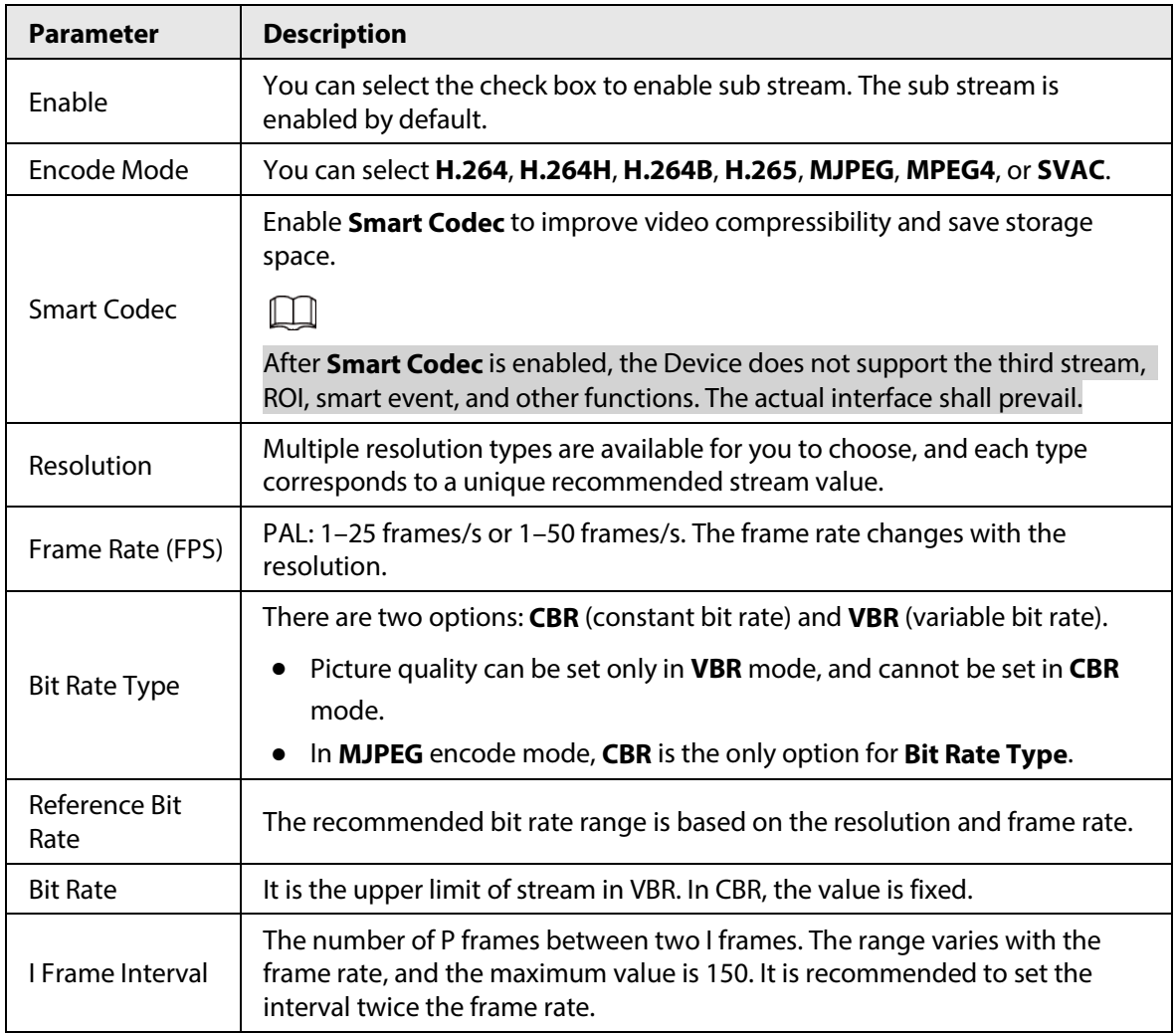

#### Table 5-8 Video stream parameter description

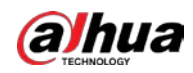

| <b>Parameter</b>       | <b>Description</b>                                                                                                    |
|------------------------|----------------------------------------------------------------------------------------------------|
| SVC.                   | Layered encoding can be done for FPS. SVC is a scalable encoding method<br>on time domain. It is 1 by default, which means no layered coding. You can<br>set 2, 3 or 4 layered encoding.                                 |
| Watermark<br>Settings  | You can verify the watermark to check if the video has been tampered.                                                                                                    |
| Watermark<br>Character | You can verify the watermark to check if the video has been tampered. Select<br>Watermark Settings check box to enable Watermark Character. The<br>watermark character is DigitalCCTV by default, and you can modify it. |
|                        | Watermark character consists of up to 128 characters from letters, standard<br>symbols, spaces, and special characters.                                                                                                  |

Step 3 Click **Save**.

## **5.1.2.2 Snapshot**

This section describes how to set streams for snapshots.

### Step 1 Select **Setting** > **Camera** > **Video** > **Snapshot**.

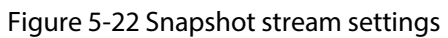

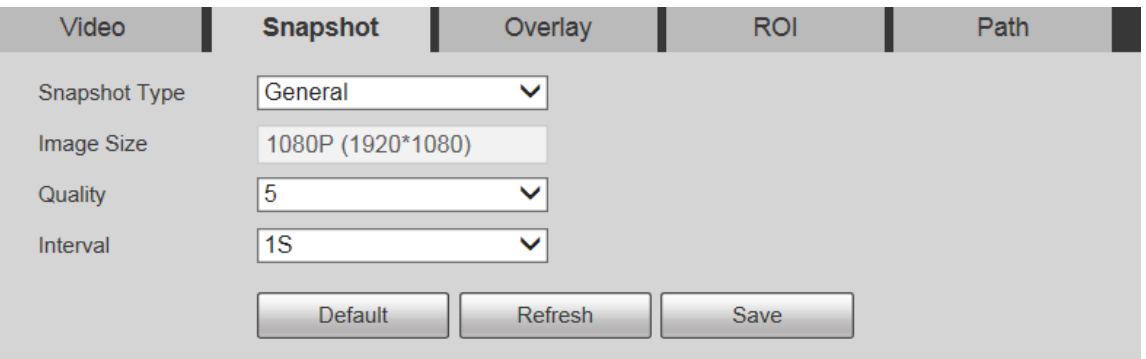

Step 2 Configure parameters as needed.

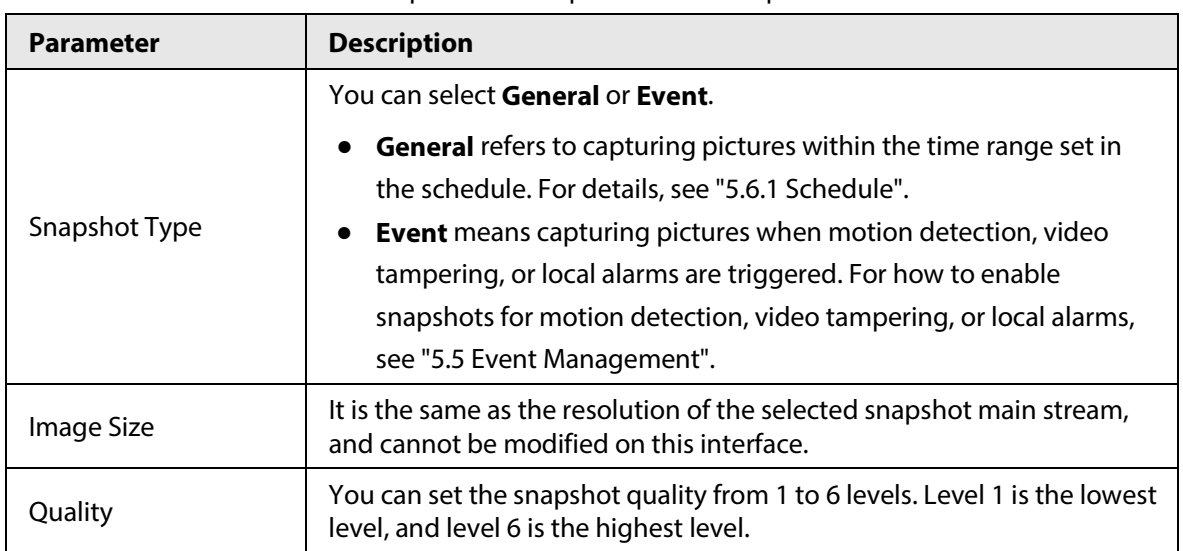

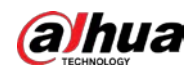

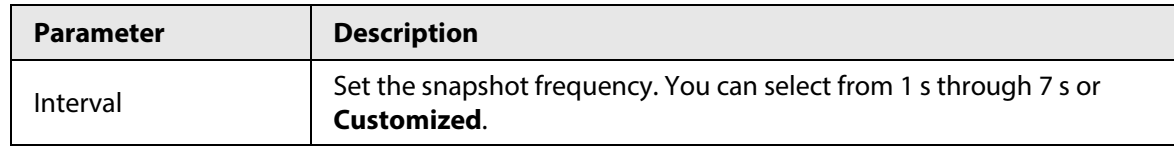

### **5.1.2.3 Overlay**

Configure overlay information, and it will be displayed on the **Live** interface.

### **5.1.2.3.1 Privacy Masking**

You can enable this function when you need to protect privacy of some areas on the video image.

### Procedure

```
Step 1 Select Setting > Camera > Video > Overlay > Privacy Masking.
```
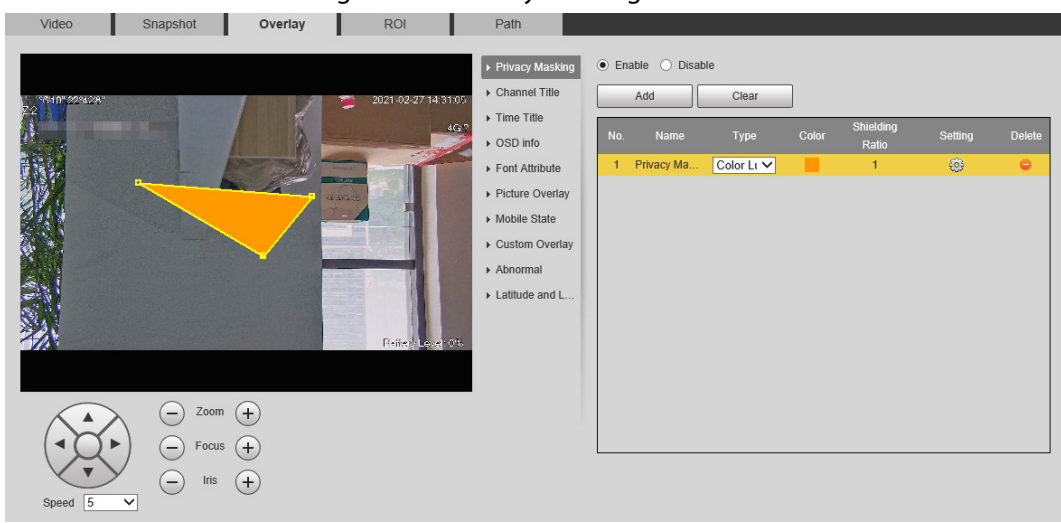

Figure 5-23 Privacy masking

#### Step 2 Select **Enable**.

Step 3 Click **Add**, select the masking type and color, set the shielding ratio, and then draw blocks on the image.

M

You can select the masking type from **Color Lump** and **Mosaic**.

- When selecting **Color Lump** only, you can draw triangles and convex quadrilaterals as blocks. You can drag 8 blocks at most.
- When selecting **Mosaic**, you can draw rectangles as blocks with mosaic. You can draw 4 blocks at most.
- When selecting both **Color Lump** and **Mosaic**, you can draw 8 blocks at most.

### Related Operations

● View and edit the block

Select the privacy masking rule to be edited in the list, then the rule is highlighted, and the block frame is displayed in the image. You can edit the selected block as needed, including moving the position, and adjusting the size.

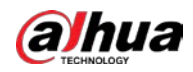

Edit the block name

Double-click the block name to edit it.

- Delete the block
	- $\circ$  Click  $\bullet$  to delete blocks one by one.
	- ◇ Click **Clear** to delete all blocks.

### **5.1.2.3.2 Channel Title**

You can enable this function when you need to display channel title in the video image.

Step 1 Select **Setting** > **Camera** > **Video** > **Overlay** > **Channel Title**.

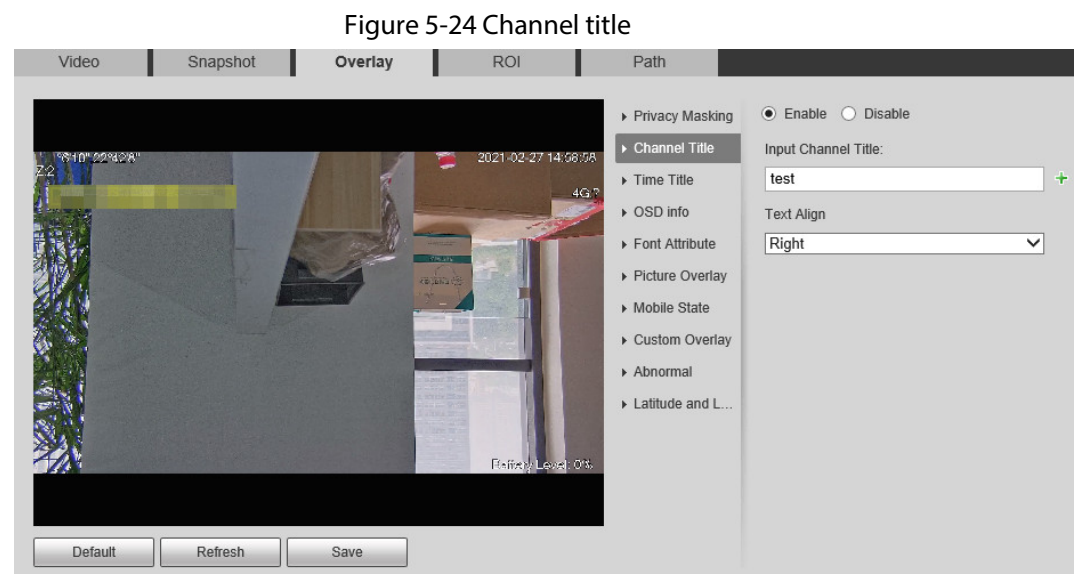

Step 2 Select the **Enable** check box, enter the channel title, and then select the text alignment.

 $\Box$ 

Click  $\bigstar$  to expand the channel title, and you can expand 1 line at most.

 $Step 3$  Move the title box to the position that you want in the image.

Step 4 Click **Save**.

#### **5.1.2.3.3 Time Title**

You can enable this function when you need to display time in the video image.

Step 1 Select **Setting** > **Camera** > **Video** > **Overlay** > **Time Title**.
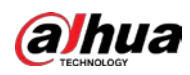

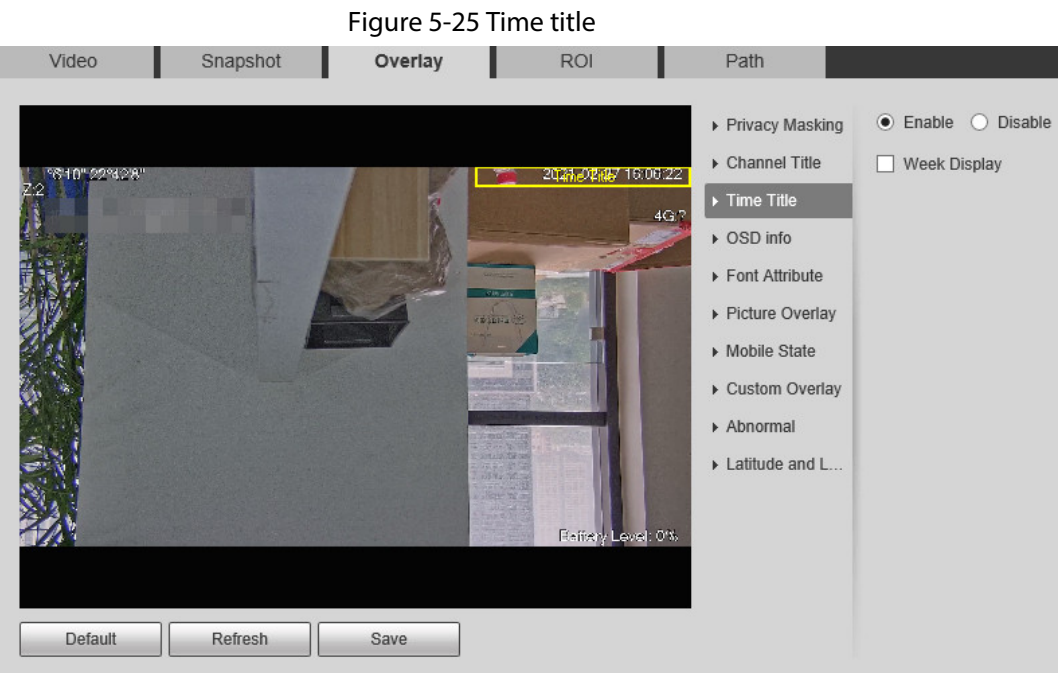

- Step 2 Select the **Enable** check box.
- Step 3 Select the **Week Display** check box.
- Step 4 Move the time box to the position that you want in the image.
- Step 5 Click **Save**.

#### **5.1.2.3.4 OSD Info**

You can enable this function if you want to display preset title, temperature, PTZ life warning, coordinates, zoom, north direction, pattern, RS-485, battery information, and other information on the video image.

Step 1 Select **Setting** > **Camera** > **Video** > **Overlay** > **OSD Info**.

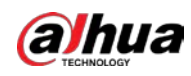

### Figure 5-26 OSD info

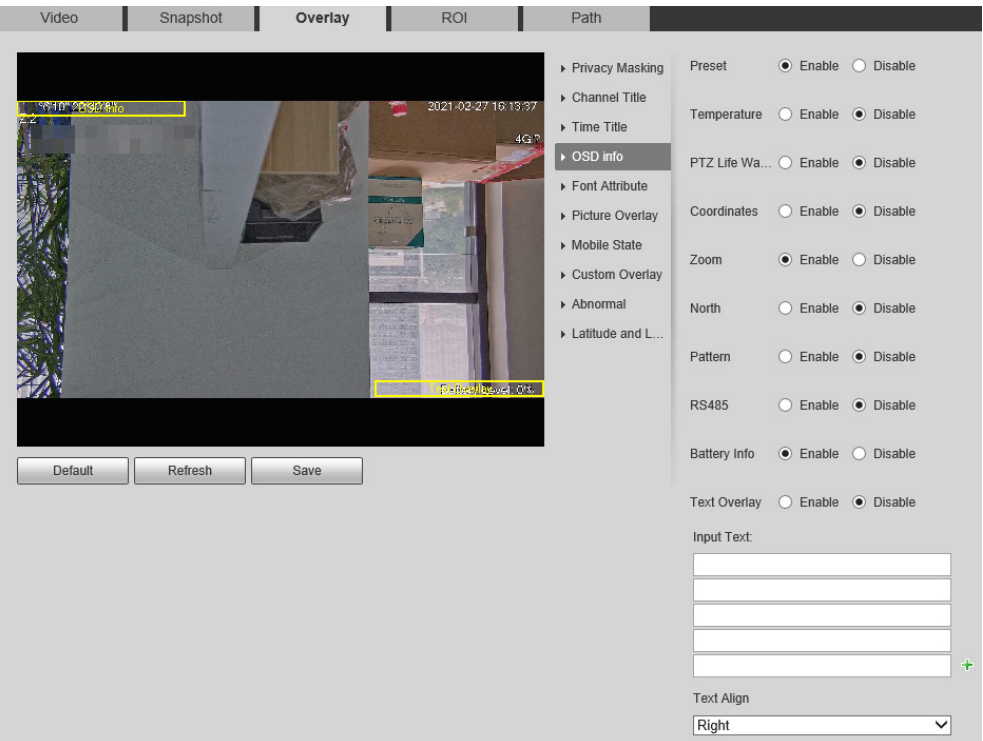

#### Step 2 Configure OSD information.

### Table 5-10 Description of OSD information

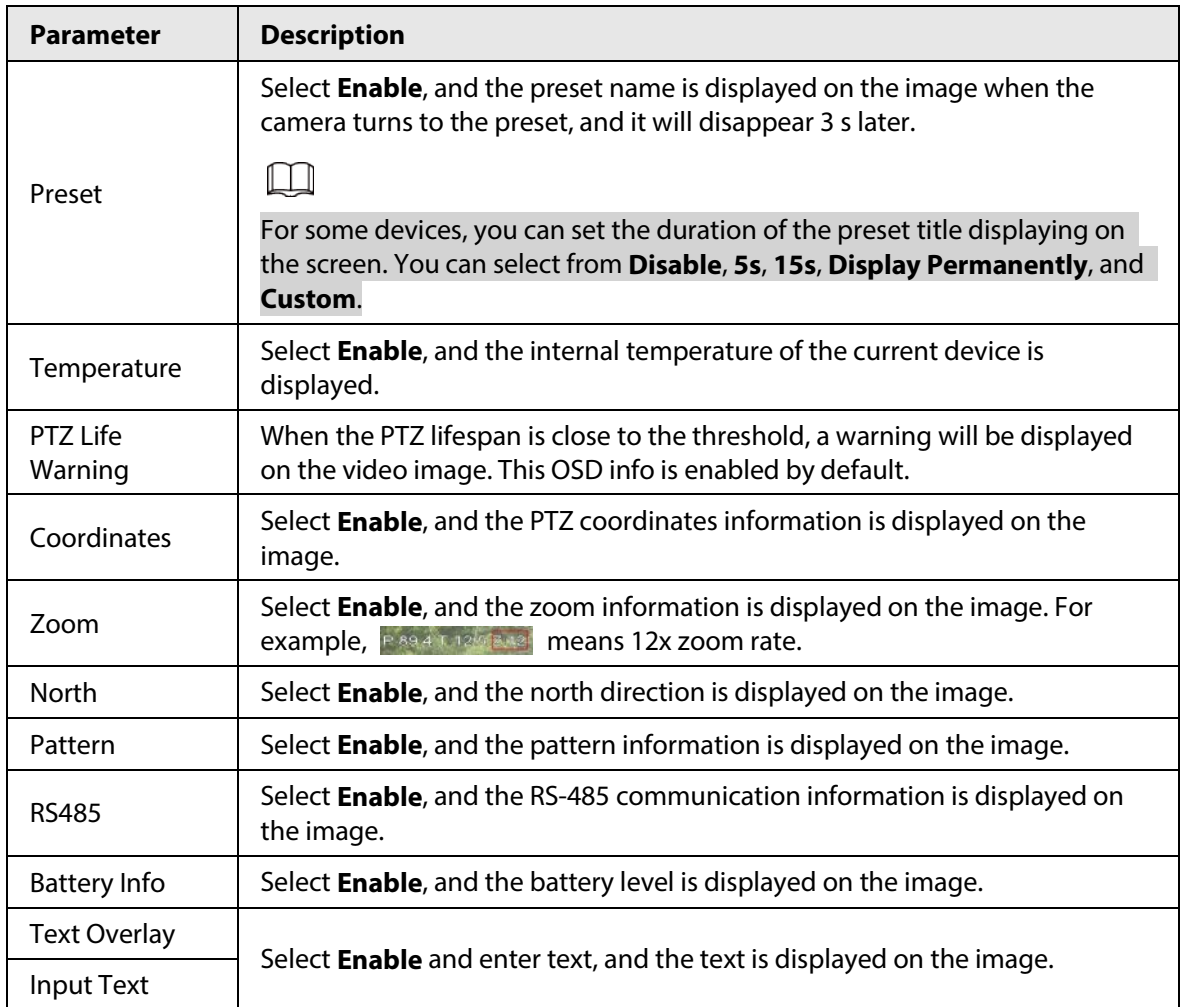

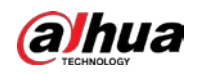

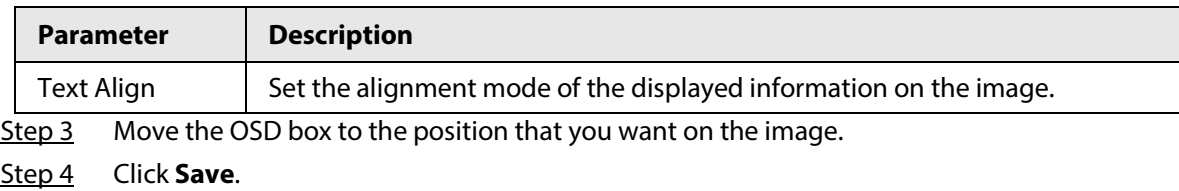

**5.1.2.3.5 Font Attribute**

You can enable this function if you need to adjust the font size and color on the video image.

Step 1 Select **Setting** > **Camera** > **Video** > **Overlay** > **Font Attribute**.

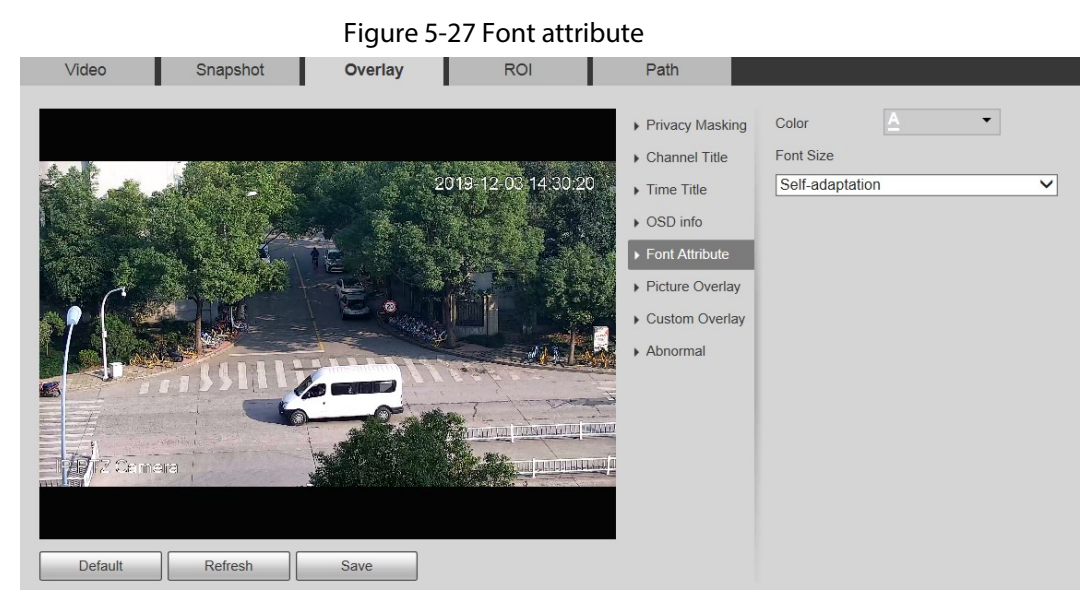

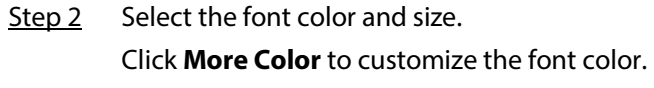

Step 3 Click **Save**.

#### **5.1.2.3.6 Picture Overlay**

You can enable this function if you need to display picture on the video image.

M

Text overlay and picture overlay cannot be enabled at the same time. Step 1 Select **Setting** > **Camera** > **Video** > **Overlay** > **Picture Overlay**.

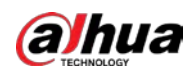

#### Figure 5-28 Picture overlay

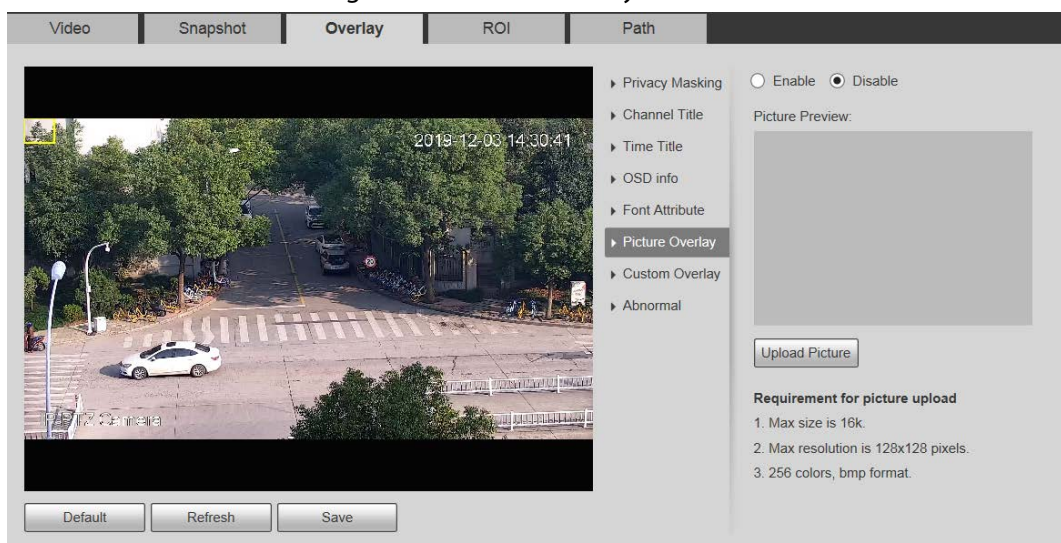

Step 2 Select the **Enable** check box, click **Upload Picture**, and then select the picture to be overlaid.

The picture is displayed on the video image.

- Step 3 Move the overlaid picture to the position that you want on the image.
- Step 4 Click **Save**.

#### **5.1.2.3.7 Mobile State**

You can enable this function if you want to display mobile state on the image. Step 1 Select **Setting** > **Camera** > **Video** > **Overlay** > **Mobile State**.

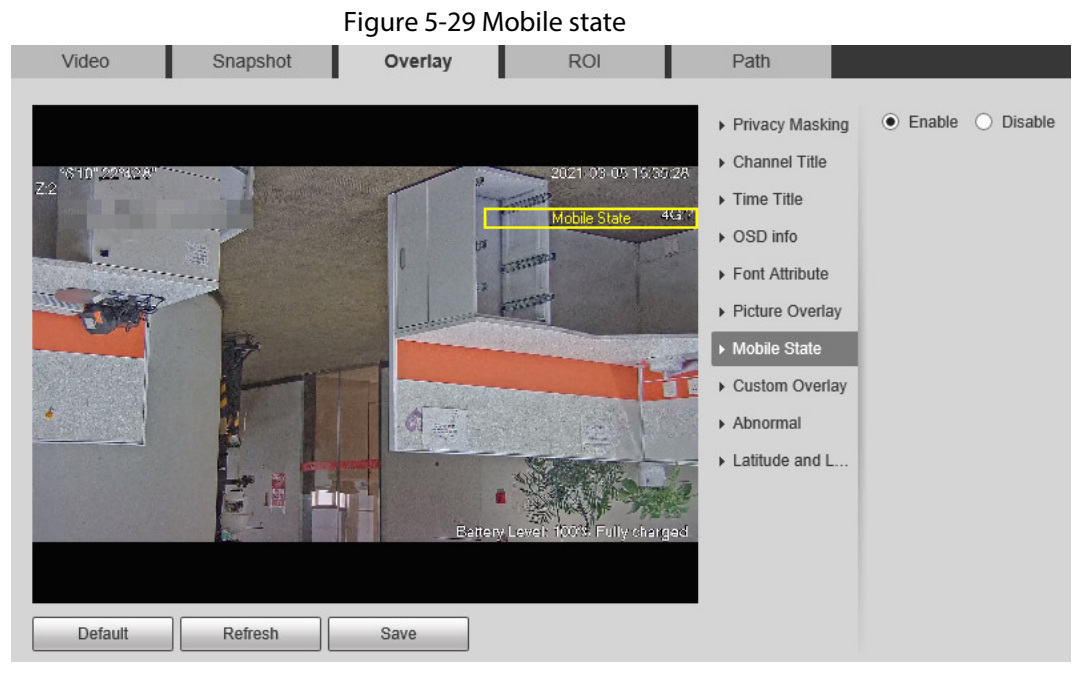

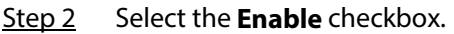

- Step 3 Drag the mobile state box to the position that you want on the image.
- Step 4 Click **Save**.

The mobile state information is displayed on the image.

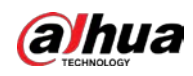

#### **5.1.2.3.8 Custom Overlay**

You can enable this function if you need to display custom information on the video image. Step 1 Select **Setting** > **Camera** > **Video** > **Overlay** > **Custom Overlay**.

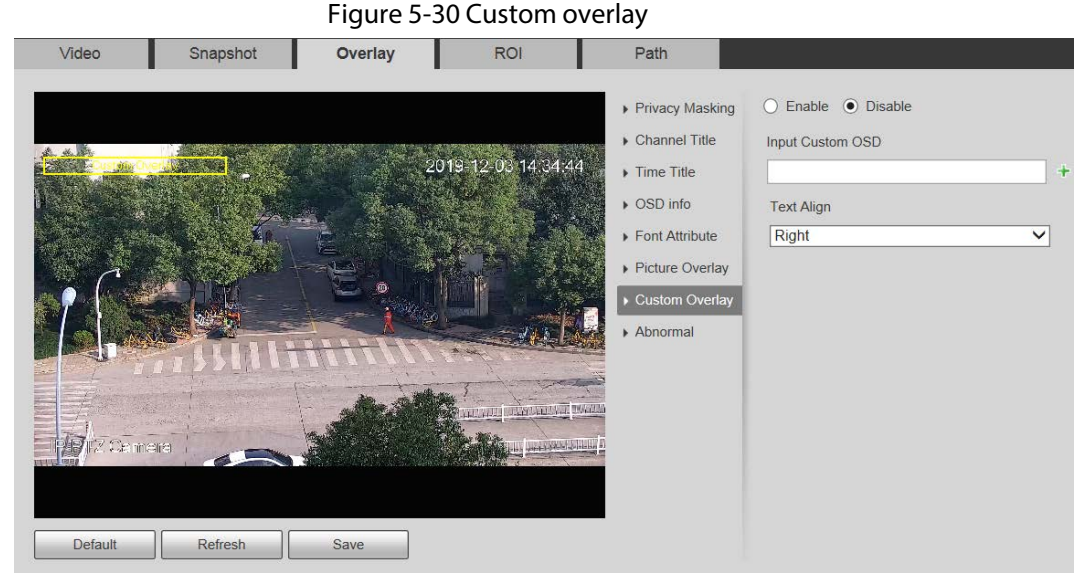

Step 2 Select the **Enable** check box, and then select the text alignment.

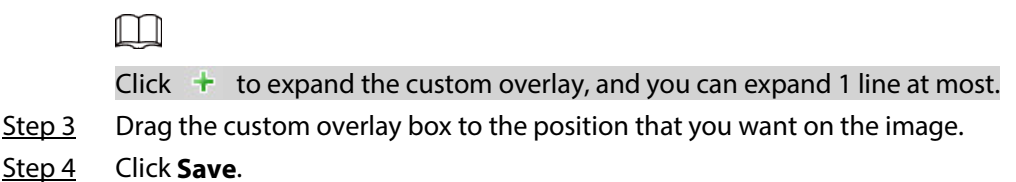

#### **5.1.2.3.9 Abnormal**

You can enable this function if you want to display exception information on the image. Step 1 Select **Setting** > **Camera** > **Video** > **Overlay** > **Abnormal**.

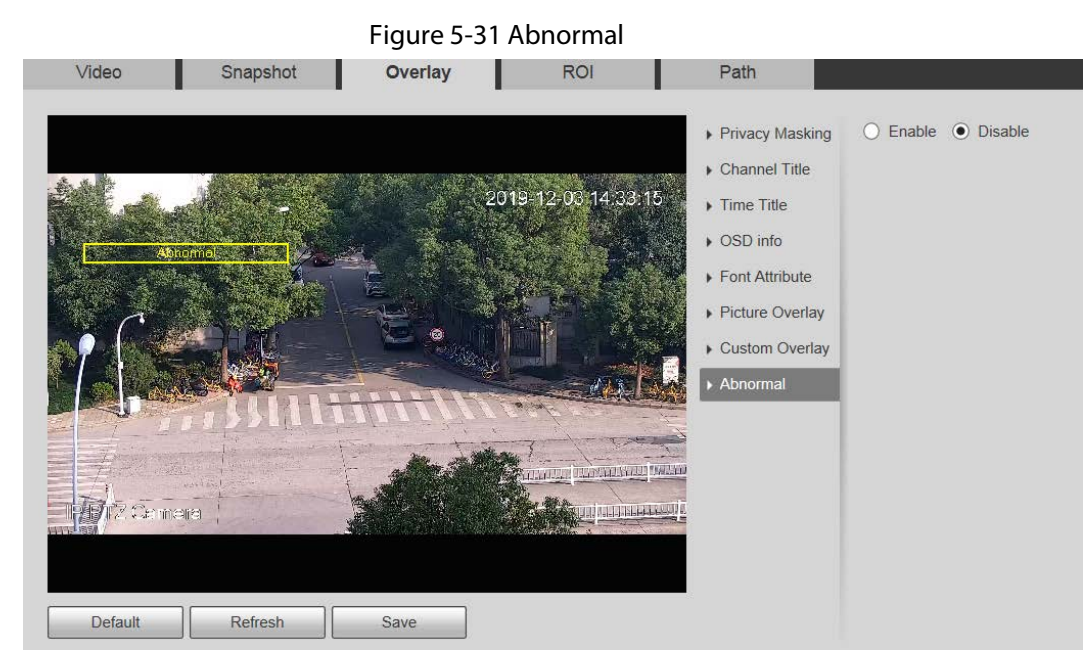

Step 2 Select the **Enable** checkbox.

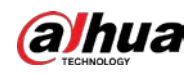

 $Step 3$  Drag the box to the position that you want on the image.

Step 4 Click **Save**.

The exception information is displayed on the image.

#### **5.1.2.3.10 Latitude and Longitude**

You can enable this function if you need to display latitude and longitude on the video image.

Step 1 Select **Setting** > **Camera** > **Video** > **Overlay** > **Latitude and Longitude**.

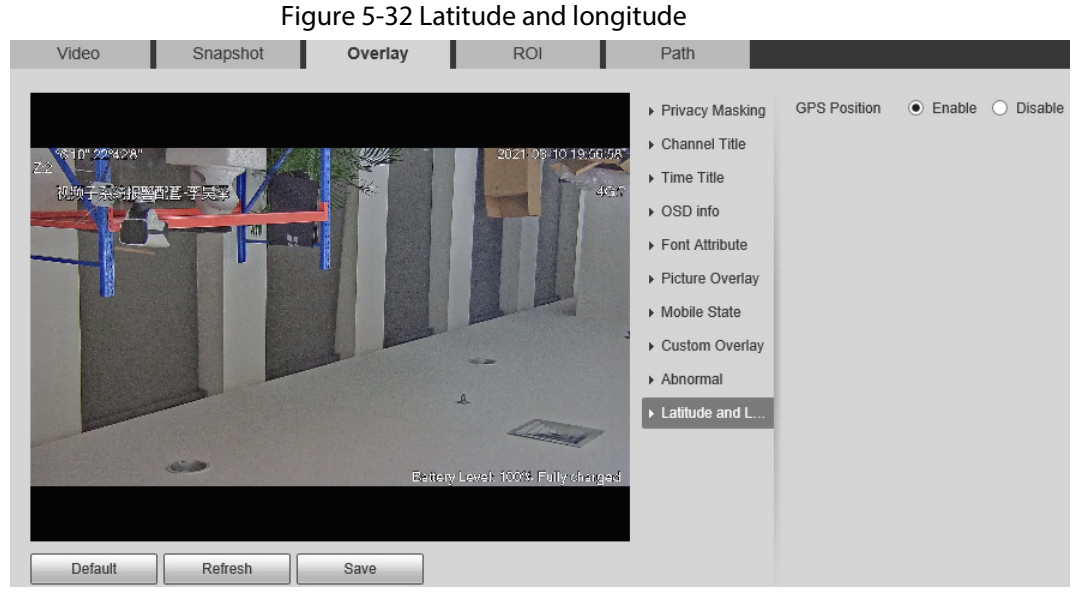

- Step 2 Select the **Enable** check box.
- $Step 3$  Drag the box to the position that you want on the image.
- Step 4 Click **Save**.

### **5.1.2.4 ROI**

You can set a key monitoring region as a ROI (region of interest), and configure the image quality of this region.

 $\Box$ 

ROI is available on select models.

Step 1 Select **Setting** > **Camera** > **Video** > **ROI**.

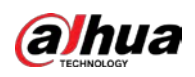

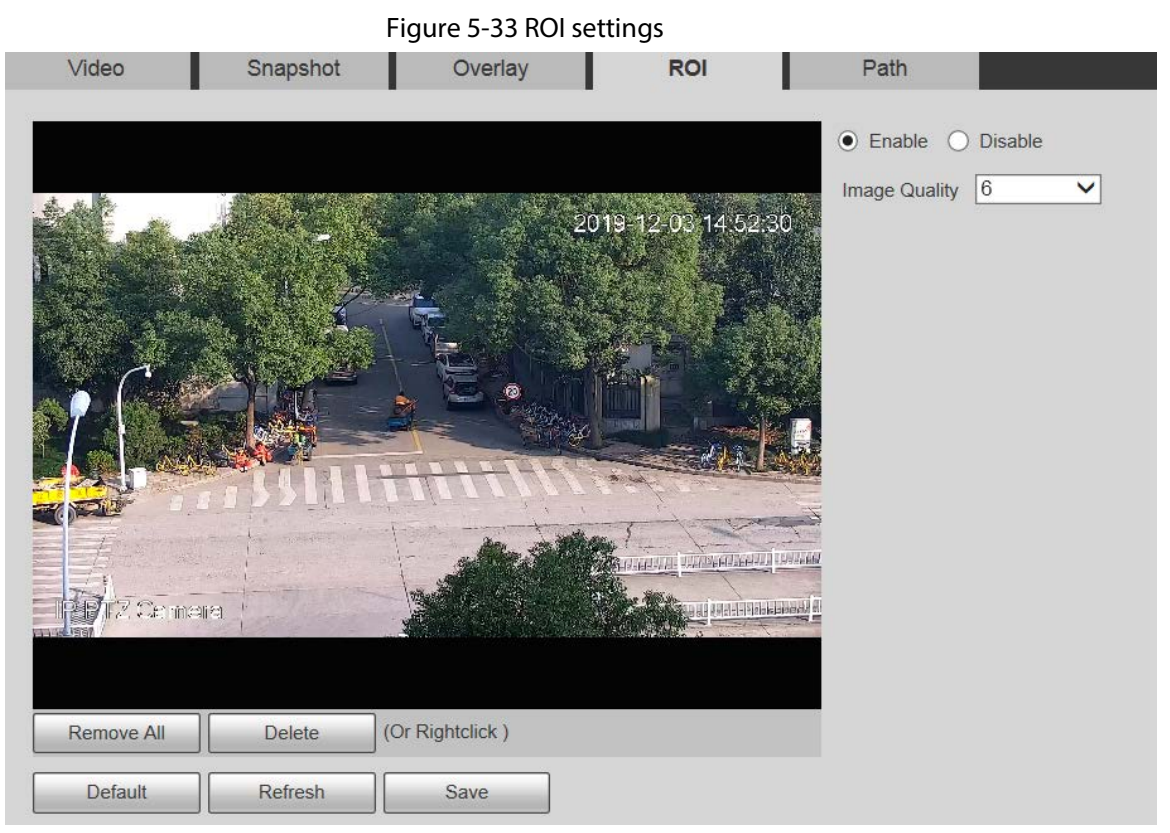

Step 2 Select **Enable** to enable this function.

Step 3 Press and hold the left mouse button to draw boxes on the monitoring screen. You can draw up to 4 boxes.

 $\Box$ 

- Click **Delete** or right click to delete the drawn boxes.
- Click **Remove All** to clear all boxes.
- Step 4 Set the image quality of the ROI.
- Step 5 Click **Save**.

#### **5.1.2.5 Path**

The storage path is associated with the snapshot and recording on the **Live** interface. You can set the path of **Live Snapshot** and **Live Record** respectively.

The storage path is associated with the snapshot, downloaded and clipped files on the **Playback** interface. You can set the path of **Playback Snapshot**, **Playback Download**, and **Video Clips** respectively.

Step 1 Select **Setting** > **Camera** > **Video** > **Path**.

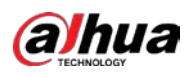

#### Figure 5-34 Path settings

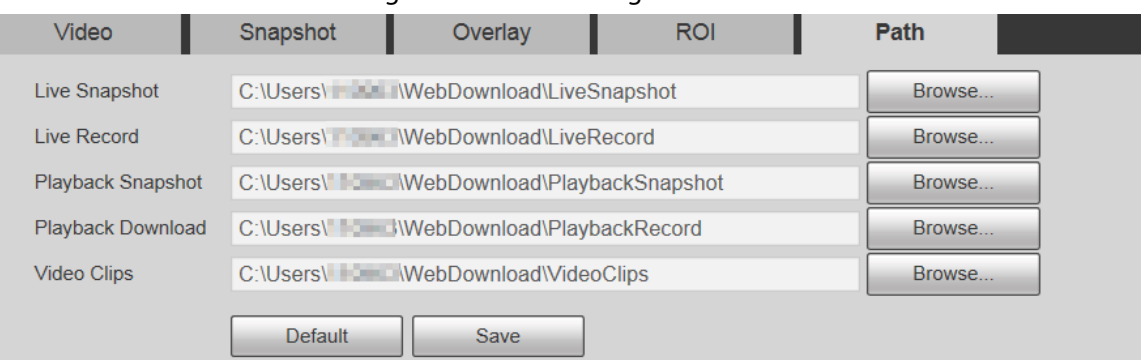

Step 2 Set each storage path.

- Default storage path for snapshots: C:\Users\admin\WebDownload\LiveSnapshot.
- Default storage path for recording: C:\Users\admin\WebDownload\LiveRecord.
- Default storage path for playback snapshot: C:\Users\admin\WebDownload\PlaybackSnapshot.
- Default storage path for playback download: C:\Users\admin\WebDownload\PlaybackRecord.
- Default storage path for video clips: C:\Users\admin\WebDownload\VideoClips.

Step 3 Click **Save**.

# **5.1.3 Audio**

You can configure audio parameters and alarm audio.

 $\Box$ 

The function is available on select models.

### **5.1.3.1 Configuring Audio Parameters**

You can set the audio input type, volume and more. After you enable main stream or sub stream, the network stream contains both audio and video; otherwise it is only video stream.

 $\Box$ 

Before enabling sub stream audio, go to **Setting** > **Camera** > **Video** > **Video** to enable video in sub stream.

Step 1 Select **Setting** > **Camera** > **Audio** > **Audio**.

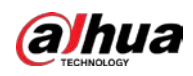

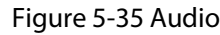

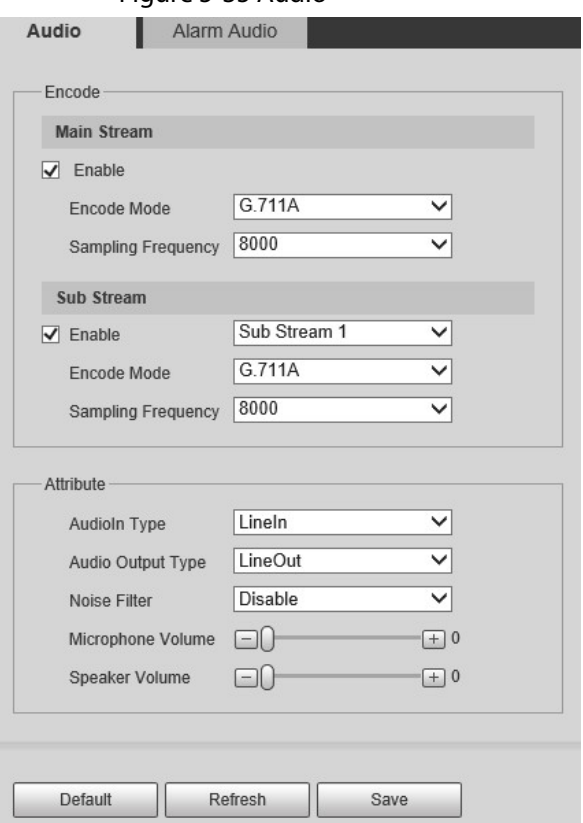

<u> a shekara t</u>

- Step 2 Enable audio in main stream or sub stream.
- Step 3 Configure audio parameters.

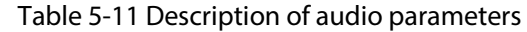

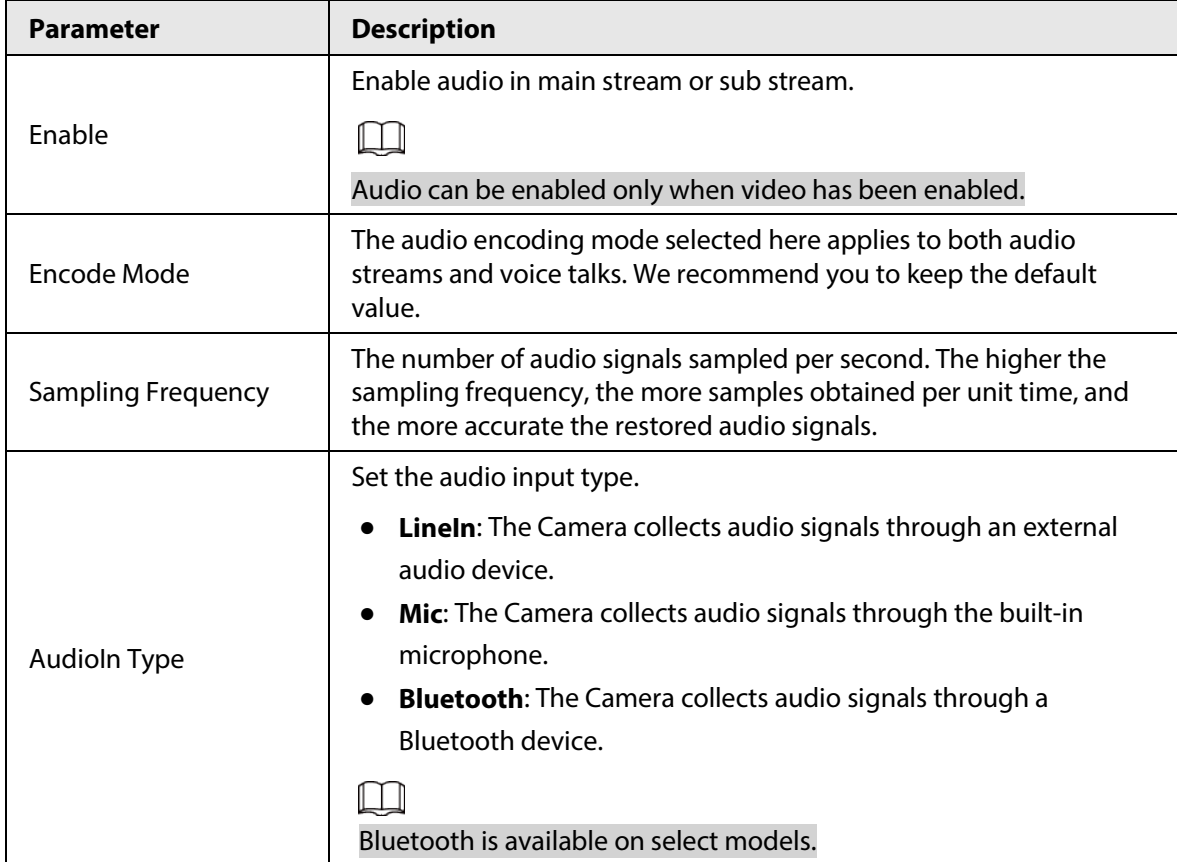

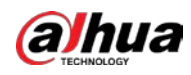

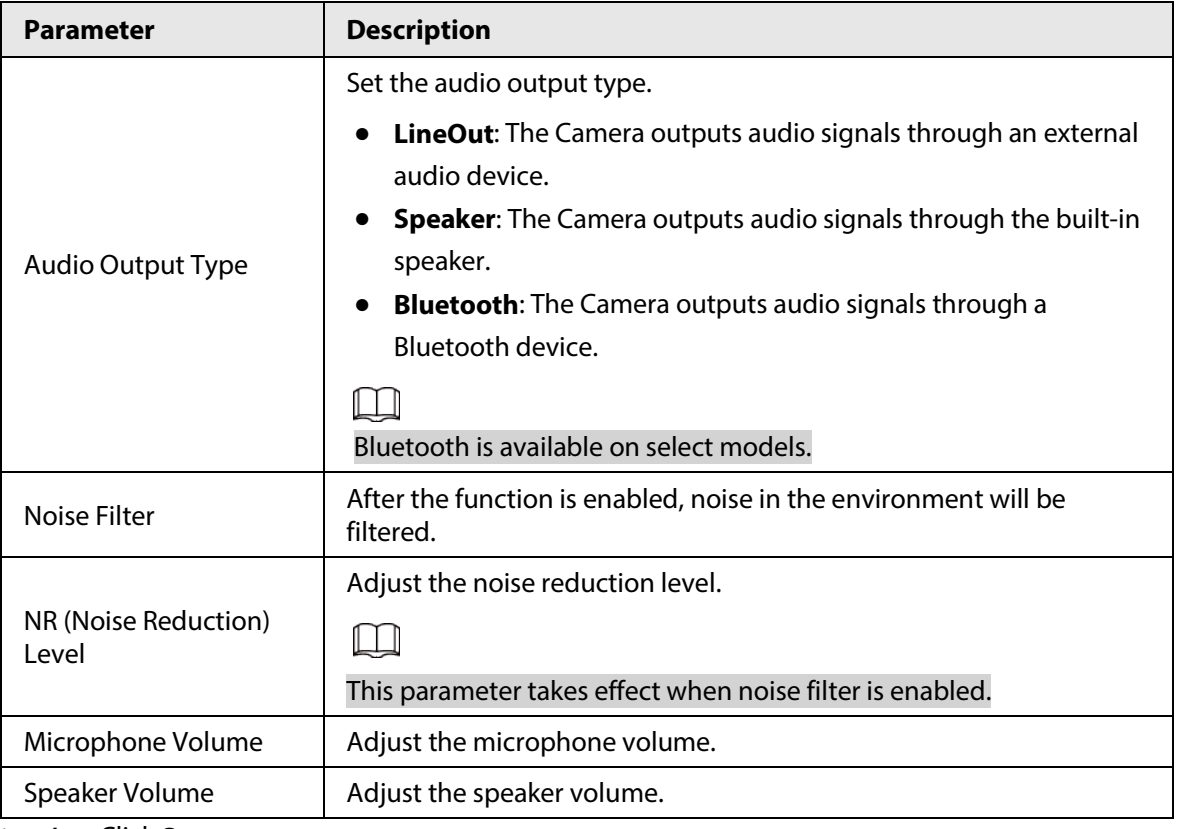

Step 4 Click **Save**.

# **5.1.3.2 Configuring Alarm Audio**

You can set the alarm audio to be played when an alarm is triggered. For some devices, you can record or upload alarm audios.

### Procedure

```
Step 1 Select Setting > Camera > Audio > Alarm Audio.
```
Figure 5-36 Alarm audio

Step 2 Click **Add Audio File**.

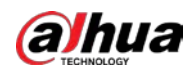

Figure 5-37 Add audio file

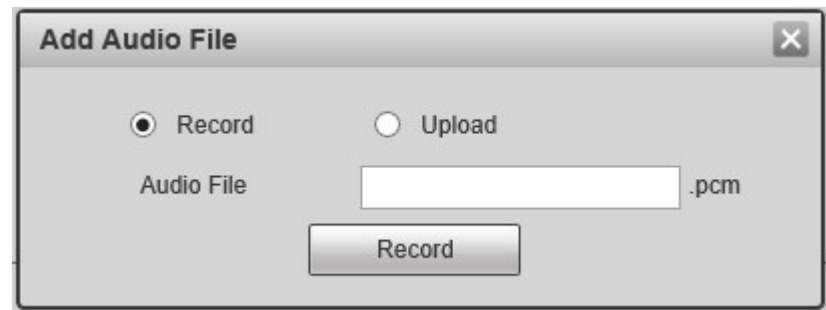

Step 3 Configure the audio file.

- Select **Record**, enter the audio file name, and then click **Record**. Click **Stop** to complete recording.
- **•** Select **Upload**, click **, select the audio file to be uploaded**, and then click **Upload**.

 $\Box$ 

- The format of recorded audio is .pcm. Audio recording is only supported by some devices.
- Audio file in the format of .wav can be uploaded.
- You can edit and delete recorded or uploaded audio.
	- $\circ$  Click to **e** edit audio file.
	- $\circ$  Click  $\bullet$  to delete audio file.

Step 4 Select the audio file that you need.

#### Related Operations

- Play audio: Click  $\bullet$  to play the alarm audio.
- Download audio: Click ↓ to download the alarm audio to local storage. The audio is saved to the default download path of the browser.

# **5.2 Network Settings**

# **5.2.1 TCP/IP**

You can configure the IP address and DNS server of the Device to connect it to other devices in the network.

#### **Prerequisites**

Before configuring network parameters, make sure that the Device is connected to the network properly.

- If there is no router in the network, assign an IP address in the same network segment.
- If there is a router in the network, set the corresponding gateway and subnet mask.

#### Procedure

Step 1 Select **Setting** > **Network** > **TCP/IP**.

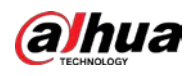

#### Figure 5-38 TCP/IP settings

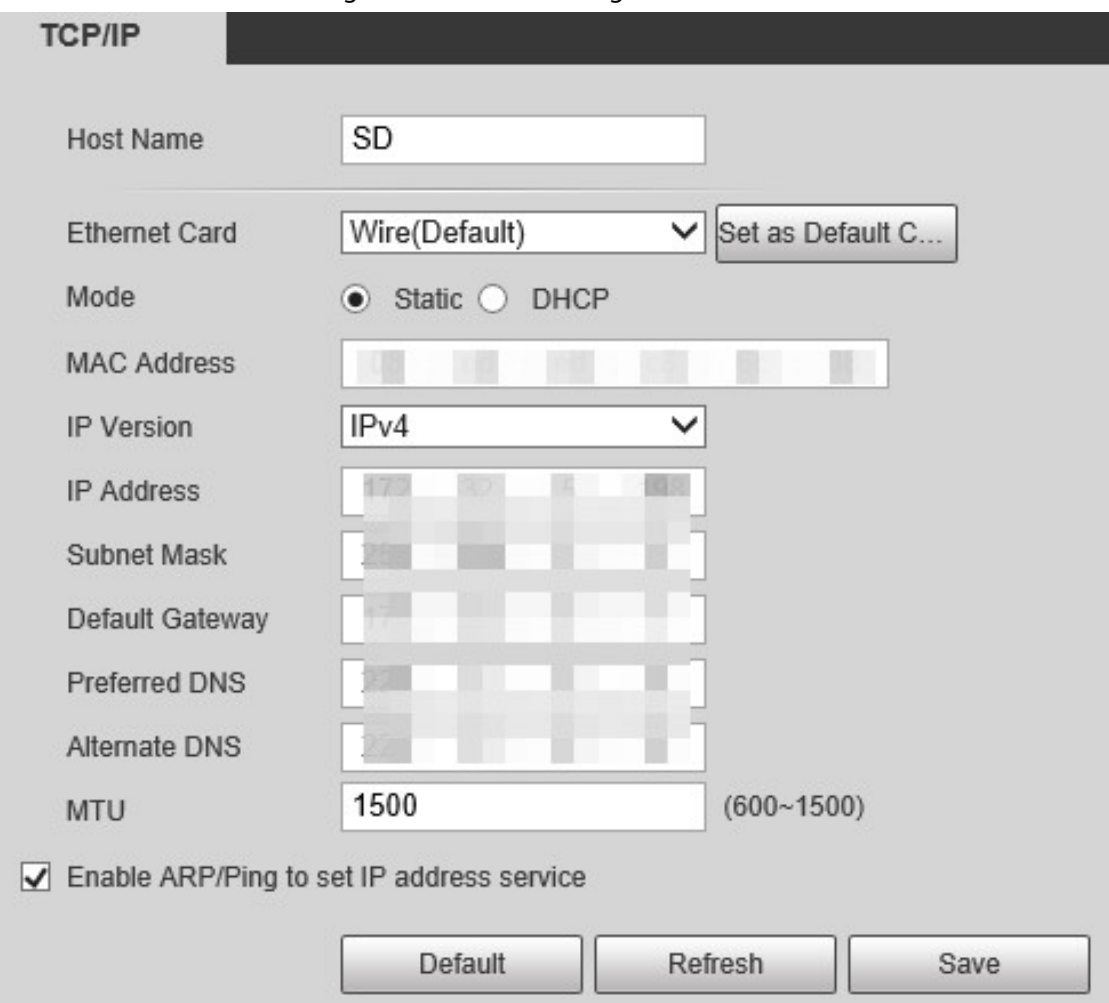

Step 2 Set TCP/IP parameters.

Table 5-12 TCP/IP parameter description

| <b>Parameter</b>     | <b>Description</b>                                                                                                    |
|----------------------|----------------------------------------------------------------------------------------------------|
| Host Name            | Set the name of the current device. The host name can be English or<br>Chinese within 63 bytes.                                                                                                    |
| <b>Ethernet Card</b> | Select the Ethernet card to be configured. Wire is selected by default.                                                                                                    |
|                      | If the Device is configured with multiple Ethernet cards, the default<br>Ethernet card can be changed. If you reset the default Ethernet card,<br>restart the Device.                                                                                                    |
| Set as Default Card  | Click to set the current Ethernet card as the default card.                                                                                                    |
| Mode                 | <b>Static and DHCP</b> modes are available.<br>If DHCP is selected, the IP address is obtained automatically. In this<br>case, the IP address, subnet mask, and gateway cannot be set.<br>If Static is selected, you need to set the IP address, subnet mask, and<br>$\bullet$<br>gateway manually. |
| <b>MAC Address</b>   | Display the MAC address of the Device.                                                                                                    |

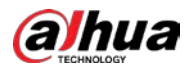

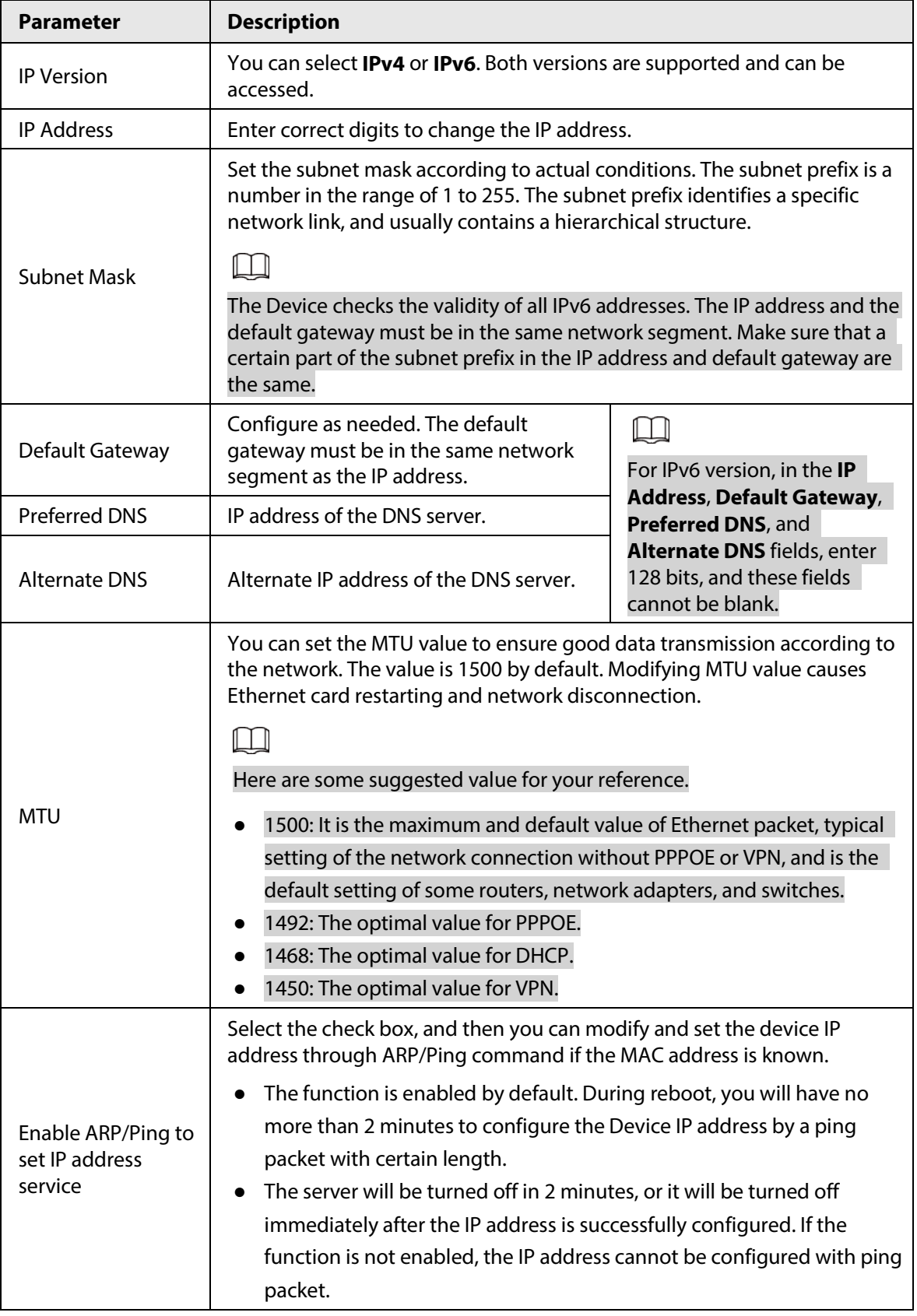

Step 3 Click **Save**.

# **5.2.1.1 An Example of Configuring IP Address with ARP/Ping**

Step 1 To obtain a usable IP address, make sure that the Device and your PC are in the same LAN.

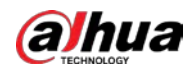

- Step 2 Get the MAC address from the Device label.
- Step 3 Open command editor on the PC and enter the following command.

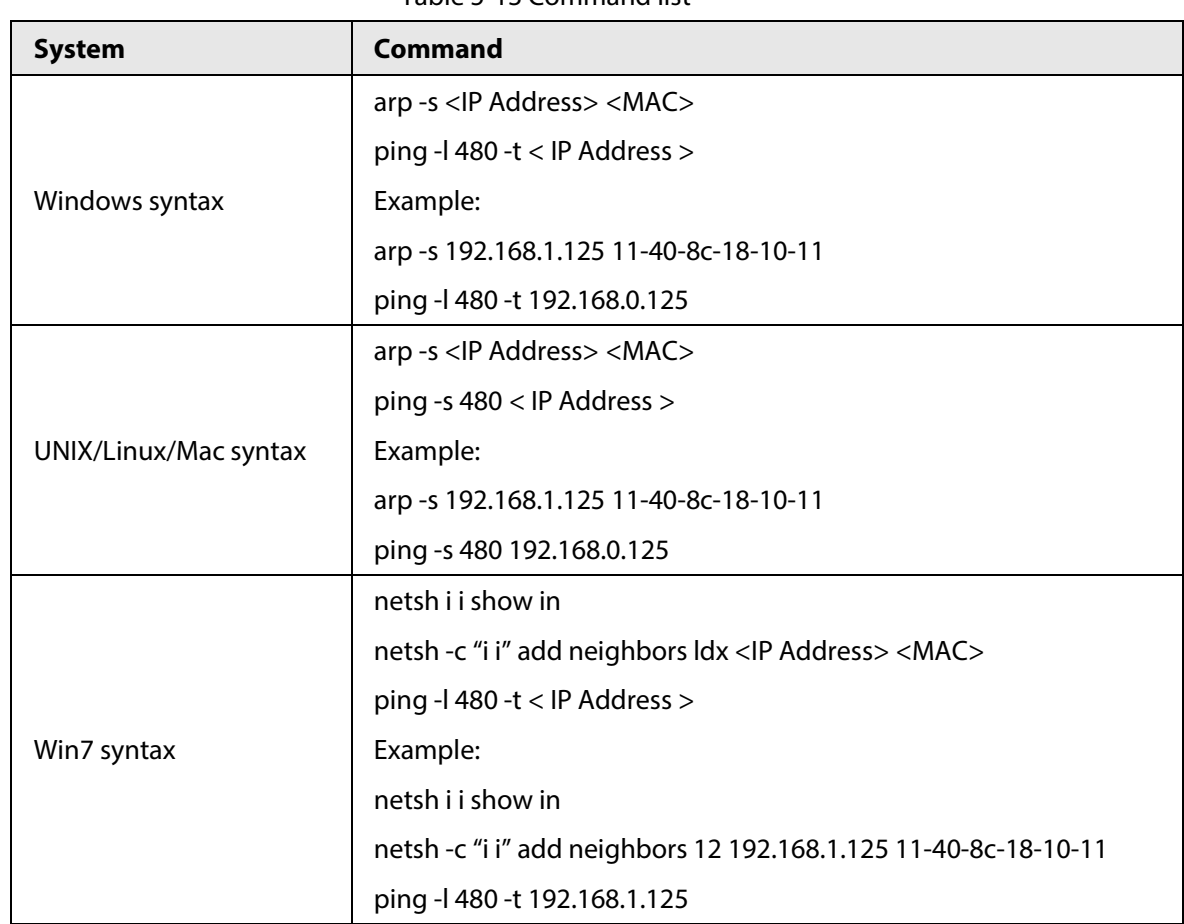

Table 5-13 Command list

Step 4 Power off the Device and then restart it, or restart the Device over the network.

Step 5 Check the PC command line. If there is information such as "Reply from 192.168.1.125...", it means the configuration succeeds. In this case, you can close the command editor.

Step 6 Enter *http://<IP address>* in the browser address bar to log in.

# **5.2.2 Port**

You can configure the maximum port numbers and values on this interface.

Step 1 Select **Setting** > **Network** > **Port**.

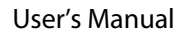

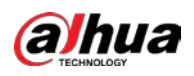

Figure 5-39 Port interface

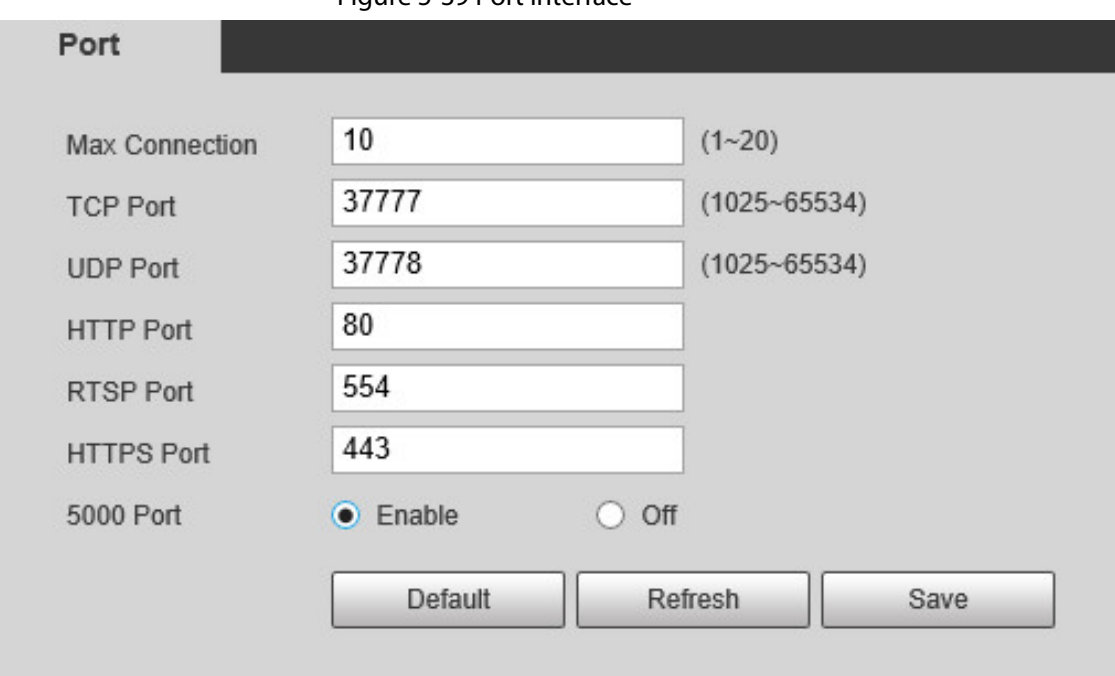

Step 2 Configure each port value of the Device.

 $\Box$ 

- Except **Max Connection**, modifications of other parameters will take effect after restart.
- 0–1024, 1900, 3800, 5000, 5050, 9999, 37776, 37780–37880, 39999, and 42323 are occupied for specific uses.
- It is not recommended to use the default values of other ports during port configuration.

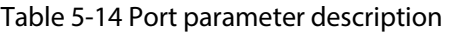

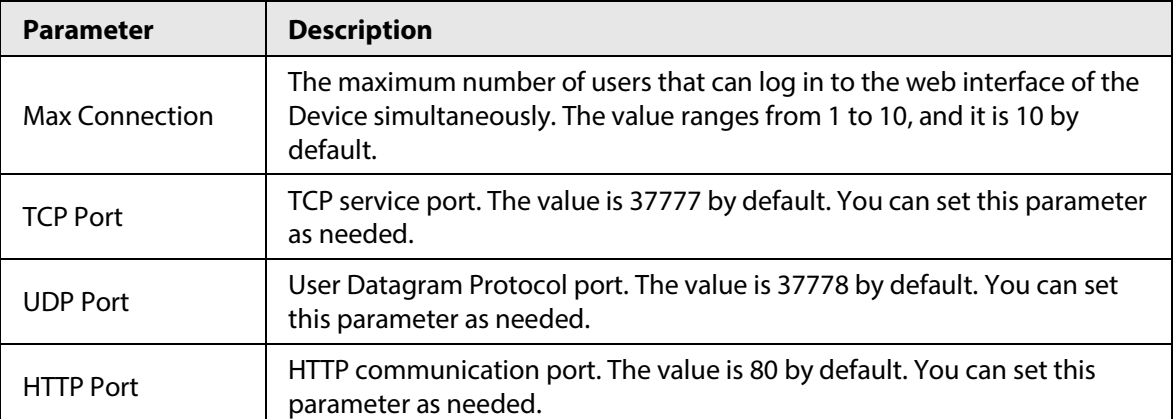

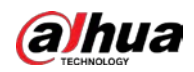

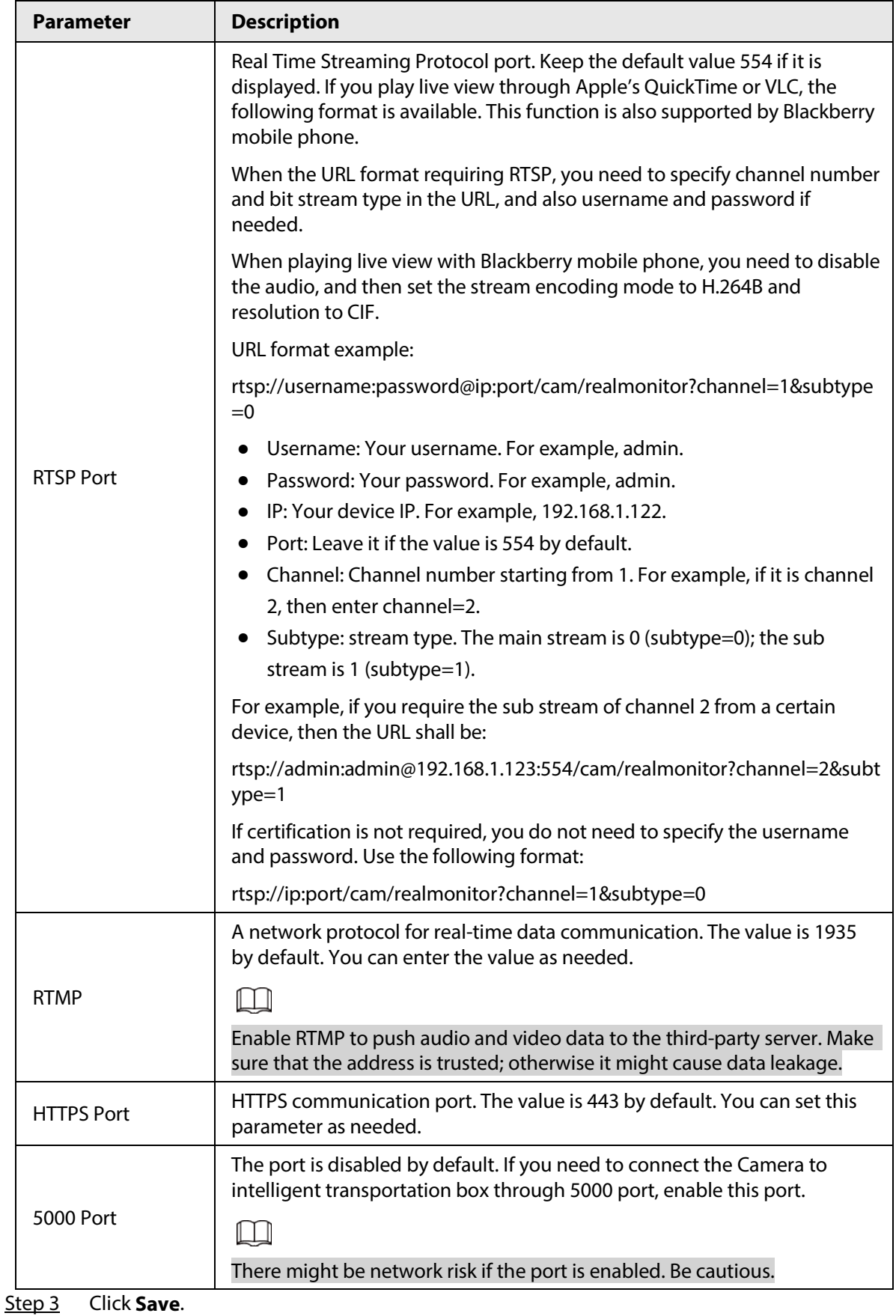

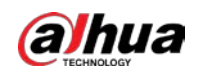

# **5.2.3 PPPoE**

You can enable PPPoE (Point-to-Point Protocol over Ethernet) to establish network connection. In this case, the Device obtains a dynamic IP address. To use this function, you need to obtain the PPPoE username and password from the Internet Service Provider (ISP).

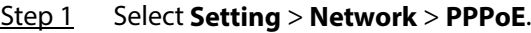

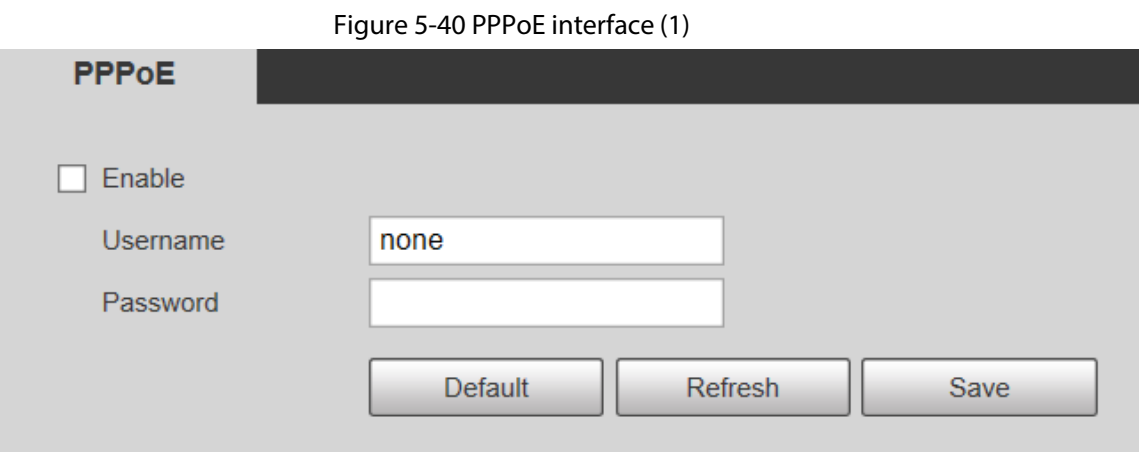

Step 2 Select **Enable**, and then enter PPPoE username and password.

#### Step 3 Click **Save**.

**Save Succeeded!** is displayed, and the obtained IP address of public network is displayed in real time. See [Figure 5-41.](#page-88-0) You can access the Device through the IP address.

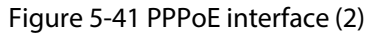

<span id="page-88-0"></span>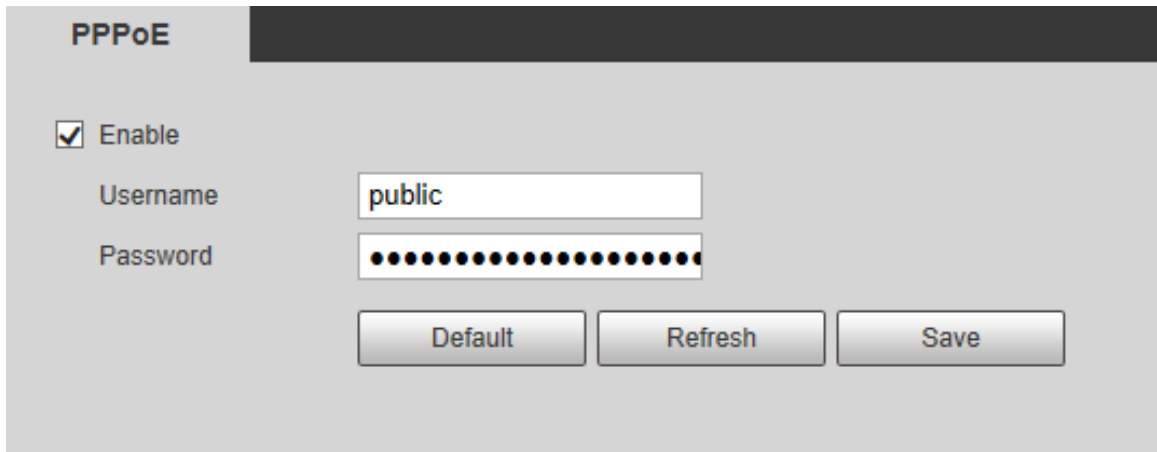

# **5.2.4 DDNS**

Properly configure DDNS, and then the domain name on the DNS server matches your IP address and refresh the matching relation in real time. You can always access your device with the same domain name no matter how much your device IP address changes. Before making any changes, check whether your device supports the DNS server.

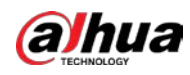

 $\Box$ 

- The third party servers might collect your device information if DDNS is enabled.
- Register and log in to the DDNS website, and then you can view the information of all the connected cameras in your account.

Step 1 Select **Setting** > **Network** > **DDNS**.

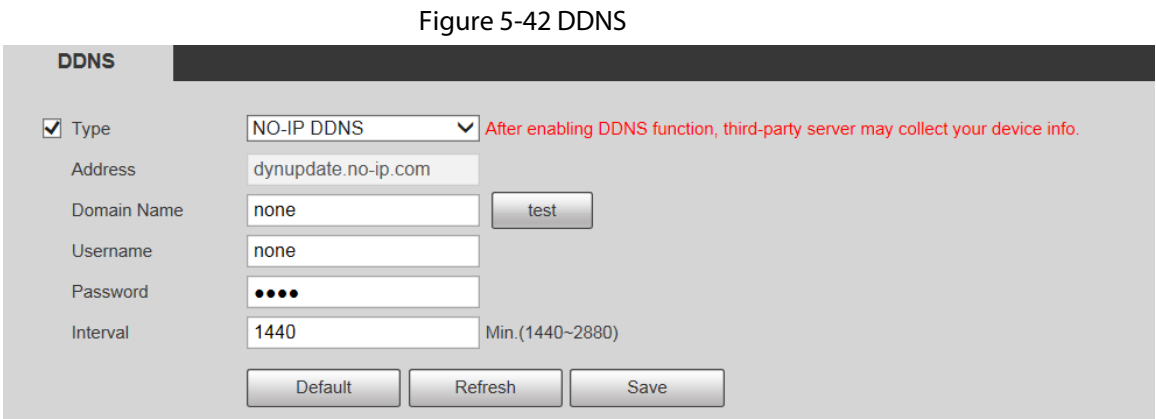

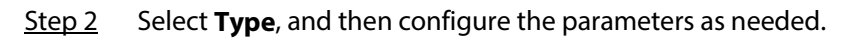

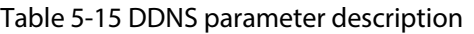

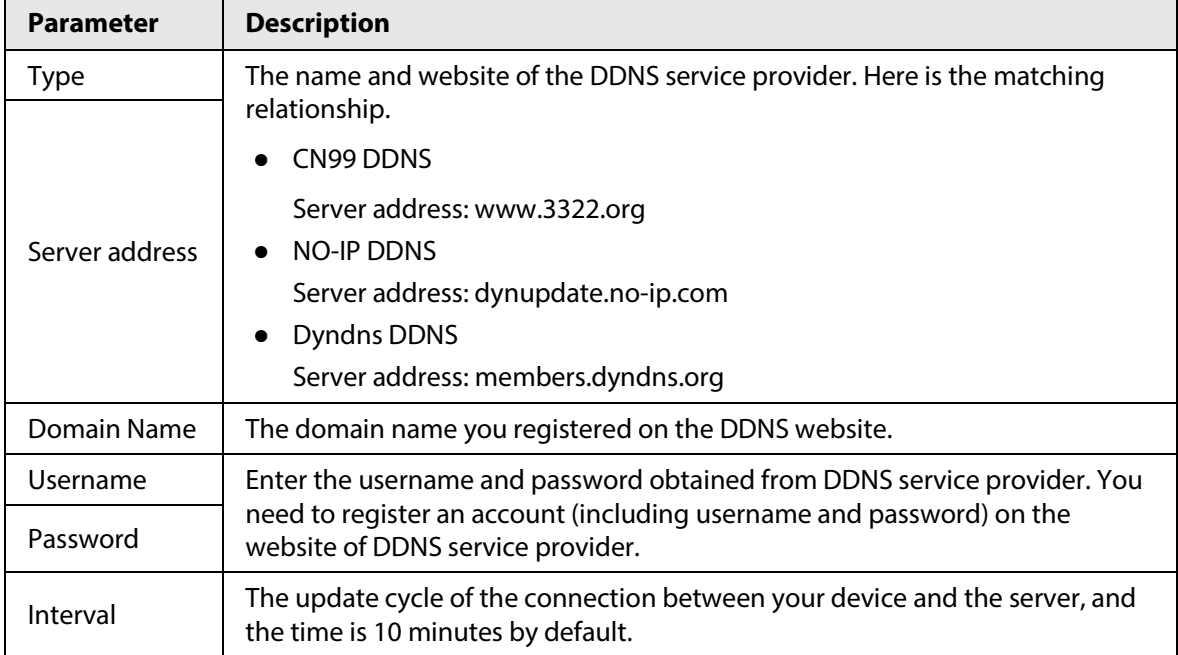

Step 3 Click **Save**.

Open the browser, enter the domain name in the address bar, and then press the Enter key. The login interface is displayed.

# **5.2.5 SMTP (Email)**

 $\square$ 

After this function is enabled, the device data will be sent to the given server. There is data leakage risk. Think twice before enabling the function.

After you configure **SMTP (Email)**, when alarms, video detection and abnormal events are triggered,

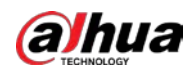

an email will be sent to the recipient server through SMTP server. The recipient can log in to the incoming mail server to receive emails.

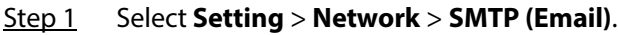

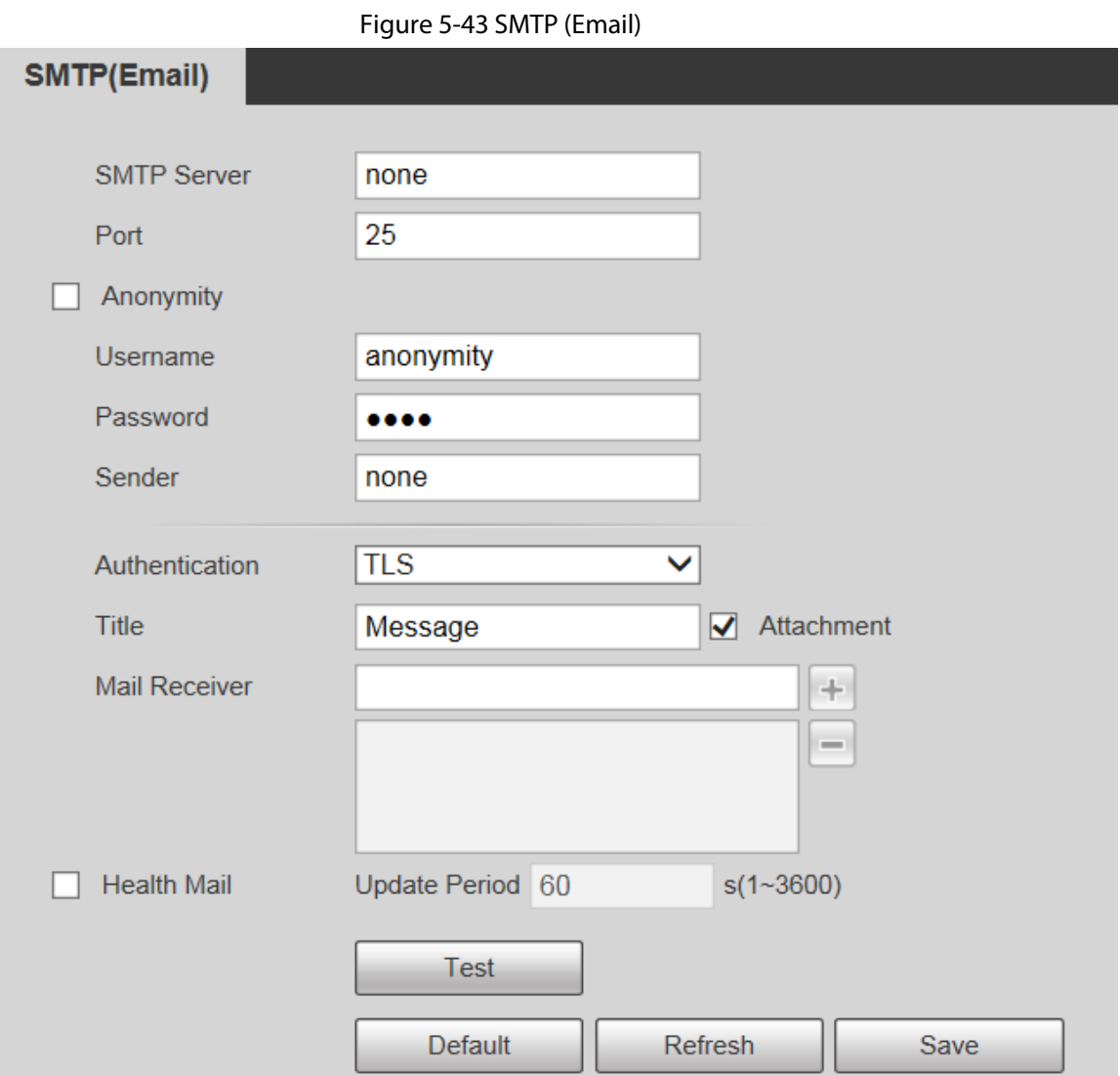

Step 2 Configure parameters as needed.

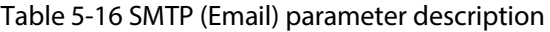

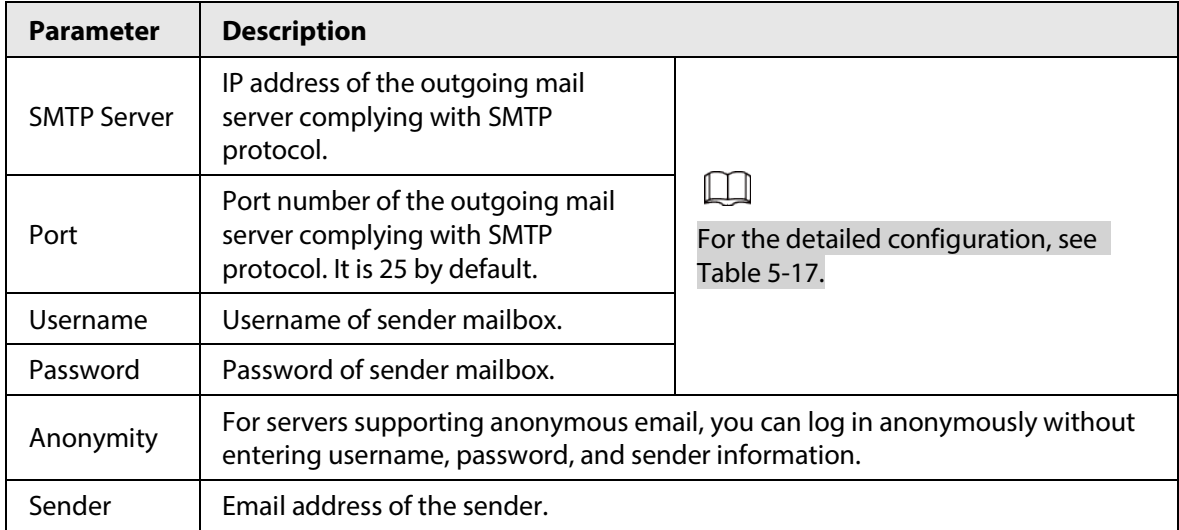

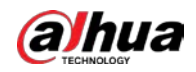

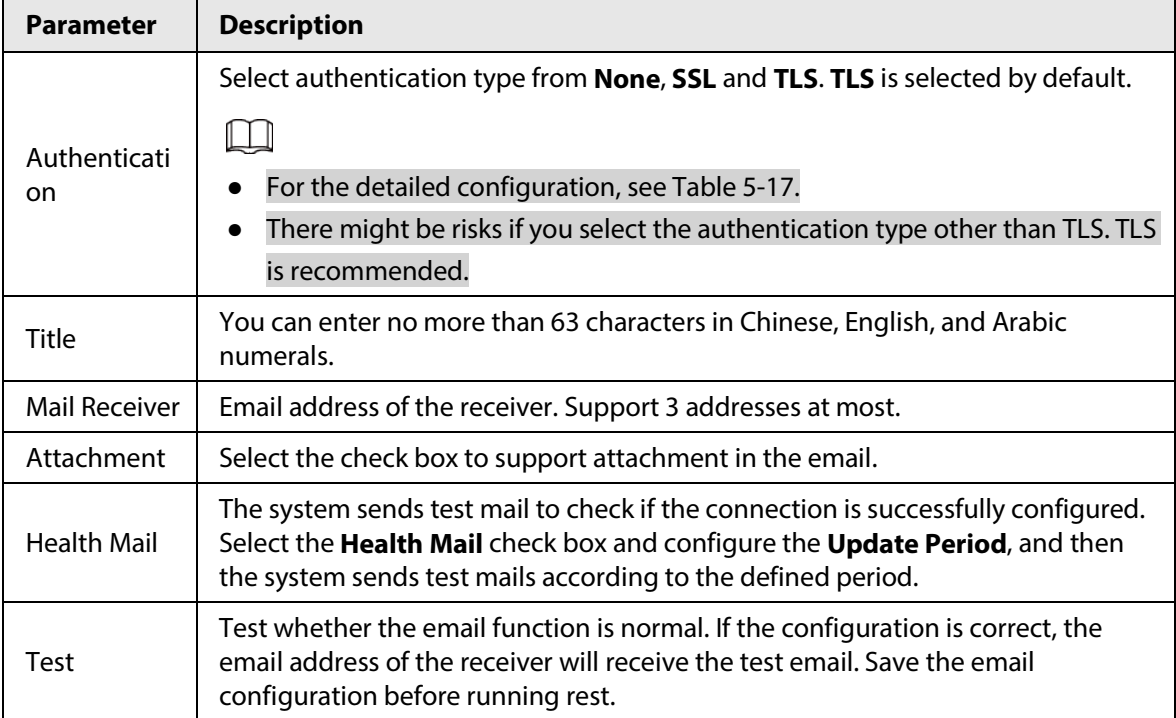

For common email configurations, see [Table 5-17.](#page-91-0)

### Table 5-17 Common email configuration description

<span id="page-91-0"></span>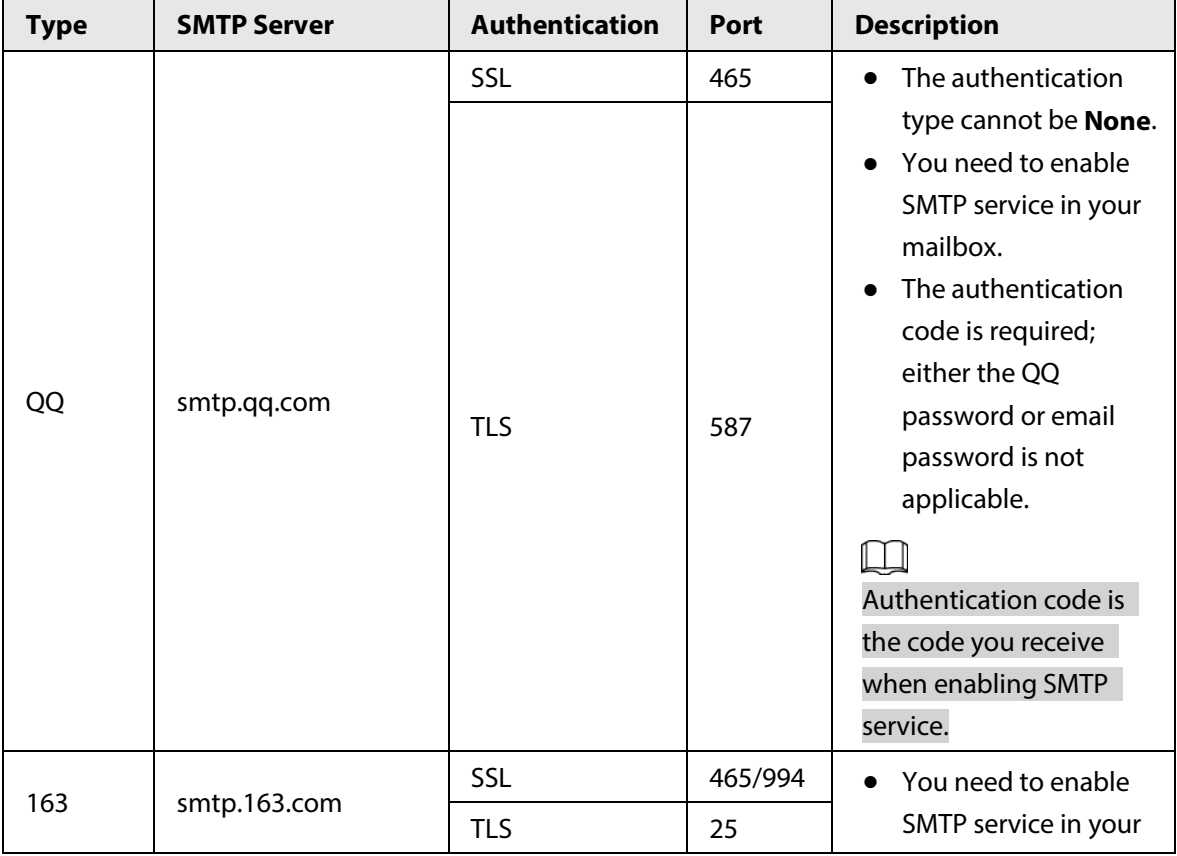

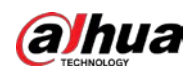

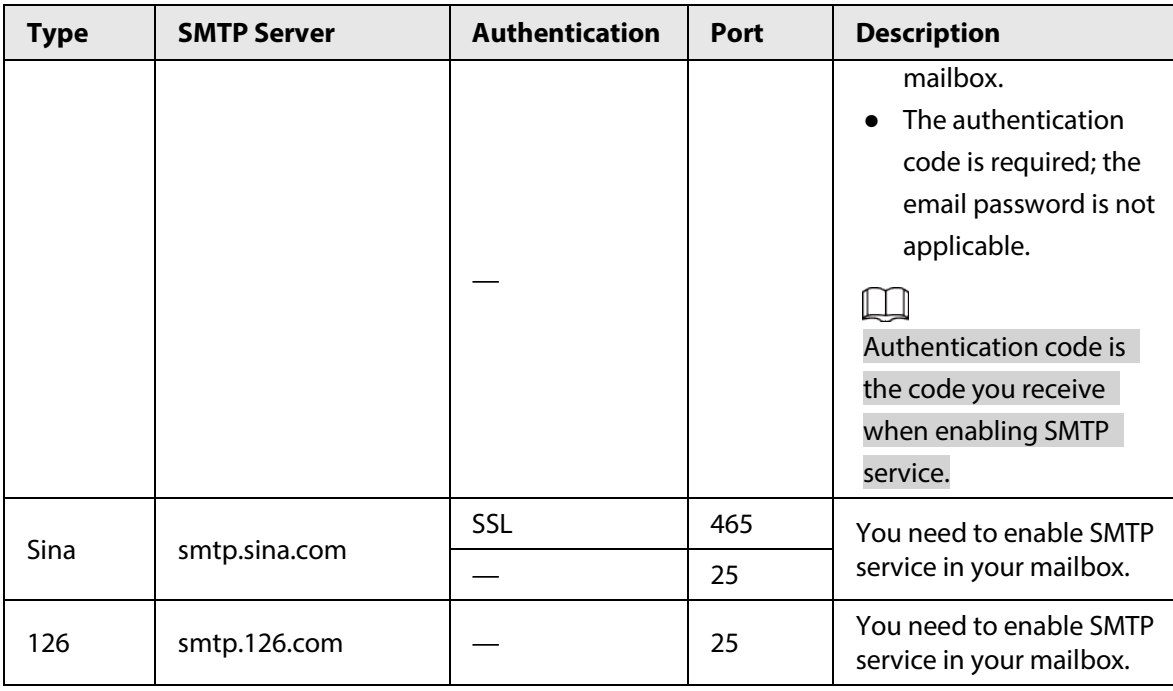

Step 3 Click **Save**.

# **5.2.6 UPnP**

### $\Box$

After UPnP is enabled, Intranet service and port of the Device will be mapped to Extranet. Think twice before enabling it.

UPnP (Universal Plug and Play) allows you to establish the mapping relationship between Intranet and Extranet. Extranet users can access Intranet device by visiting Extranet IP address. Intranet port is device port and Extranet port is router port. Users can access the Device by accessing Extranet port. When you are not using routers for UPnP, disable UPnP to avoid affecting other functions. Once UPnP is enabled, the Device supports UPnP protocol. In Windows XP or Windows Vista, after UPnP is enabled, the Device can be automatically searched by Windows network.

### Adding UPnP Network Service in Windows System

- 1. Open **Control Panel**, and then select **Add or Remove Programs**.
- 2. Click **Add/Remove Windows Components**.
- 3. Select **Network Service** from the **Windows Components Wizard** and click **Details** button.
- 4. Select **Internet Gateway Device Discovery and Control Client**, and **UPnP User Interface**, and

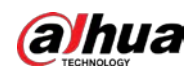

then click **OK** to start installation.

### Configuring UPnP

1. Select **Setting** > **Network** > **UPnP**.

#### Figure 5-44 UPnP

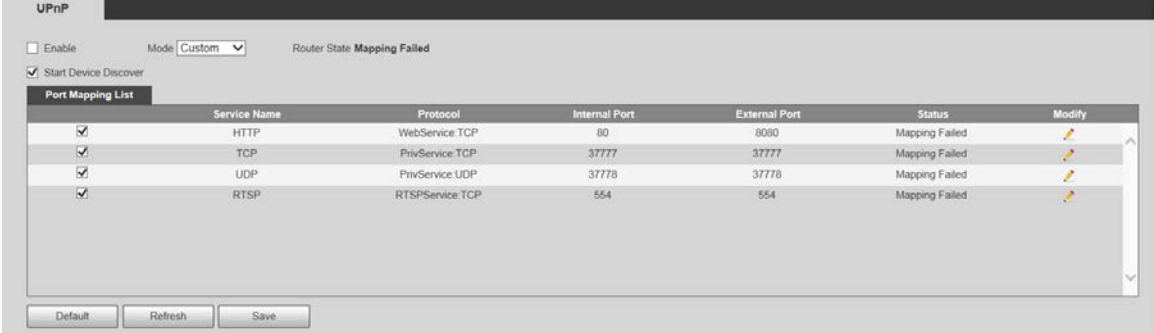

- 2. Select **Enable**.
- 3. Select a mode from the drop-down list.

There are 2 mapping modes: **Custom** and **Default**.

- In **Custom** mode, users can modify the external port.
- Select **Default**, and then the system finishes mapping with unoccupied port automatically. In this case, you do not need to modify mapping relation.
- 4. Select **Start Device Discover** as needed.
- 5. Click **Save**.

# **5.2.7 Bonjour**

### Introduction

Bonjour is also called zero-configuration networking, which can automatically discover computers, devices and services on IP networks. Bonjour is a protocol of industry standard which allows devices to search and find each other. IP address or DNS server is not required during the process. Enable this function, and the network camera will be automatically detected by the OS and client with Bonjour function. When the network camera is automatically detected by Bonjour, server name you have set will be displayed.

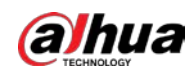

### Configuring Bonjour

1. Select **Setting** > **Network** > **Bonjour**.

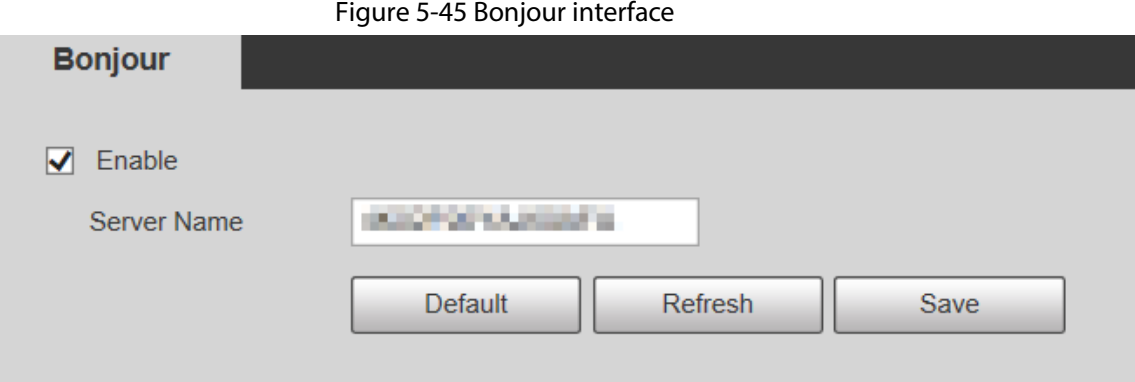

- 2. Select **Enable**, and then set **Server Name**.
- 3. Click **Save**.

#### Visiting Web Interface with Safari Browser

In the OS and clients that support Bonjour, perform the following steps to visit the web interface of the Device with Safari browser.

- 1. Click **Show all bookmarks** in Safari.
- 2. The OS or client automatically detects the network cameras with Bonjour enabled in the LAN.
- 3. Click to visit the corresponding web interface.

### **5.2.8 SNMP**

After setting SNMP (Simple Network Management Protocol) and connecting to the Device through certain software (such as MIB Builder and MG-SOFT MIB Browser), you can manage and monitor the Device with the software.

#### **Prerequisites**

- Install SNMP monitoring and management tool such as MIB Builder and MG-SOFT MIB Browser.
- Get the MIB file of the matched version from technical support.

#### Procedure

Step 1 Select **Setting** > **Network** > **SNMP**.

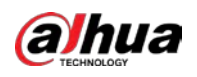

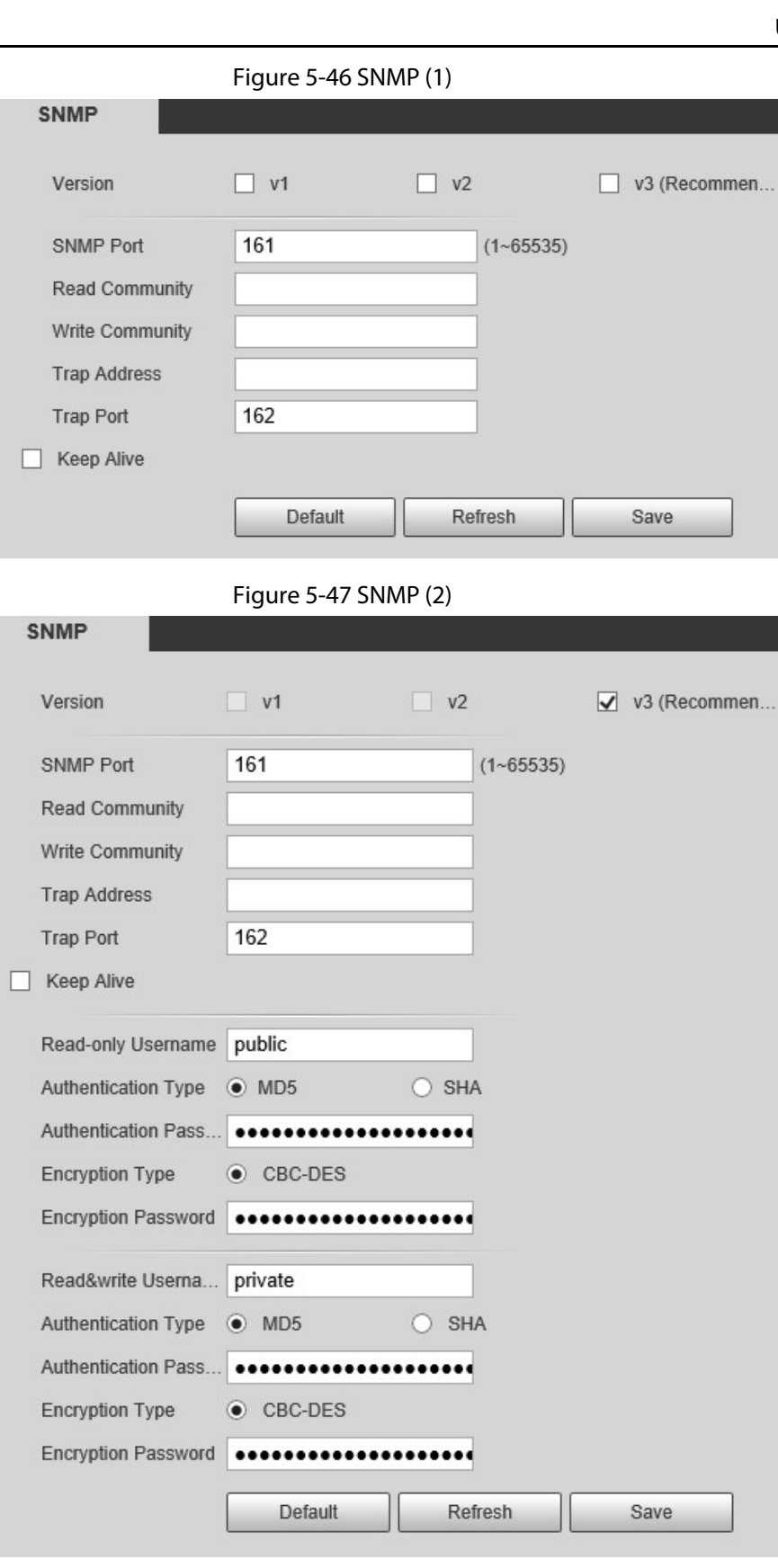

Step 2 Select SNMP version to enable SNMP.

- Select **V1**, and the system can only process information of V1 version.
- Select **V2**, and the system can only process information of V2 version.
- Select **V3**, and then **V1** and **V2** become unavailable. You can configure username, password and authentication type. It requires corresponding username, password and

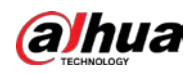

authentication type to access your device from the server.

### $\Box$

Using **V1** and **V2** might cause data leakage, and **V3** is recommended.

In **Trap Address**, enter the IP address of the PC that has MIB Builder and MG-SOFT MIB Browser installed, and leave other parameters to the default.

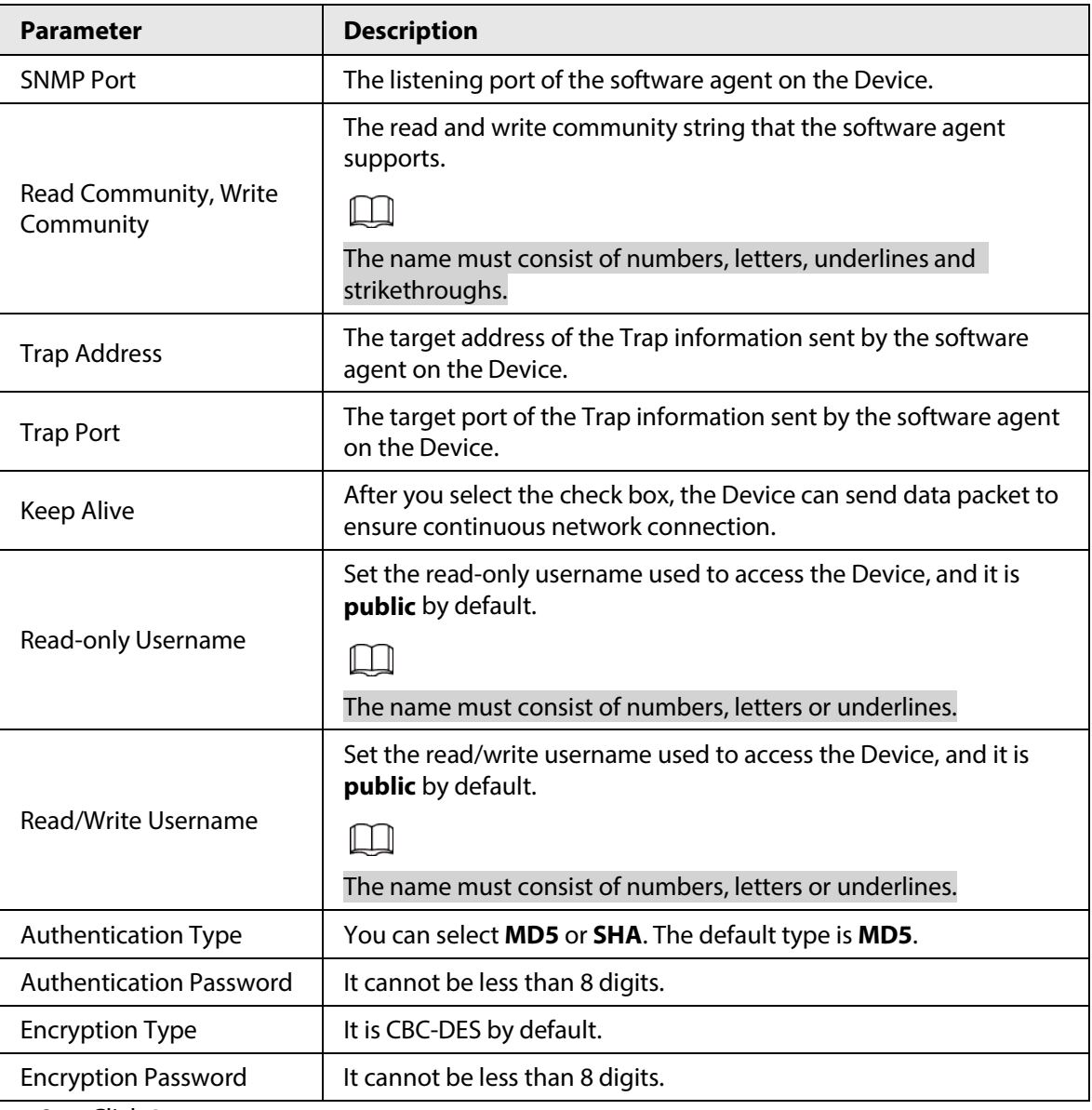

Table 5-18 Description of SNMP parameters

Step 3 Click **Save**.

### Result

View device configuration through MIB Builder or MG-SOFT MIB Browser.

- 1. Run MIB Builder and MG-SOFT MIB Browser.
- 2. Compile the two MIB files with MIB Builder.
- 3. Load the generated modules with MG-SOFT MIB Browser.
- 4. Enter the IP address of the Device you need to manage in the MG-SOFT MIB Browser, and then select version to search.
- 5. Unfold all the tree lists displayed in the MG-SOFT MIB Browser, and then you can view the

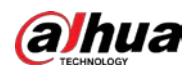

configuration information, video channel amount, audio channel amount, and software version.

 $\Box$ 

Use PC with Windows OS and disable SNMP Trap service. The MG-SOFT MIB Browser will display prompt when an alarm is triggered.

# **5.2.9 Multicast**

You can access the Device by network to see live view. If the access times exceed its upper limit, preview might fail. You can set multicast IP to access by multicast protocol to solve the problem. The Device supports two multicast protocols: **RTP** and **TS**. RTP is enabled by default when main stream and sub stream are used. TS is disabled by default.

### **5.2.9.1 RTP**

#### Step 1 Select **Setting** > **Network** > **Multicast** > **RTP**.

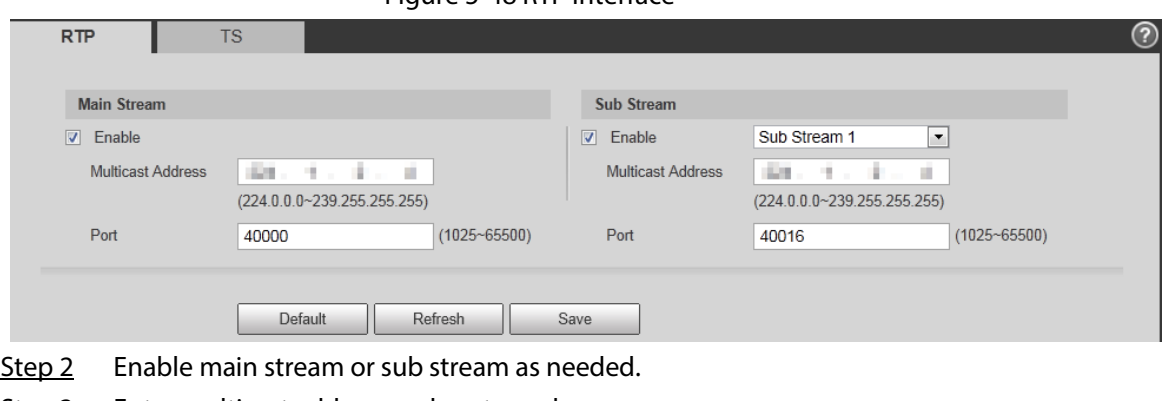

Figure 5-48 RTP interface

- Step 3 Enter multicast address and port number.
- Step 4 Click **Save**.

### **5.2.9.2 TS**

Step 1 Select **Setting** > **Network** > **Multicast** > **TS**.

Figure 5-49 TS interface

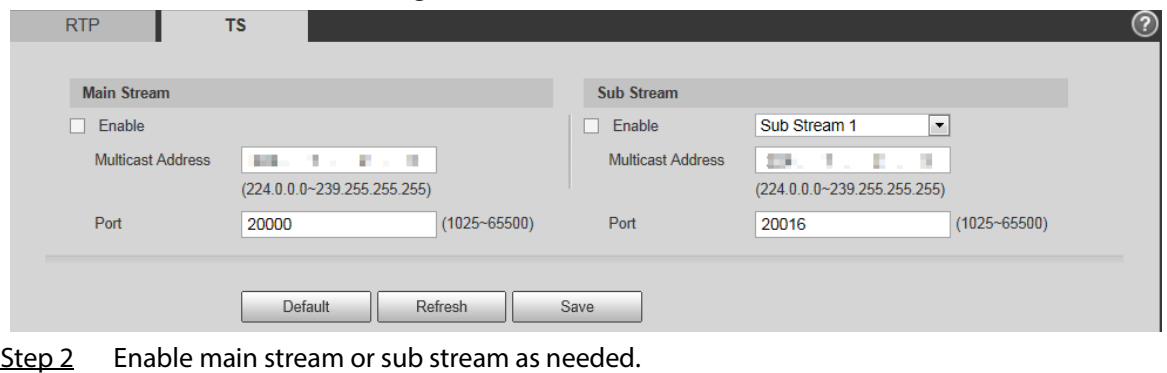

- Step 3 Enter multicast address and port number.
- Step 4 Click **Save**.

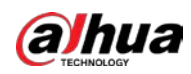

# **5.2.10 Auto Register**

After you enable this function, when the Device is connected to Internet, it will report the current location to the specified server which acts as the transit to make it easier for the client software to access the Device.

Step 1 Select **Setting** > **Network** > **Auto Register**.

Figure 5-50 Auto register

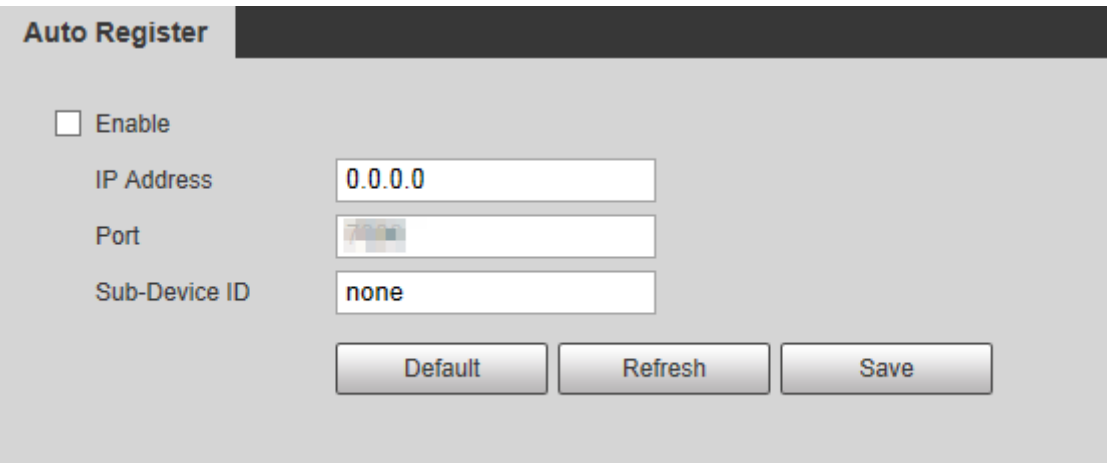

Step 2 Select the **Enable** check box to enable **Auto Register**.

#### Step 3 Enter **IP Address**, **Port** and **Sub-Device ID**.

Table 5-19 Auto register parameter description

| <b>Parameter</b>  | <b>Description</b>                                       |
|-------------------|----------------------------------------------------------|
| <b>IP</b> Address | The IP address of server that needs to be registered to. |
| Port              | The port for auto-registration.                          |
| Sub-Device ID     | Sub device ID assigned by server.                        |

Step 4 Click **Save**.

# **5.2.11 Wi-Fi**

Devices with Wi-Fi function can access network through Wi-Fi.

I LI I

- Wi-Fi and WPS are available on select models.
- All devices with WPS button support WPS function.

#### **5.2.11.1 Wi-Fi Settings**

The name, status and IP information of current hotspot are displayed in the Wi-Fi information bar. Click **Refresh** after reconnection to make sure that the operating status is displayed in real time. Connecting Wi-Fi hotspot takes some time depending on network signal strength.

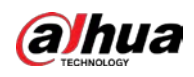

#### Figure 5-51 Wi-Fi settings (1)

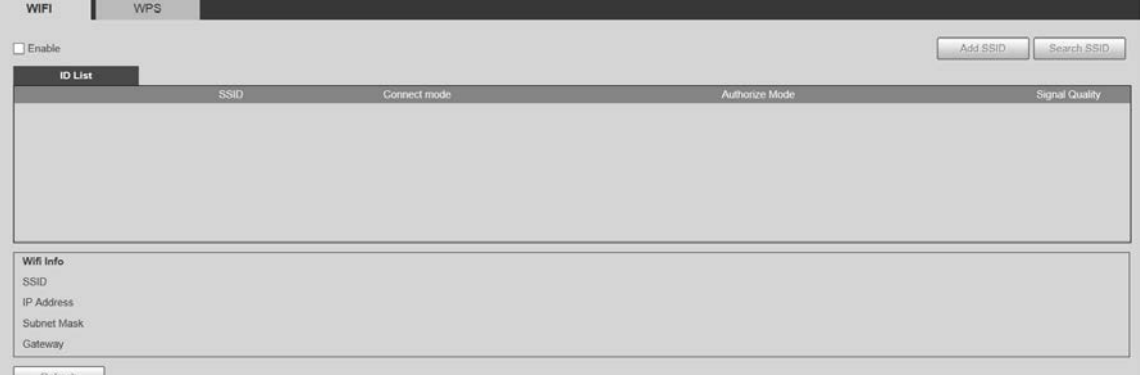

#### Step 1 Select the **Enable** check box.

Step 2 Click **Search SSID**, and Wi-Fi hotspots in the environment of current network camera are displayed.

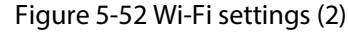

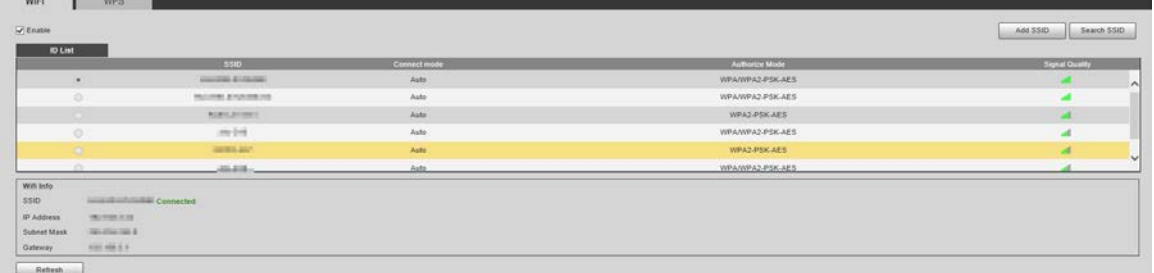

Step 3 To manually add Wi-Fi, click **Add SSID**, and the **Add WiFi** interface is displayed.

#### Figure 5-53 Add Wi-Fi

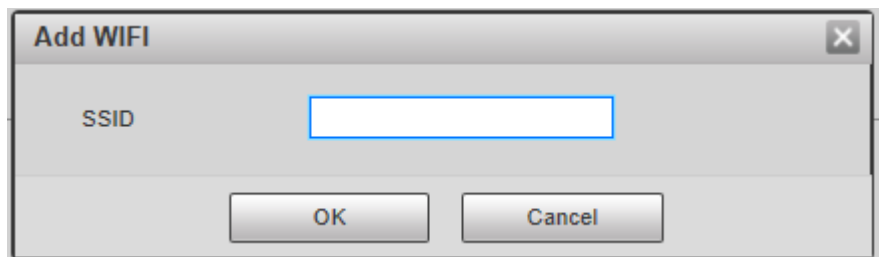

 $Step 4$  Enter a network name in the dialog box.

 $\Box$ 

It is recommended to set a secure encryption method for the Device to connect routers.

Step 5 Double-click one hotspot to display the **Signal Quality** and the **Authentication Manner**.

- If the password is required, enter it. When entering the password, its index number shall be consistent with that on the router.
- Click **Connection** if password is not required.

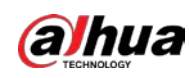

### **5.2.11.2 WPS Settings**

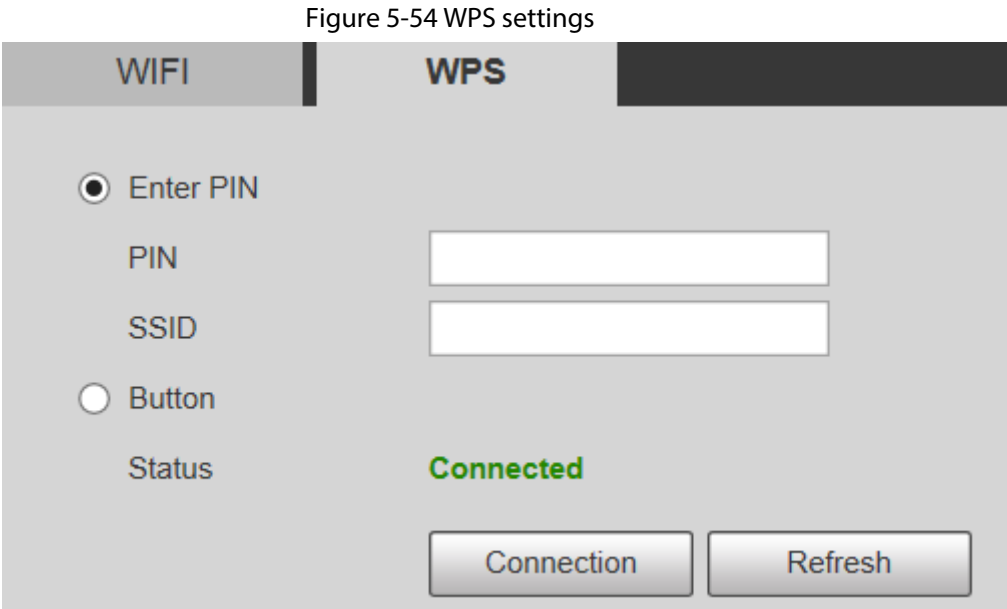

PIN and SSID can be obtained from the router. Enter PIN and SSID, and then click **Refresh** to display operating status in real time.

### **5.2.11.3 AP Settings**

You can use the Camera as wireless AP (Access Point), and other devices such as mobile phones can connect to the Camera by searching for the network name. You can then log in to the Camera through the browser on your device. At most 5 accounts can log in to the Camera at the same time. AP and Wi-Fi cannot be both enabled at the same time, and AP is disabled by default.

#### Procedure

Step 1 Select **Setting** > **Network** > **WIFI** > **AP**.

Step 2 Select **Enable**, and then set AP information.

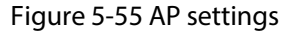

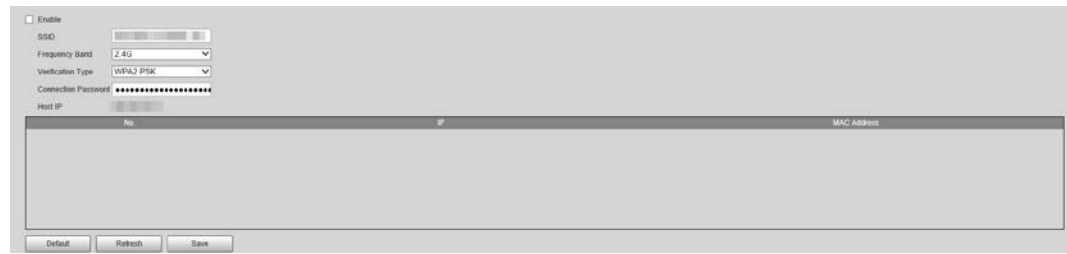

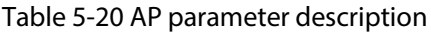

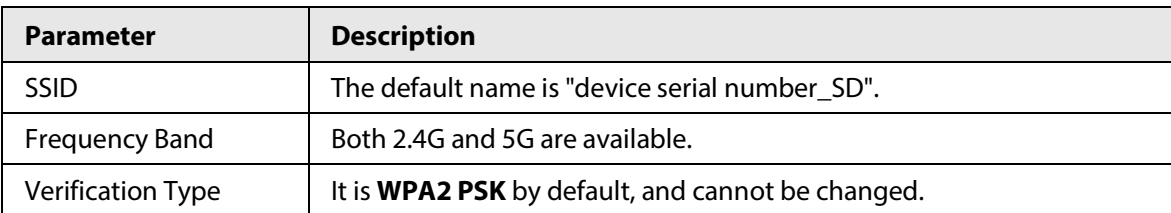

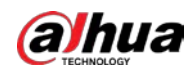

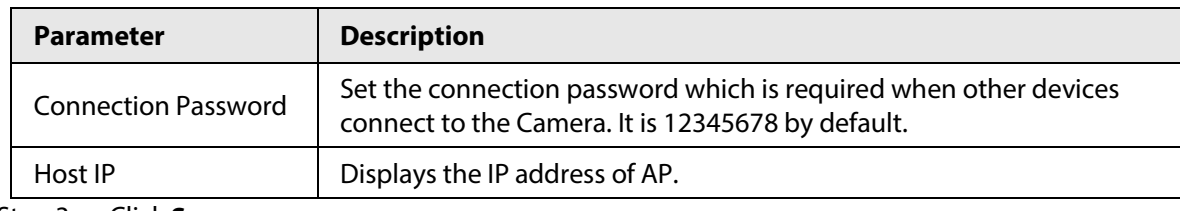

Step 3 Click **Save**.

#### Result

1. Open your device such as mobile phone, search for the network name of the AP in the wireless signal list, and then connect to the network.

After it is successfully connected, the IP address and MAC address of the device is displayed on the **AP** interface.

- 2. Open a browser on your device, enter the host IP on the **AP** interface or IP address on the **TCP/IP** interface, and then you can go to the login interface of the Camera.
- 3. Enter the username and password, and then log in to the Camera.

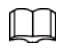

Live view is available on select devices.

### **5.2.12 802.1x**

802.1x is a port-based network access control protocol. It allows users to manually select authentication mode to control device access to LAN, and meet authentication, billing, safety and management requirements of the network.

#### Step 1 Select **Setting** > **Network** > **802.1x**.

#### Figure 5-56 802.1x interface

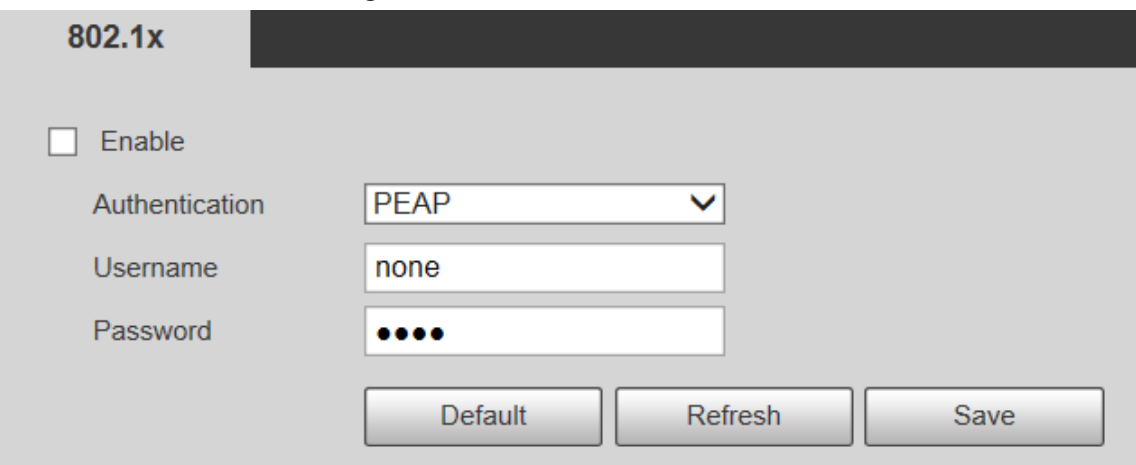

Step 2 Select the **Enable** check box to enable **802.1x**.

Step 3 Select an authentication mode, and enter username and password.

Table 5-21 802.1x setting parameter description

| <b>Parameter</b> | <b>Description</b>                                 |
|------------------|----------------------------------------------------|
| Authentication   | PEAP (protected EAP protocol).                     |
| Username         | The username that was authenticated on the server. |

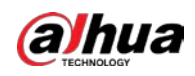

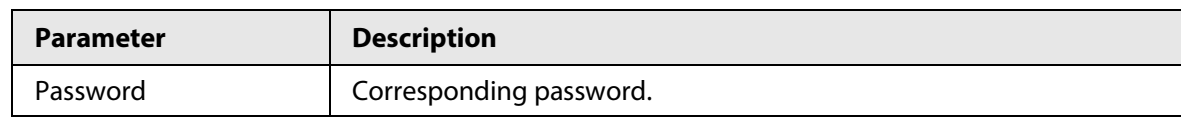

Step 4 Click **Save**.

# **5.2.13 QoS**

QoS (Quality of Service) is a network security mechanism, and is also a technology to solve network delay, congestion, and other problems.

For network business, QoS includes transmission bandwidth, time delay in transmission, and packet loss of data. In network, QoS can be improved by ensuring transmission bandwidth, and reducing time delay in transmission, packet loss rate, and delay jitter.

For DSCP (Differentiated Services Code Point), there are 64 priority degrees (0–63) of data packets. 0 represents the lowest priority, and 63 the highest priority. Based on the priority, the packets are classified into different groups. Each group occupies different bandwidth and has different discard percentage when there is congestion so as to improve service quality.

#### Step 1 Select **Setting** > **Network** > **QoS**.

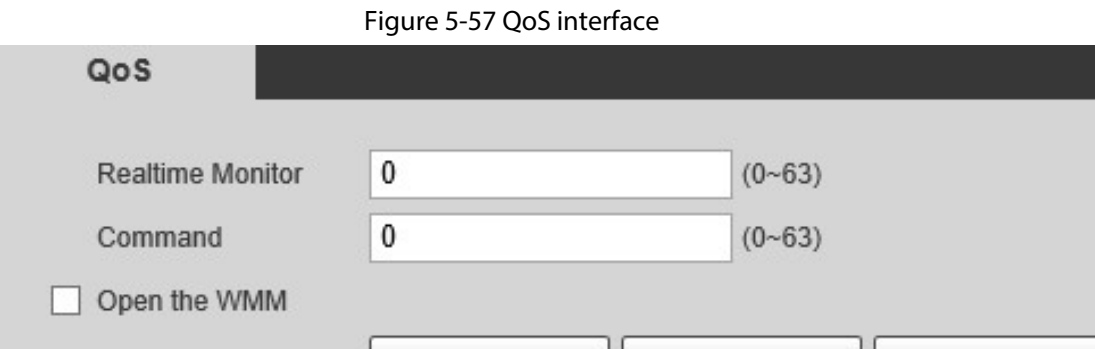

Step 2 Configure parameters.

Table 5-22 QoS setting parameter description

Default

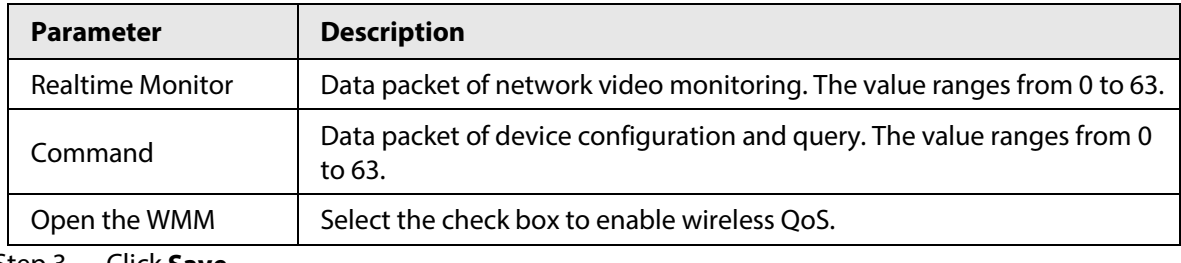

Refresh

Save

Step 3 Click **Save**.

# **5.2.14 4G/5G**

After installing SIM card, you can connect the Device to 4G/5G network through dialing or mobile setting.

- Dialing setting: Connect the Device to 4G/5G network in specified period.
- Mobile setting: Receive alarm linkage messages on your mobile phone. When receiving alarm messages, you can activate the Device to connect to 4G/5G network through SMS or phone calls.

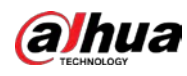

 $\Box$ 

- The function is available on devices with 4G/5G module. This section takes 4G as an example.
- Dual 4G is supported by select models, but only one 4G network adapter can be enabled simultaneously.

### <span id="page-103-1"></span>**5.2.14.1 Dialing Setting**

Log in to web interface, select **Setting** > **Network** > **4G** > **Dialing Setting**, and the **Dialing Setting** interface is displayed.

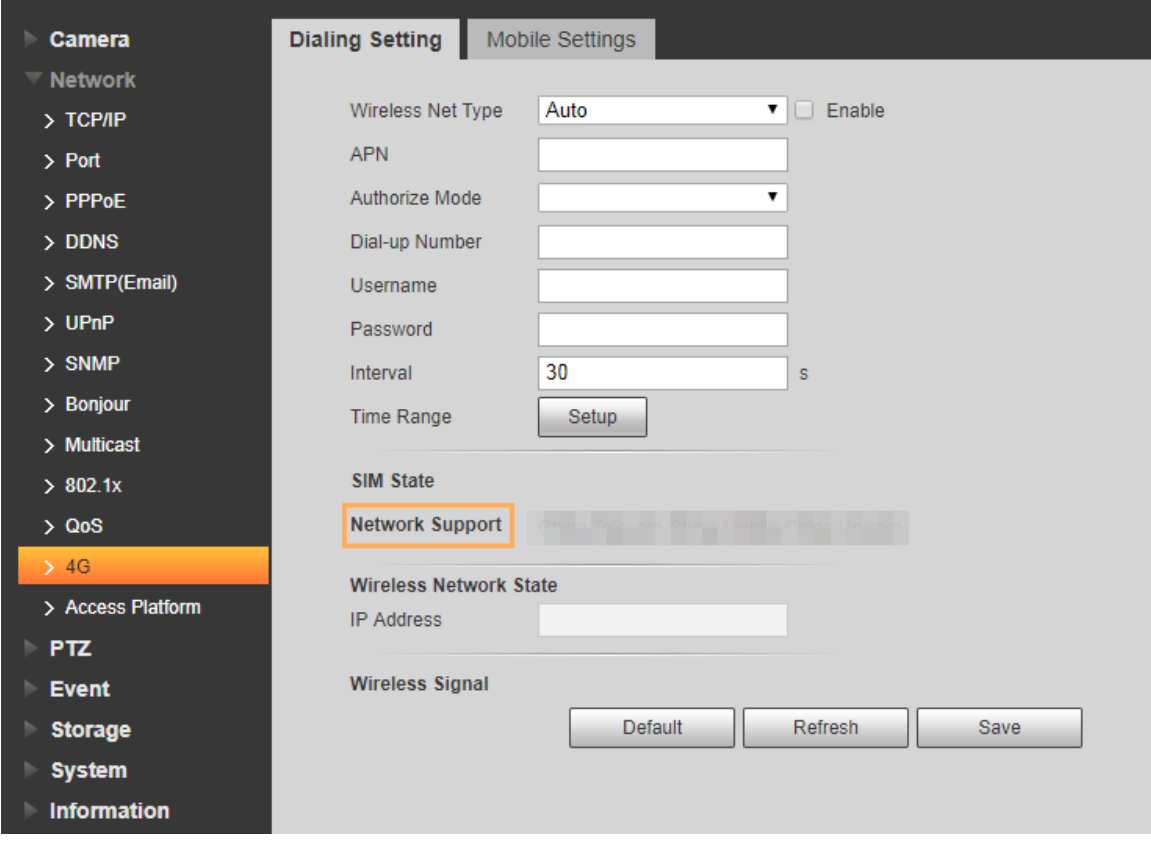

Figure 5-58 Dialing setting interface

 $\square$ 

Some devices only support certain mobile carriers, and only the supported carriers are displayed in **Network Support**.

- Step 1 Select the **Enable** check box.
- Step 2 Enter **APN**, **Authorize Mode**, **Dial-up Number**, **Username**, and **Password** according to the SIM card inserted.

 $\Box$ 

These parameters might vary by countries. Contact local carrier or customer service for details.

<span id="page-103-0"></span>Step 3 Set the period to use 4G.

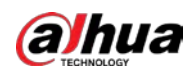

# $\Box$

- If the current time is in the period you set, 4G network connection will be enabled. The IP address of the SIM card will be displayed in IP Address. And you can access the device through 4G after finishing the rest steps.
- If the current time is not in the period you set, 4G network connection will not be enabled. Only the corresponding **Wireless Signal** is displayed on the interface. And you cannot access the device through 4G.

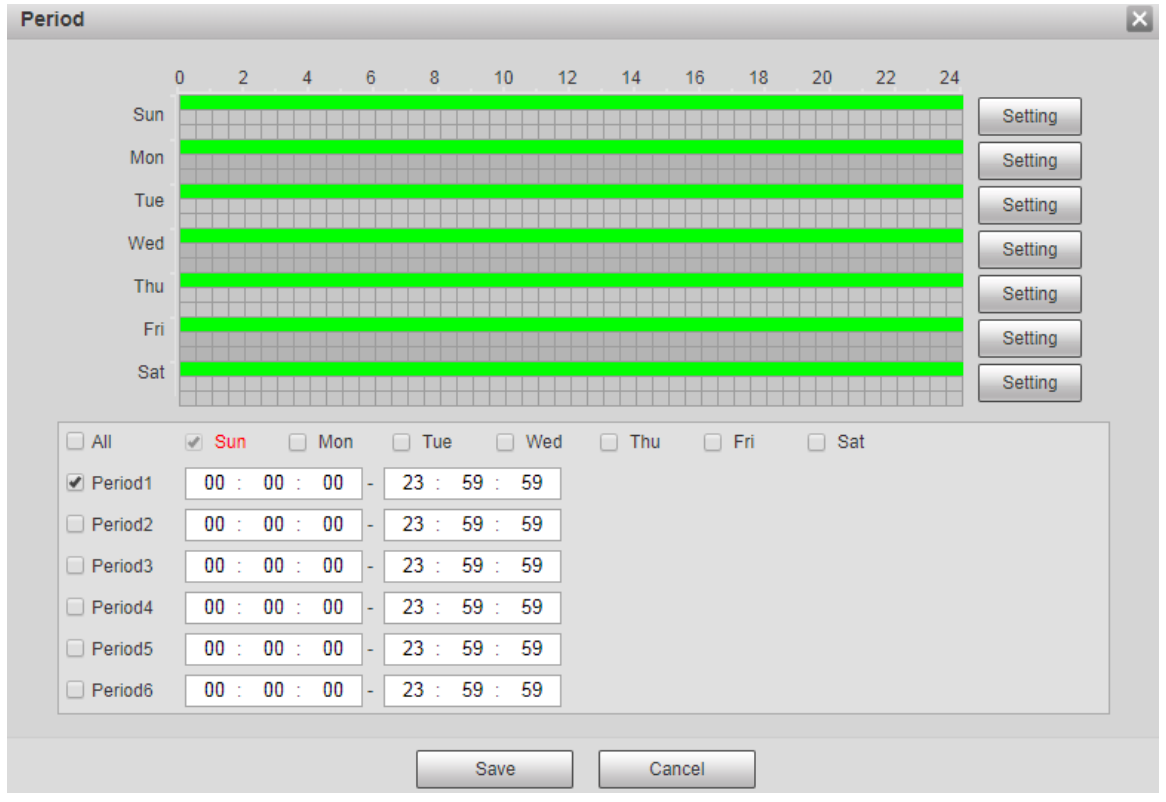

Figure 5-59 Period setting

Step 4 Set the interval to enable 4G through message or phone call if you want to use 4G outside the period set in **Step3**.

### $\Box$

The value range is 0–7200 s and it is 30 s by default. If the interval is 30 s, after activating 4G, you can use it for 30 s. After 30 s, you need to activate 4G again. If you set the interval to 0 s, you can use 4G without disconnection and you do not need to activate it again. For the method to activate 4G through message or phone call, se[e"5.2.14.2 Mobile Setting".](#page-104-0)

Step 5 Click **Save**.

### <span id="page-104-0"></span>**5.2.14.2 Mobile Setting**

Log in to web interface, select **Setting** > **Network** > **4G** > **Mobile Settings**, and the **Mobile Setting** interface is displayed.

You can add the phone number to receive alarms. You also can add phone number used to activate 4G through message or phone call if you want to use 4G outside the period set i[n Step3](#page-103-0) of "5.2.14.1 [Dialing Setting".](#page-103-1)

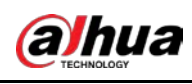

Make sure that you add international calling codes before the phone number to avoid unnecessary charges caused by phone calls or messages to other countries or regions.

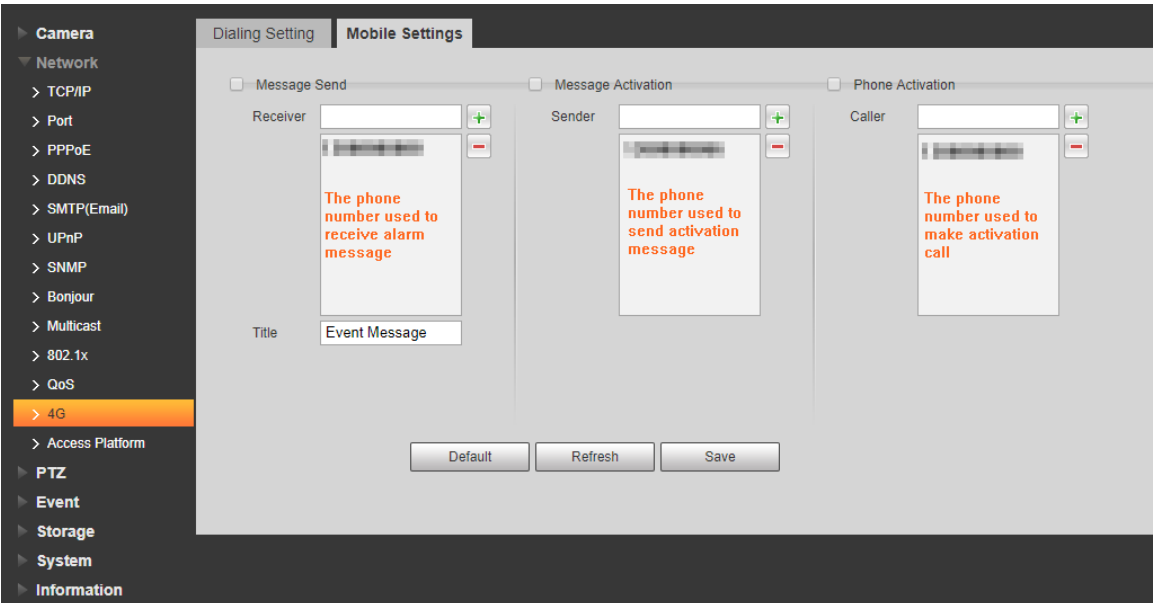

#### Figure 5-60 Mobile setting interface

- **Message Send**: When alarms are triggered, the phone number added will receive message.
- **Message Activation**: You can enable 4G through message outside the period you set to use 4G. You need to send "ON" or "OFF" to phone number of the SIM card in the Device. "ON" indicates enabling, and "OFF" indicates disabling.
- **Phone Activation**: You can enable 4G through phone calls outside the period you set to use 4G. You need to call the phone number of the SIM card in the Device. If the call gets through, it means 4G has been enabled.

 $\Box$ 

- Make sure that your SIM card supports making phone calls and sending messages, and it can be used normally.
- Make sure that you use activation function outside the time range you set; otherwise it does not work.
- Step 1 Select the check box of the service you need to enable. You can select one or more services.
- Step 2 Enter the phone number and click  $\left| \cdot \right|$  to add it.
- Step 3 Click **Save**.
- Step 4 Select the **Message Link** check box on the interface of the event for which you want to receive message.

Take Face Detection for example. Click **Setting** > **Event** > **Face Detection** and select the **Message Link** check box.

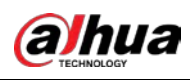

Figure 5-61 Message link

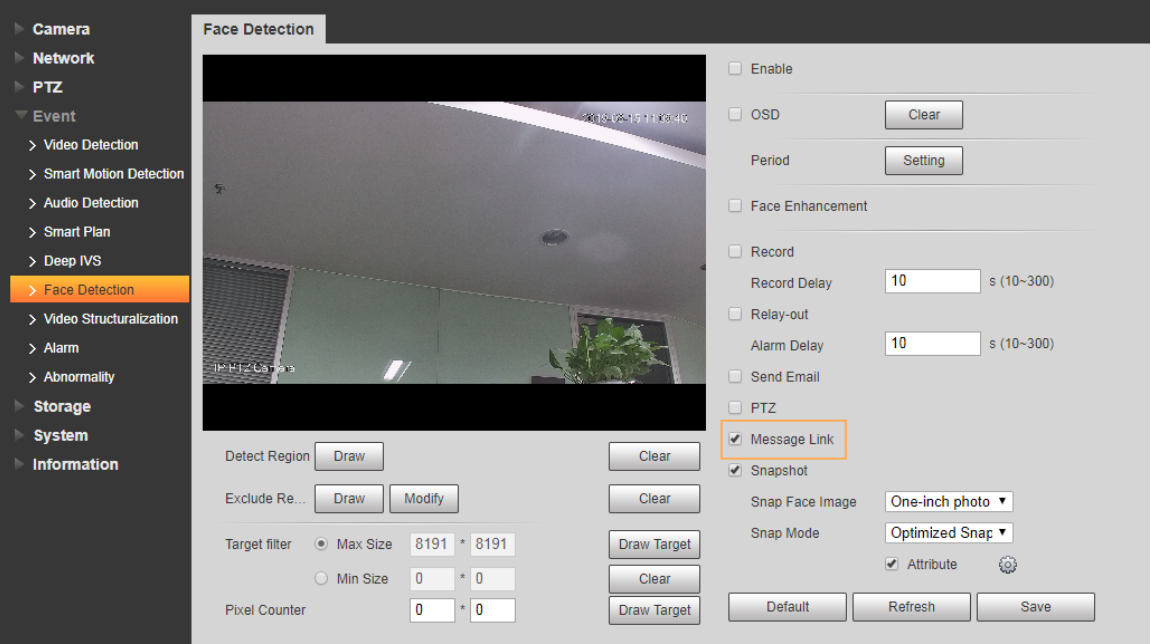

Step 5 Click **Save** on the interface of the corresponding event. And you will receive message if the alarm is triggered.

# **5.2.15 Access Platform**

#### **5.2.15.1 P2P**

P2P is a private network traversal technology which enables users to manage devices easily without requiring DDNS, port mapping or transit server. Scan the QR code with your smart phone, and then you can add and manage more devices on your mobile client.

Step 1 Select **Setting** > **Network** > **Access Platform** > **P2P**.

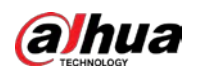

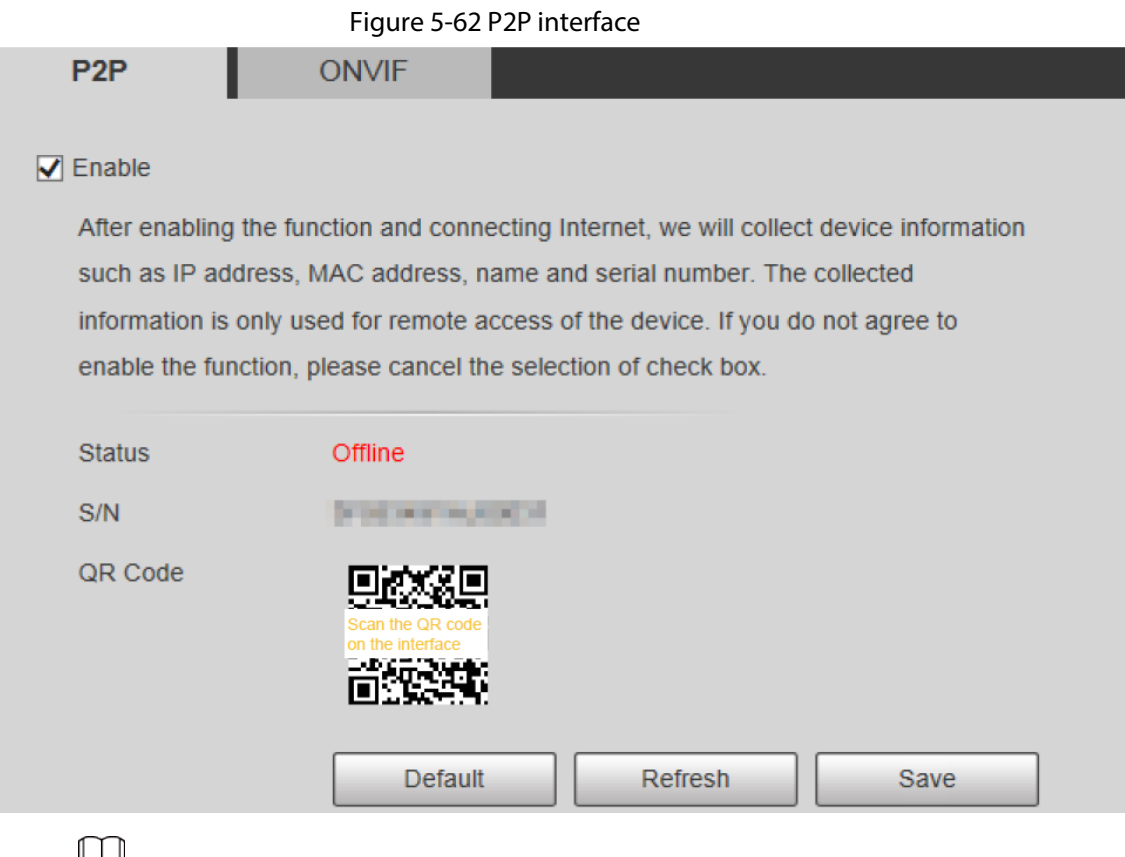

### ĻЦ

- P2P is enabled by default. You can manage the devices remotely.
- When P2P is enabled and the device is connected to network, the status is displayed as **Online**. We might collect the information including IP address, MAC address, device name, and serial number. The information collected is for remote access only. If you do not agree with this, you can clear the **Enable** check box.
- Step 2 Log in to mobile phone client and tap **Device Management**.
- Step 3 Tap Add + at the upper-right corner.
- Step 4 Scan the QR code on the P2P interface.
- Step 5 Follow the onscreen instructions to finish settings.

### **5.2.15.2 ONVIF**

The ONVIF authentication is **On** by default, which allows the network video products (including video recording device and other recording devices) from other manufacturers to connect to the service.

Step 1 Select **Setting** > **Network** > **Access Platform** > **ONVIF**.
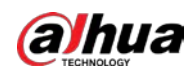

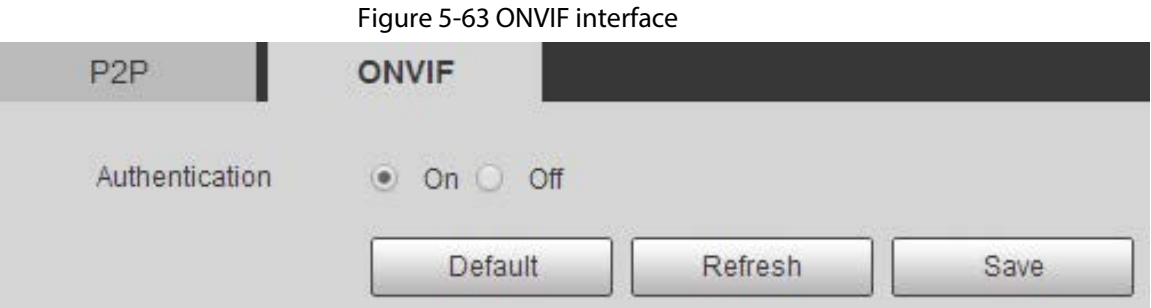

Step 2 Select **On** for **Authentication**.

Step 3 Click **Save**.

## **5.2.15.3 RTMP**

You can connect the third party platforms (such as YouTube) to play live video through RTMP protocol.

 $\Box$ 

- Only admin user can configure RTMP.
- RTMP only supports H.264, H.264B and H.264H video formats, and Advanced Audio Coding (AAC) audio format.

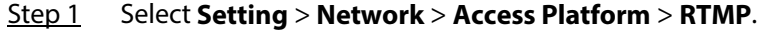

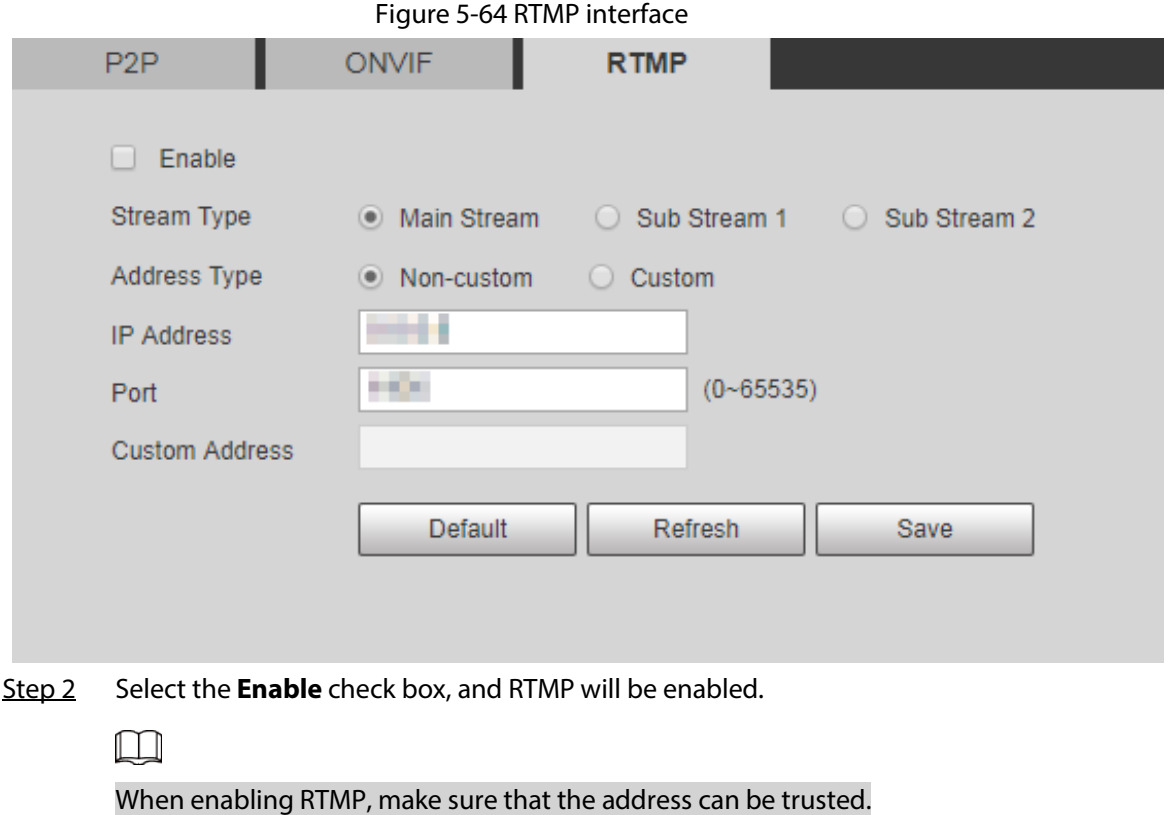

Step 3 Set parameters.

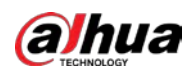

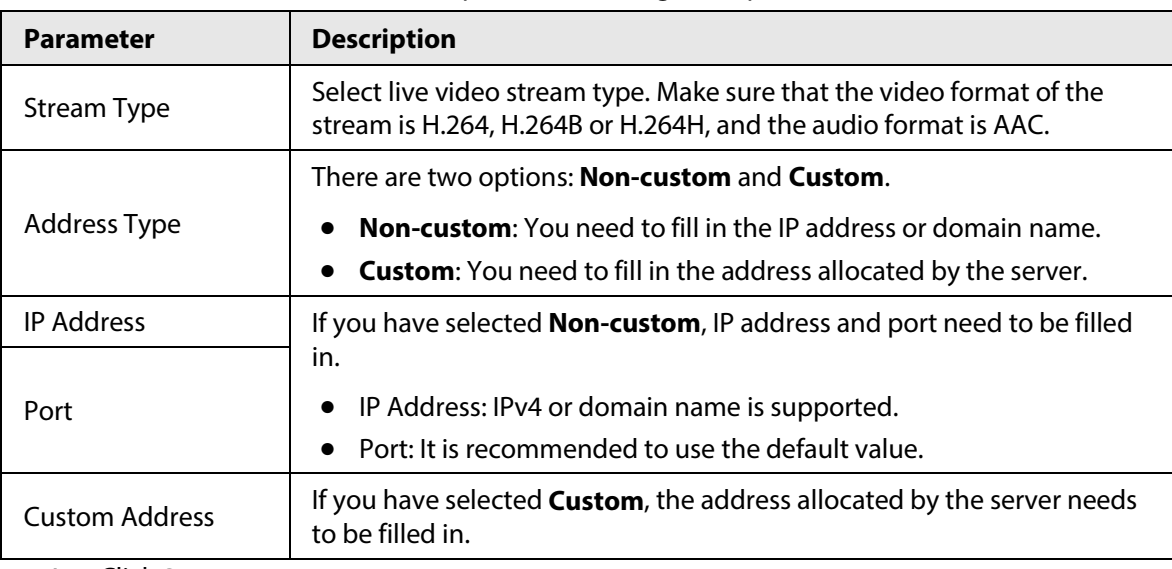

Table 5-23 RTMP parameter setting description

Step 4 Click **Save**.

# **5.3 Bluetooth Settings**

You can connect the Camera to Bluetooth devices such as Bluetooth headset for voice broadcast of alarms and voice intercom with the platform.

 $\Box$ 

The function is available on select models.

### Procedure

### Step 1 Select **Setting** > **Connection Settings** > **Bluetooth**.

### Step 2 Select **Enable**.

The searched Bluetooth devices are displayed in the **Bluetooth List**. Click **Refresh** at the lower-right corner of the list to search for **Bluetooth** devices again.

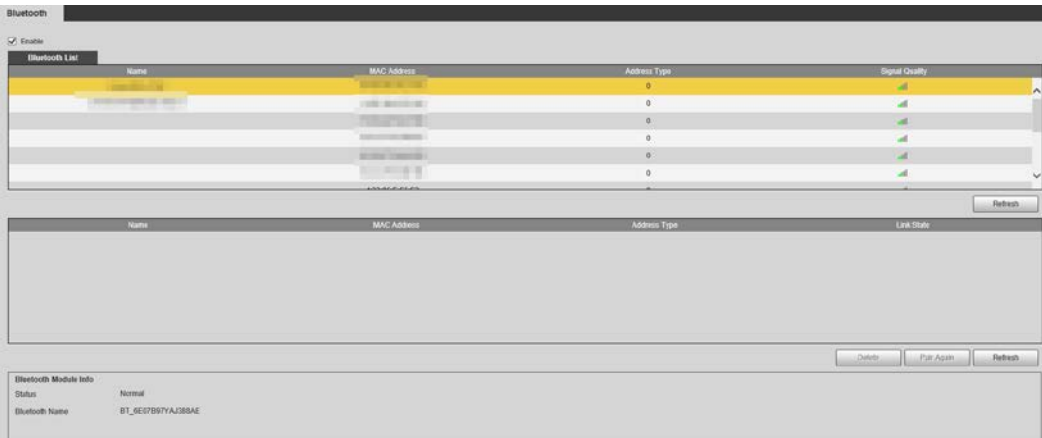

Figure 5-65 Bluetooth list

Step 3 Double-click the name of Bluetooth device, and then set PIN on the **Setup** interface.

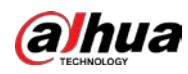

## $\Box$

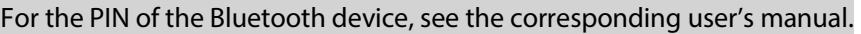

Figure 5-66 Connect to Bluetooth device

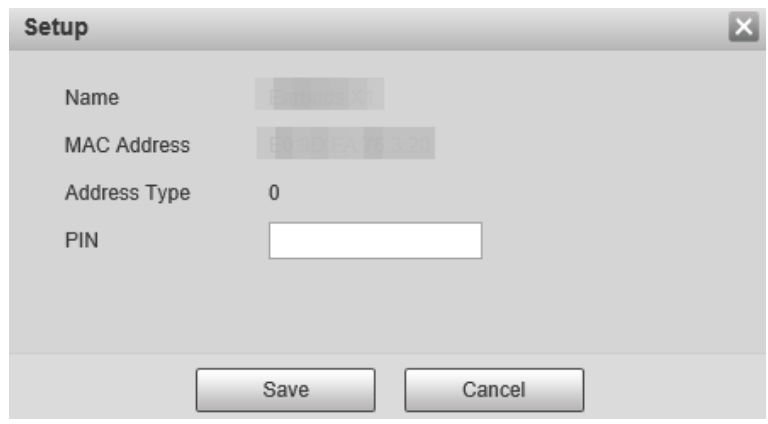

Step 4 Click **Save**.

The connected Bluetooth device is displayed in the list below.

Step 5 Select **Setting** > **Camera** > **Audio** > **Audio**, and then set audio input and audio output types to **Bluetooth**.

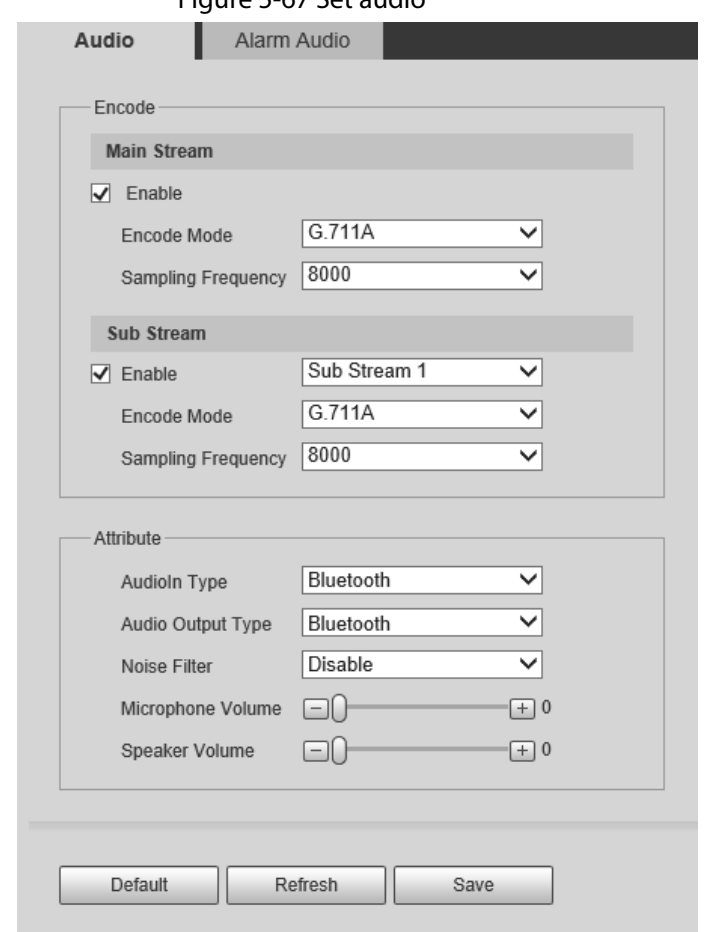

### Figure 5-67 Set audio

### Related Operations

● Click **Refresh** at the lower-right corner of the list to get information of paired Bluetooth devices again.

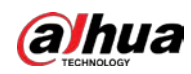

- Click **Pair Again** to quickly connect to Bluetooth devices paired before.
- Click **Delete** to delete the Bluetooth device.

# **5.4 PTZ Settings**

## **5.4.1 Protocol**

 $\square$ 

Network PTZ setting and analog PTZ setting are available on select models.

## **5.4.1.1 Network PTZ Settings**

### Step 1 Select **Setting** > **PTZ** > **Protocol** > **Network PTZ**.

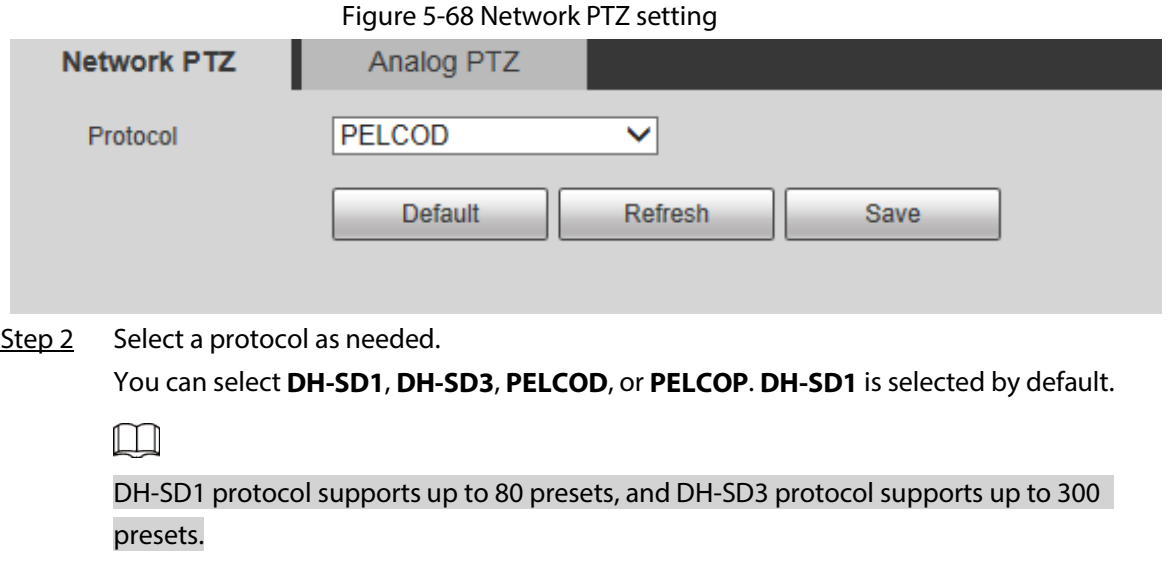

Step 3 Click **Save**.

## **5.4.1.2 Analog PTZ Settings**

Step 1 Select **Setting** > **PTZ** > **Protocol** > **Analog PTZ**.

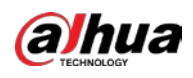

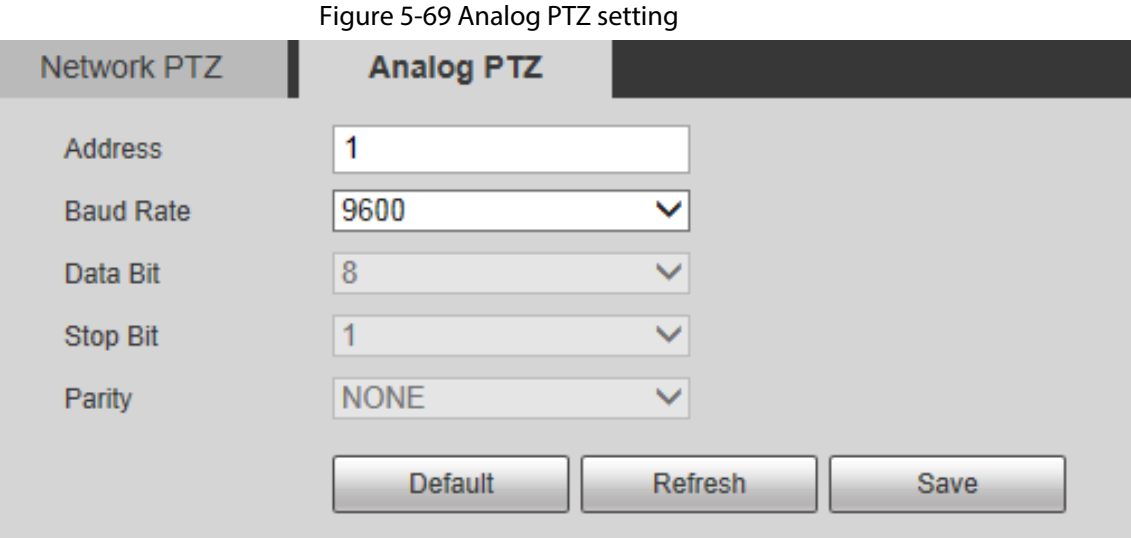

Step 2 Configure parameters as needed.

Table 5-24 Analog PTZ parameter description

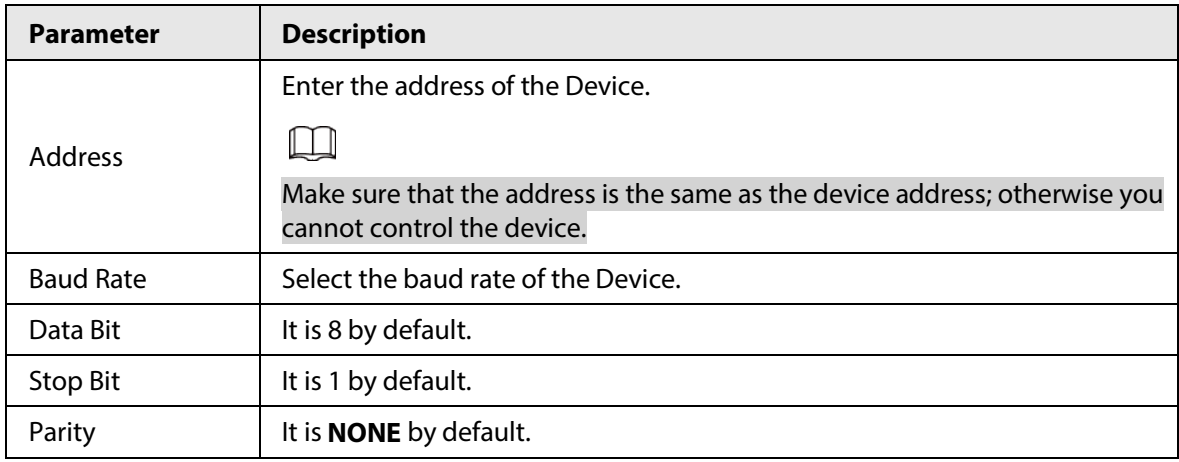

Step 3 Click **Save**.

# **5.4.2 Function**

## <span id="page-112-0"></span>**5.4.2.1 Preset**

Select **Setting** > **PTZ** > **Function** > **Preset**. The **Preset** interface is displayed.

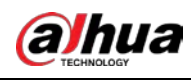

 $\square$ 

#### If you click **Remove All**, all presets and special presets will be cleared.

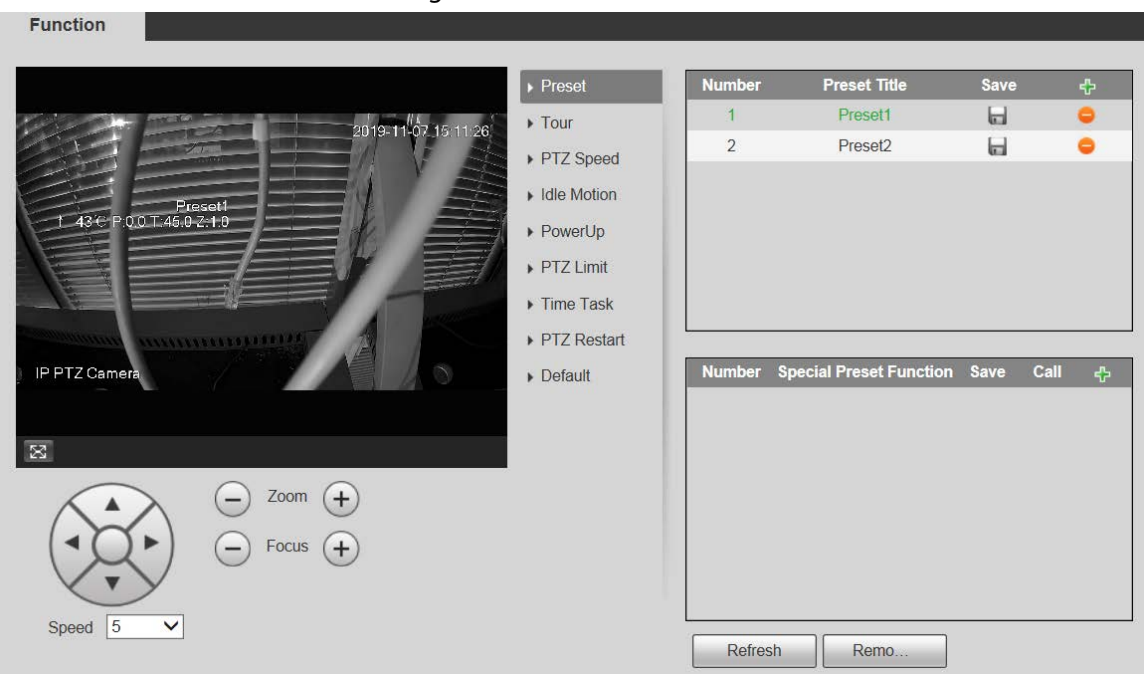

Figure 5-70 Preset

### **5.4.2.1.1 Preset Settings**

Preset means a certain position to which the Device rotates. Users can adjust the PTZ and camera to the location quickly through calling presets.

Step 1 At the lower left corner of the **Preset** interface, click the direction buttons, Speed  $\boxed{5}$ 

 $\left(\overline{-}\right)$ , and  $\left(\overline{+}\right)$  to adjust the PTZ direction, speed, zoom, and focus of the Device.

Step 2 Click  $\frac{1}{2}$  to add a preset.

The current position is set to a preset and is displayed in the list.

Figure 5-71 Add presets

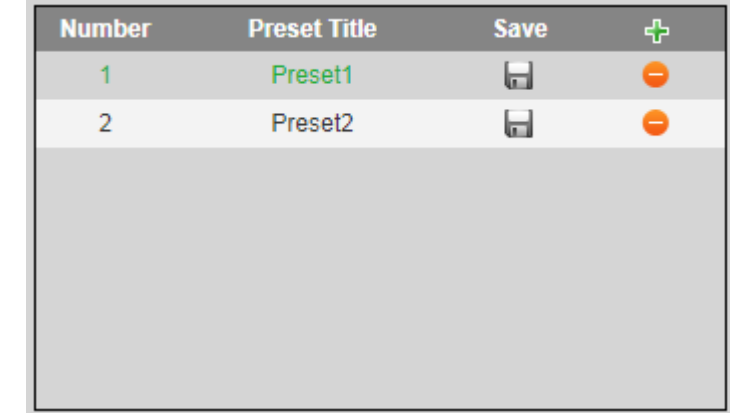

Step 3 Click  $\Box$  to save the preset.

Step 4 Perform operations on presets.

- Double-click the preset title to edit the title displayed on the monitoring screen.
- $\bullet$  Click  $\bullet$  to delete the preset.

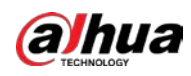

### **5.4.2.1.2 Special Preset Settings**

 $\Box$ 

Special presets serve as the shortcut for some special functions switch or calling, and they no longer represent the location of the PTZ camera.

Step 1 Click  $\frac{1}{2}$  to add a special preset. The added special preset will be displayed in the list.

The number of special presets starts from 51 by default, and 100 is the largest number.

Figure 5-72 Special presets

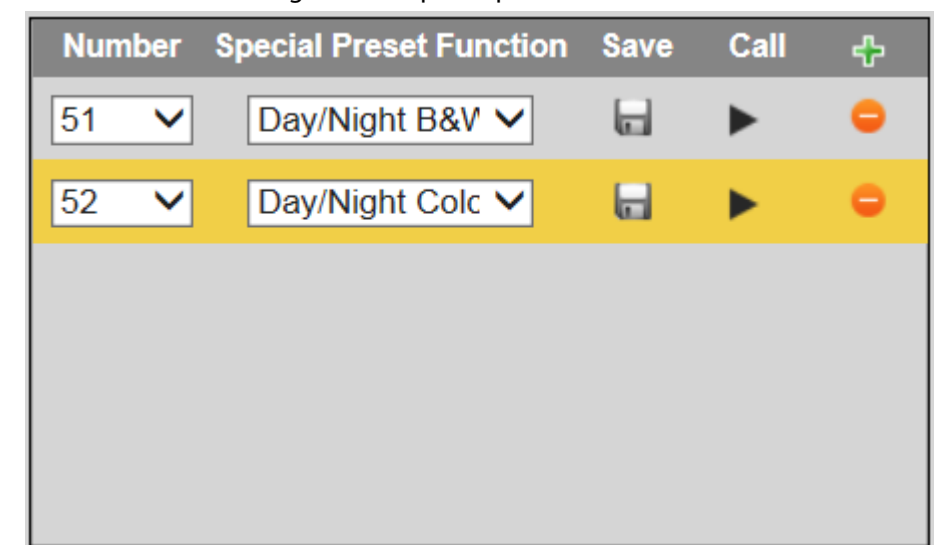

- Step 2 Click  $\Box$  to save the added special preset.
- Step 3 Perform operations on special presets.

 $\Box$ 

If the PTZ is restored to default settings, all preset configurations will be cleared, but the called function will remain.

### Related Operations

- Click  $\Box$  Day/Night B&V  $\lor$  to modify the special preset function.
- Click  $\Box$  to delete the special preset.
- Click  $\bullet$  to quickly call the function configured for the special preset.

### **5.4.2.2 Tour**

Tour means a series of movements that the Device makes along several presets.

 $\square$ 

You need to set several presets in advance.

Step 1 Select **Setting** > **PTZ** > **Function** > **Tour**.

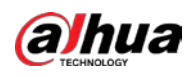

### Figure 5-73 Tour settings

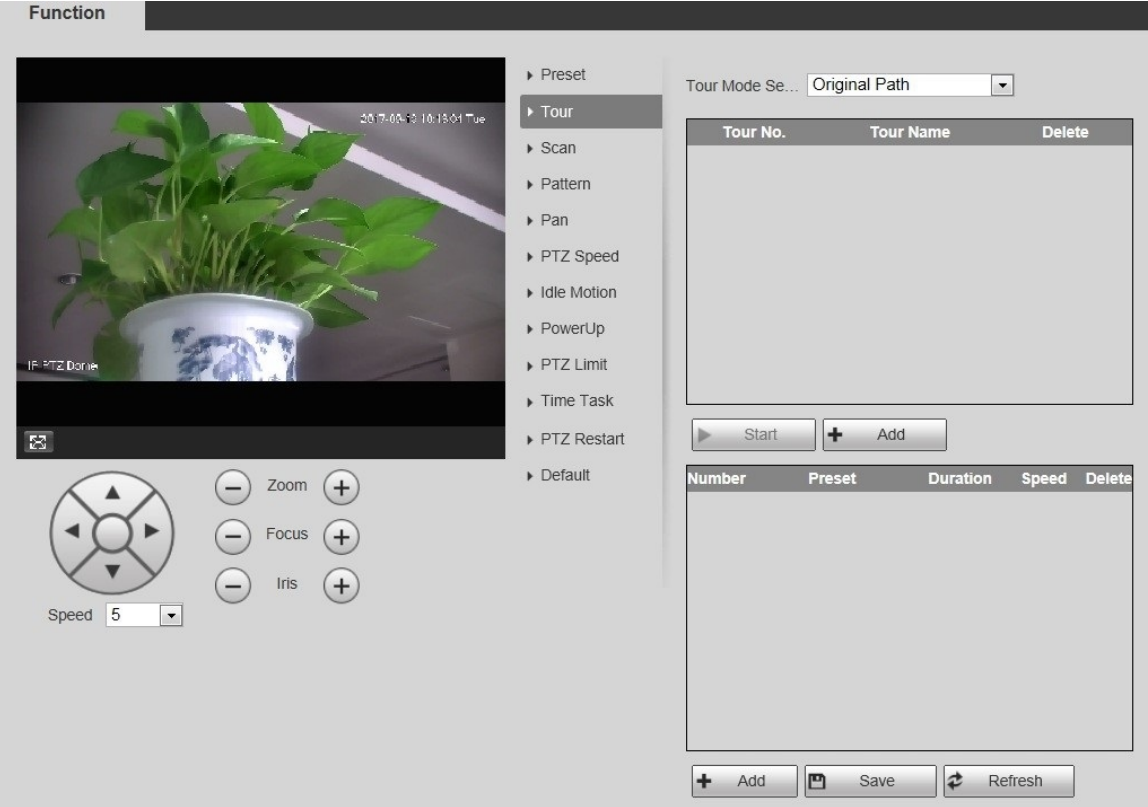

Step 2 Select the **Tour Mode** from **Original Path** and **Shortest Path**. **Original Path** is selected by default.

- Original Path: Tour in the order of adding presets.
- Shortest Path: Starting from the preset with largest horizontal zoom value and vertical zoom value, pass all presets in the tour to ensure the shortest path. The Device reaches the corresponding preset and ensure the minimum number of rotation.
- Step 3 Click **Add** at the bottom of the list at the upper right corner of the interface to add a tour path.
- Step 4 Click **Add** at the bottom of the list at the lower right corner of the interface to add several presets.
- Step 5 Perform tour operations.
	- Double-click tour name to edit the name of the corresponding tour.
	- Double-click duration to set the time that the Device stays at the corresponding preset.
	- Double-click speed to modify the tour speed. The default value is 7, and the value range is 1–10. The larger the value, the faster the speed.
- Step 6 Click **Start** to start the tour.

 $\Box$ 

The ongoing tour stops if any operation is made to the PTZ.

## **5.4.2.3 Scan**

Scan means the Device moves horizontally at a certain speed between the defined left and right limits.

Step 1 Select **Setting** > **PTZ** > **Function** > **Scan**.

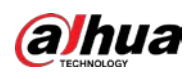

### Figure 5-74 Scan settings

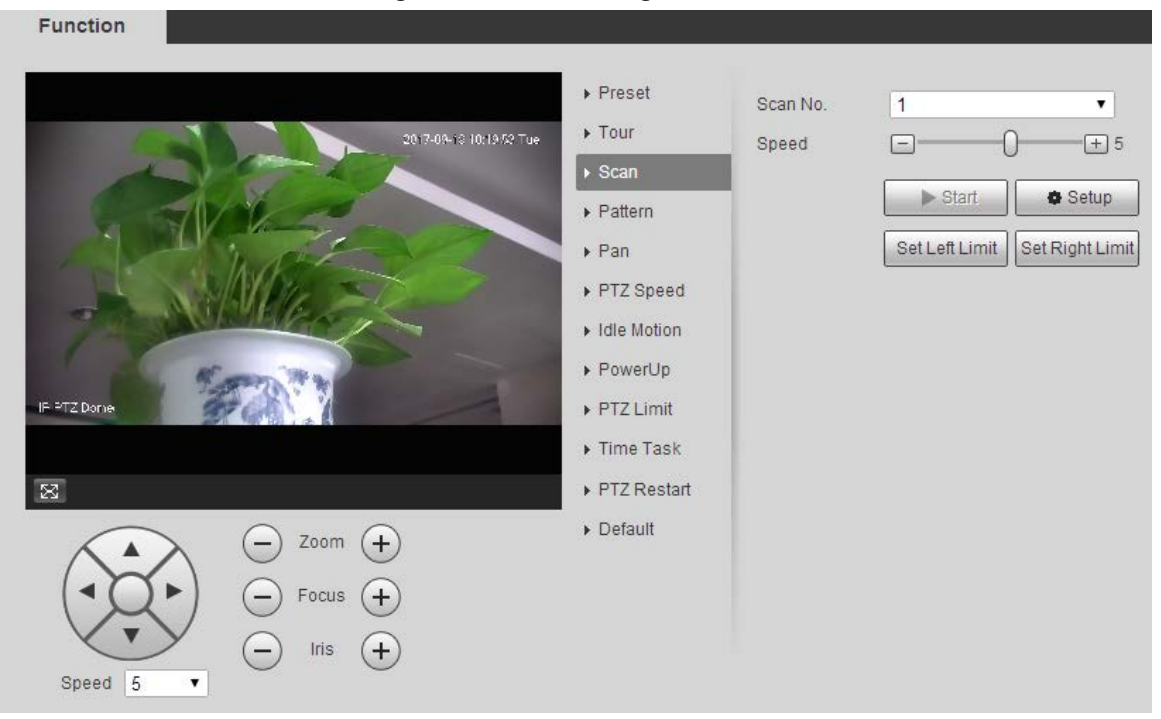

- Step 2 Select the **Scan No**.
- Step 3 Drag the slider to adjust the scan speed.
- Step 4 Click **Setup** to adjust the Device to an ideal position.
- Step 5 Click **Set Left Limit** and **Set Right Limit** to set the left and right boundaries of the Device.
- Step 6 Click **Start**, and the Device starts scanning.
- Step 7 Click **Stop**, and the scanning stops.

### **5.4.2.4 Pattern**

Pattern means a record of a series of operations that users make to the Device. The operations include horizontal and vertical movements, zoom and preset calling. Record and save the operations, and then you can call the pattern path directly.

Step 1 Select **Setting** > **PTZ** > **Function** > **Pattern**.

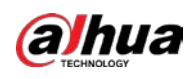

Figure 5-75 Pattern settings

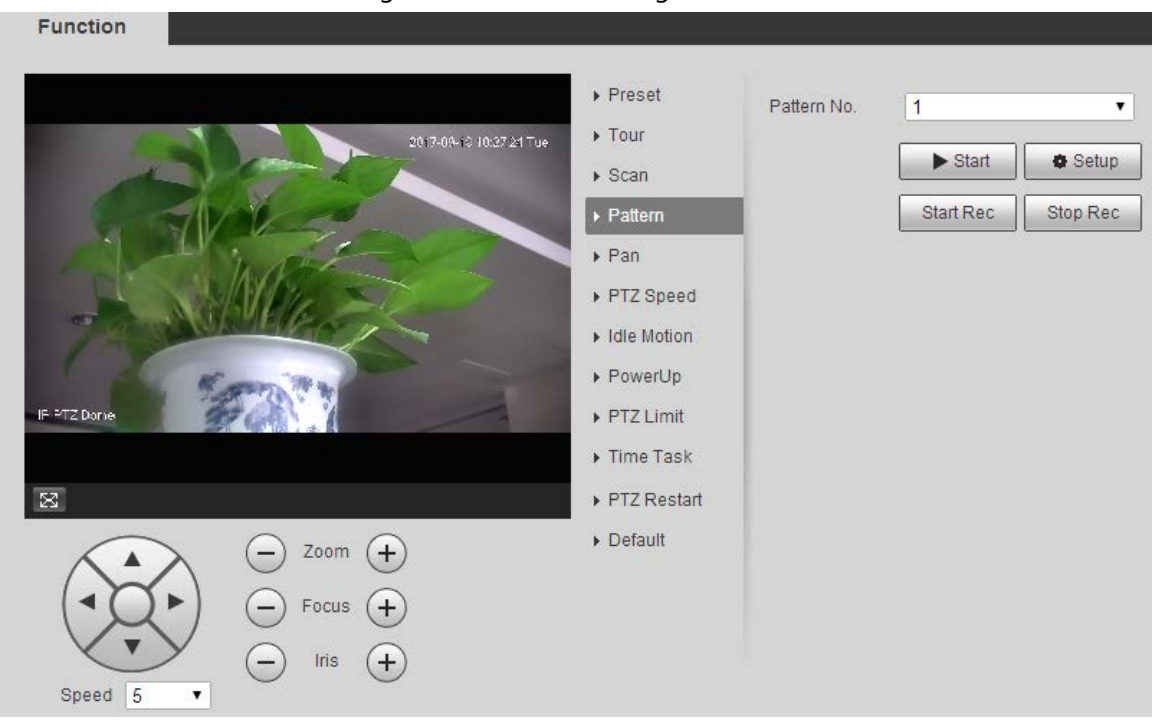

### Step 2 Select the **Pattern No.**

- Step 3 Click **Setup** and **Start Rec**, and then operate the PTZ as needed.
- Step 4 Click **Stop Rec** to stop recording.
- Step 5 Click **Start**, and the Device starts patterning.
- Step 6 Click **Stop**, and the patterning stops.

## **5.4.2.5 Pan**

Pan refers to the continuous 360° rotation of the Device at a certain speed.

Step 1 Select **Setting** > **PTZ** > **Function** > **Pan**.

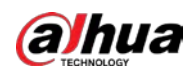

### Figure 5-76 Pan settings

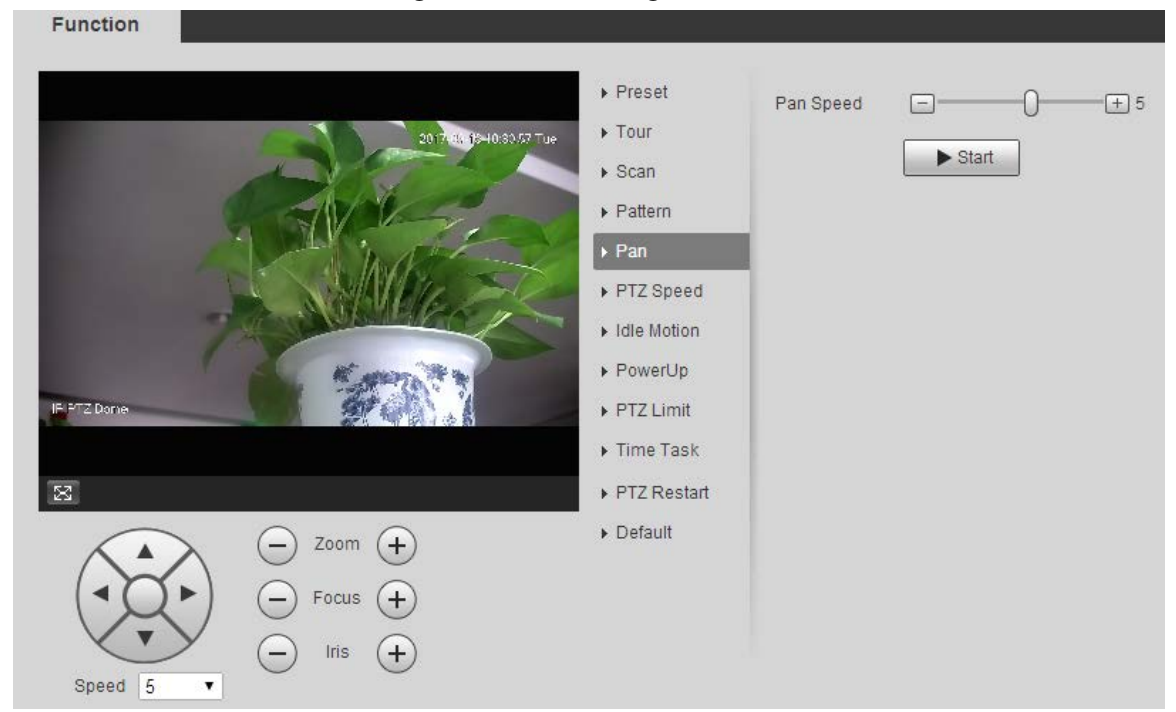

#### Step 2 Drag the slider to set the **Pan Speed**.

Step 3 Click **Start**, and the Device starts to rotate horizontally at this speed.

## **5.4.2.6 PTZ Speed**

You can adjust the manual control speed of the PTZ by setting PTZ speed. This speed does not apply to tour, pattern, or auto tracking.

### Step 1 Select **Setting** > **PTZ** > **Function** > **PTZ Speed**.

#### Figure 5-77 PTZ speed settings

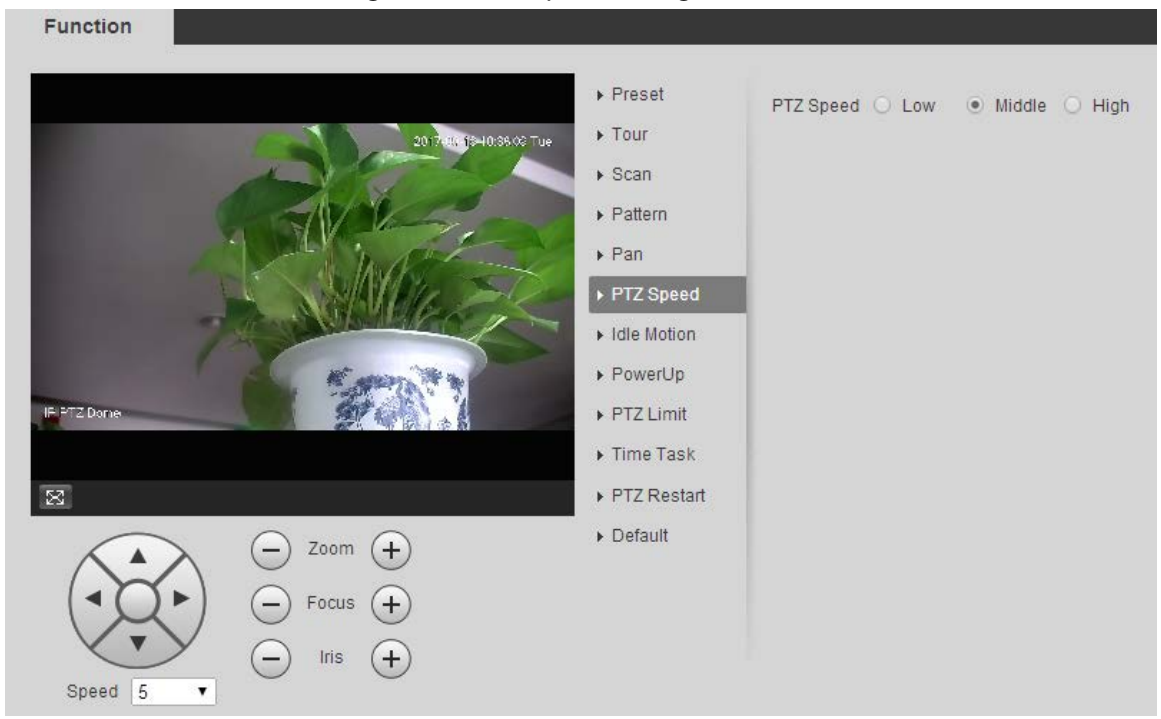

Step 2 Select **Low**, **Middle** or **High**.

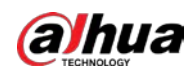

## **5.4.2.7 Idle Motion**

Idle motion refers to a set motion when the Device does not receive any valid command within a certain period.

M

### Set **Preset**, **Tour**, **Scan** or **Pattern** in advance.

Step 1 Select **Setting** > **PTZ** > **Function** > **Idle Motion**.

Figure 5-78 Idle motion settings **Function**  $\triangleright$  Preset Enable  $\blacktriangledown$ 2017 St 13-10:50 12 Tue  $\triangleright$  Tour **Idle Motion** ● Preset ○ Tour  $\triangleright$  Scan  $\circ$  Scan  $\circ$  Pattern  $\triangleright$  Pattern Number  $1:$  Preset1  $\blacksquare$  $\triangleright$  Pan **Idle Time**  $10$ minute(s)  $(1 - 60)$ PTZ Speed Save Refresh Idle Motion  $\blacktriangleright$  PowerUp PTZ Limit ▶ Time Task  $\boxtimes$ ▶ PTZ Restart Default Zoom  $(+)$ Focus Iris  $(+$ Speed 5

- Step 2 Select the **Enable** check box to enable the idle motion.
- Step 3 Select idle motion from **Preset**, **Tour**, **Scan** and **Pattern**.
- Step 4 Select the action number of the selected motion.
- Step 5 Set **Idle Time** for the selected motion.
- Step 6 Click **Save**.

## **5.4.2.8 PowerUp**

PowerUp means the automatic operation of the Device after it is powered on.

 $\Box$ 

### Set **Preset**, **Tour**, **Scan** or **Pattern** in advance.

Step 1 Select **Setting** > **PTZ** > **Function** > **PowerUp**.

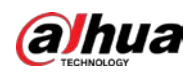

Figure 5-79 PowerUp settings

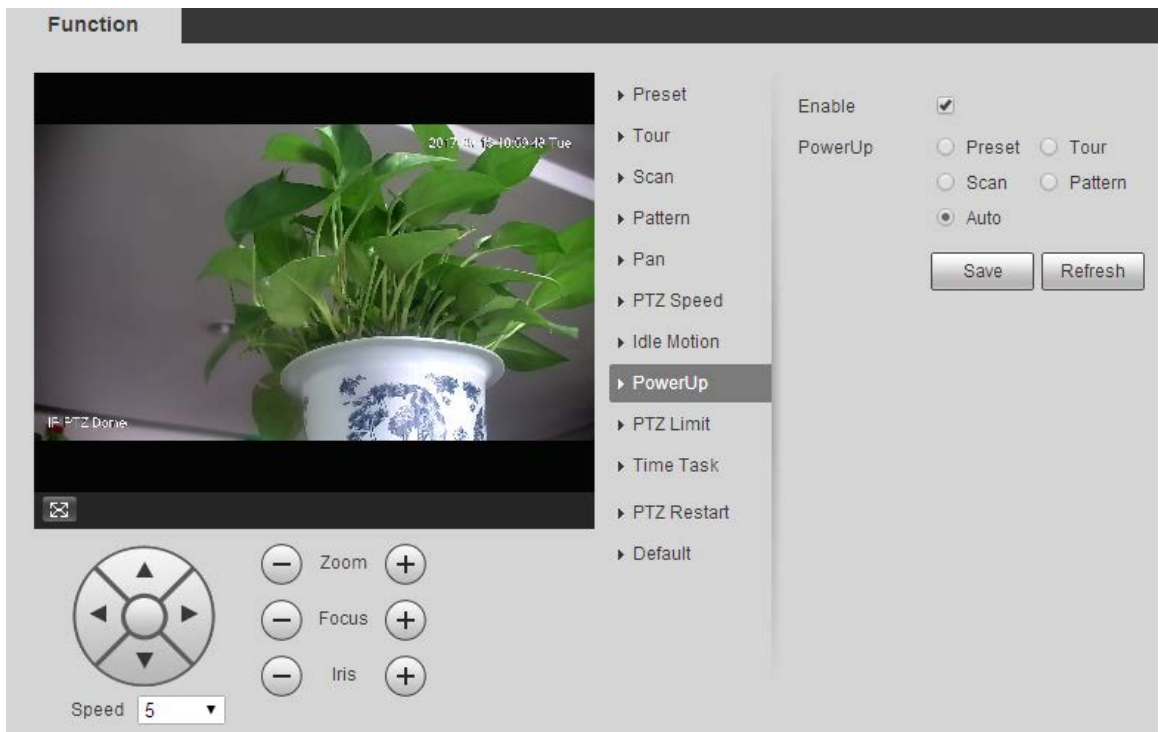

Step 2 Select the **Enable** check box to enable power up motion.

Step 3 Select power up motion from **Preset**, **Tour**, **Scan**, **Pattern** or **Auto**.

# $\boxed{1}$

Select **Auto** and the last motion before you shut down the Device last time will be performed.

- Step 4 Select the action number of the selected motion.
- Step 5 Click **Save**.

## **5.4.2.9 PTZ Limit**

After you set the PTZ limit, the Device can only move in the defined area.

Step 1 Select **Setting** > **PTZ** > **Function** > **PTZ Limit**.

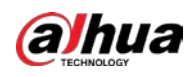

### Figure 5-80 PTZ limit settings

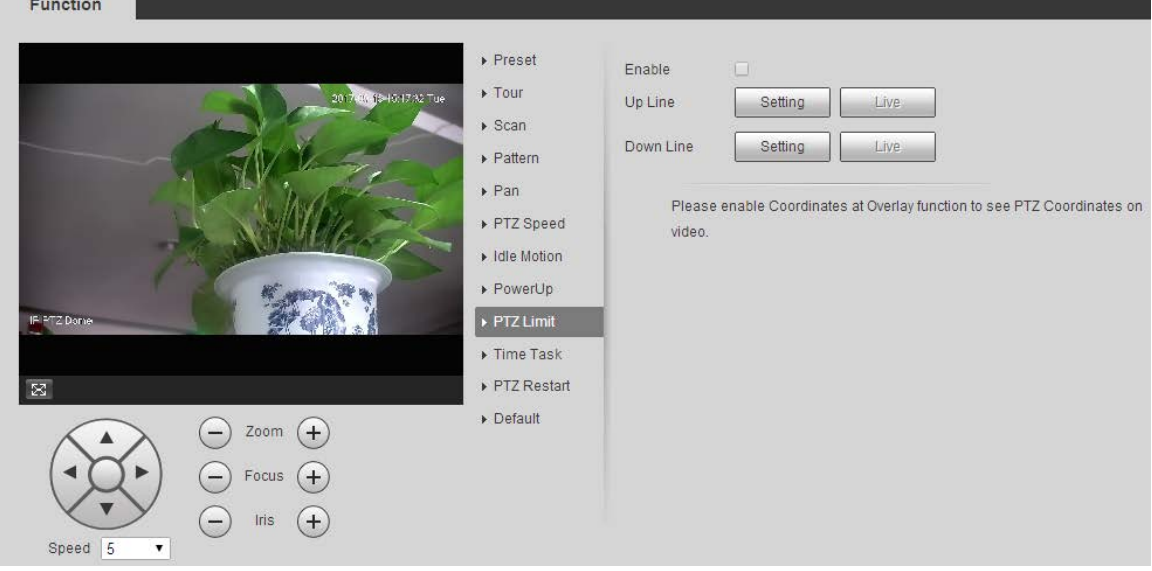

- Step 2 Adjust the PTZ direction and click **Setting** to set the **Up Line**.
- Step 3 Adjust the PTZ direction and click **Setting** to set the **Down Line**.
- Step 4 Click **Live** to preview the already-set up line and down line.
- Step 5 Select the **Enable** check box to enable the PTZ limit function.

## **5.4.2.10 Time Task**

After you set time task, the Device performs the selected motions during the defined period.

### $\Box$

Set **Preset**, **Tour**, **Scan** or **Pattern** in advance.

Step 1 Select **Setting** > **PTZ** > **Function** > **Time Task**.

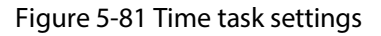

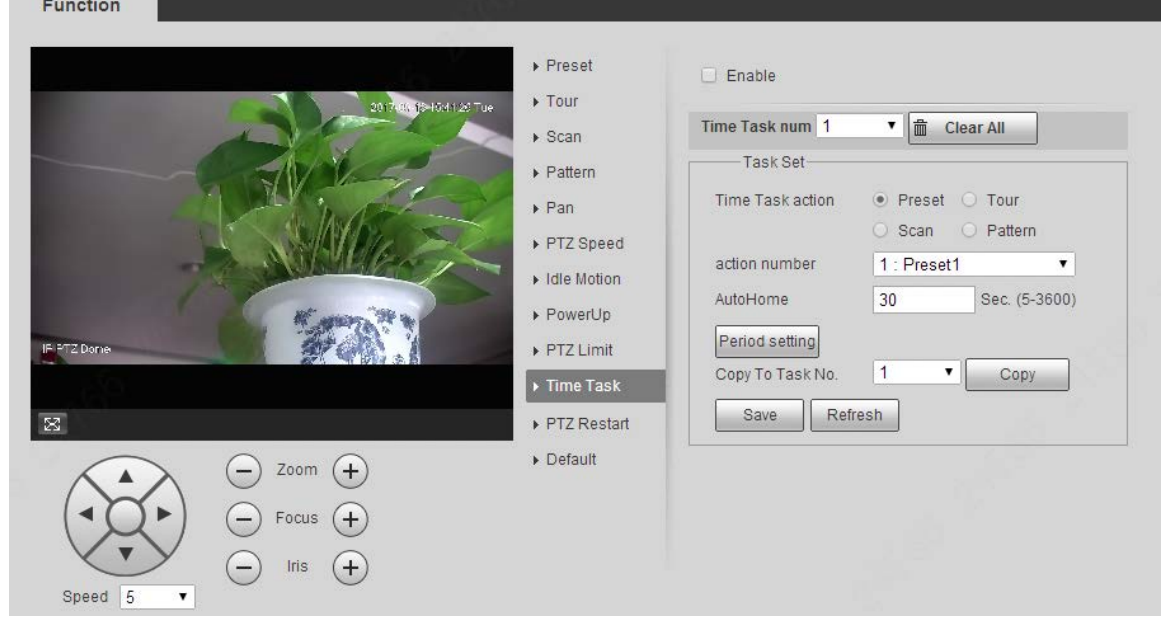

Step 2 Select the **Enable** check box to enable time task function.

Step 3 Set the time task number.

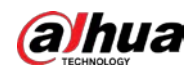

#### **@\_m**

Click **Clear All** to delete all set time tasks.

- Step 4 Select **Time Task** action such as **Preset**, **Tour**, **Scan** or **Pattern**.
- Step 5 Select the action number of the selected motion.
- Step 6 Set the time for **AutoHome**.

### $\Box$

**AutoHome** refers to the time needed to automatically recover the time task in case of manually calling the PTZ to stop the time task.

- Step 7 Click **Period setting** to set the period to perform time tasks.
- Step 8 Select the task number to copy settings to the selected task, and then click **Copy**.
- Step 9 Click **Save**.

### **5.4.2.11 PTZ Restart**

Step 1 Select **Setting** > **PTZ** > **Function** > **PTZ Restart**.

Figure 5-82 PTZ restart

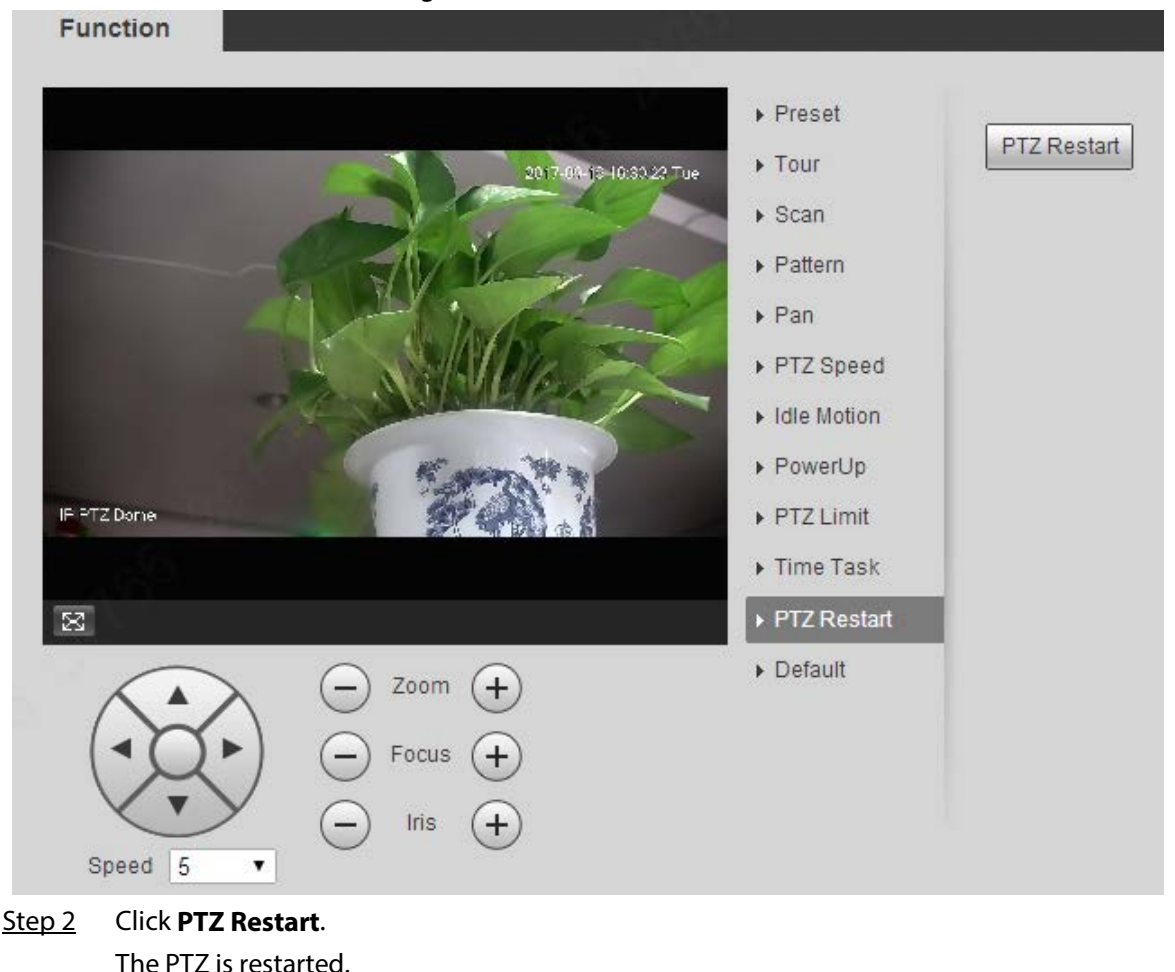

## **5.4.2.12 Default**

With the function, you can restore the PTZ to factory defaults.

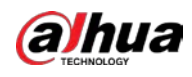

# ⁄!\

This function will restore the Device to defaults. Think twice before performing the operation.

### Step 1 Select **Setting** > **PTZ** > **Function** > **Default**.

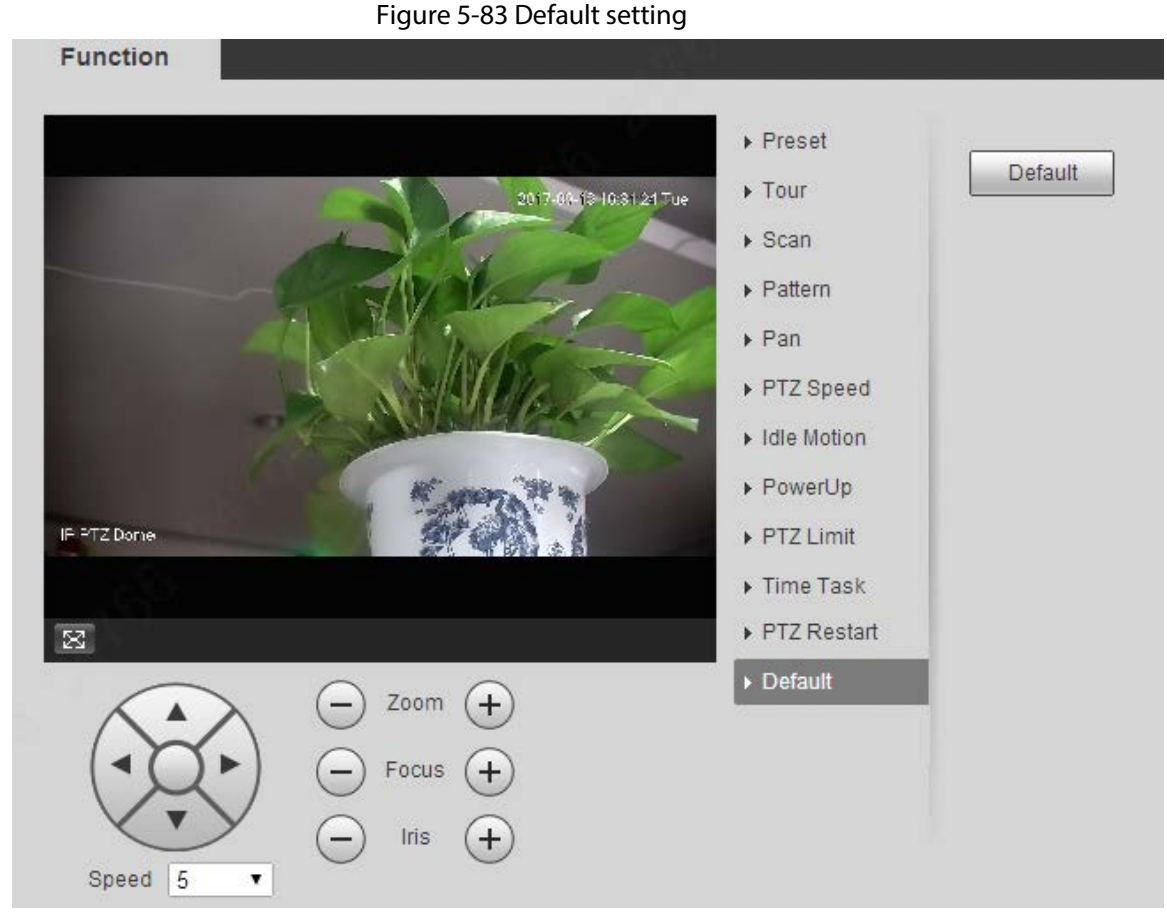

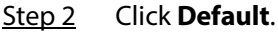

The PTZ will be restored to factory defaults.

# **5.5 Event Management**

# **5.5.1 Video Detection**

Video detection includes three event types: **Motion Detection**, **Video Tamper** and **Scene Changing**.

## <span id="page-123-0"></span>**5.5.1.1 Motion Detection**

When the moving object appears and moves fast enough to reach the preset sensitivity value, alarms will be triggered.

Step 1 Select **Setting** > **Event** > **Video Detection** > **Motion Detection**.

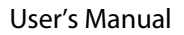

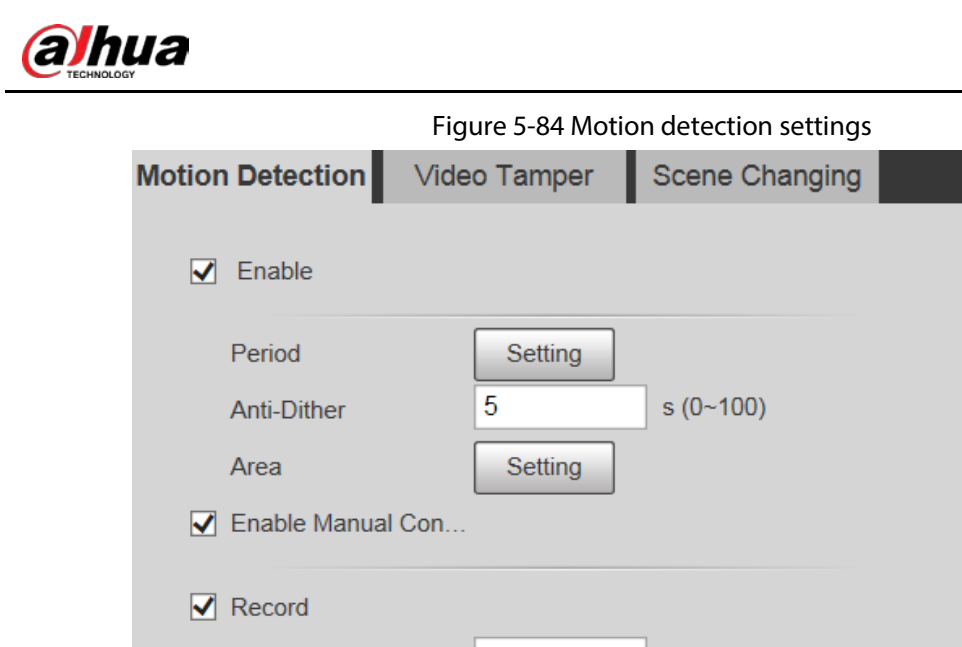

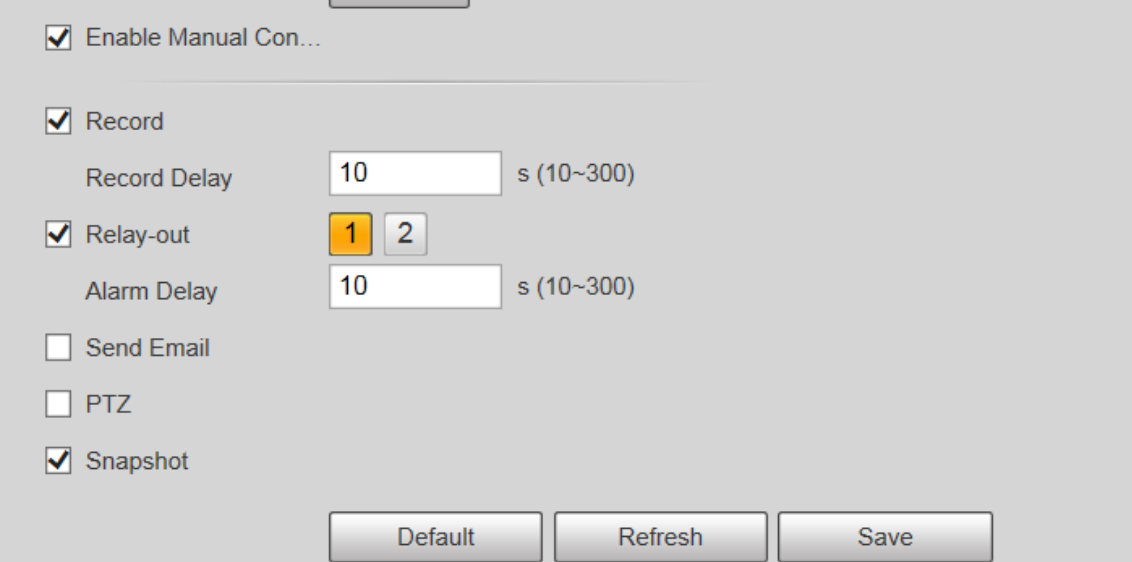

Step 2 Select the **Enable** check box, and then configure parameters as needed.

- Set arming and disarming period.
	- 1. Click **Setting**, and then set the arming period on the interface.

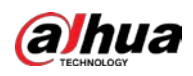

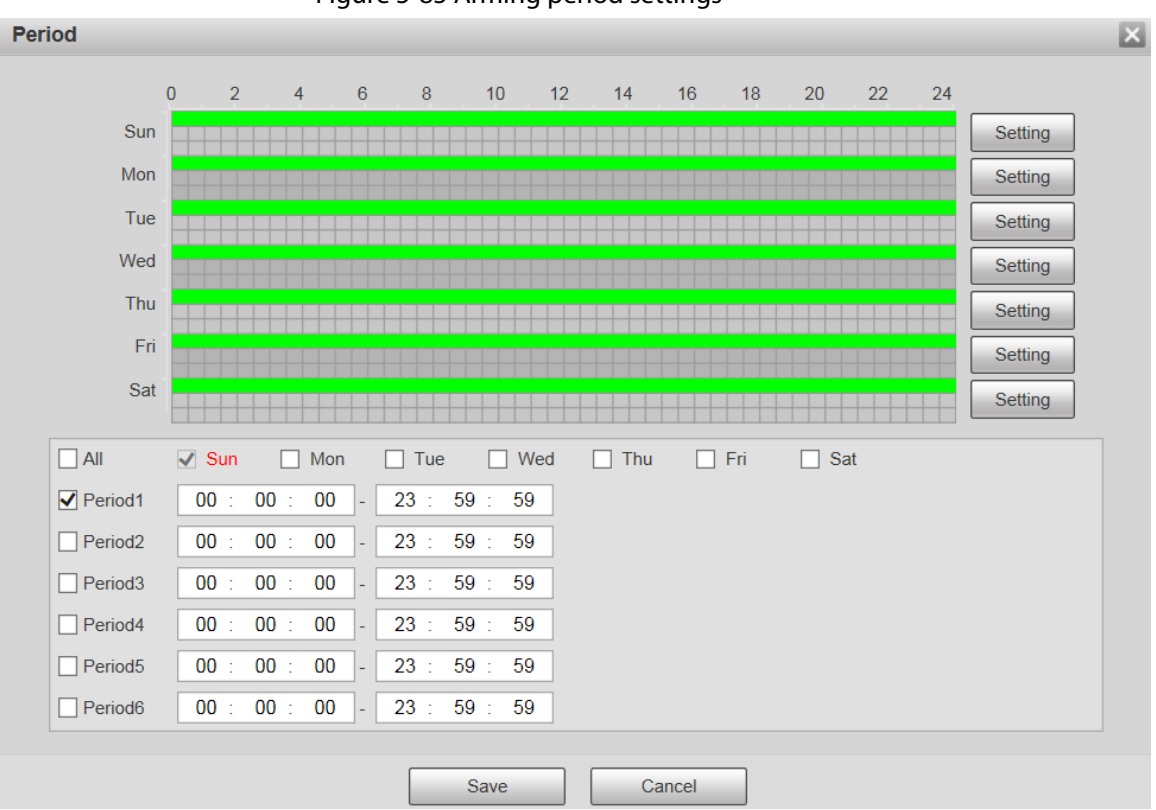

Figure 5-85 Arming period settings

- 2. Set the alarm period to enable alarm events in the period you set.
	- $\circ$  There are 6 time periods for each day. Select the check box for the time period to enable it.
	- ◇ Select the day of week (**Sunday** is selected by default; If **All** is selected, the setting is applied to the whole week. You can also select the check box next to the day to set it separately).
- 3. After completing the settings, click **Save**. You will return to the **Motion Detection** interface.
- Set the area.

Click **Setting**, and the **Area** interface is displayed. Se[e Figure 5-86.](#page-126-0) Refer t[o Table 5-25](#page-126-1) an[d Table 5-26](#page-126-2) for parameters description. Each color represents a certain region, and you can set different motion detection regions for each area. The detection region can be irregular and discontinuous.

<span id="page-126-0"></span>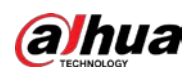

### Figure 5-86 Area setting

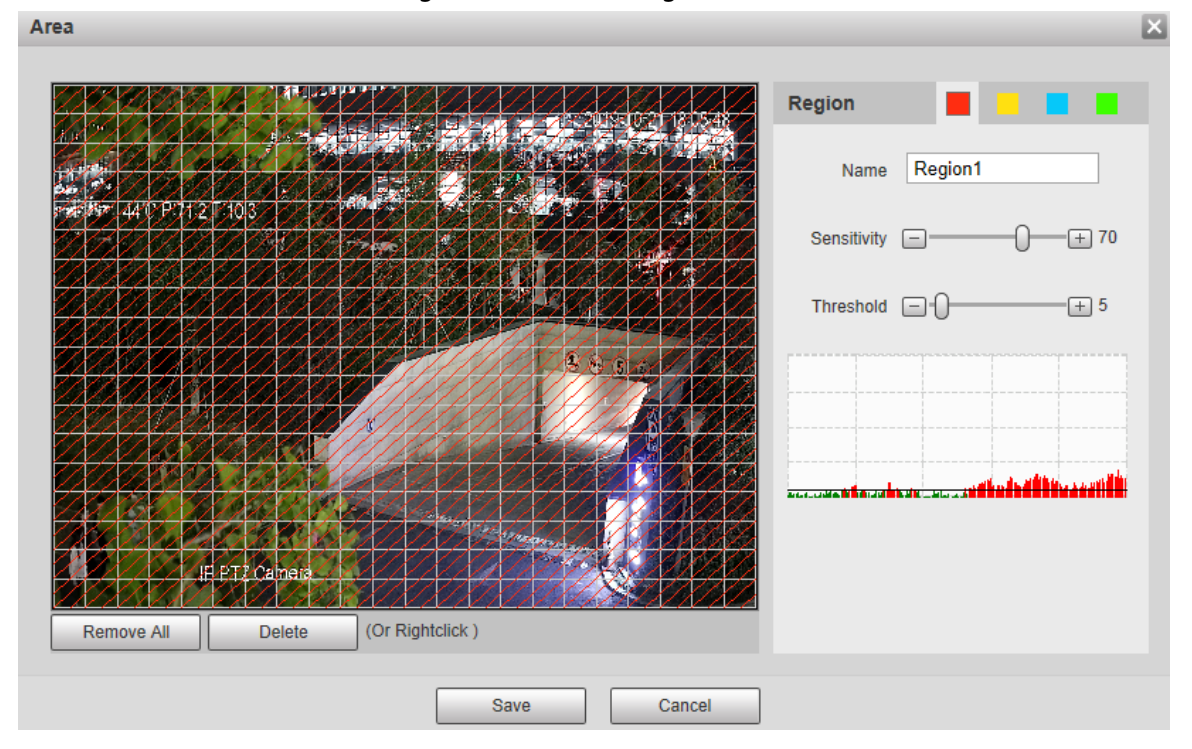

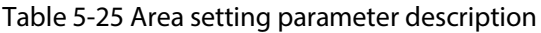

<span id="page-126-1"></span>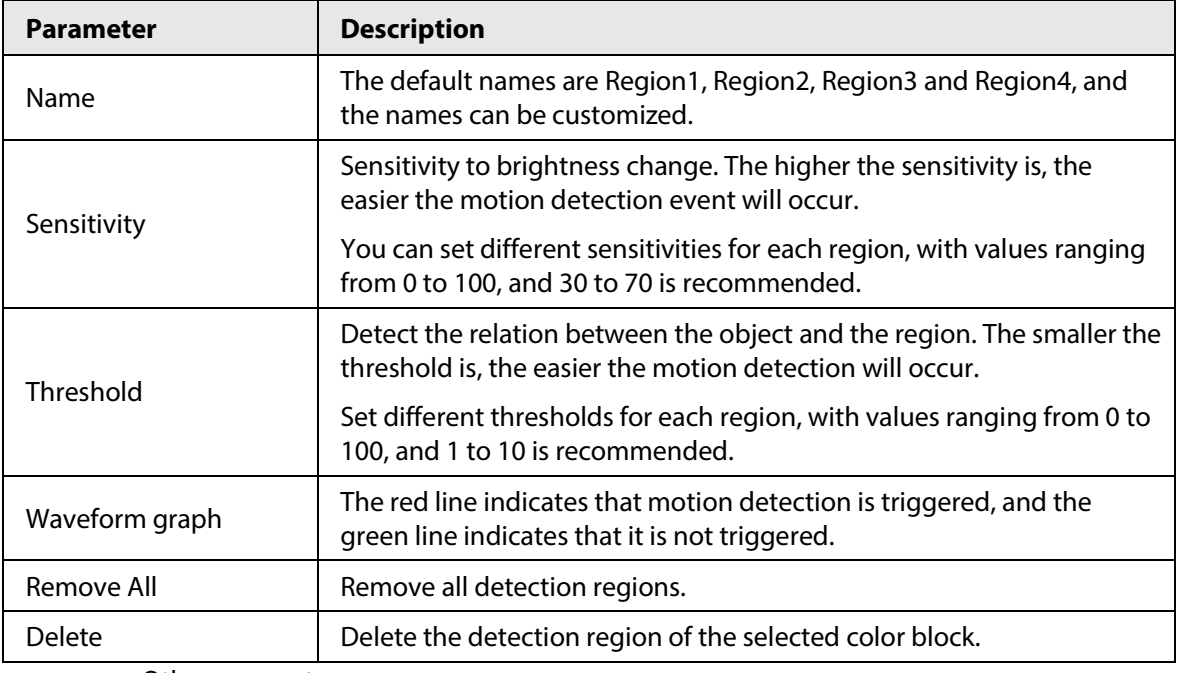

● Other parameters

### <span id="page-126-2"></span>Table 5-26 Video detection parameter description

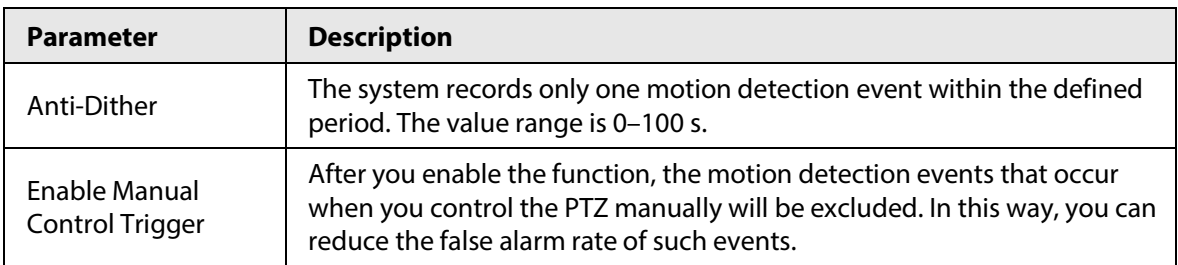

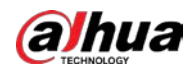

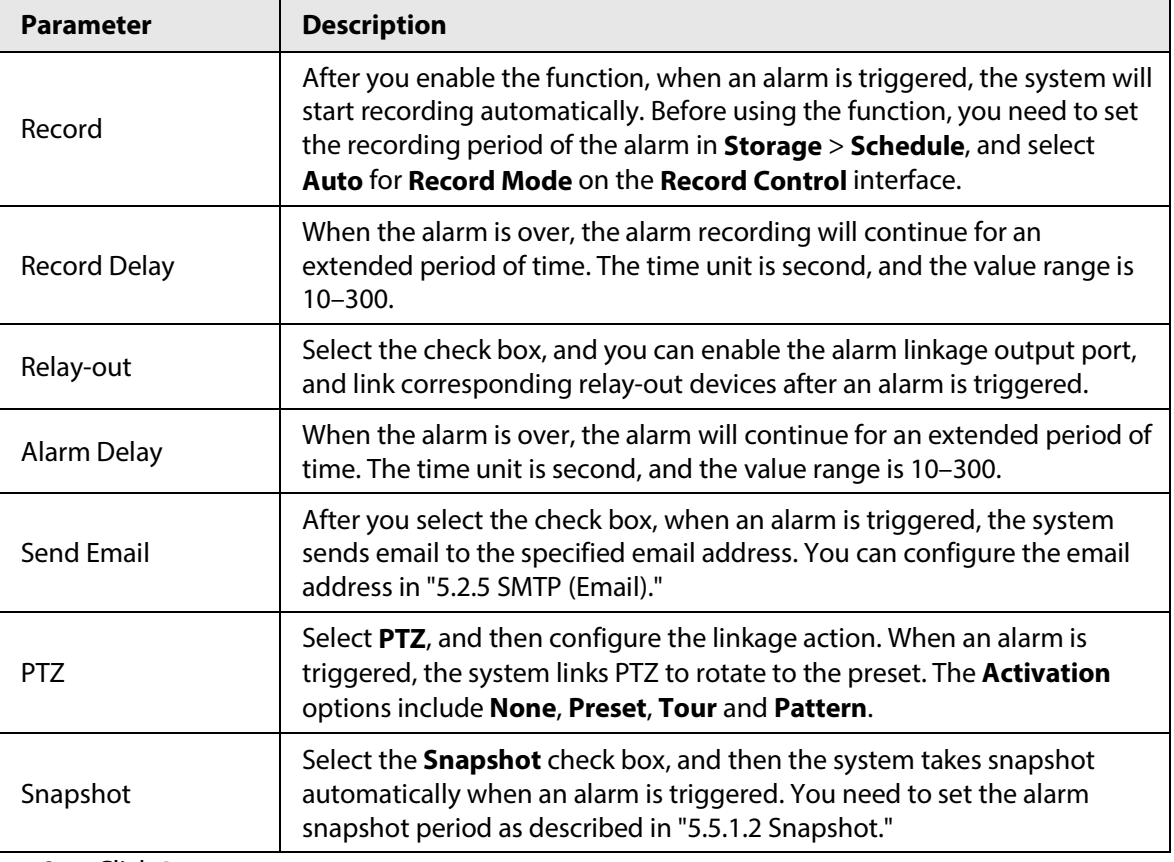

Step 3 Click **Save**.

## **5.5.1.2 Video Tamper**

Alarms will be triggered if there is video tampering.

Step 1 Select **Setting** > **Event** > **Video Detection** > **Video Tamper**.

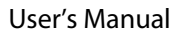

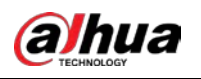

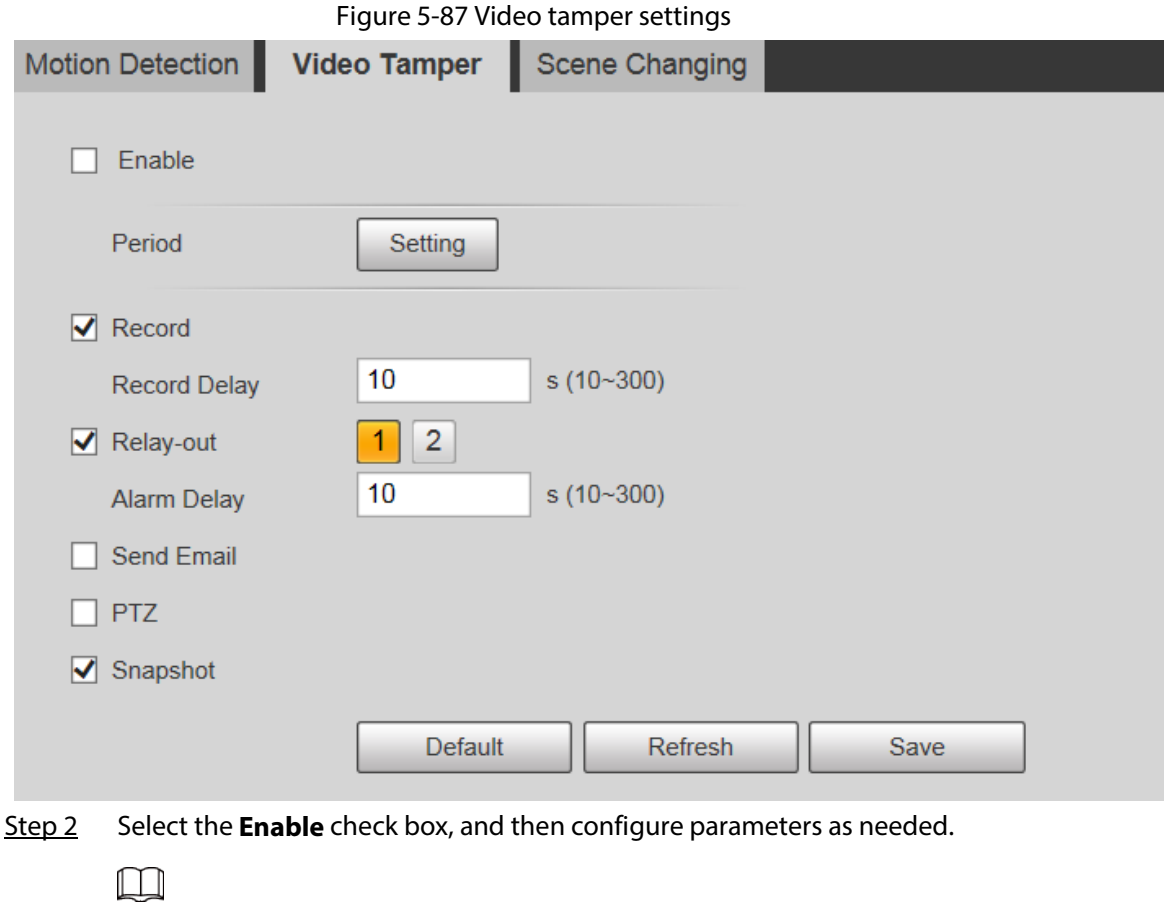

For parameters configuration, see ["5.5.1.1 Motion Detection".](#page-123-0)

Step 3 Click **Save**.

## **5.5.1.3 Scene Changing**

Alarms will be triggered if there is scene changing.

Step 1 Select **Setting** > **Event** > **Video Detection** > **Scene Changing**.

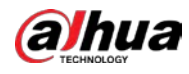

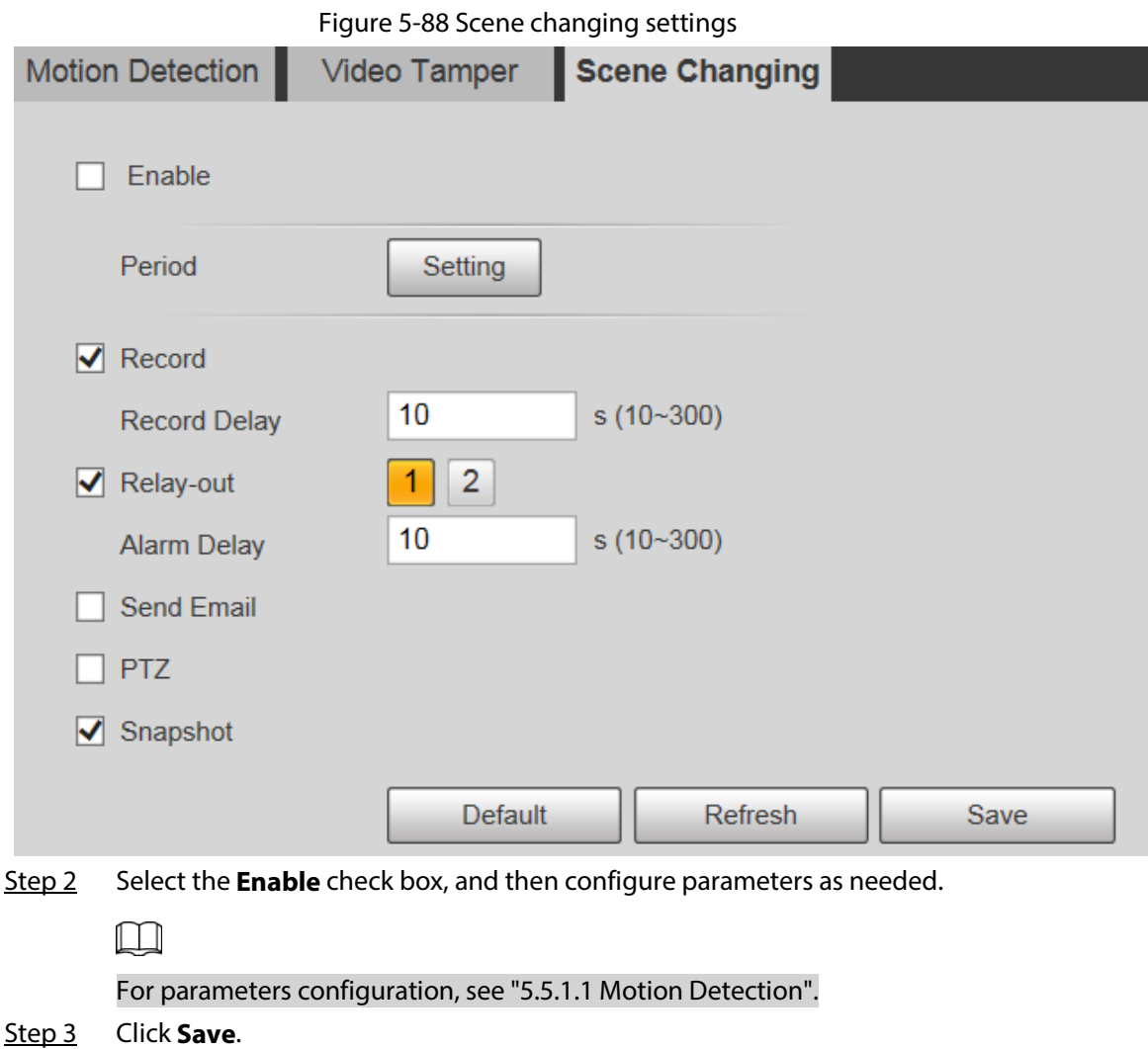

# **5.5.2 Smart Motion Detection**

After you set smart motion detection, when the human, non-motor vehicles and motor vehicles appear and move fast enough to reach the preset sensitivity value, the alarm linkage actions will be performed. The function can help you to avoid the alarms triggered by natural environment change.

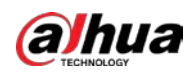

 $\Box$ 

- The function depends on the result of motion detection, and all other parameters (except sensitivity) of motion detection function are used, including arming period, area settings, and linkage configurations. If no motion detection is triggered, smart motion detection will not be triggered.
- If motion detection is not enabled, when smart motion detection is enabled, motion detection will also be enabled. If both functions are enabled, when motion detection is disabled, smart motion detection will also be disabled.
- When smart motion detection is triggered and recording is linked, back-end devices can filter recording with human or vehicles through smart search function. For details, see the corresponding user's manual.

### **Prerequisites**

- Select **Setting** > **Event** > **Video Detection** > **Motion Detection**, and then enable the motion detection function.
- Set the arming period and detection area. The sensitivity of each region is larger than 0, and the threshold is not equal to 100.

## Procedure

1. Select **Setting** > **Event** > **Smart Motion Detection**.

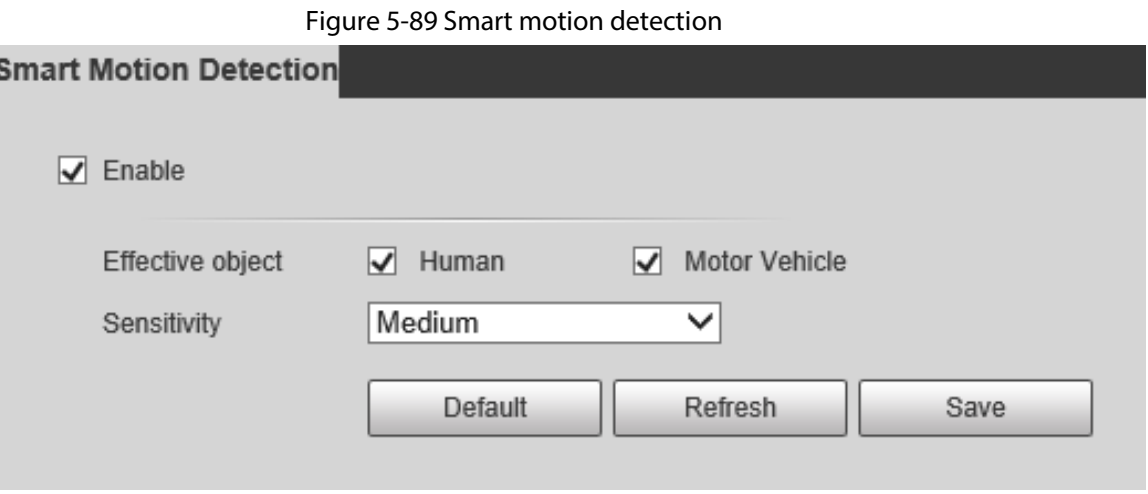

- 2. Select the **Enable** check box, and then the **Smart Motion Detection** is enabled.
- 3. Select the effective object and sensitivity.
	- **Effective object**: Select **Human** or **Motor Vehicle**. When **Human** is selected, both people and non-motor vehicles will be detected.
	- **Sensitivity**: Select **High**, **Medium**, or **Low**. The higher the sensitivity, the easier the alarm is

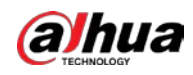

triggered.

4. Click **Save**.

# **5.5.3 Audio Detection**

Step 1 Select **Setting** > **Event** > **Audio Detection** > **Audio Detection**.

Figure 5-90 Audio detection settings

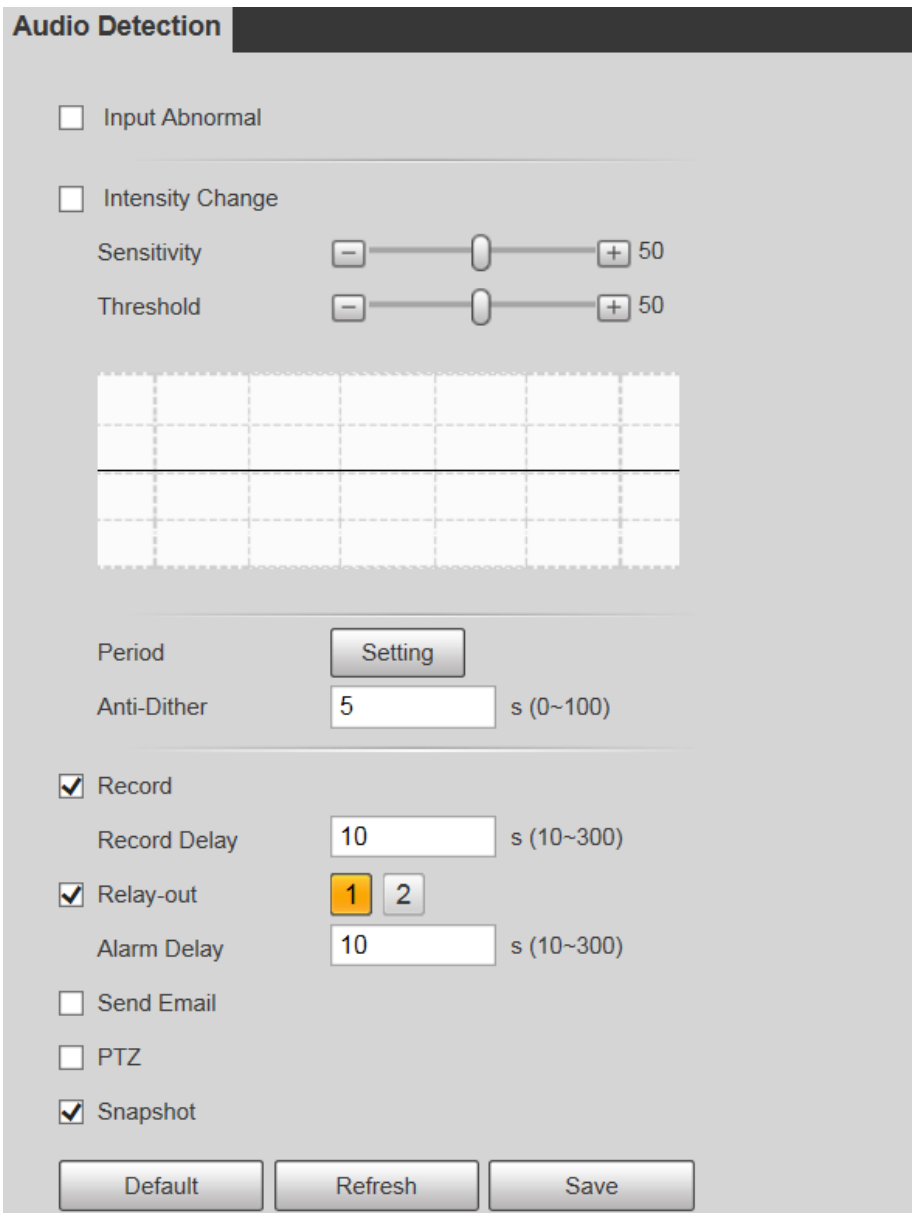

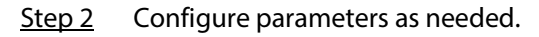

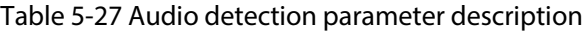

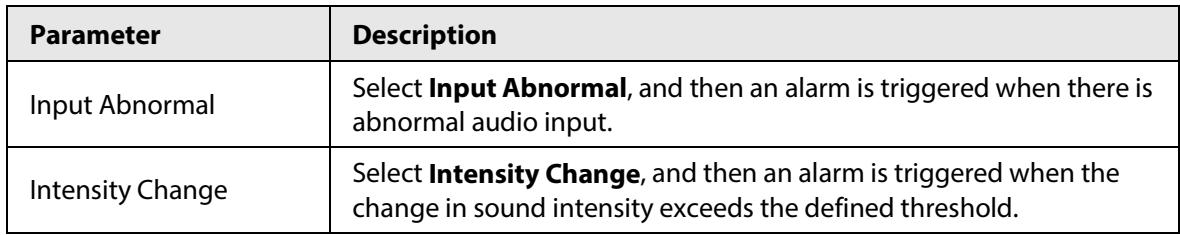

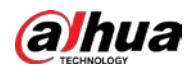

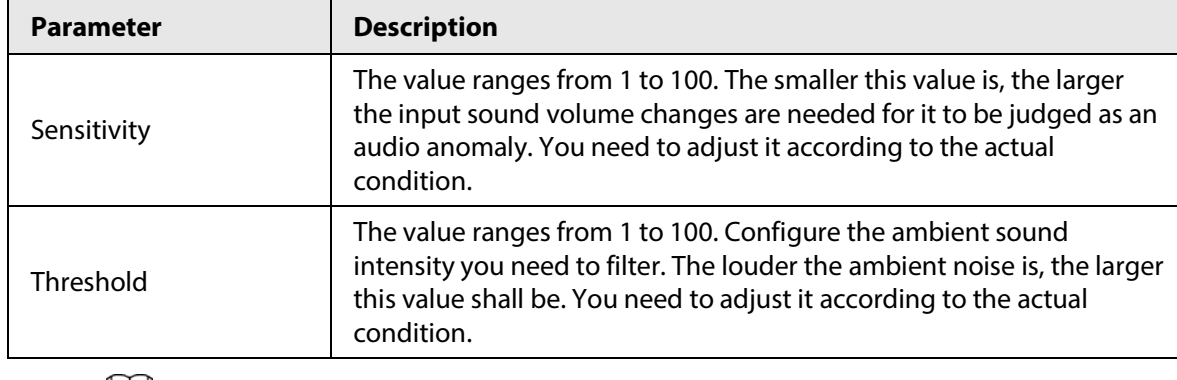

 $\Box$ 

For other parameters, se[e "5.5.1.1 Motion Detection".](#page-123-0)

Step 3 Click **Save**.

## **5.5.4 Smart Plan**

Smart plans include IVS, face recognition, heat map, people counting, video metadata, construction monitoring and so on. Only after smart plans have been enabled, can the corresponding smart function come into effect.

 $\square$ 

Before configuring the smart plan, you need to set presets in advance. For setting methods, see ["5.4.2.1 Preset".](#page-112-0)

### Step 1 Select **Setting** > **Event** > **Smart Plan**.

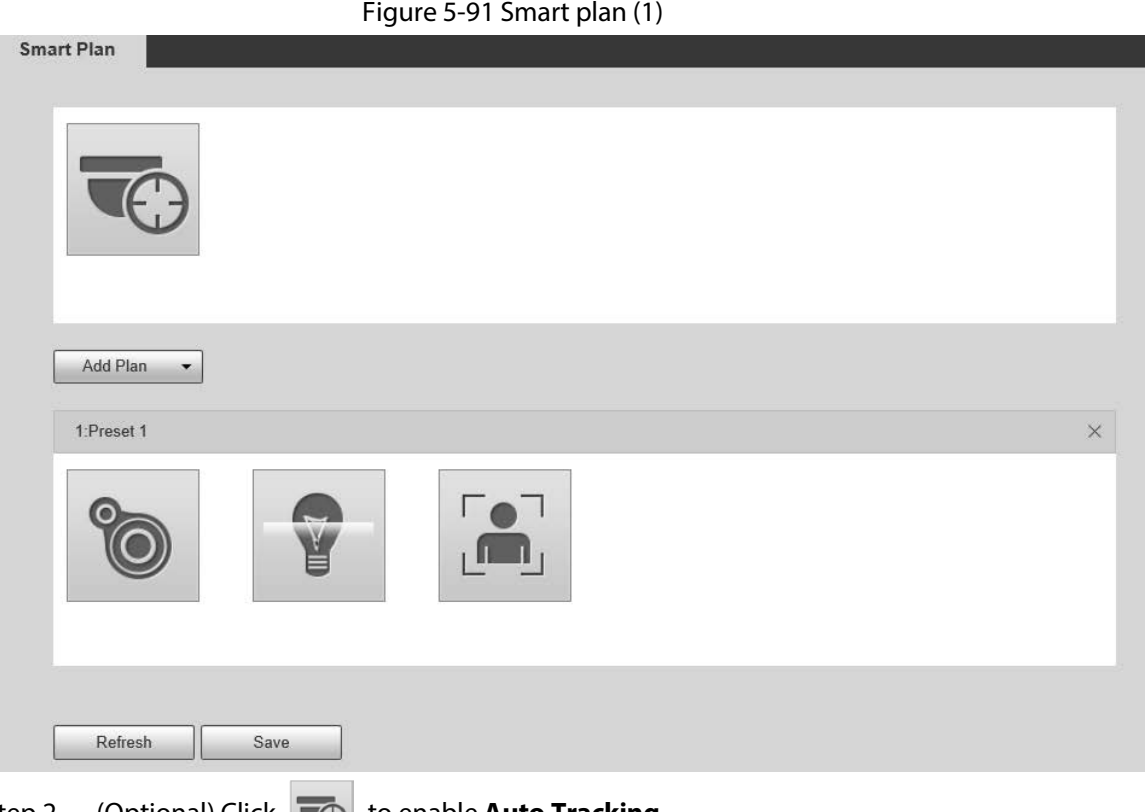

Step 2 (Optional) Click **the Conditional Step 2** (Optional) Click **the Conditional Step 2** 

When enabling auto tracking, you do not need to configure smart plans, and the Device

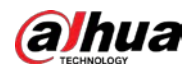

performs auto tracking based on internal mechanism. If auto tracking and alarm track of the smart plan (such as IVS) are both enabled, the Device perform tracking in the order of triggering time.

 $\Box$ 

It is recommended to disable auto tracking when alarm track is enabled to avoid disordered tracking.

- Step 3 Click  $\vert$  Add Plan  $\vert \cdot \vert$  to select the presets to be configured.
- Step 4 Select smart plans as needed.

The selected function will be highlighted. Click it again to cancel the selection.

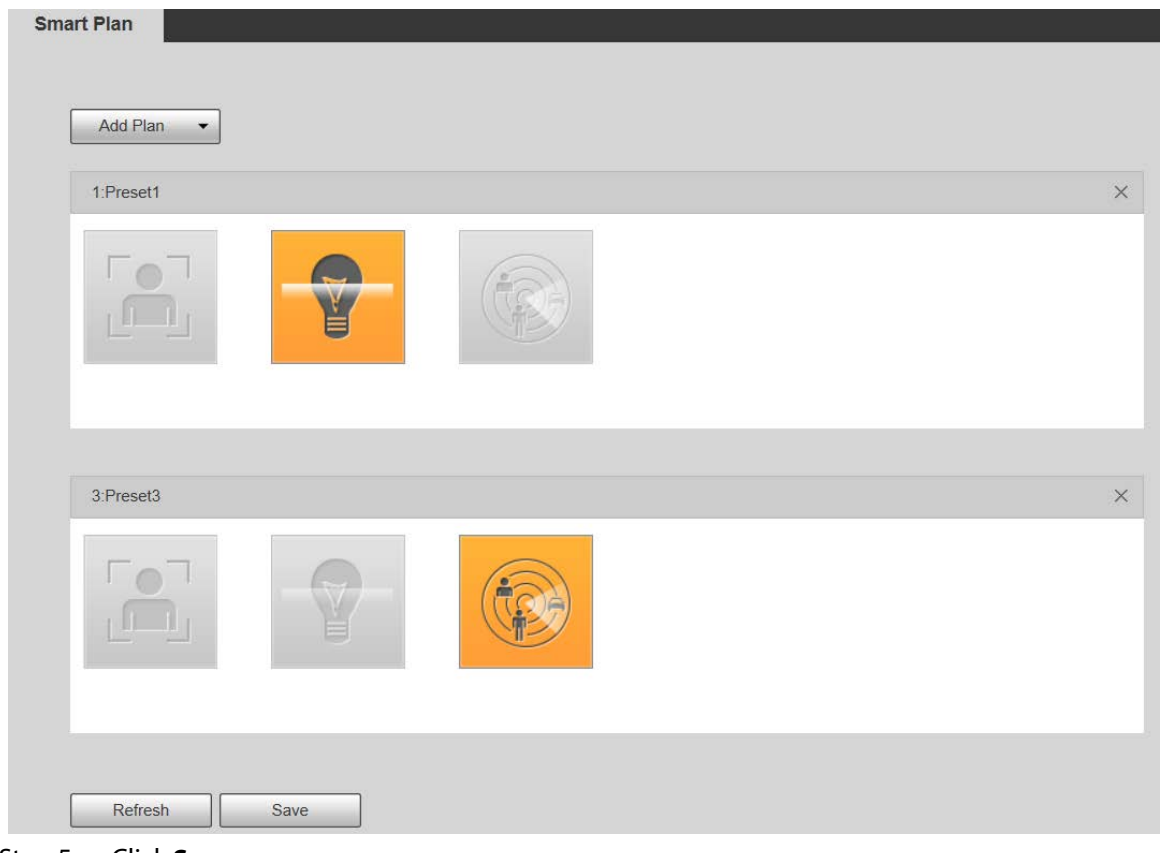

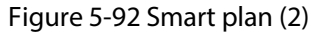

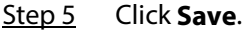

# **5.5.5 IVS**

## Basic Requirements for the Scene

- The target size shall not exceed 10% of the image.
- The pixel of the target shall be no less than 10×10; the pixel of abandoned object shall be no less than 15×15 (CIF image); the width and height of the target shall be no more than 1/3 of the image. It is recommended that the height of the target is 10% of the image.
- The brightness difference between the target and the background is no less than 10 gray values.
- The target shall be present in the image for no less than 2 consecutive seconds, and the moving distance shall be larger than its width and no less than 15 pixels (CIF image).
- Try to reduce the complexity of monitoring scenes. It is not recommended to enable IVS in

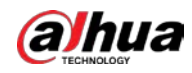

scenes with dense targets and frequent light changes.

● Try to avoid the following scenes: scenes with reflective surfaces such as glass, bright ground or water; scenes that disturbed by tree branches, shadows or winged insects; scenes that against light or under direct light exposure.

 $\square$ 

Before using the function, you need to set presets in advance. For setting methods, see "5.3.2.1 Preset."

Figure 5-93 Add smart rules

## Rule Config

1. Select **Setting** > **Event** > **IVS** > **Rule Config**.

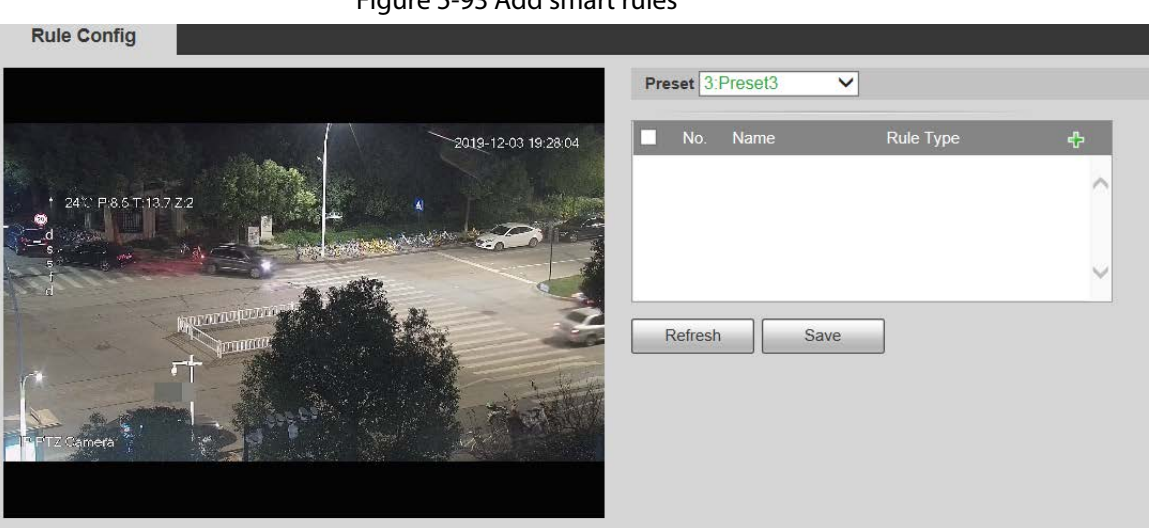

- 2. Select the presets to be configured with smart rules.
- 3. Click  $\left| \cdot \right|$  to add smart rules.

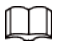

Double-click rule type to modify the type of rules.

4. Click **Save**.

### <span id="page-134-0"></span>**5.5.5.1 Tripwire**

Alarms are triggered when the target crosses the warning line in the defined direction. It requires certain stay time and moving space for the target to be confirmed, so you need to leave some space at both sides of the warning line during configuration and do not draw it near obstacles. Applicable scenes: Scenes with sparse targets and no occlusion between targets, such as perimeter protection of unattended areas.

### Procedure

Step 1 Select **Tripwire** from the **Rule Type** list.

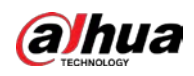

### Figure 5-94 Tripwire rule settings

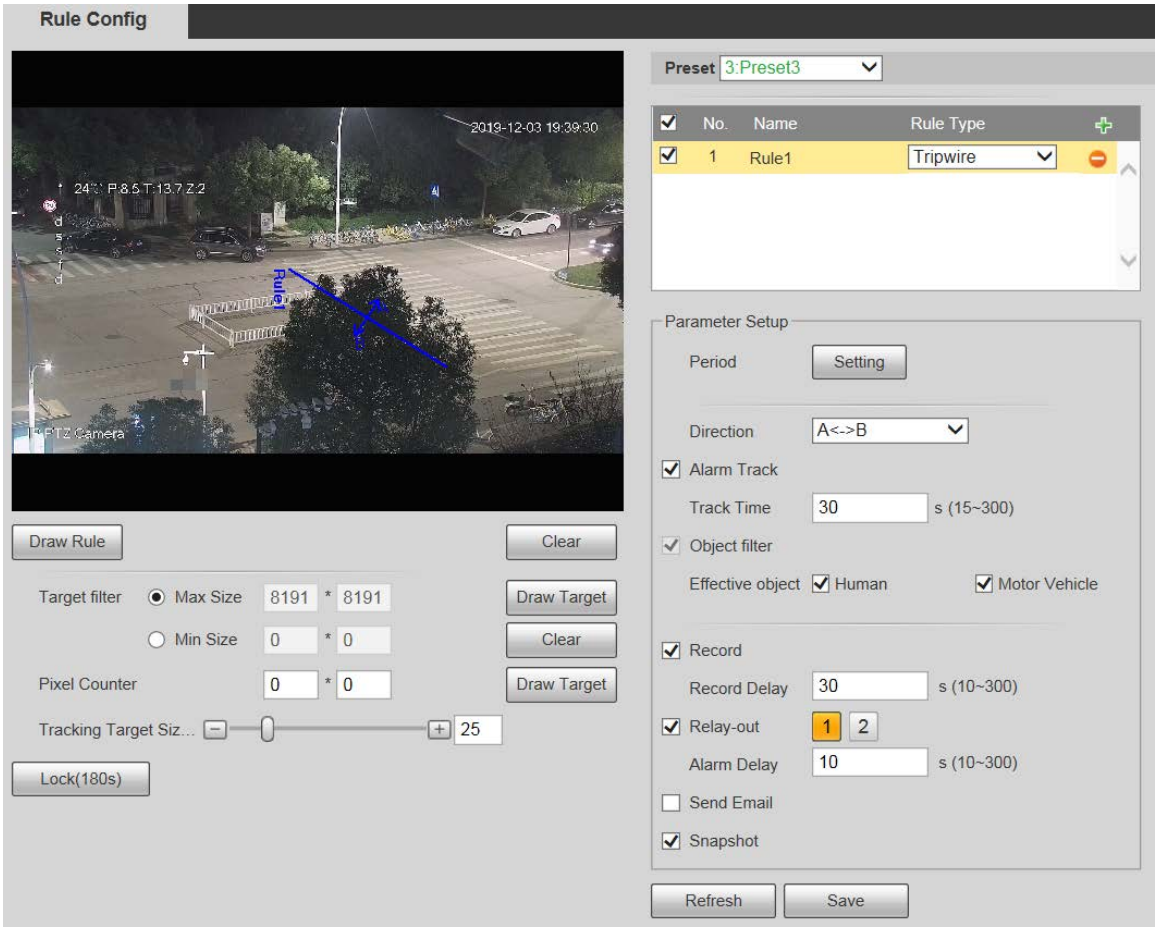

Step 2 Click **Draw Rule**, and you can draw rules on the monitoring screen.

## Click **Clear** to the right of **Draw Rule** to clear all drawn rules.

 $\Box$ 

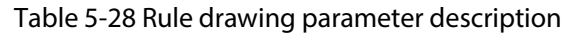

<span id="page-135-0"></span>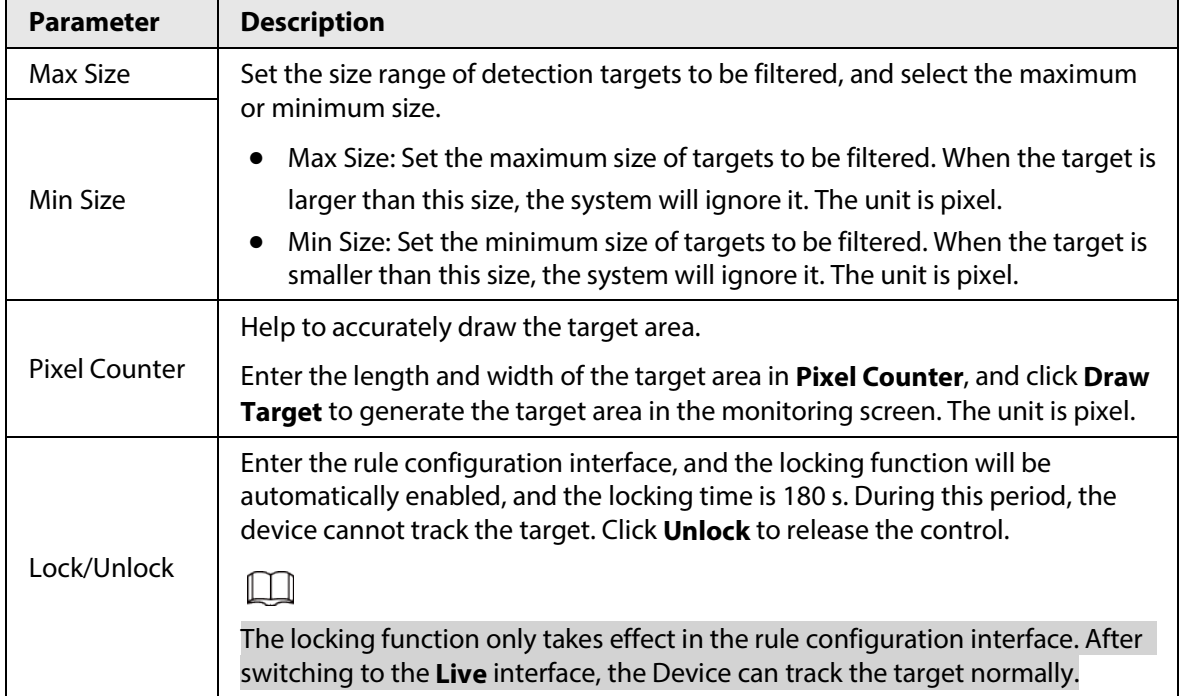

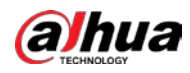

### Step 3 Configure parameters as needed.

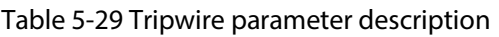

| Parameter           | <b>Description</b>                                                                                                    |  |
|---------------------|----------------------------------------------------------------------------------------------------|--|
| Period              | Set the alarming period to enable alarm events in the defined period.<br>1. Click Setting, and then the Period interface is displayed.<br>2. Enter the time value or press and hold the left mouse button, and drag<br>directly on the setting interface. There are six periods for each day.<br>Select the check box next to the period for it to take effect.<br>3. Select the day of week (Sunday is selected by default; If All is selected,<br>the setting is applied to the whole week. You can also select the check<br>box next to the day to set it separately).<br>4. After completing the setting, click Save to go back to the rule<br>configuration interface. |  |
| <b>Direction</b>    | Configure the tripwire direction. You can select A->B, B->A or A<->B.                                                                                                    |  |
| Alarm Track         | Select the check box, and there will be alarm tracking when a smart rule is<br>triggered.                                                                                                    |  |
| <b>Track Time</b>   | Set the alarm tracking time.                                                                                                    |  |
| Record              | Select the check box, and when an alarm is triggered, the system will start<br>recording automatically. Before using the function, you need to set the<br>recording period of the alarm in Storage > Schedule, and select Auto for<br>Record Mode on the Record Control interface.                                                                                                    |  |
| <b>Record Delay</b> | When the alarm is over, the recording will continue for an extended period<br>of time. The value range is 10-300 s.                                                                                                    |  |
| Relay-out           | Select the check box, and you can enable the alarm linkage output port,<br>and link corresponding relay-out devices when an alarm is triggered.                                                                                                    |  |
| Alarm Delay         | When the alarm is over, the alarm will continue for an extended period of<br>time. The value range is 10-300 s.                                                                                                    |  |
| <b>Send Email</b>   | Select the <b>Send Email</b> check box, and when an alarm is triggered, the<br>system sends an email to the specified mailbox. You can configure the<br>mailbox in Setting > Network > SMTP (Email).                                                                                                    |  |
| Snapshot            | Select the check box, and the system will automatically take snapshots in<br>case of alarms. You need to set snapshot period in Storage > Schedule.                                                                                                    |  |

Step 4 Click **Save**.

## **5.5.5.2 Intrusion**

Intrusion includes crossing areas and in-area functions.

- Crossing area means an alarm will be triggered when a target enters or leaves the area.
- In-area function means an alarm will be triggered when a specified number of targets appear in a set alarming area at a given time. In-area function only counts the number of targets in the detection area, regardless of whether they are the same targets.
- For the reporting time interval of the in-area functions, the system will trigger the first alarm and then detect whether the same event occurs in the interval period. If no same event occurs in this period, the alarm counter will be cleared.

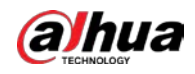

Similar to the warning line, to detect an entry/exit event, a certain movement space should be reserved at the periphery of the area line.

Applicable scenes: Scenes with sparse targets and no occlusion between targets, such as perimeter protection of unattended areas.

## Procedure

### Step 1 Select **Intrusion** from the **Rule Type** list.

Figure 5-95 Intrusion settings **Rule Config** Preset 3:Preset3  $\overline{\mathsf{v}}$ 2019-12-03 19:40:23 V No. Name Rule Type  $\blacktriangledown$  $\overline{1}$ Rule1 Tripwire  $\checkmark$  $\overline{\textbf{v}}$  $\sqrt{2}$ Intrusion  $\overline{\mathsf{v}}$ Rule<sub>2</sub> Parameter Setup Setting Period Action  $\blacktriangleright$  Appears  $\Box$  Cross Alarm Track Track Time  $30$  $s(15-300)$ Draw Rule Clear  $\vee$  Object filter Effective object V Human Motor Vehicle Target filter ● Max Size 8191 \* 8191 Draw Target  $\bigcirc$  Min Size 0  $|*|_0$ Clear  $\sqrt{ }$  Record Pixel Counter  $\parallel$  \* 0 Draw Target Record Delay  $|30|$  $s(10-300)$  $\boxed{1}$   $\boxed{2}$ Tracking Target Siz... <sup>1</sup>  $\boxed{+}$  25 Relay-out  $|10$  $s(10-300)$ Alarm Delay Lock(180s) Send Email  $\sqrt{\ }$  Snapshot Refresh Save

Step 2 Click **Draw Rule**, and you can draw rules on the monitoring screen. For parameter description, see [Table 5-28.](#page-135-0)

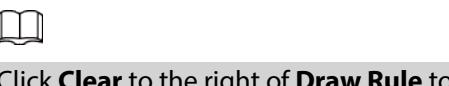

- o the right of **Draw Rule** to clear all drawn rules.
- Step 3 Configure parameters as needed.

Table 5-30 Intrusion parameter description

| <b>Parameter</b> | <b>Description</b>                                                  |
|------------------|---------------------------------------------------------------------|
| Action           | Configure intrusion action, and you can select Appear or Cross.     |
| <b>Direction</b> | Select the crossing direction from Enters, Exits, and Enter & Exit. |
|                  |                                                                     |

For other parameters, se[e "5.5.5.1 Tripwire".](#page-134-0)

Step 4 Click **Save**.

127

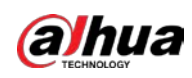

## **5.5.5.3 Abandoned Object**

An alarm will be triggered when the selected target in the monitoring scene stays in the screen for more than the defined time.

Pedestrians or vehicles that stay for too long would be regarded as abandoned objects. To filter out such alarms, you can use **Target filter**. In addition, the duration can be properly extended to avoid false alarm due to a short stay of people.

Applicable scenes: Scenes with sparse targets, no obvious and frequent light changes. For scenes with intensive targets or too many obstacles, missed alarms would increase; for scenes in which too many people stay, false alarms would increase. Select detection areas with simple texture, because this function is not applicable to scenes with complex texture.

## Procedure

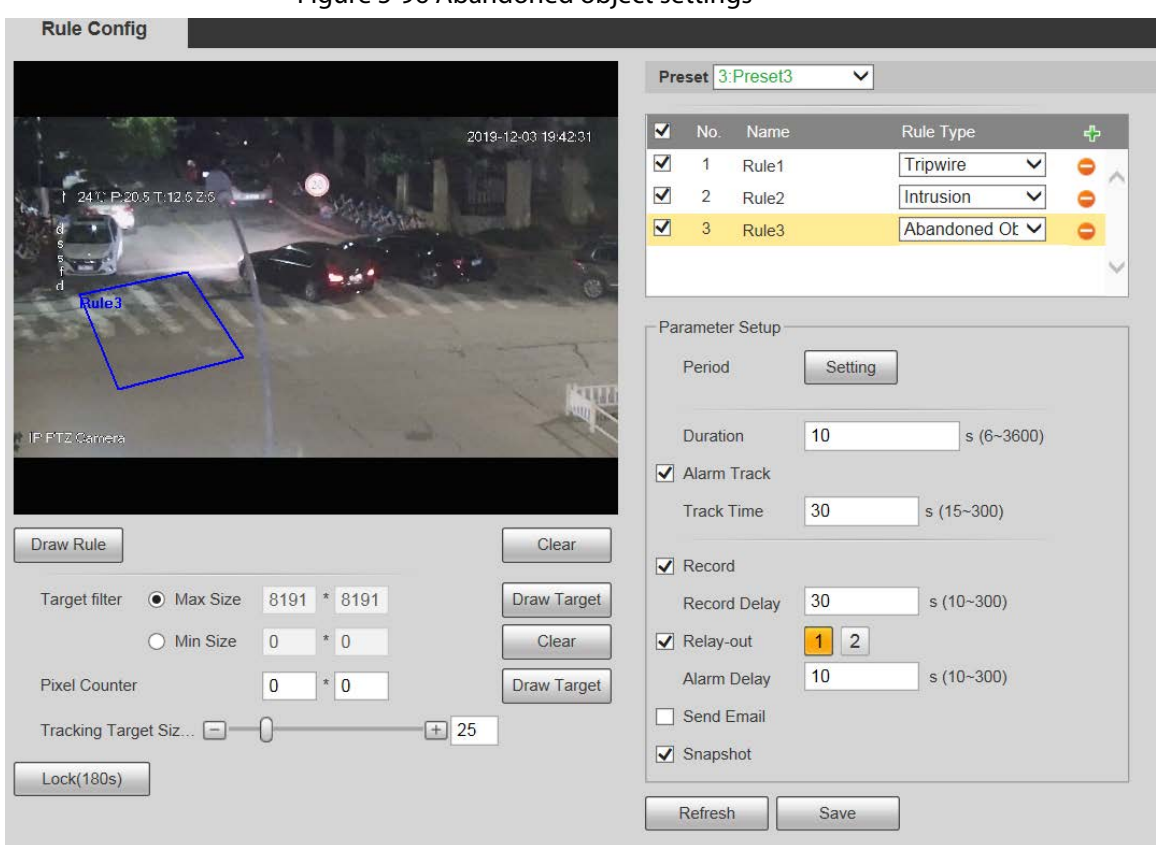

Figure 5-96 Abandoned object settings

Step 1 Select **Abandoned Object** from the **Rule Type** list.

Step 2 Click **Draw Rule**, and you can draw rules on the monitoring screen. For parameter description, see [Table 5-28.](#page-135-0)

> $\square$ Click **Clear** to the right of **Draw Rule**, and you can clear all drawn rules.

Step 3 Configure parameters as needed.

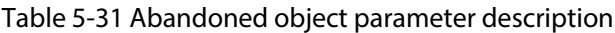

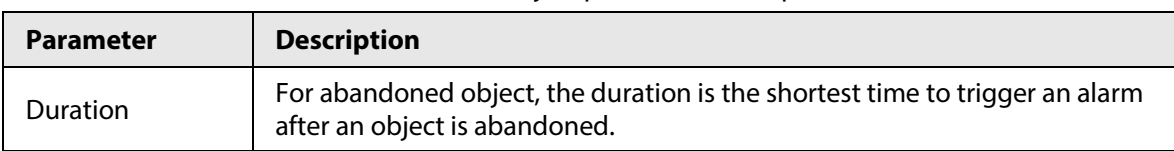

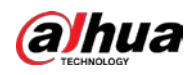

 $\Box$ 

For other parameters, se[e "5.5.5.1 Tripwire".](#page-134-0)

Step 4 Click **Save**.

## **5.5.5.4 Missing Object**

Dulo Config

An alarm will be triggered when the selected target in the scene is taken away for the time longer than the set duration.

The system analyzes static areas from the foreground, and determines whether it is missing object or abandoned object from the similarity of its foreground and background. When the time exceeds the set period, an alarm is triggered.

Applicable scenes: Scenes with sparse targets, no obvious and frequent light changes. For scenes with intensive targets or too many obstacles, the missed alarm would increase; for scenes in which too many people stay, the false alarm would increase. Keep the detection area texture as possible simple as possible, because this function is not applicable to scenes with complex texture.

## Procedure

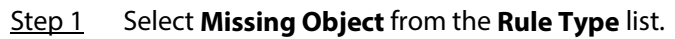

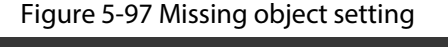

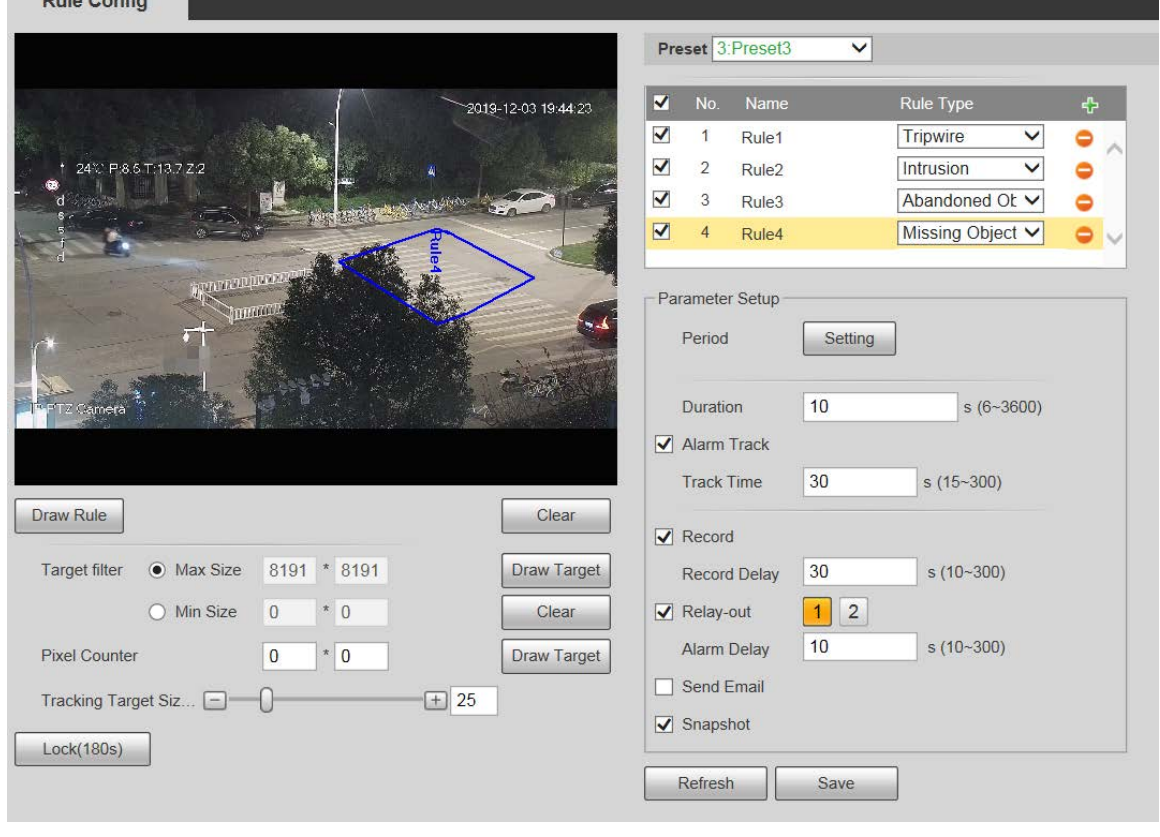

Step 2 Click **Draw Rule**, and you can draw rules on the monitoring screen. For parameter description, see [Table 5-28.](#page-135-0)

 $\Box$ 

### Click **Clear** to the right of **Draw Rule** to clear all drawn rules.

Step 3 Configure parameters as needed.

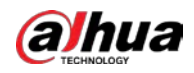

Table 5-32 Missing object parameter description

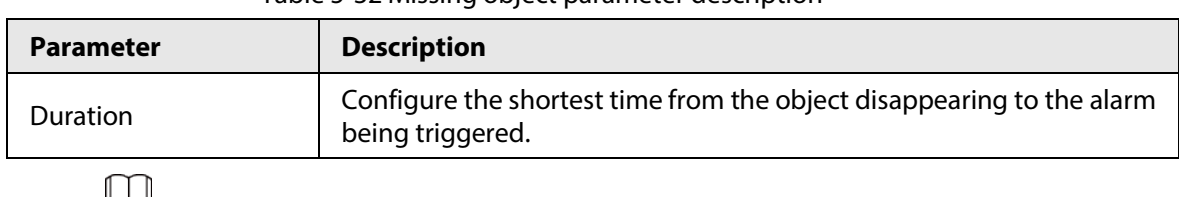

▙╧┙

For other parameters, se[e "5.5.5.1 Tripwire".](#page-134-0)

Step 4 Click **Save**.

# **5.5.6 Construction Monitoring**

The Device can be used for construction monitoring which include helmet detection, workwear detection, lone working detection and absence detection.

## Prerequisites

Select **Setting** > **Event** > **Smart Plan**, and then enable **Construction Monitoring**.

## Procedure

### Step 1 Select **Setting** > **Event** > **Construction Monitoring**.

Step 2 Select **Global** or a preset from the **Preset** list.

- If global plan is selected, detection area and rule are set by default, and the detection area cannot be changed.
- If a preset is selected, you need to set detection area and rule manually. The following section takes selecting Preset 1 as an example.

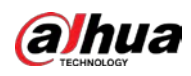

### Figure 5-98 Global plan

| 430-Rigs<br>100111030                 | Preset Global                                                          |                               | $\checkmark$                                 |      |                           |                        |
|---------------------------------------|------------------------------------------------------------------------|-------------------------------|----------------------------------------------|------|---------------------------|------------------------|
| <b>CHOIR RUSSE</b>                    | Area Config                                                            |                               |                                              |      |                           |                        |
| التجازى                               | Number                                                                 |                               | Name                                         | Draw | Delete                    | $\tau_{\rm b}^{\rm L}$ |
| H.                                    | $\overline{1}$                                                         |                               | CM-Global_1                                  | Ø    | 命                         |                        |
|                                       |                                                                        |                               |                                              |      |                           |                        |
|                                       | Rule Config                                                            |                               |                                              |      |                           |                        |
|                                       | $\overline{\mathsf{v}}$                                                | <b>Number</b><br>$\mathbf{1}$ | <b>Event Type</b><br><b>Helmet Detection</b> |      | <b>Advanced Parameter</b> |                        |
|                                       | $\overline{\smash[b]{\mathbf{v}}\vphantom{b}}$<br>$\blacktriangledown$ | $\overline{\mathbf{c}}$       | Workwear Detection                           |      | $\langle \hat{Q} \rangle$ |                        |
| Zoom<br>$+$                           | $\overline{\blacktriangledown}$                                        | $\mathbf{3}$                  | Lone Working Detection                       |      | ₩                         |                        |
| <b>IR FTX General</b><br>Focus<br>$+$ | $\blacktriangledown$                                                   | $\sqrt{4}$                    | Absence Detection                            |      | €<br>6                    |                        |

Figure 5-99 Plan by preset

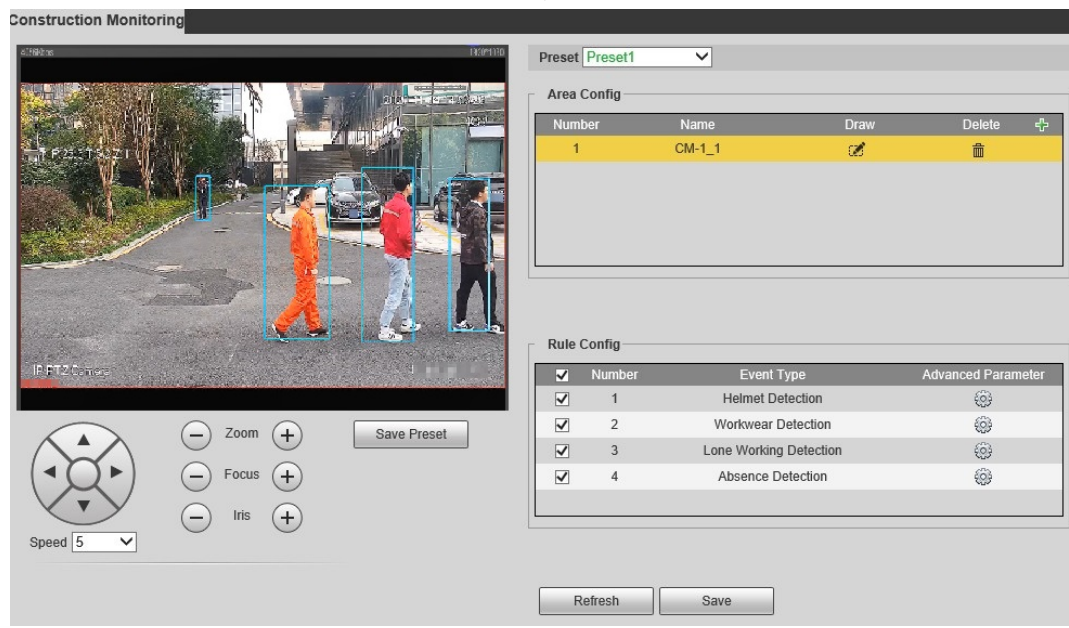

Step 3 Click  $\frac{1}{2}$  at the upper-right corner of the **Area Config** section.

Double click the rule name to modify it.

 $\boxed{1}$ 

 $\Box$ 

- Step 4 Click  $\mathbb{C}$  to draw rule box on the video image, and then right-click to complete drawing.
	- After drawing is complete, drag the corners of the drawn area to adjust the detection area.
	- If you select preset plan, 8 detection areas can be drawn at most.
- Step 5 Select the check box before the event type to enable the corresponding detection rule.

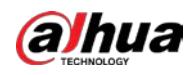

### Table 5-33 Rule description

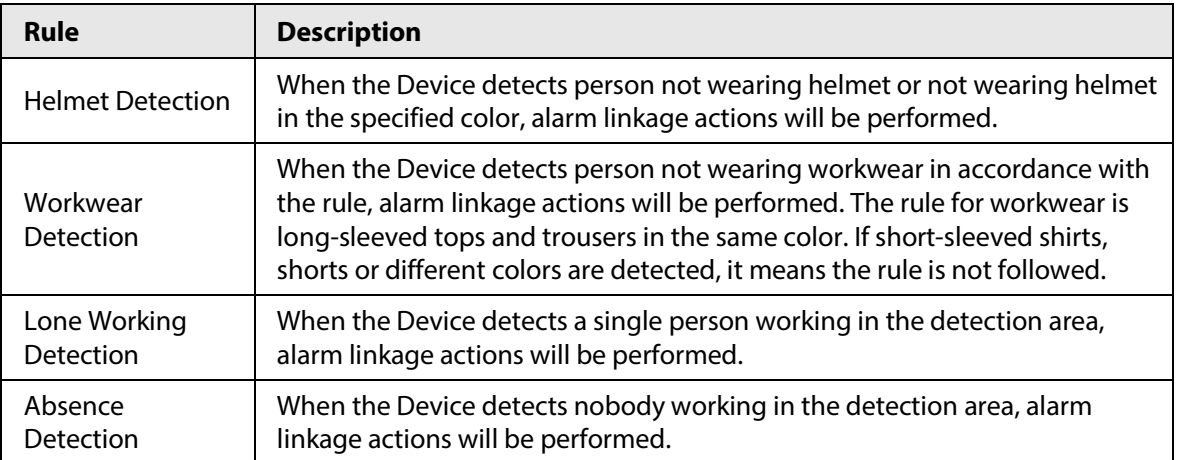

Step 6 Click  $\circledast$  next to the detection rule, configure parameters on the **Advanced Parameter** interface, and then click **Save**.

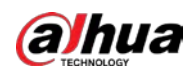

Figure 5-100 Helmet detection

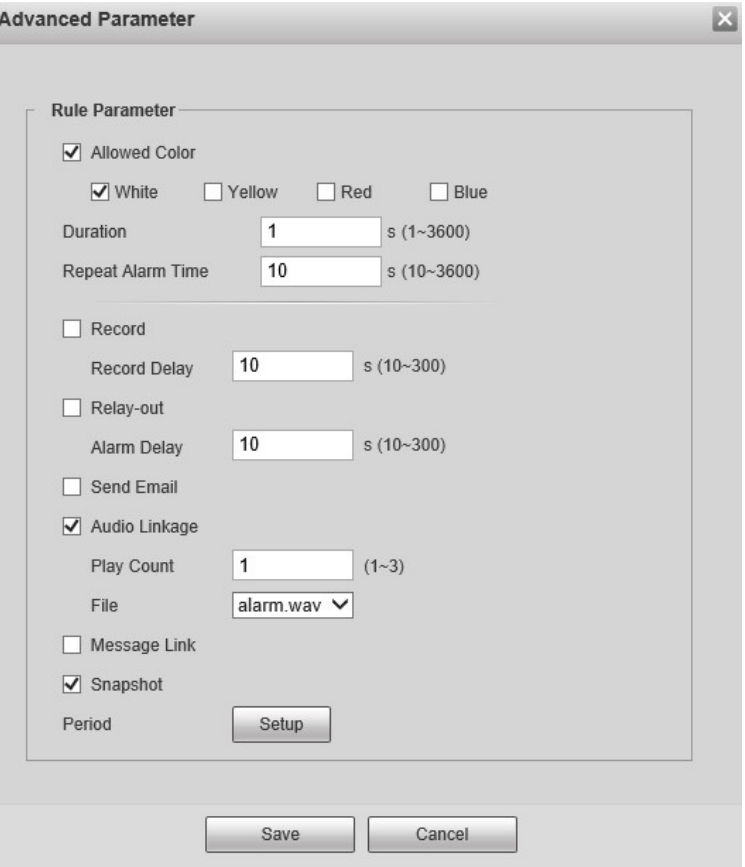

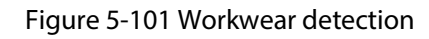

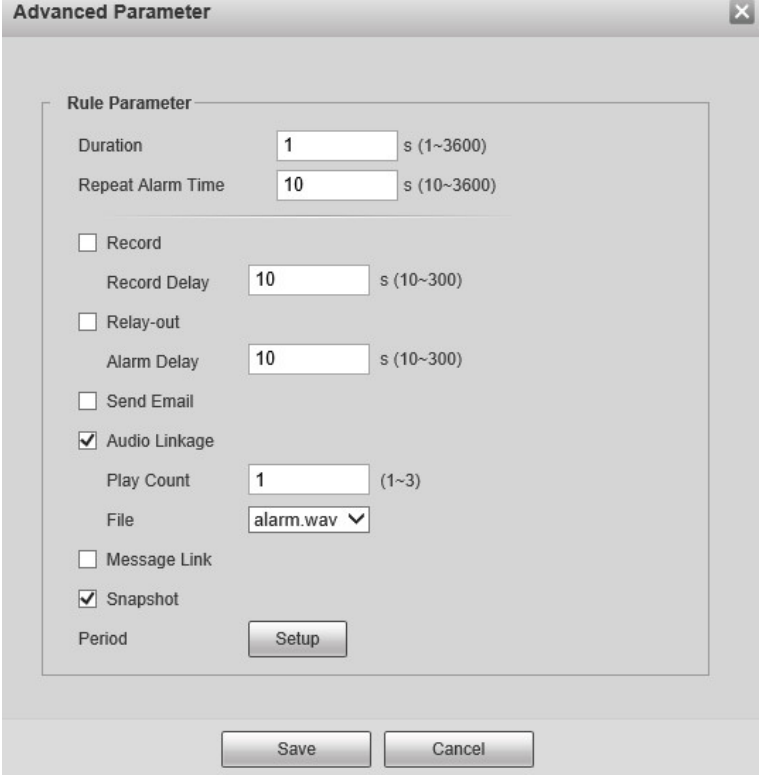
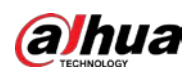

### Figure 5-102 Lone working detection

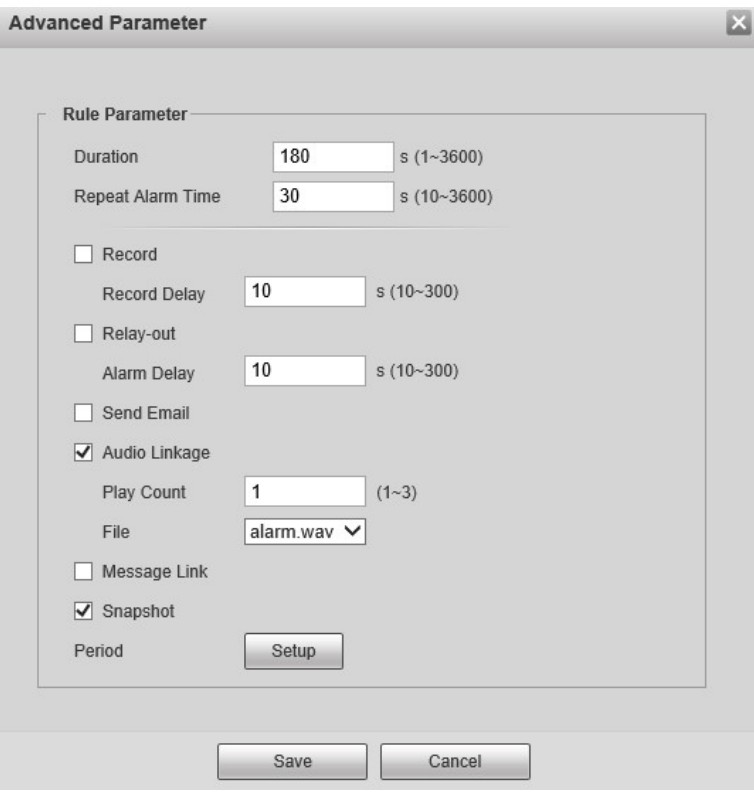

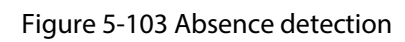

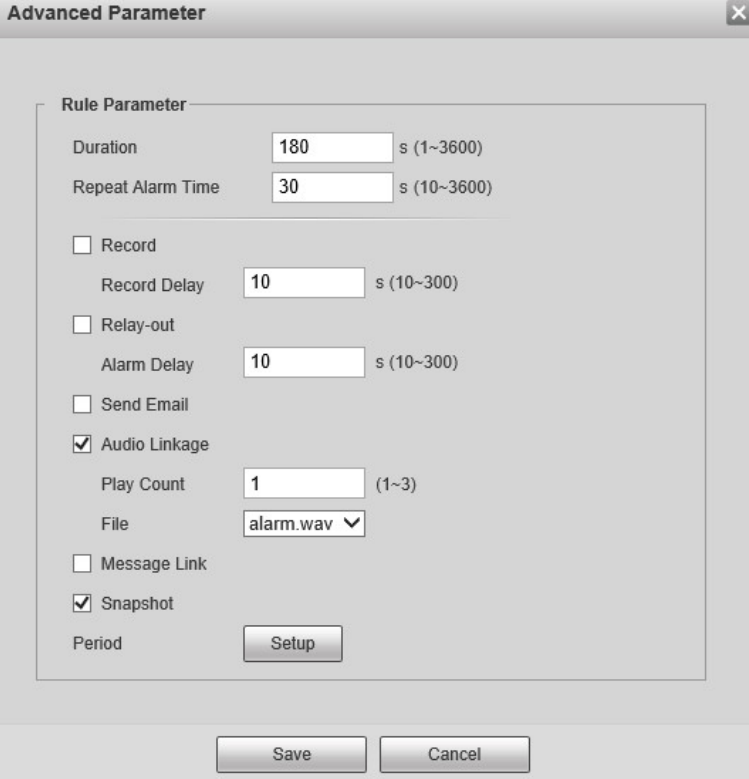

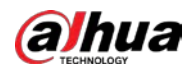

Table 5-34 Parameter description

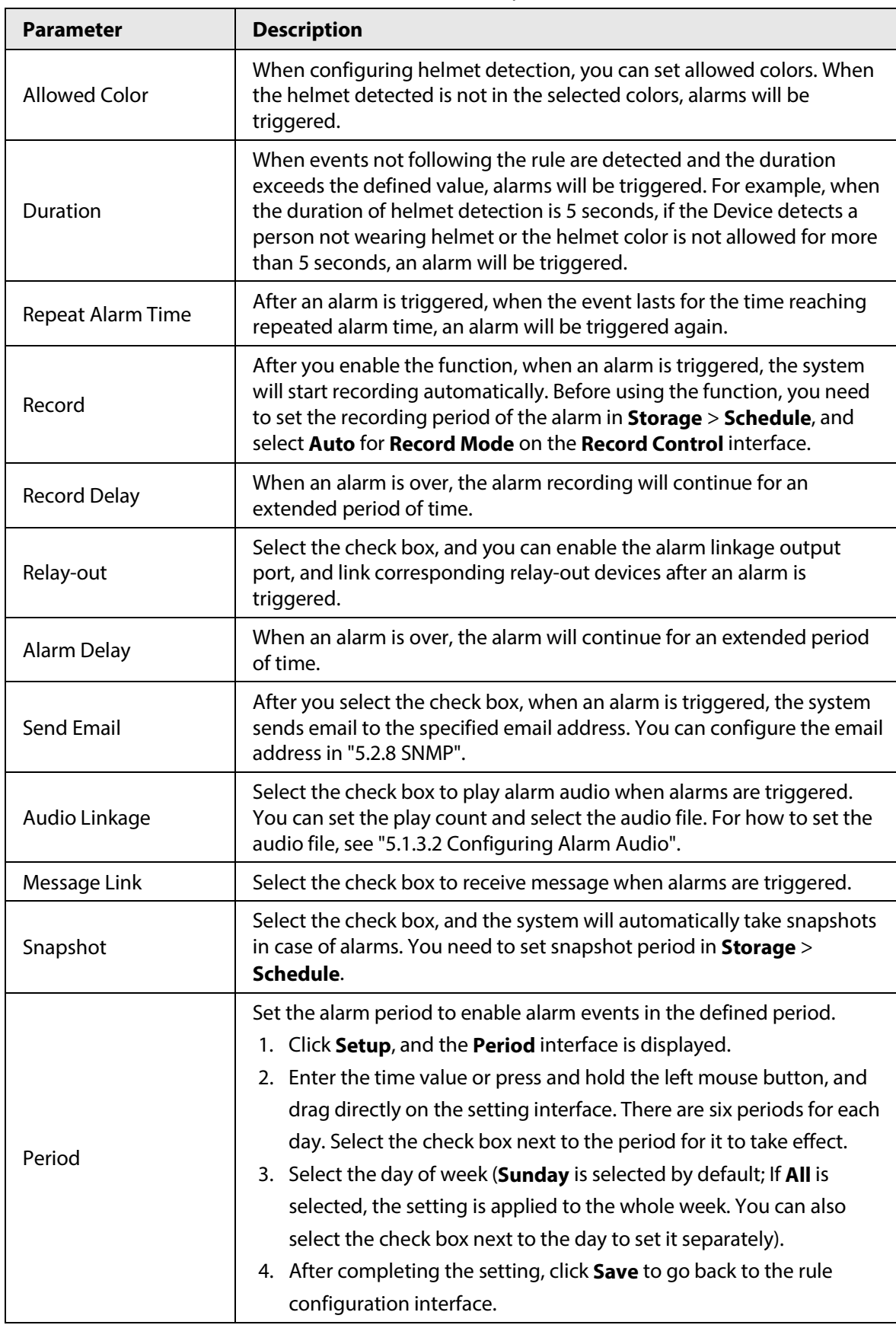

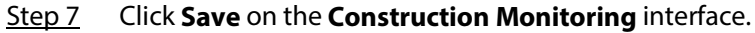

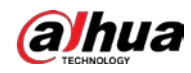

## $\Box$

If you want to see the alarm information on the **Alarm** tab, you need to subscribe the corresponding alarm type. For details, see "6 Alarm".

Result

Click the **AI Live** tab to view construction monitoring results. For details, see "3.2 AI Live Settings".

# **5.5.7 Face Recognition**

The function can detect faces and compare them with those in the configured face database.

 $\Box$ 

- Select **Setting** > **Event** > **Smart Plan**, and then enable face recognition.
- This function is available on select models.

### **5.5.7.1 Face Detection**

When human face is detected in the monitoring screen, an alarm is triggered and the linked action is performed.

#### Step 1 Select **Setting** > **Event** > **Face Recognition** > **Face Detection**.

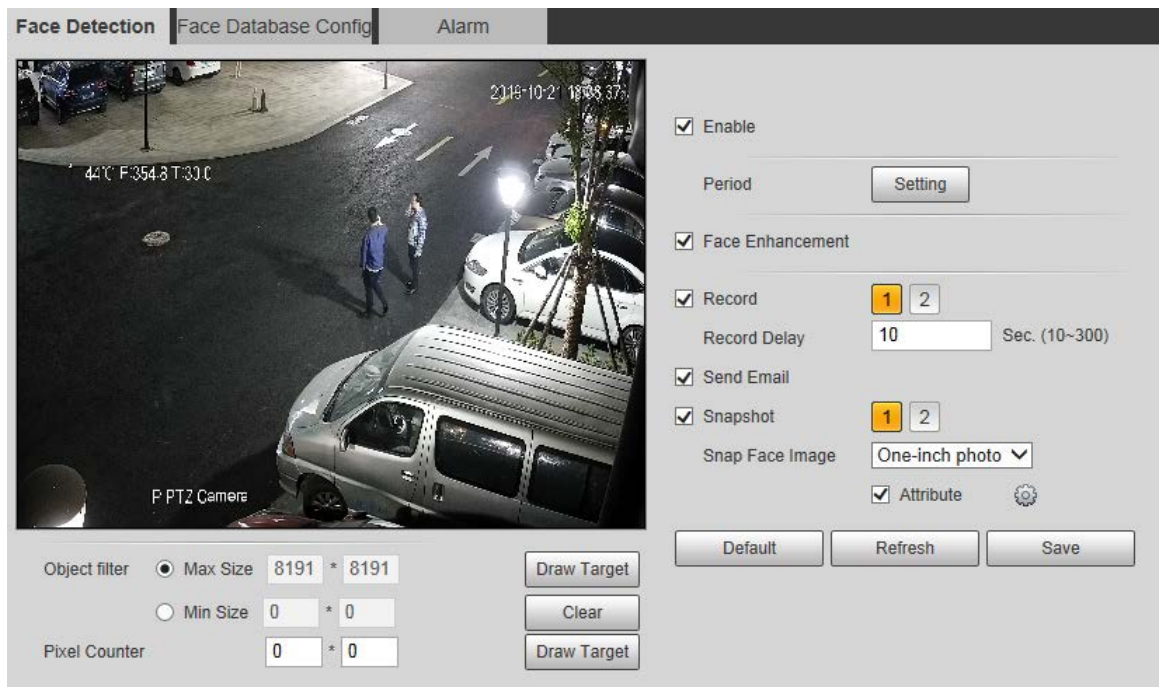

Figure 5-104 Face detection interface

Step 2 Select **Enable**, and you can enable the face detection function.

Step 3 Configure parameters as needed.

Table 5-35 Face detection parameter description

| <b>Parameter</b> | <b>Description</b>                                                                                            |
|------------------|----------------------------------------------------------------------------------------------------|
| Period           | Alarm event will be triggered only within the defined period. For details, see<br>"5.5.1.1 Motion Detection". |

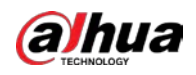

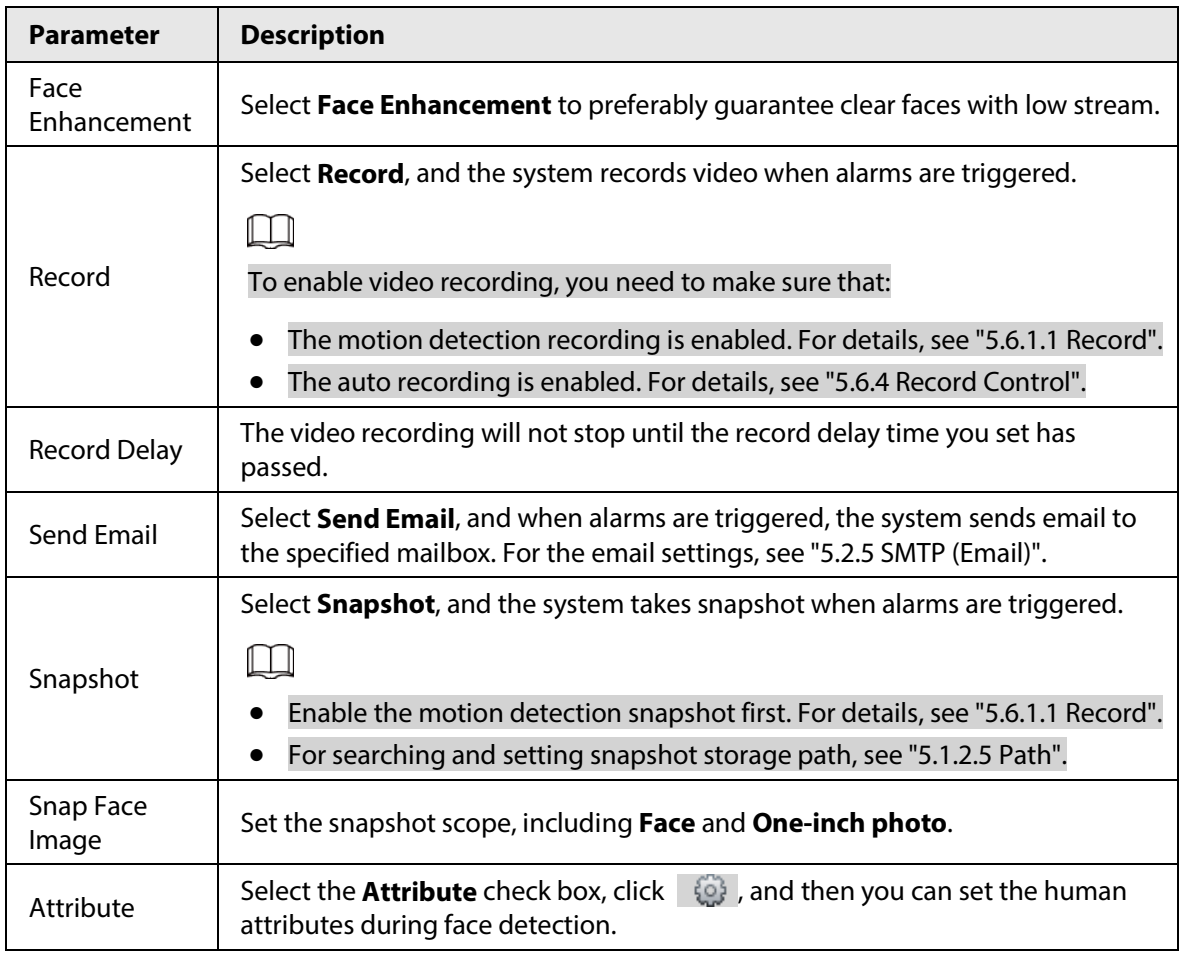

Step 4 Click **Save**.

### **5.5.7.2 Face Database Config**

After you successfully configure the face database, the detected faces can be compared with the information in the face database. Configuring a face database includes creating a face database, adding face pictures, and face modeling.

#### **5.5.7.2.1 Adding Face Database**

Create a face database, and then register face images, that is to add face pictures to the newly created face database.

Step 1 Select **Setting** > **Event** > **Face Recognition** > **Face Database Config**.

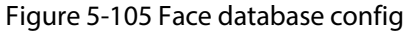

| Face Detection Face Database Config | Alarm                 |             |                      |                      |               |                 |           |
|-------------------------------------|-----------------------|-------------|----------------------|----------------------|---------------|-----------------|-----------|
| Add Face Datab                      | 75%<br>Copacity Limit |             |                      |                      |               |                 |           |
| No.                                 | Face Database         | Register No | Deploy <sub>11</sub> | Similarity Threshold | Moreinfo      | <b>Am/Disam</b> | Delete    |
|                                     |                       | 93          | $\Box$               | B2                   | <b>Inches</b> | $\odot$         | $\bullet$ |
|                                     | dh'                   | 4670        | ø                    | 82                   | E             | 6               |           |
|                                     |                       |             |                      |                      |               |                 |           |
|                                     |                       |             |                      |                      |               |                 |           |
|                                     |                       |             |                      |                      |               |                 |           |
|                                     |                       |             |                      |                      |               |                 |           |
|                                     |                       |             |                      |                      |               |                 |           |
|                                     |                       |             |                      |                      |               |                 |           |
|                                     |                       |             |                      |                      |               |                 |           |
| Robesh<br>Saye.                     |                       |             |                      |                      |               |                 |           |

Step 2 Click **Add Face Database**.

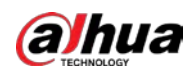

Figure 5-106 Add face database

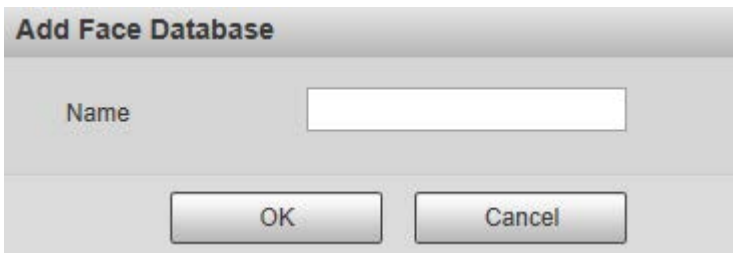

- Step 3 Set face database name.
- Step 4 Click **OK** to complete the addition.

#### Figure 5-107 Add face database completed

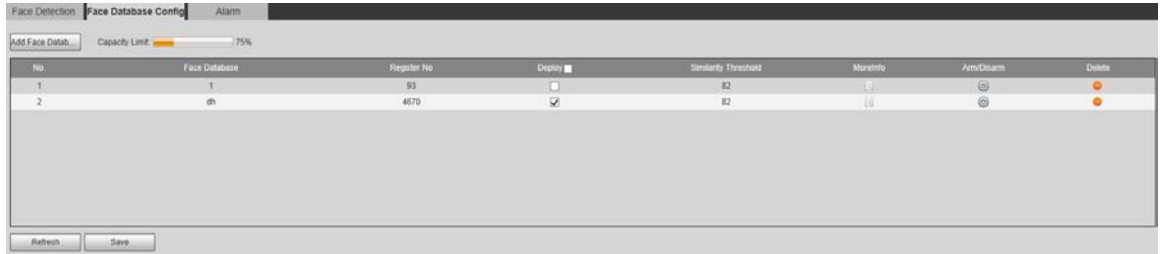

Step 5 Configure parameters as needed.

| <b>Parameter</b>     | <b>Description</b>                                                                                                    |
|----------------------|----------------------------------------------------------------------------------------------------|
| Deploy               | Select Deploy and the face database takes effect.                                                                                                    |
| Similarity Threshold | The comparison is successful only when the similarity between the<br>detected face and the face feature in face database reaches the set<br>similarity threshold. After this, the comparison result is displayed on the<br>Live interface. |
| More Info            | Click More Info to manage face database. You can set search conditions,<br>register people, and modify people information.                                                                                                    |
| Arm/Disarm           | Alarm event will be triggered only within the defined time period. For<br>details, see "5.5.1.1 Motion Detection".                                                                                                    |
| Delete               | Delete the selected face database.                                                                                                    |

Table 5-36 Face database config parameter description

#### **5.5.7.2.2 Adding Face Pictures**

You can add face pictures to the created face database. Manual addition and batch import are supported.

#### Manual Addition

Add a single face picture. Use this method when registering a small number of face pictures.

- Step 1 Select **Setting** > **Event** > **Face Recognition** > **Face Database Config**.
- Step 2 Click **More Info** for the face database to be configured.

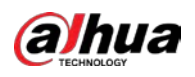

Figure 5-108 More info

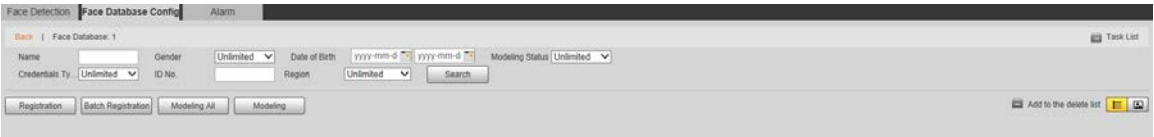

 $\mathbb{Q}$ -1

Set filtering conditions as needed, and then click **Search**. The search result is displayed.

Step 3 Click **Registration**.

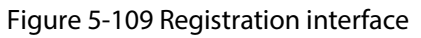

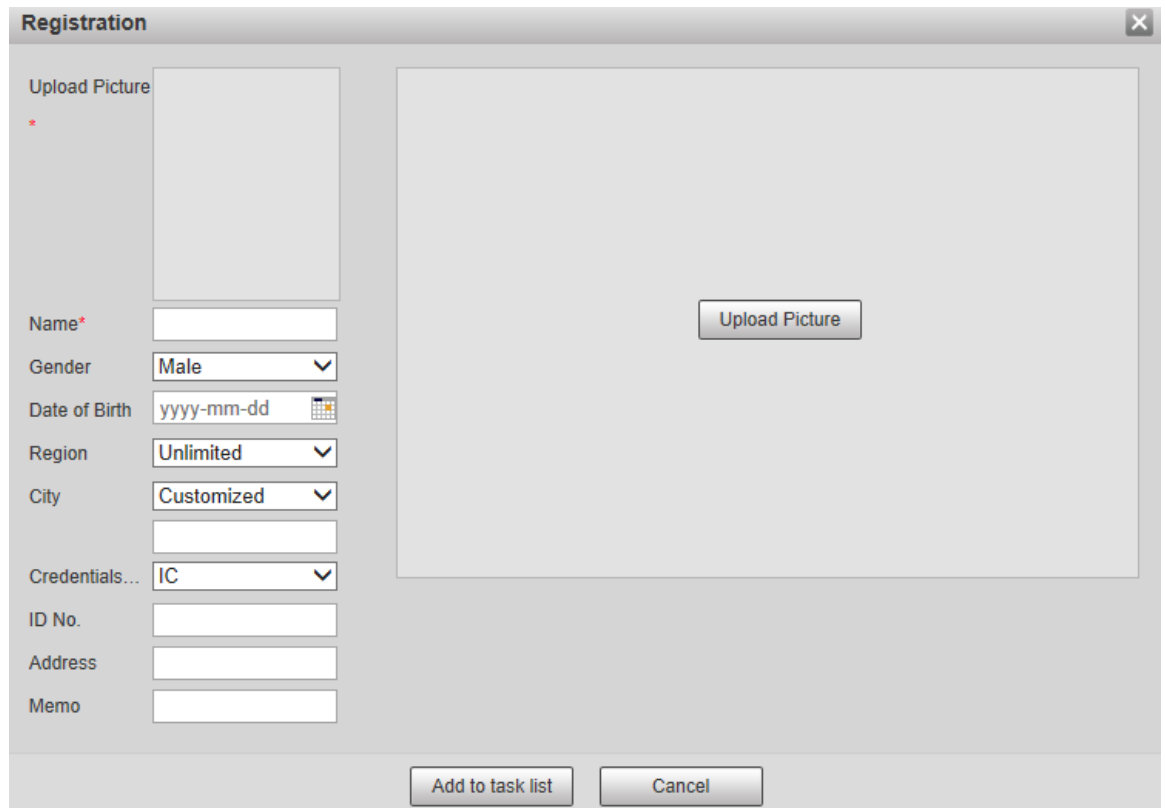

Step 4 Click **Upload Picture**, and then import the face pictures to be uploaded.

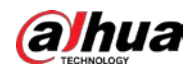

# $\Box$

You can manually select a face area. After uploading the picture, select a face area and click **OK**. If there are multiple faces in a picture, select the target face and click **OK** to save the face picture.

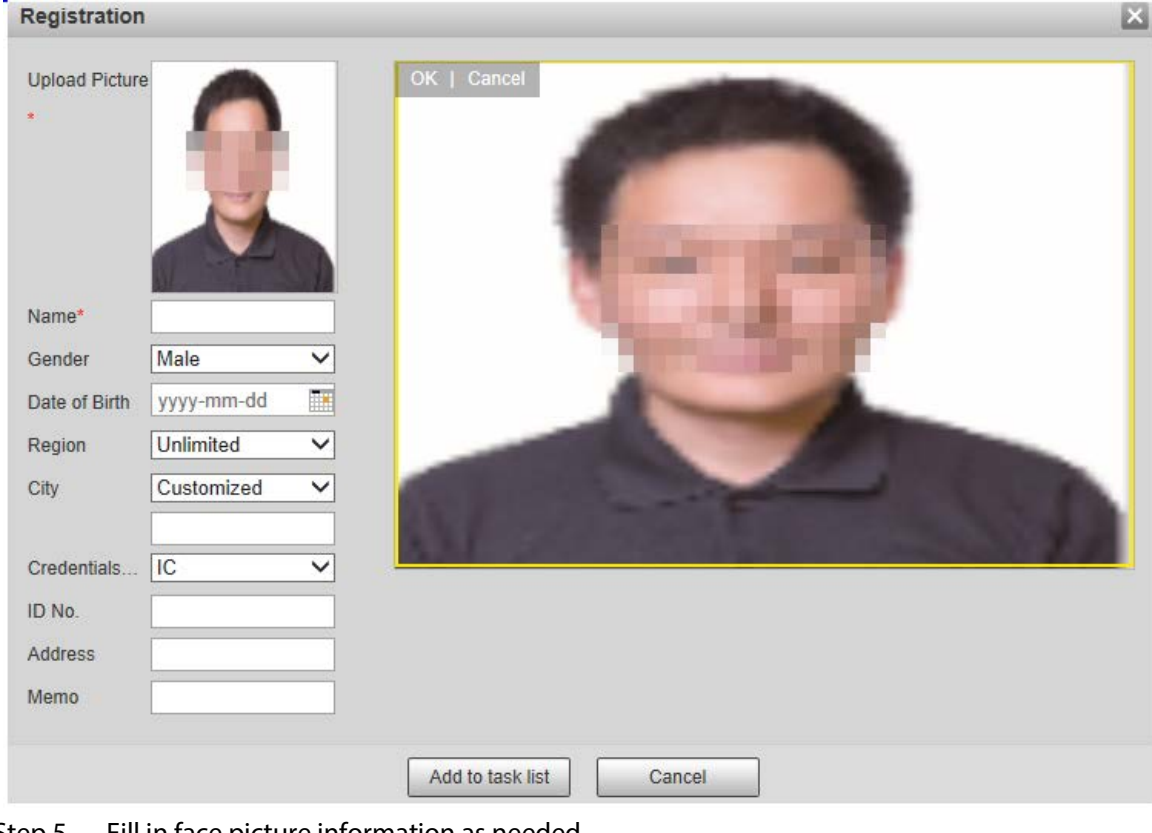

Figure 5-110 Addition completed

Step 5 Fill in face picture information as needed.

Step 6 Click **Add to task list**.

Step 7 Click **a** Task List 1.

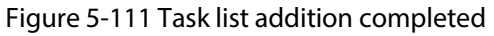

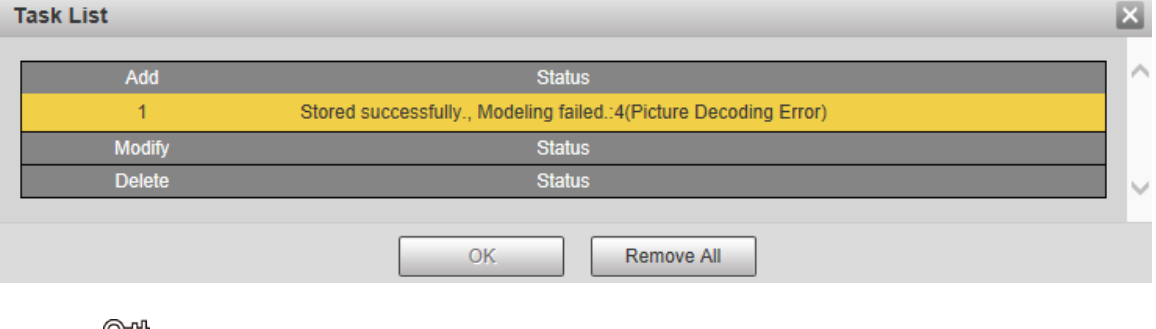

Click **Remove All** to remove all the tasks.

### Batch Registration

You can import multiple face pictures in batches. Use this method when registering a large number of face pictures.

Before importing pictures in batches, name the face pictures in the format of

"Name#SGender#BDate of Birth#NRegion#TCredentials Type#MID No. jpg" (for example,

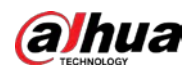

#### "John#S1#B1990-01-01#NCN#T1#M330501199001016222").

 $\boxed{1}$ 

#### Name is required and the rest are optional.

Table 5-37 Naming rules for batch import

| <b>Naming Rules</b>                          | <b>Description</b>                                                  |
|----------------------------------------------|---------------------------------------------------------------------|
| Enter the corresponding name.<br><b>Name</b> |                                                                     |
| Gender                                       | Enter a number. 1: Male; 2: Female.                                 |
| Date of Birth                                | Enter numbers in the format of yyyy-mm-dd. For example, 2017-11-23. |
| Region                                       | Enter the region name.                                              |
| Credentials Type                             | Enter a number. 1: ID card; 2: passport.                            |
| ID No.                                       | Enter ID No.                                                        |

### Step 1 Select **Setting** > **Event** > **Face Recognition** > **Face Database Config**.

The **Face Database Config** interface is displayed.

Step 2 Click **More Info** for the face database to be configured.

The **Face Database** interface is displayed.

Step 3 Click **Batch Registration**.

#### Figure 5-112 Batch registration

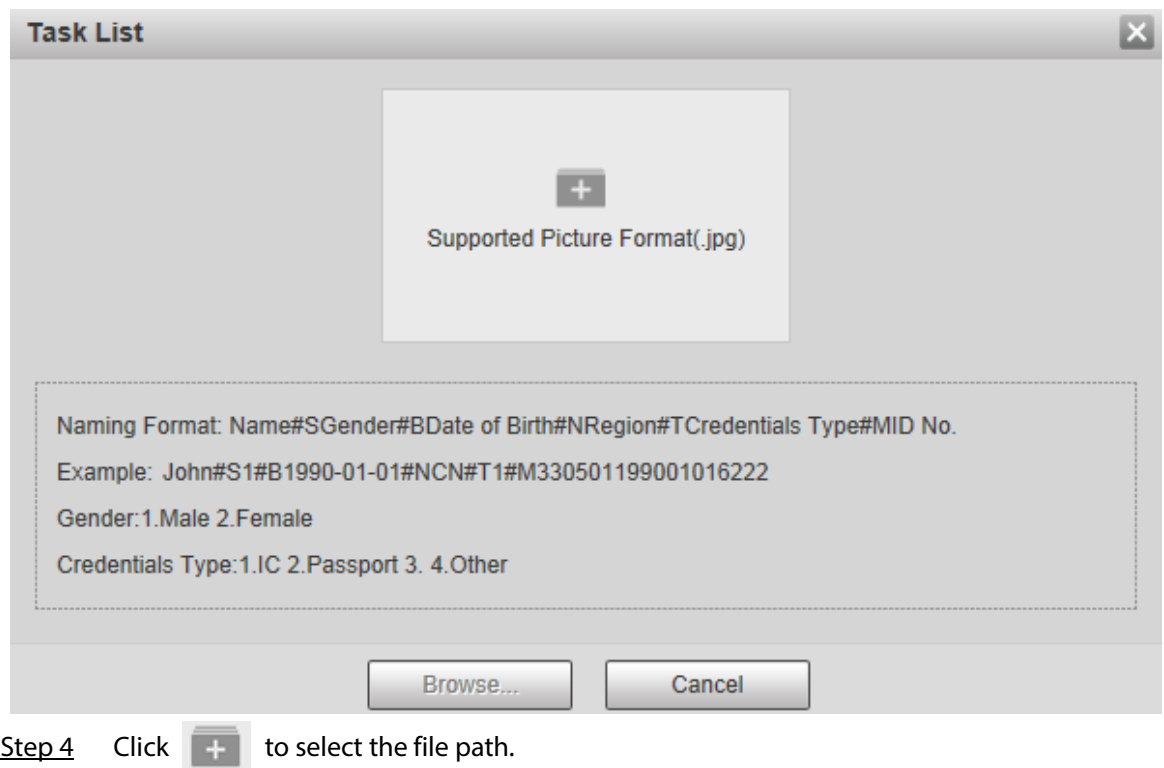

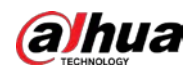

Figure 5-113 Batch registration

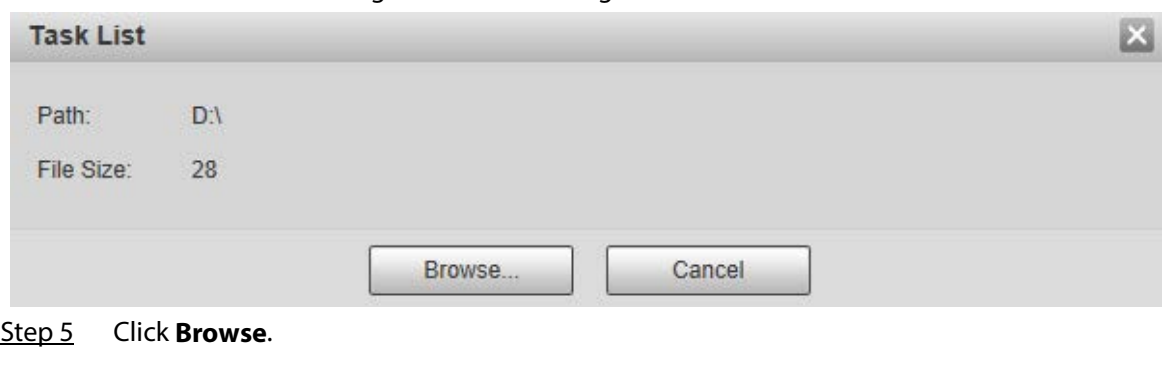

Figure 5-114 Registering

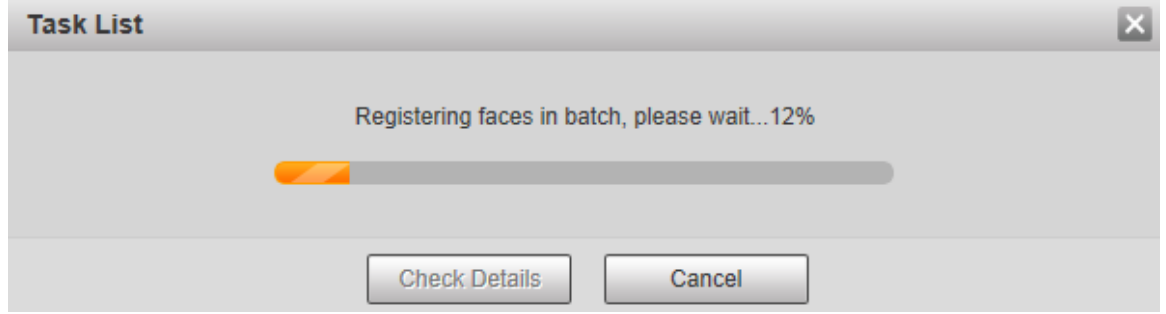

Step 6 After the registration is completed, click **Next** to view the registration result.

#### **5.5.7.2.3 Managing Face Pictures**

You can add face pictures to face database; manage and maintain face pictures to ensure correct information.

### Modifying Face Information

On the **Face Database Config** interface, move the mouse pointer to the face picture or person information line. Click **2** or **6. All clubs** and the **Registration** interface is displayed. After modifying the face picture information as needed, click **Add to task list**.

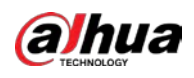

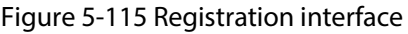

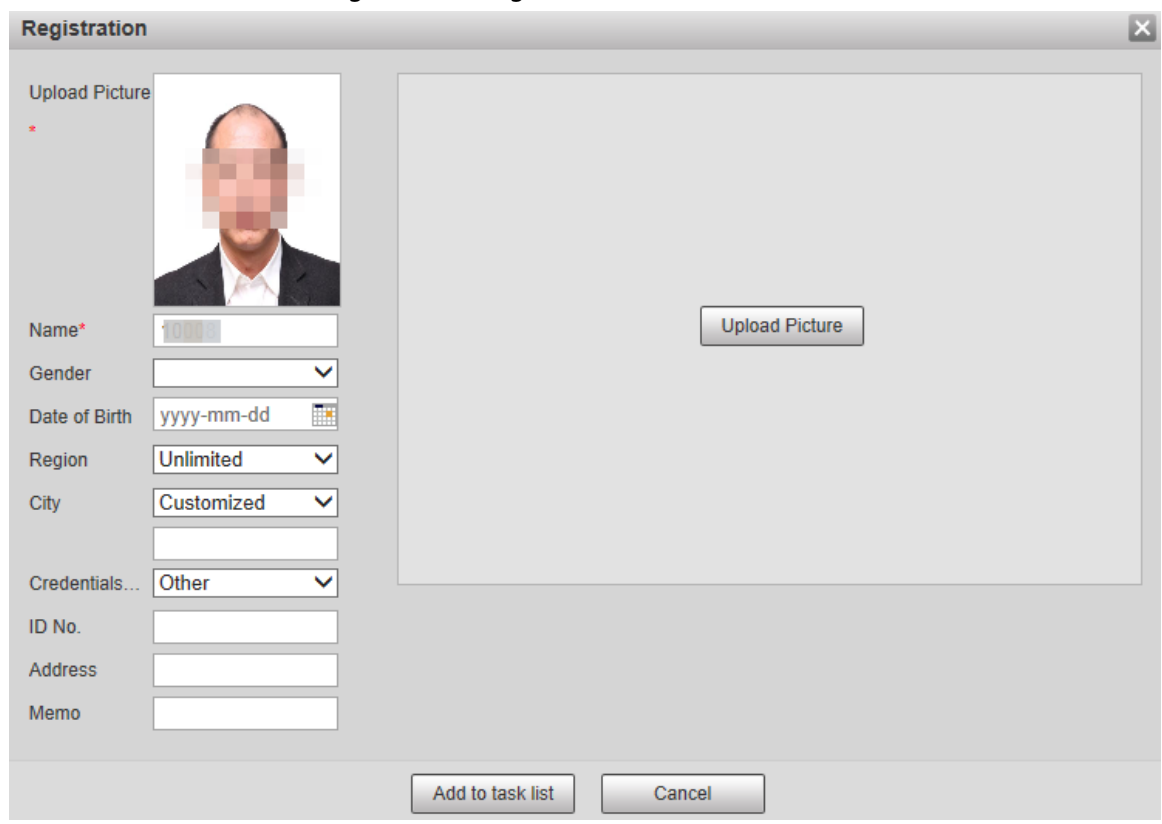

#### Deleting Face Pictures

Enter face database, and then delete the created face picture.

- Single deletion: Move the mouse pointer to the face picture or people information line, and then click  $\overline{m}$  or  $\overline{m}$  to delete the face picture.
- Batch deletion: Move the mouse pointer to the face picture or people information line, and then click  $\Box$  at the upper right corner of the face pictures, or click  $\Box$  on person information line. After selecting multiple items, click Add to the delete list, click **and Task List 1**, and then click OK to delete the selected face pictures.
- Delete all: When viewing face pictures in a list, click □ on people information line (or select **All** when viewing face pictures in pictures), click **Add to the delete list**, click  $\blacksquare$  Task List 1, and then click **OK** to delete all face pictures.

#### **5.5.7.2.4 Face Modeling**

You can extract and import the relevant information of face pictures into the database through face modeling, and create a face feature mode for smart detection such as face comparison.

 $\Box$ 

- The more face pictures you choose, the longer the modeling time is. Wait patiently.
- During the modeling process, some smart detection functions (such as face comparison) are temporarily unavailable and can be resumed after the modeling is completed.
- Step 1 Select **Setting** > **Event** > **Face Recognition** > **Face Database Config**.
- Step 2 Click **More Info** for the face database to be configured.

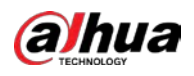

Figure 5-116 Face database interface

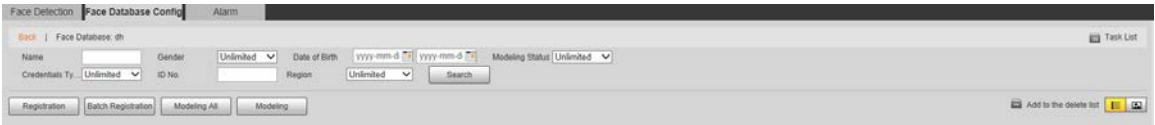

Step 3 Select the face pictures for modeling as needed.

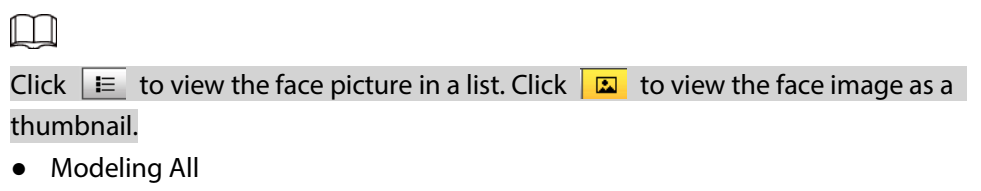

Click **Modeling All**, and all face pictures in the face database will be modeled.

● Selective Modeling If there are many face pictures in the face database, set filtering conditions and click **Search** to select face pictures for modeling.

Figure 5-117 Modeling completed

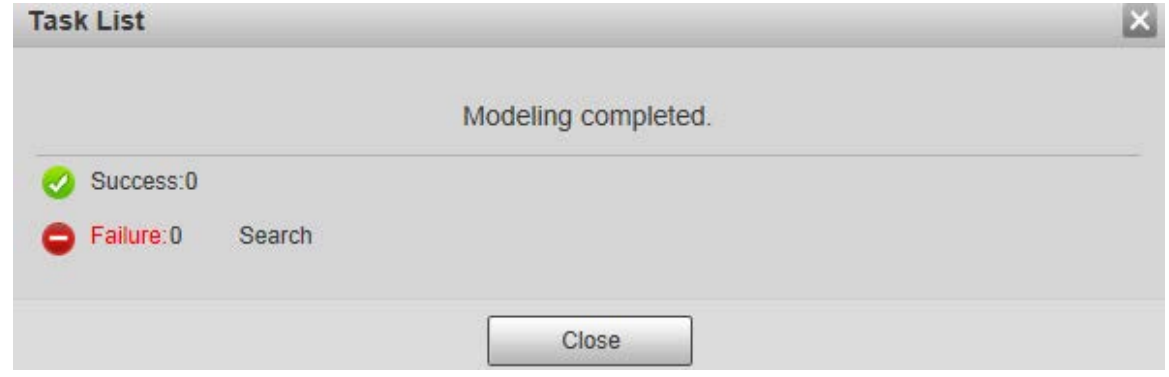

### **5.5.7.3 Alarm Linkage**

Set the alarm linkage mode for face comparison.

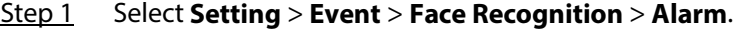

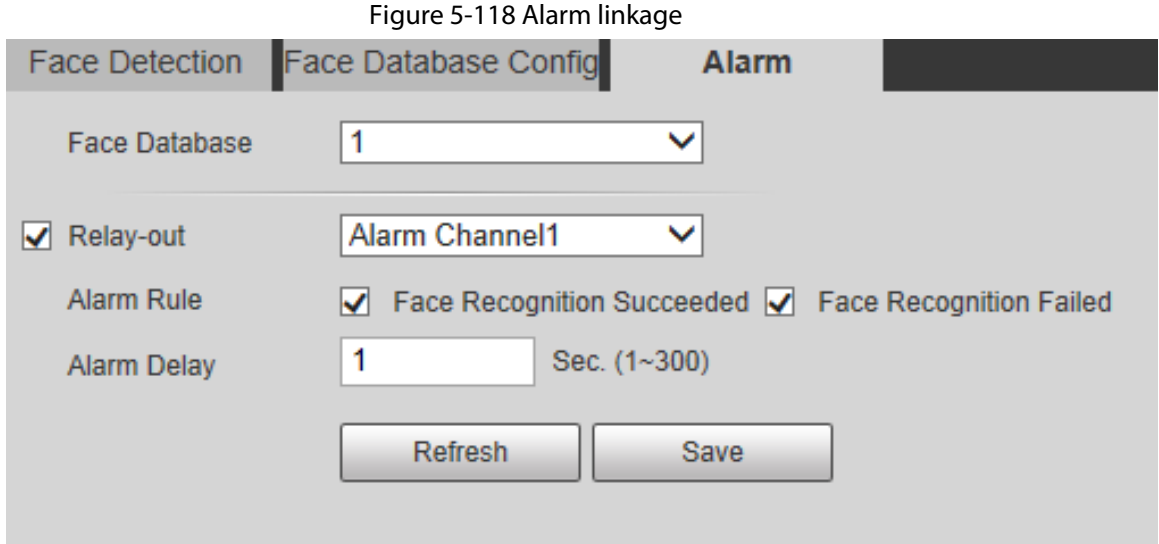

Step 2 Configure parameters as needed.

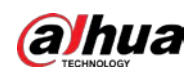

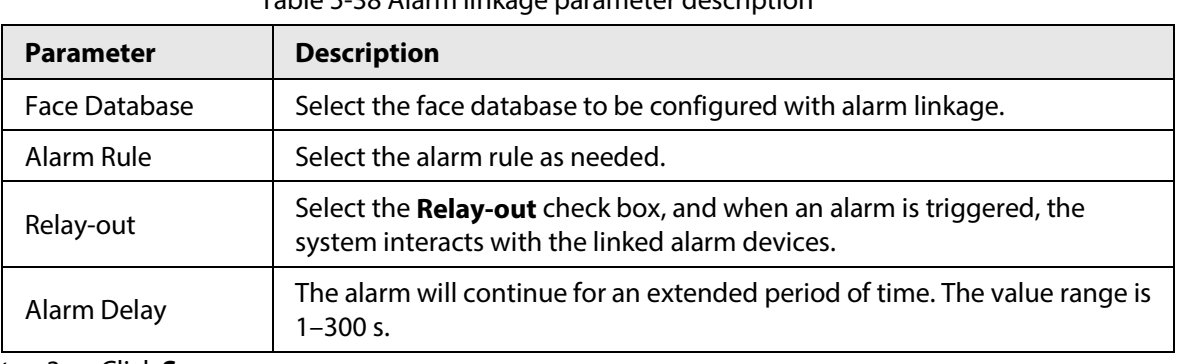

#### Table 5-38 Alarm linkage parameter description

Step 3 Click **Save**.

# **5.5.8 People Counting**

You can use this function to count the number of people in the area and generate reports.

 $\square$ 

- Before using this function, you need to enable **People Counting** in **Smart Plan**.
- The people counting data will be overwritten if the disk is full. Back up the data in time as needed.
- This function is available on select models.

### **5.5.8.1 People Counting Settings**

With the function, the system can count the number of people appearing in the monitoring screen within a certain period.

Step 1 Select **Setting** > **Event** > **People Counting** > **People Counting**.

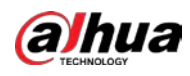

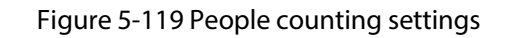

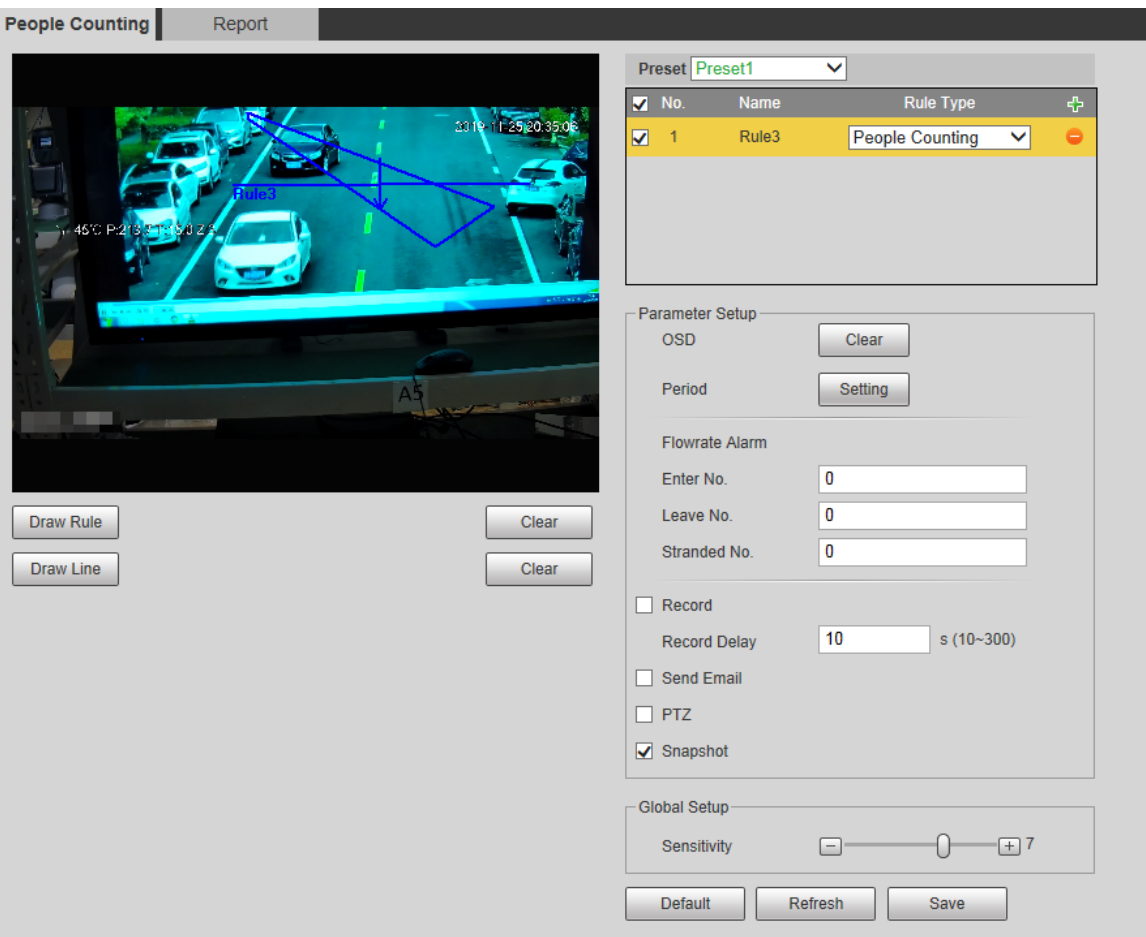

- Step 2 Select the presets to be configured.
- Step 3 Click **Draw Rule**, and you can draw rules on the monitoring screen. For parameter description, se[e Table 5-28.](#page-135-0)

#### $\overline{\odot}$ -1

#### Click **Clear** to the right of **Draw Rule**, and you can clear all drawn rules.

Step 4 Configure parameters as needed.

#### Table 5-39 People counting parameter description

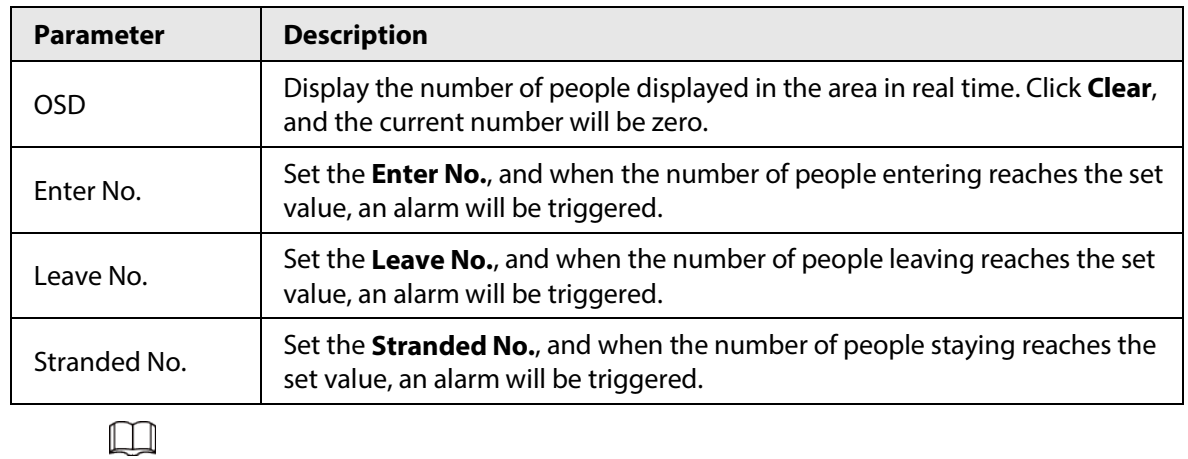

For other parameters, se[e "5.5.5.1 Tripwire".](#page-134-0)

Step 5 Click **Save**.

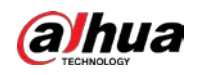

### **5.5.8.2 Report**

You can view the statistics results of people in the scene during the selected period.

- Step 1 Select **Setting** > **Event** > **People Counting** > **Report**.
	- Figure 5-120 People counting report

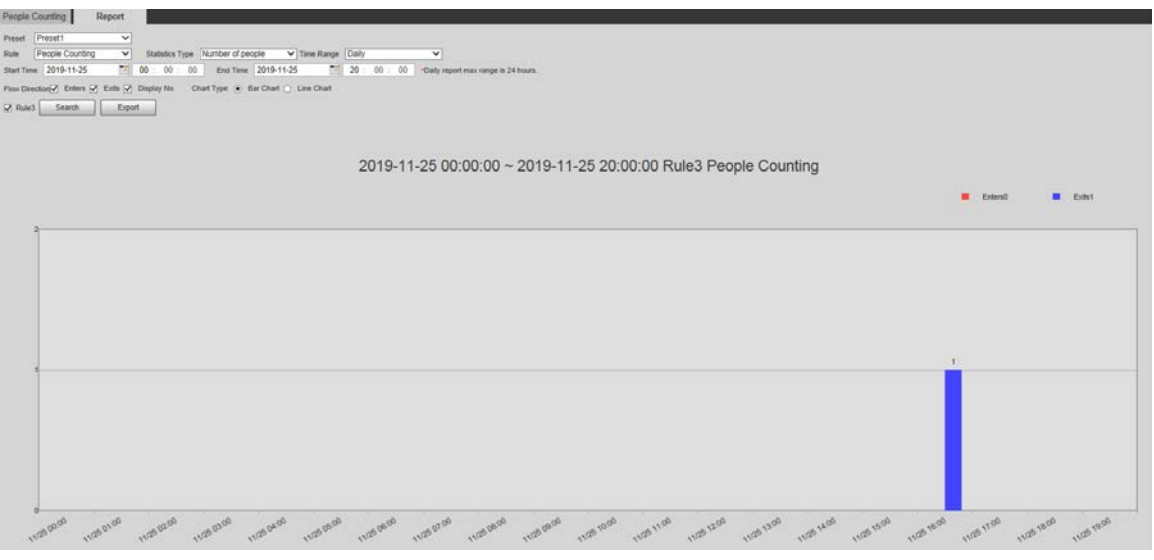

- Step 2 Select a preset.
- Step 3 Select the **Rule**, **Statistics Type**, and **Time Range**.
- Step 4 Select the start time and end time for searching reports.
- Step 5 Select **Flow Direction** and **Chart Type**.
- Step 6 Click **Search** to generate reports, and click **Export** to export the report to local storage.

# **5.5.9 Heat Map**

M

- Before enabling **Heat Map**, you need to set presets in **PTZ** section, and select the function in the **Smart Plan**.
- The data will be overwritten if the disk is full. Back up the data in time as needed.
- This function is available on select models.

### **5.5.9.1 Heat Map Settings**

The function can be used to detect the activity level of moving objects in the scene during a certain period.

Step 1 Select **Setting** > **Event** > **Heat Map** > **Heat Map**.

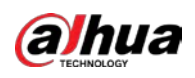

#### Figure 5-121 Heat map

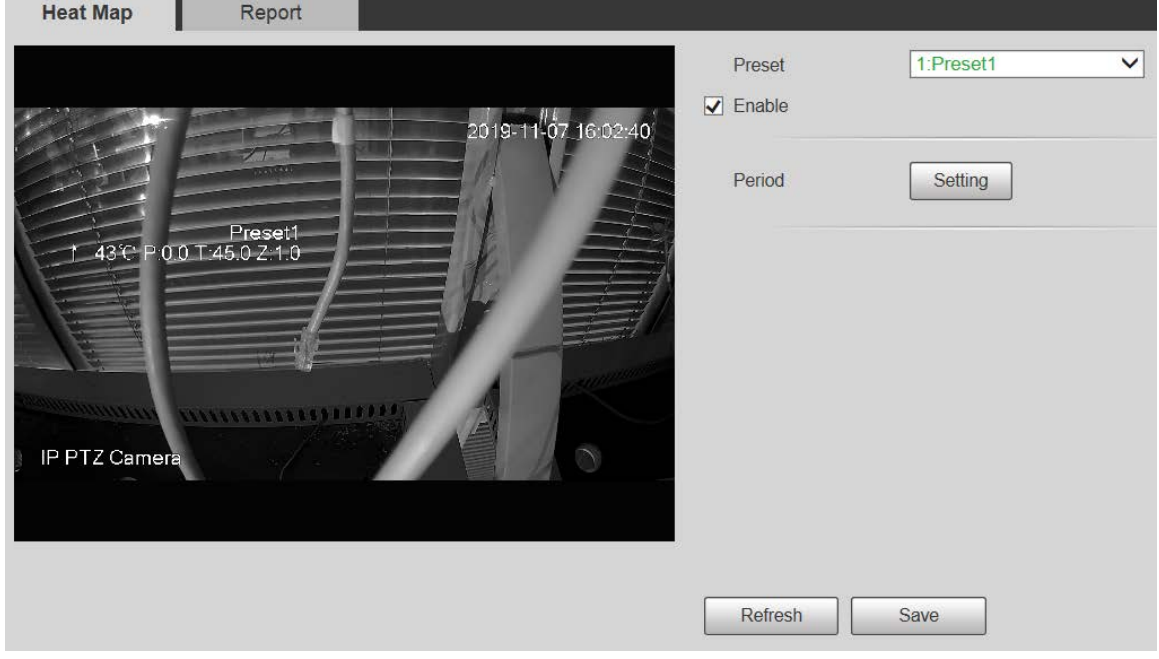

- Step 2 Select the presets to be configured.
- Step 3 Select the **Enable** check box, and then the heat map function is enabled.
- Step 4 Click **Setting** to set the arming period. For details, see ["5.5.1.1 Motion Detection".](#page-123-0)
- Step 5 Click **Save**.

### **5.5.9.2 Report**

You can view the heat map report for the scene in the selected period.

- Step 1 Select **Setting** > **Event** > **Heat Map** > **Report**. The **Report** interface is displayed.
- Step 2 Set the start time and end time to search for the heat map report.
- Step 3 Select a preset.
- Step 4 Click **Search**, and the search results will be displayed on the interface.

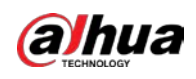

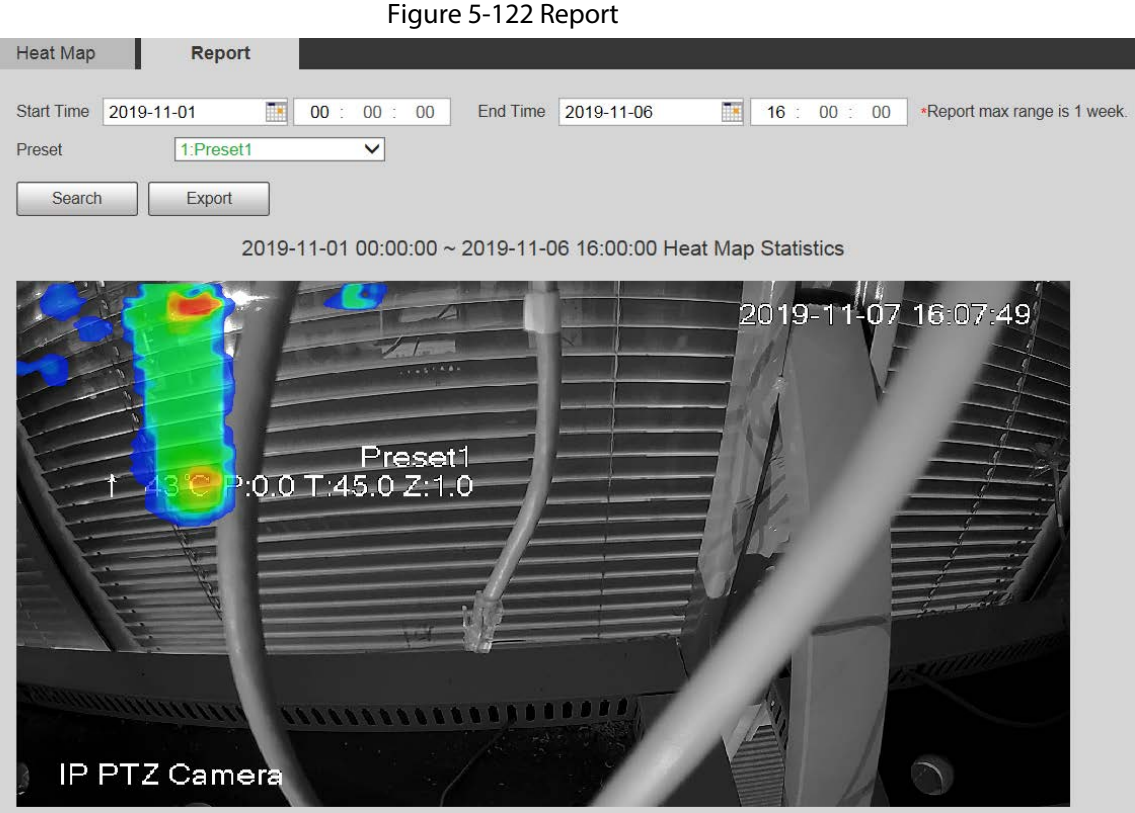

# **5.5.10 Video Metadata**

With the function, the system can count the number of motor vehicles, non-motor vehicles and people in the monitoring screen, identify the features of the vehicles and people in the scene, and take snapshots.

 $\Box$ 

- Before using video metadata, you need to enable the function in the **Smart Plan**.
- This function is available on select models.

### **5.5.10.1 Scene Setting**

Set the parameters of snapshot, analysis and alarm in the scene.

Step 1 Select **Setting** > **Event** > **Video Metadata**.

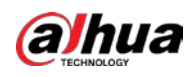

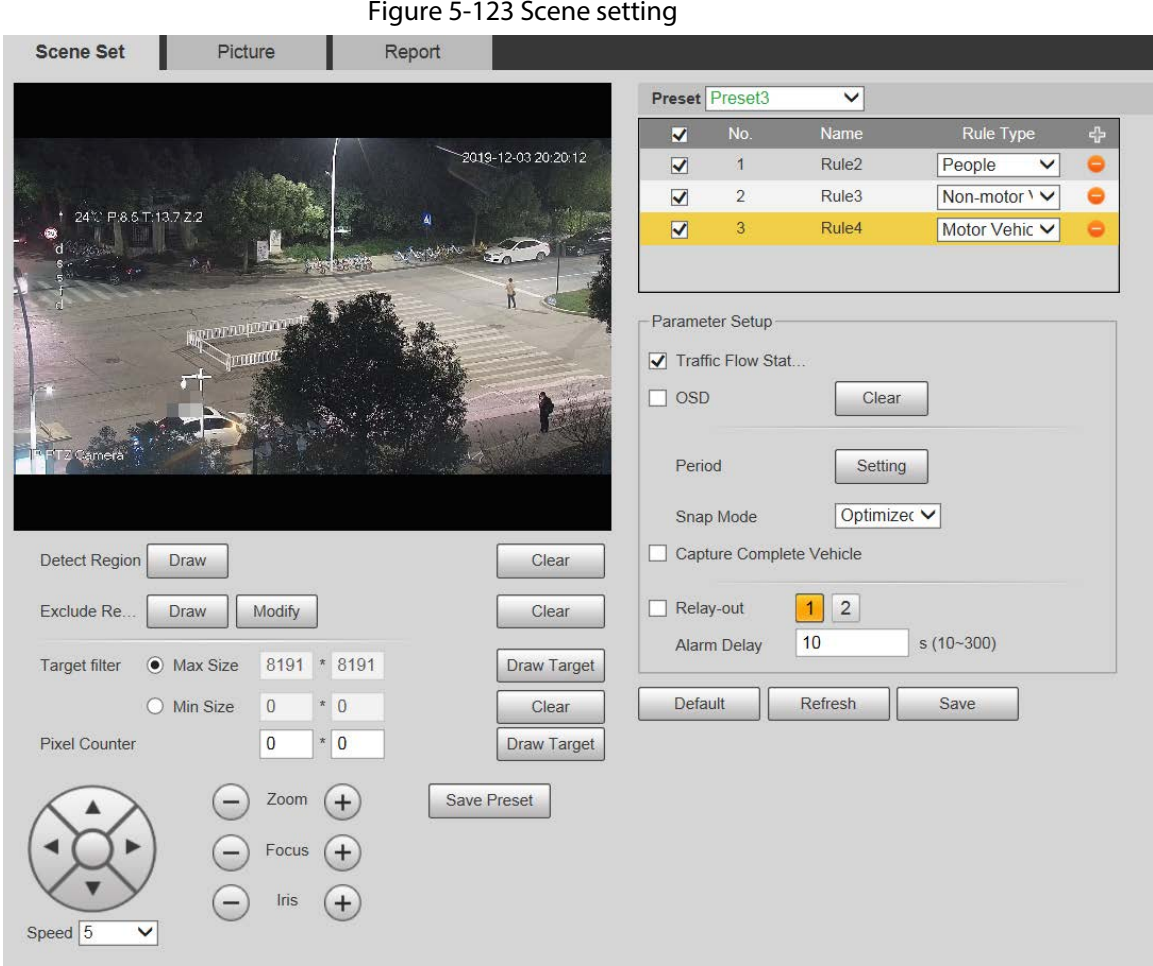

Step 2 Click the **Preset** list to select the preset to configure video metadata.

Step 3 Click  $\frac{1}{2}$  to add a rule type.

Step 4 Modify the parameters as needed.

- Double-click the name to modify the rule name.
- Select the rule type from **People**, **Non-motor Vehicle** and **Motor Vehicle**.
- $\bullet$  Click the corresponding  $\bullet$  to delete detection items.

Step 5 Configure parameters as needed.

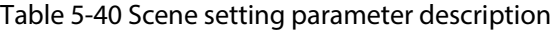

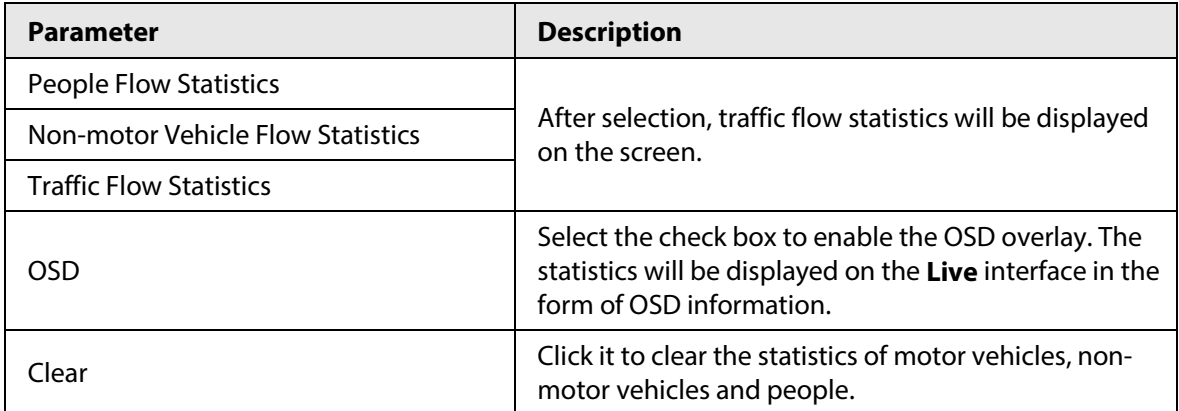

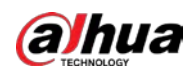

 $\Box$ 

For other parameters, se[e "5.5.5.1 Tripwire".](#page-134-0)

Step 6 Click **Save**.

### **5.5.10.2 Picture Overlay**

Set the overlay information on the snapshot.

Step 1 Select **Setting** > **Event** > **Video Metadata** > **Overlay**.

The **Picture** interface is displayed.

Step 2 Select **Picture Overlay Type** from **People**, **Non-motor Vehicle** and **Motor Vehicle**.

Figure 5-124 Picture overlay–motor vehicle

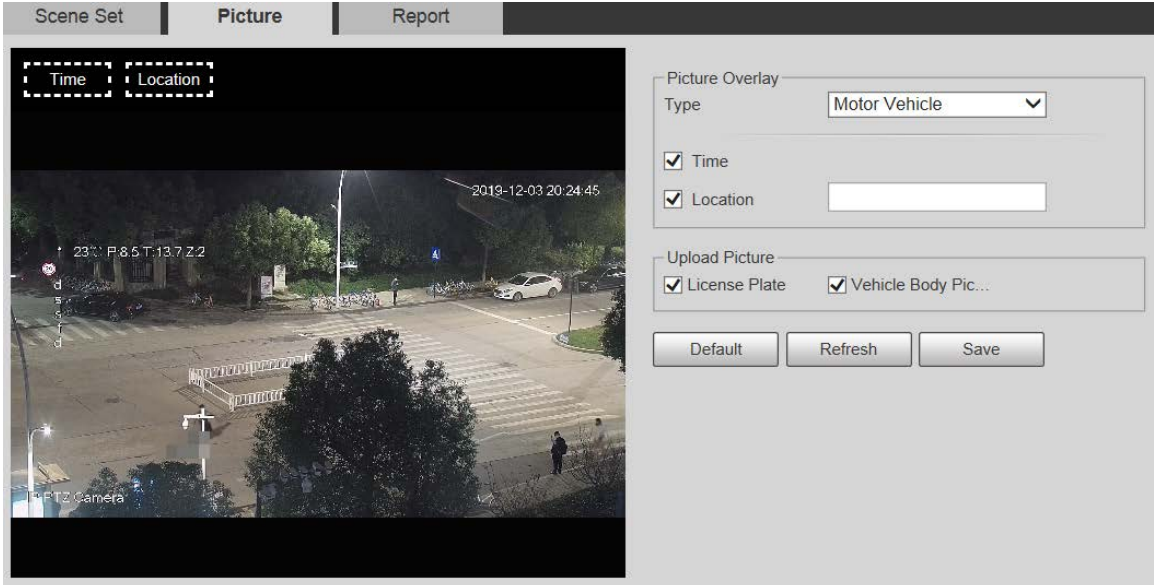

Figure 5-125 Picture overlay–non-motor vehicle

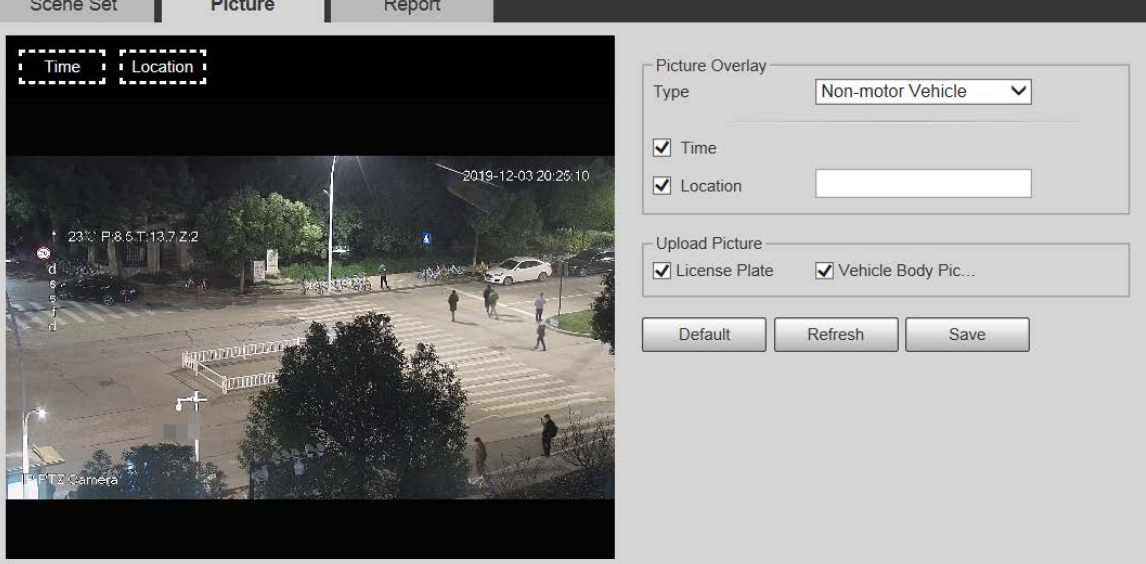

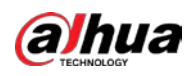

Figure 5-126 Picture overlay–people

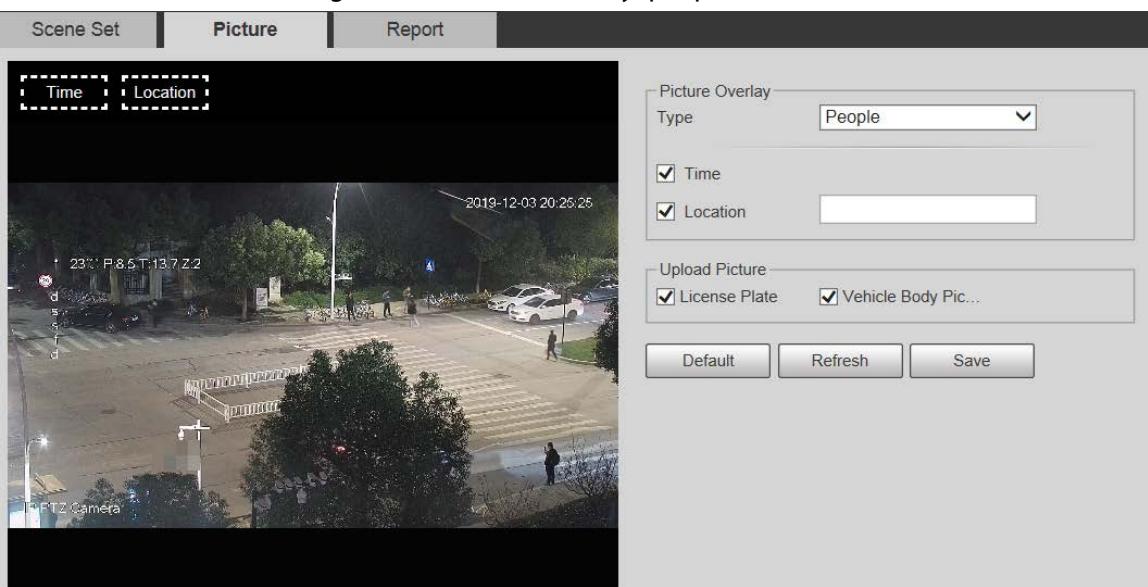

Step 3 Select overlay information as needed.

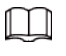

If you select **Location**, you need to manually enter the location of the Device.

Step 4 Click **Save**.

#### **5.5.10.3 Report**

You can view the number of vehicles, non-vehicles and people in the scene during the selected period.

Step 1 Select **Setting** > **Event** > **Video Metadata** > **Report**.

The **Report** interface is displayed.

- Step 2 Select the **Report Type**.
- Step 3 Select the start time and end time for searching reports.
- Step 4 Select **Traffic Flow Statistics Type**.
- Step 5 Click **Search** to generate reports.

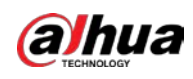

#### Figure 5-127 Video metadata report

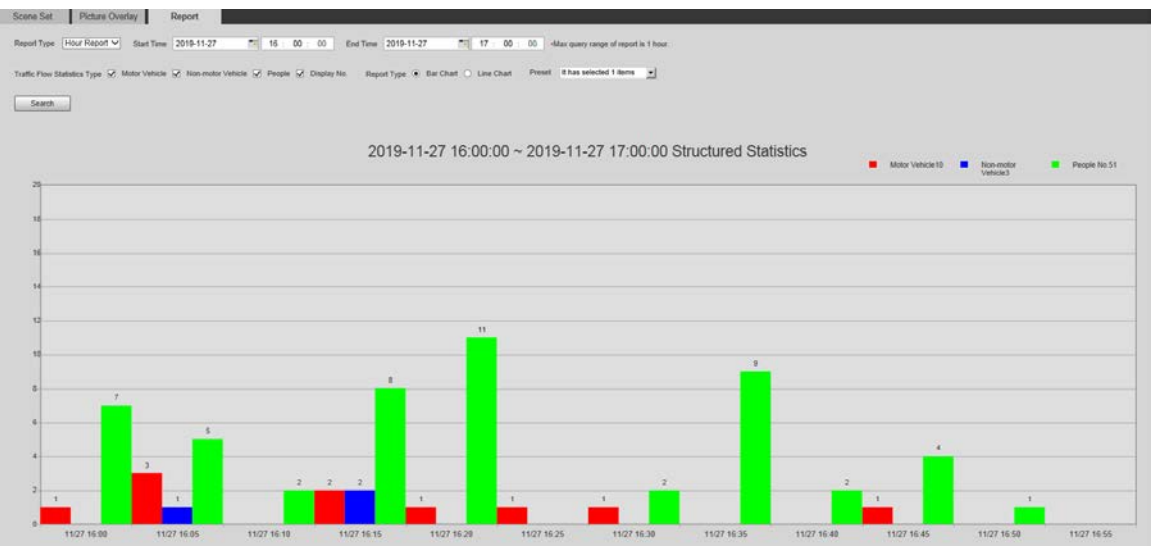

# **5.5.11 Alarm**

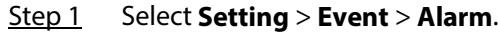

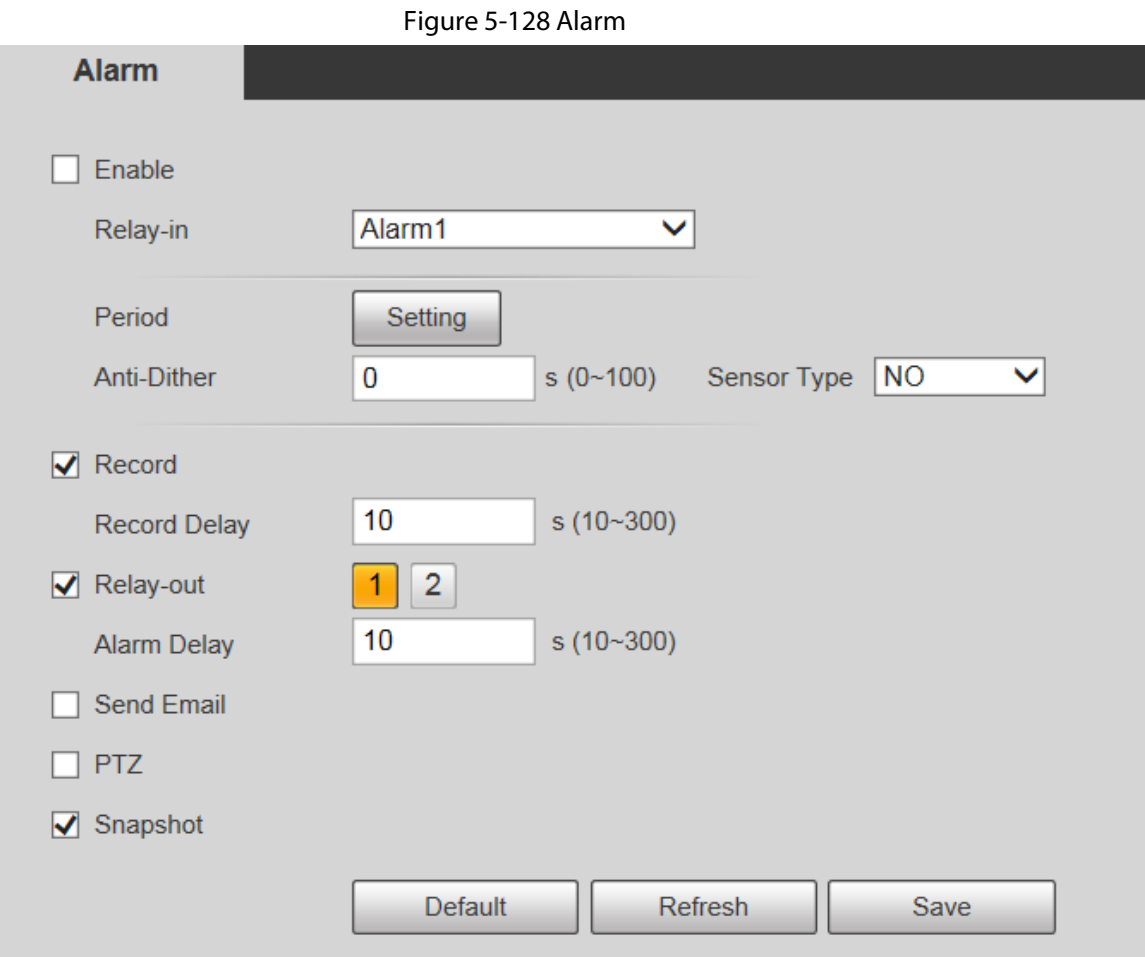

Step 2 Configure parameters as needed.

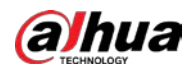

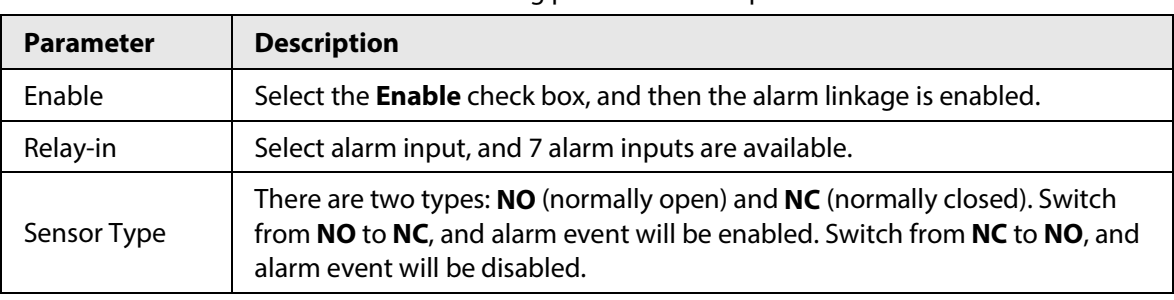

Table 5-41 Alarm setting parameter description

 $\Box$ 

For other parameters, se[e "5.5.1.1 Motion Detection".](#page-123-0)

Step 3 Click **Save**.

# **5.5.12 Abnormality**

Abnormality includes 7 alarm events: **No SD Card**, **Capacity Warning**, **SD Card Error**, **Disconnection**, **IP Conflict**, **Illegal Access**, and **Security Exception**.

### **5.5.12.1 SD Card**

In case of an SD card exception, an alarm will be triggered.

Step 1 Select **Setting** > **Event** > **Abnormality** > **SD Card**.

Figure 5-129 No SD card

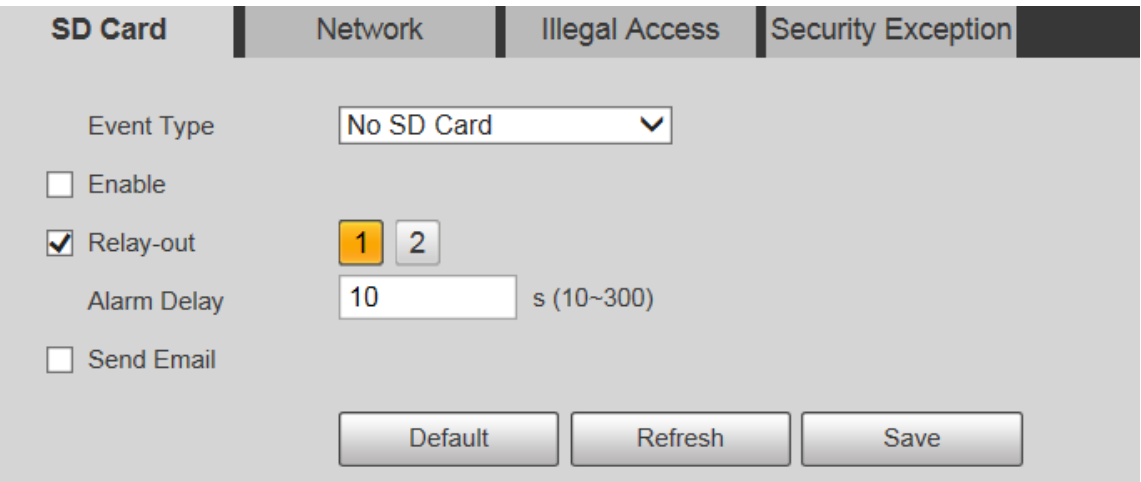

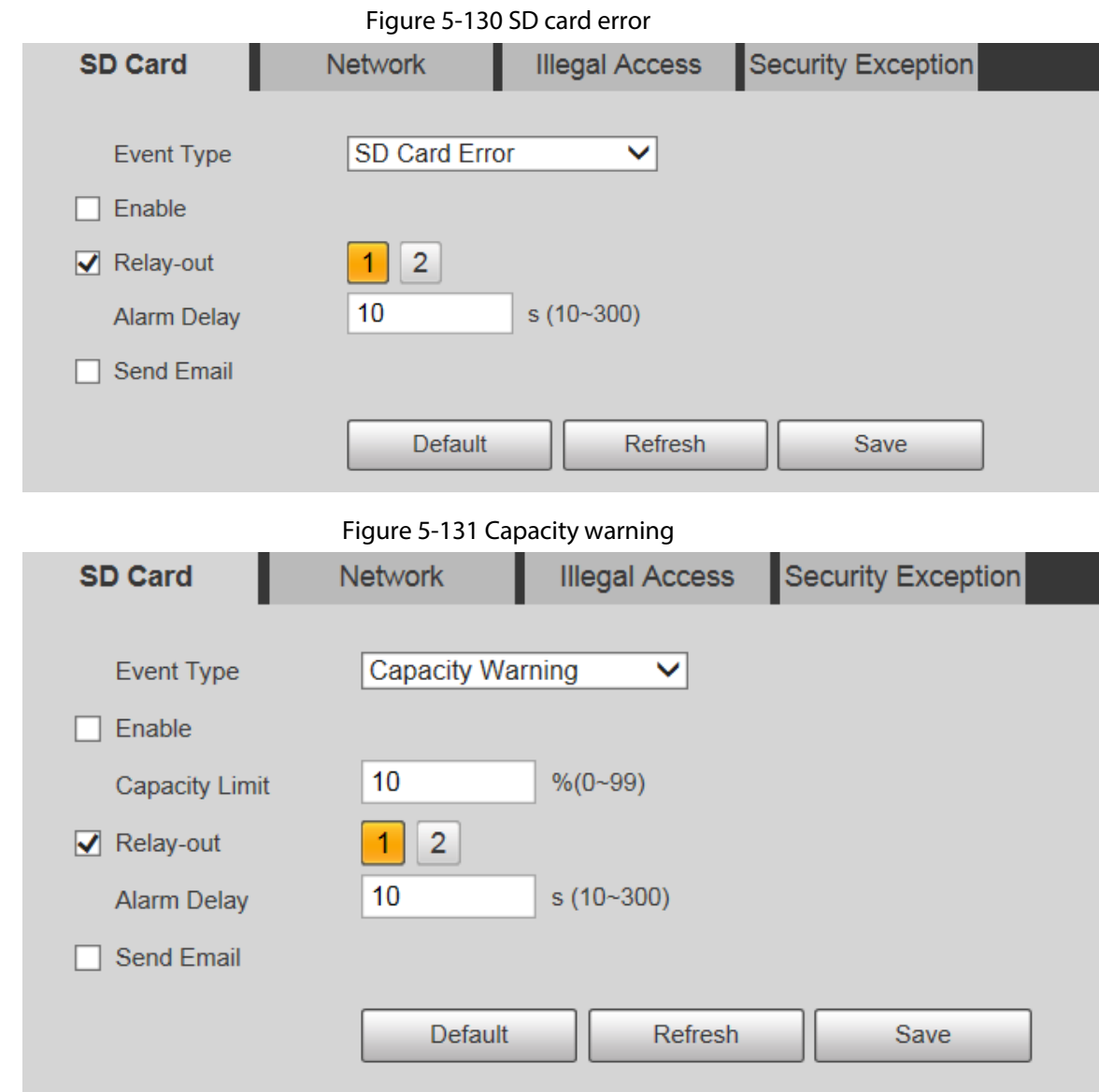

Table 5-42 SD card exception parameter description

| <b>Parameter</b> | <b>Description</b>                                                                                                    |
|------------------|----------------------------------------------------------------------------------------------------|
| Enable           | Select the check box to enable this function.                                                                                            |
| Capacity Limit   | Configure the free space percentage, and if the free space in the SD<br>card is less than the defined percentage, an alarm is triggered. |

 $\boxed{1}$ 

**alhua** 

For other parameters, see "5.4.1.1 Motion Detection."

Step 3 Click **Save**.

### **5.5.12.2 Network Exception**

In case of a network exception, an alarm will be triggered.

Step 1 Select **Setting** > **Event** > **Abnormality** > **Network**.

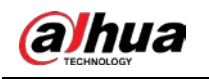

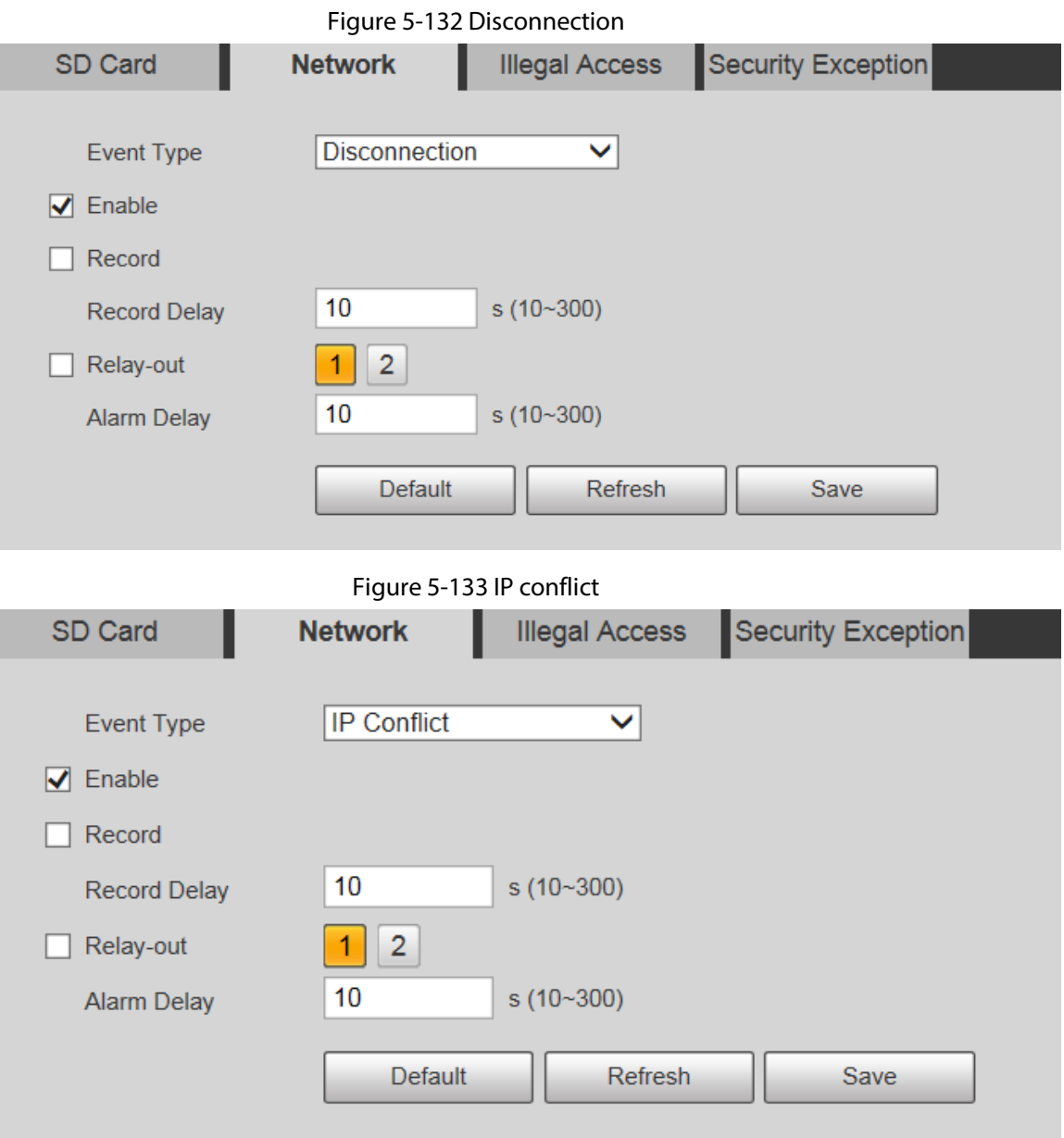

Table 5-43 Network exception parameter description

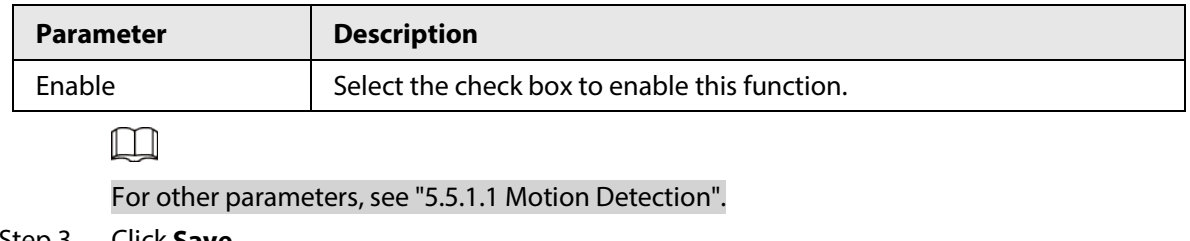

Step 3 Click **Save**.

### **5.5.12.3 Illegal Access**

Illegal access alarm is triggered when the login password has been wrongly entered for more than the times you set.

Step 1 Select **Setting** > **Event** > **Abnormality** > **Illegal Access**.

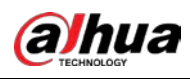

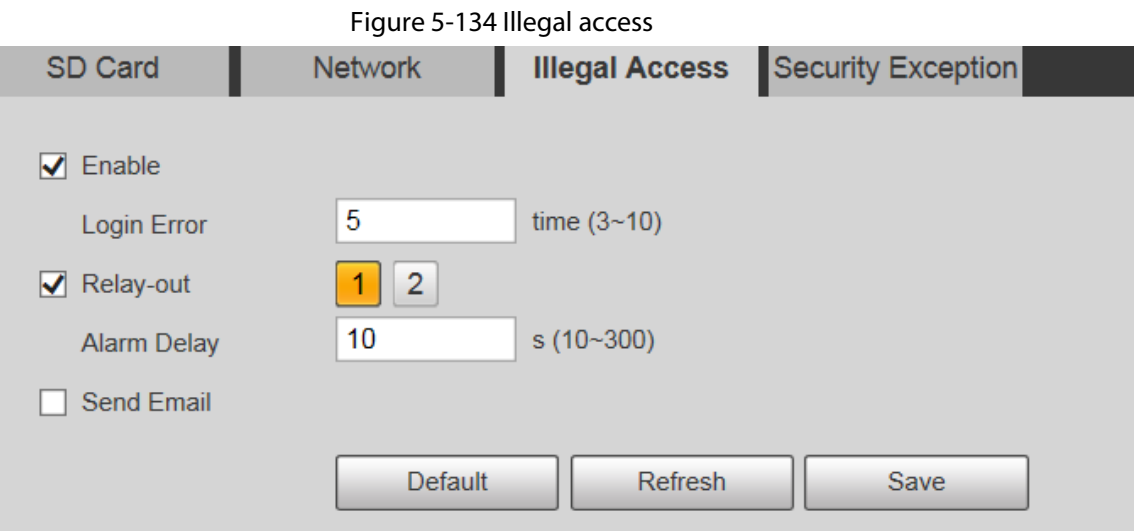

Table 5-44 Illegal access parameter description

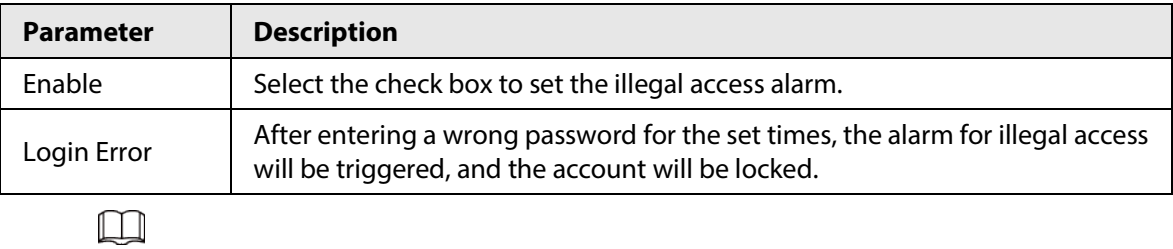

For other parameters, se[e "5.5.1.1 Motion Detection".](#page-123-0)

Step 3 Click **Save**.

### **5.5.12.4 Security Exception**

When an event affecting the Device safety occurs, an alarm for safety exception will be triggered. Step 1 Select **Setting** > **Event** > **Abnormality** > **Security Exception**.

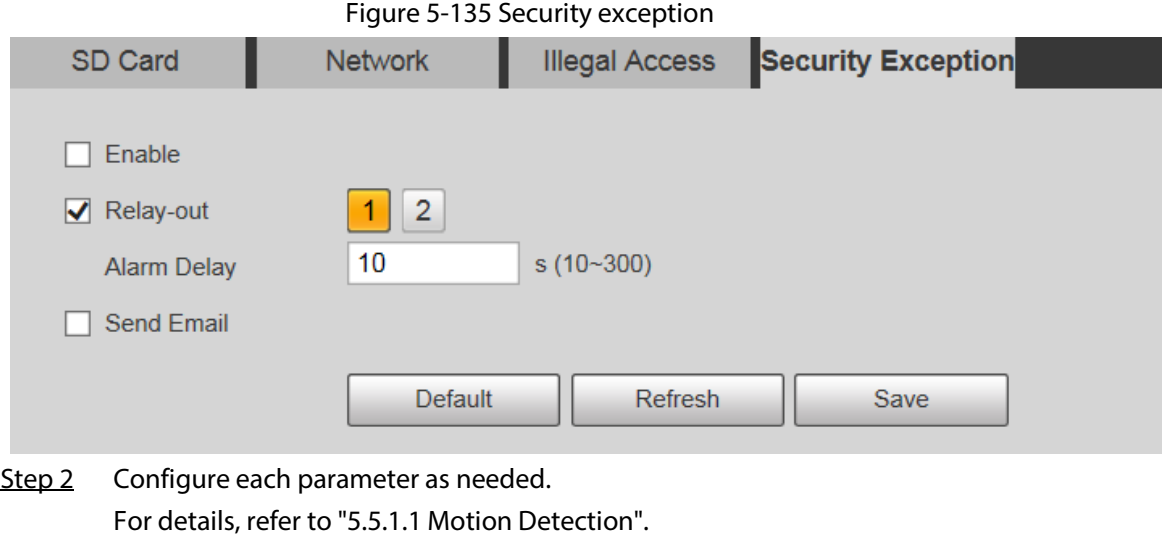

Step 3 Click **Save**.

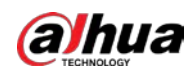

### **5.5.12.5 Battery Exception**

When overtemperature of the battery is detected, alarm linkage actions are performed.

```
Step 1 Select Setting > Event > Abnormality > Battery Exception.
```
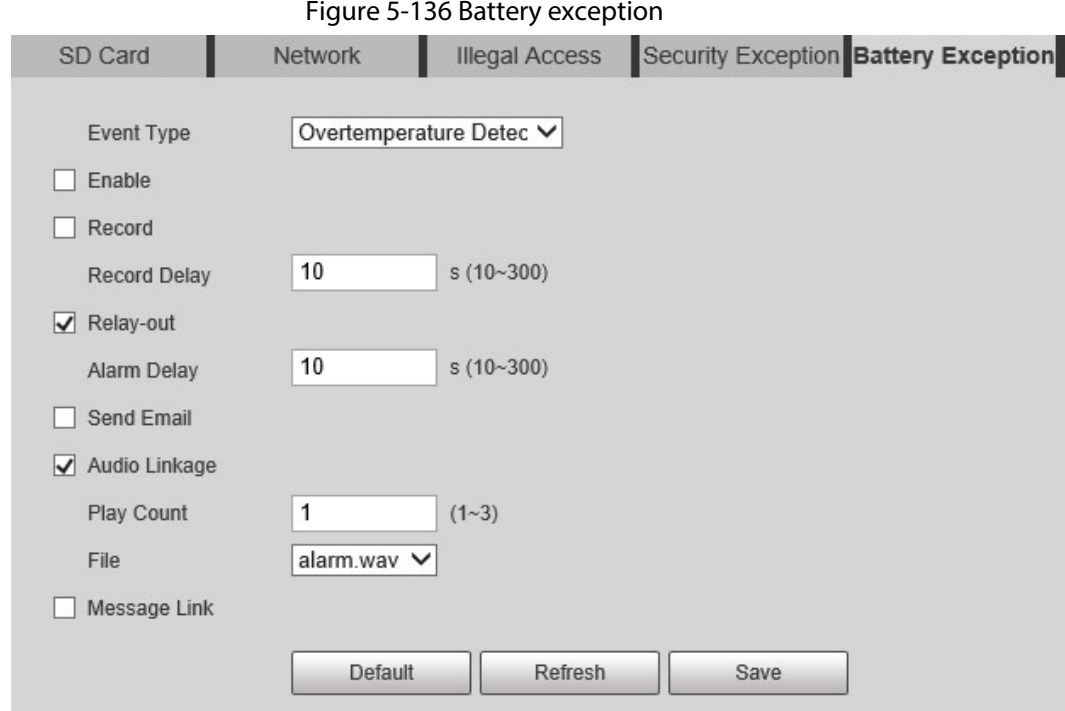

Step 2 Select the **Enable** check box to enable battery exception detection.

- Step 3 Set alarm linkage actions.
- Step 4 Click **Save**.

# **5.6 Storage**

# **5.6.1 Schedule**

Before setting the schedule, make sure that the **Record Mode** is **Auto** in **Record Control**.

 $\square$ 

If the **Record Mode** is **Off**, the Device will not record or take snapshots according to the schedule.

#### <span id="page-168-0"></span>**5.6.1.1 Record**

Step 1 Select **Setting** > **Storage** > **Schedule** > **Record**.

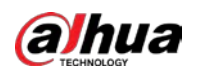

#### Figure 5-137 Record

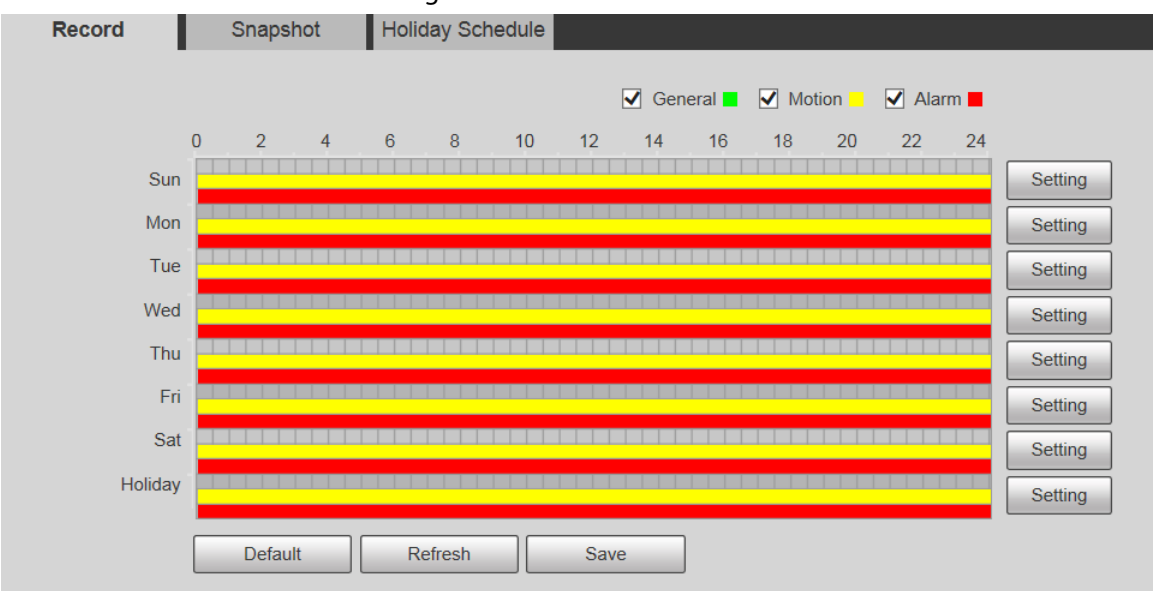

#### <span id="page-169-0"></span>Step 2 Select the day for recording from Monday to Sunday. Click **Setting** on the right, and the **Setting** interface is displayed.

- Set the recording period as needed. You can set up to six periods for one day.
- You can select 3 types of recording: **General**, **Motion** and **Alarm**.

## $\Box$

To set the time period, you can also press and hold the left mouse button and drag directly on the **Record** interface.

#### Figure 5-138 Record schedule setting

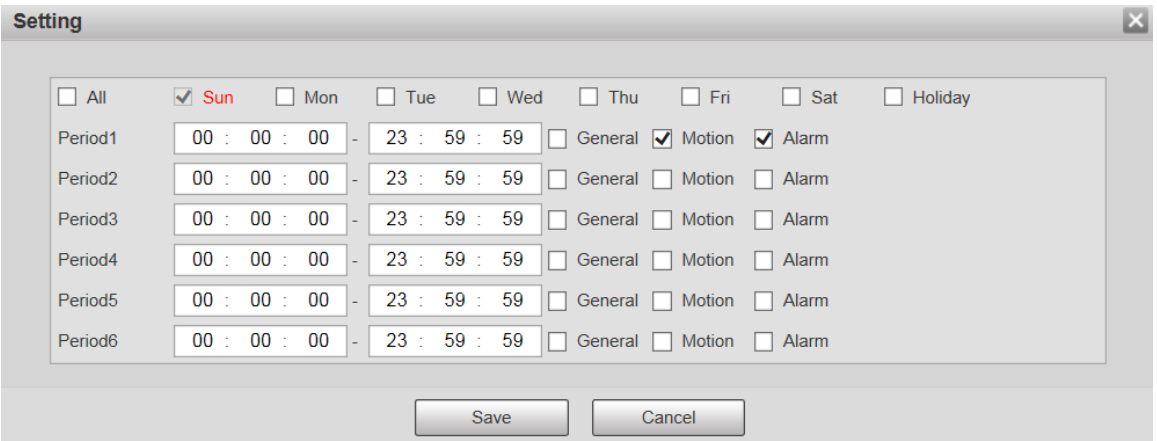

#### <span id="page-169-1"></span>Step 3 Click **Save** to return to the **Record** interface.

At this time, the colored chart visually displays the defined period.

- **•** : Represents general recording.
- : Represents motion detection recording.
- : Represents alarm recording.

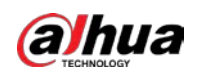

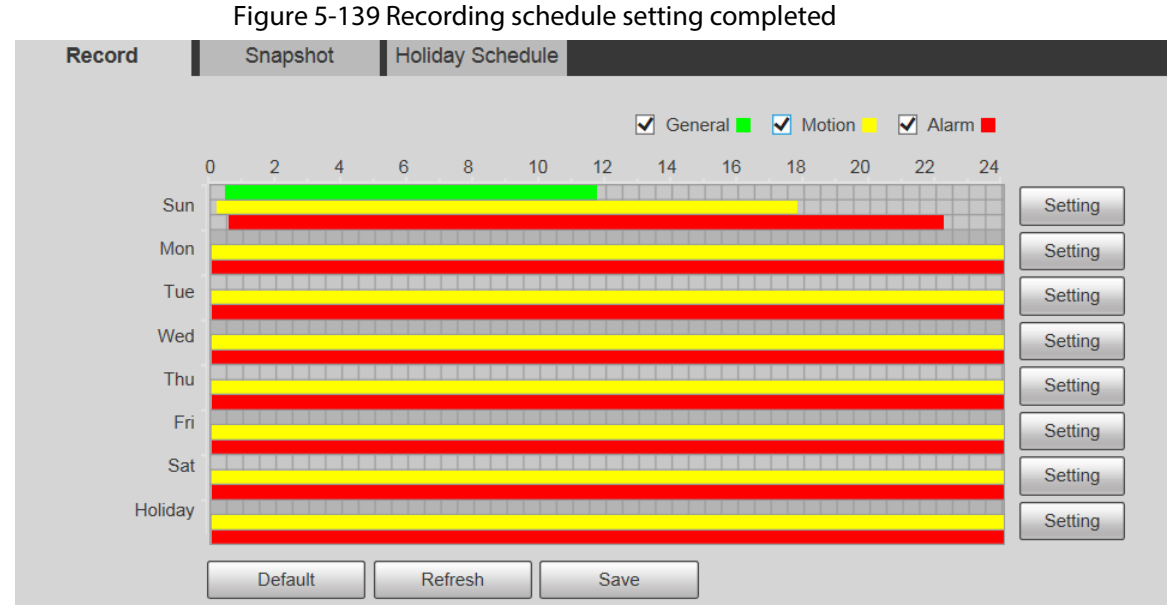

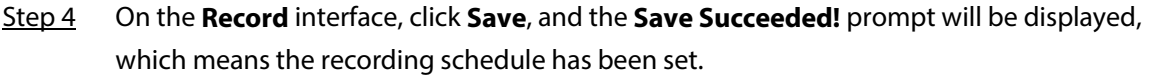

### **5.6.1.2 Snapshot**

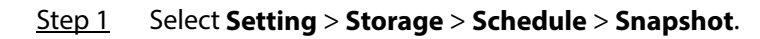

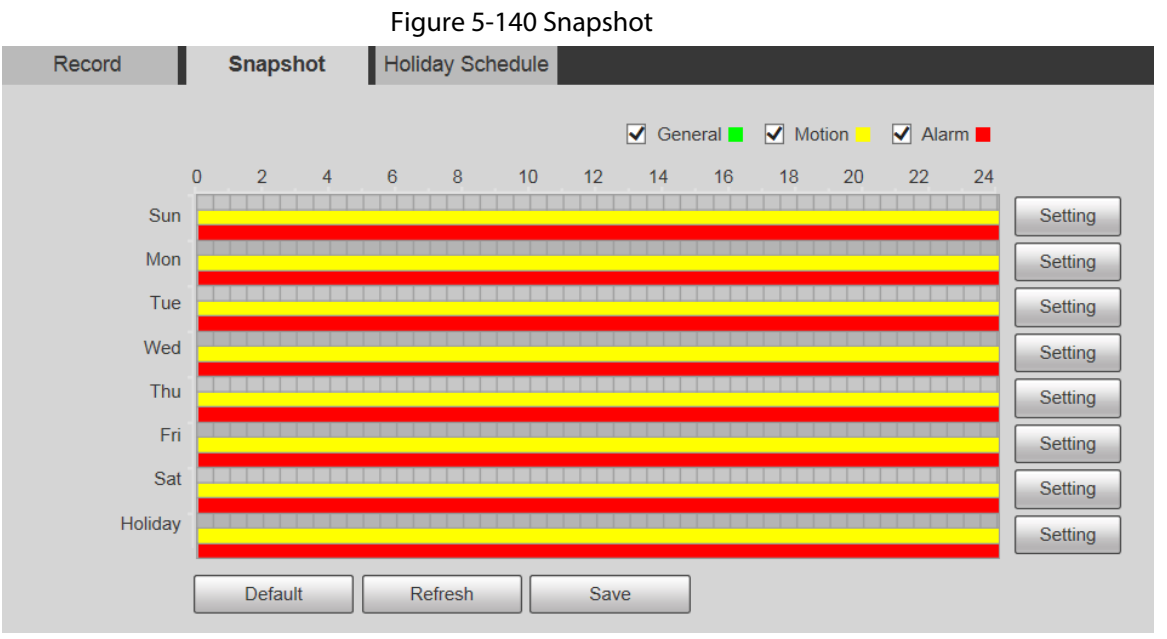

Step 2 Set snapshot schedule.

For details, refer to **Step2** and **Step3** in ["5.6.1.1 Record".](#page-168-0)

Step 3 Click **Save**, and the **Save Succeeded!** prompt will be displayed, which means the snapshot schedule has been set.

### **5.6.1.3 Holiday Schedule**

You can set specific dates as holidays.

Step 1 Select **Setting** > **Storage** > **Schedule** > **Holiday Schedule**.

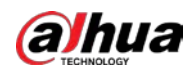

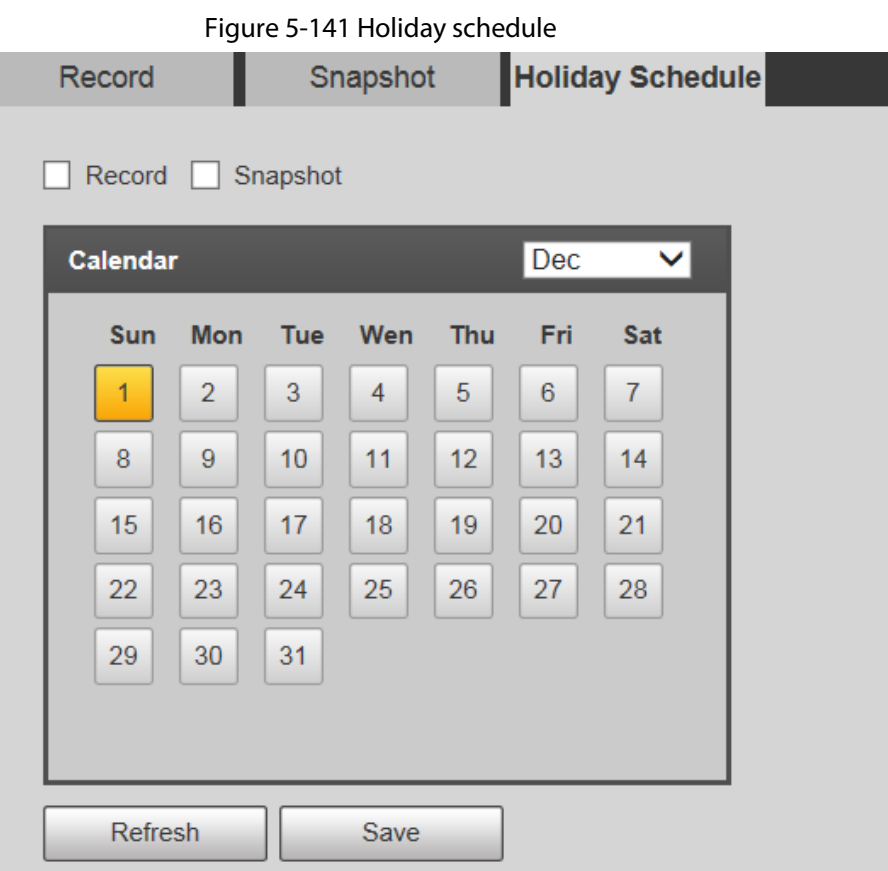

Step 2 Select a date.

The selected date will be a holiday and displayed in yellow.

- Step 3 Select **Record** or **Snapshot**, and then click **Save**. The **Save Succeeded!** prompt will be displayed.
- Step 4 On the **Record** or **Snapshot** interface, click **Setting** to the right of **Holiday**.

#### $\Box$

The setting method is the same as that of Monday to Sunday.

Step 5 Set the period of one day for the **Holiday**, and the recording or snapshot will be taken according to the holiday time period.

# **5.6.2 Snapshot by Location**

The system can take snapshots when the Device rotates to certain presets.

 $\square$ 

#### You need to set presets in advance.

Step 1 Select **Setting** > **Storage** > **Snapshot by Location**.

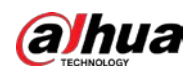

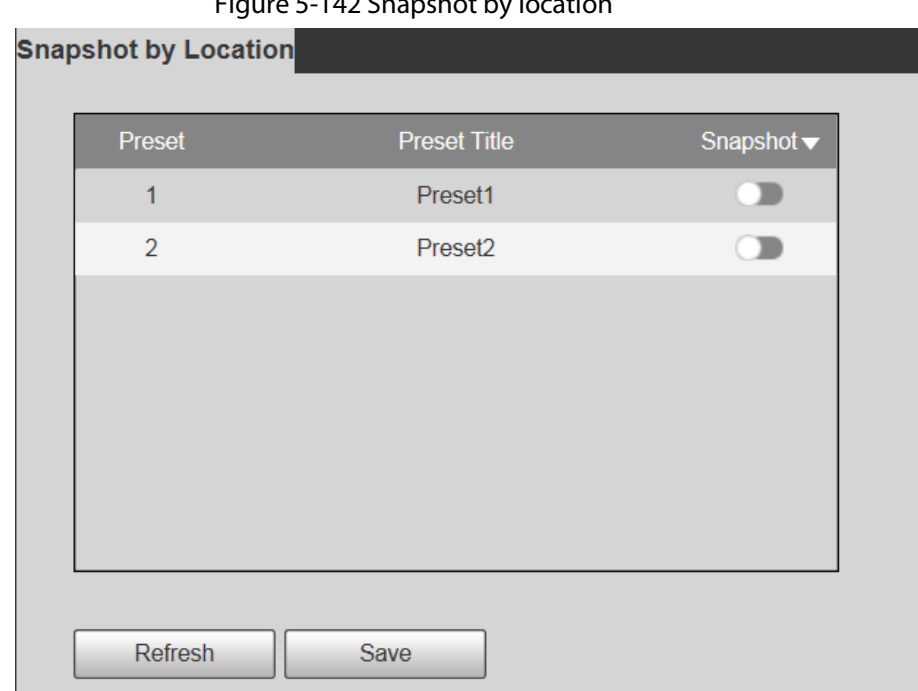

Figure 5-142 Snapshot by location

- Step 2 Select presets.
	- Enable snapshot by location.
		- $\circ$  Click to enable the function for the corresponding preset.
		- ◇ Click Snapshot ▼, and then select **All Enabled** to enable the function for all presets.
	- Disable snapshot by location.
		- $\circ$  Click  $\bullet$  to disable the function for the corresponding preset.
		- ◇ Click Snapshot  $\blacktriangledown$ , and then select **All Disabled** to disable the function for all presets.
- Step 3 Click **Save**.

# **5.6.3 Destination**

#### **5.6.3.1 Path**

Configure the storage path of recordings and snapshots of the Device, and select local SD card, FTP and NAS for storage. Store recordings and snapshots according to the event type, respectively corresponding to **General**, **Motion** and **Alarm** in the schedule, and then select the corresponding type of recordings or snapshots for storage.

Step 1 Select **Setting** > **Storage** > **Destination** > **Path**.

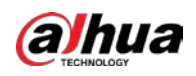

#### Figure 5-143 Path settings

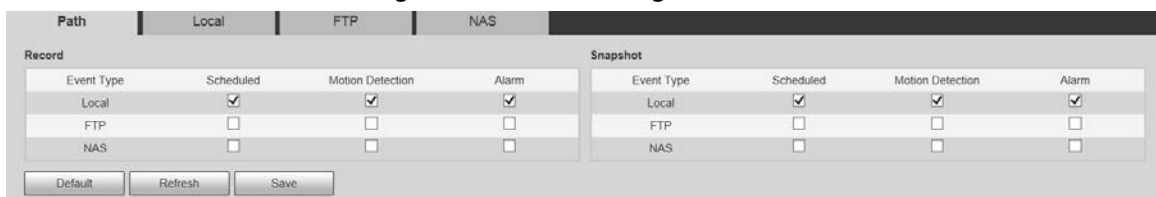

Step 2 Select the corresponding event type and storage method as needed.

#### Table 5-45 Path parameter description

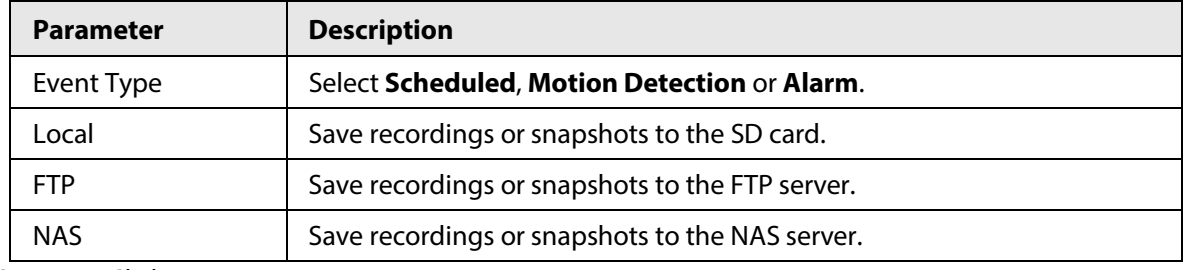

Step 3 Click **Save**.

#### **5.6.3.2 FTP**

FTP function can be enabled only when it is selected as a destination path. When the network is disconnected or does not work, you can save recordings and snapshots to the SD card by using **Emergency (Local)** function.

#### Step 1 Select **Setting** > **Storage** > **Destination** > **FTP**.

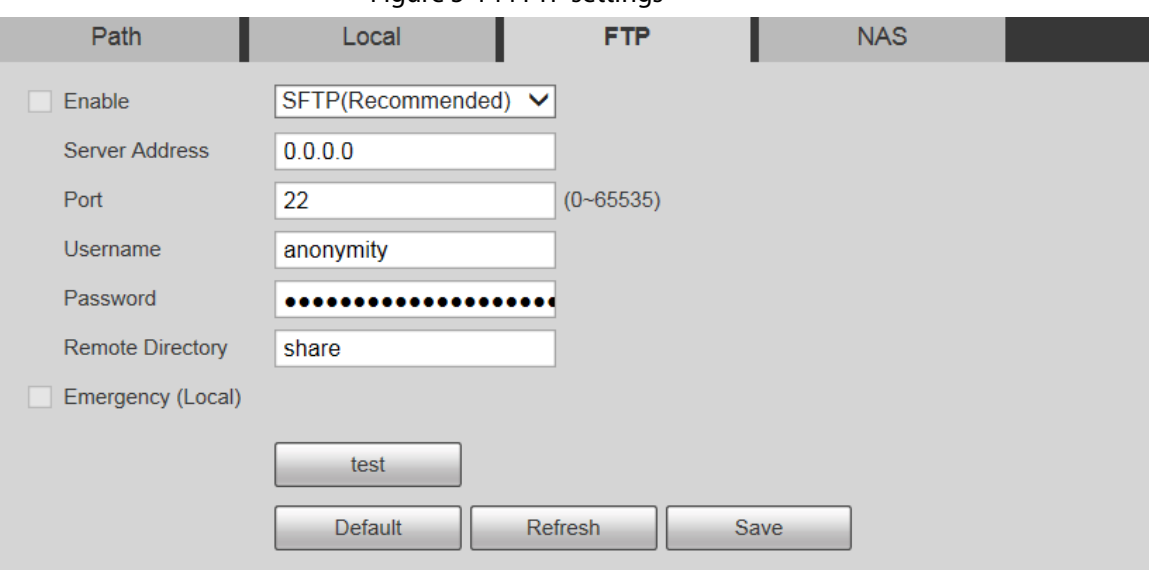

Figure 5-144 FTP settings

Step 2 Select the **Enable** check box, and the FTP function is enabled.

- $\Box$
- There might be risks if the FTP function is enabled. Think twice before enabling the function.
- **SFTP** is recommended to ensure network security.

Step 3 Configure parameters as needed.

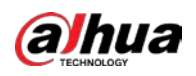

#### Table 5-46 FTP parameter description

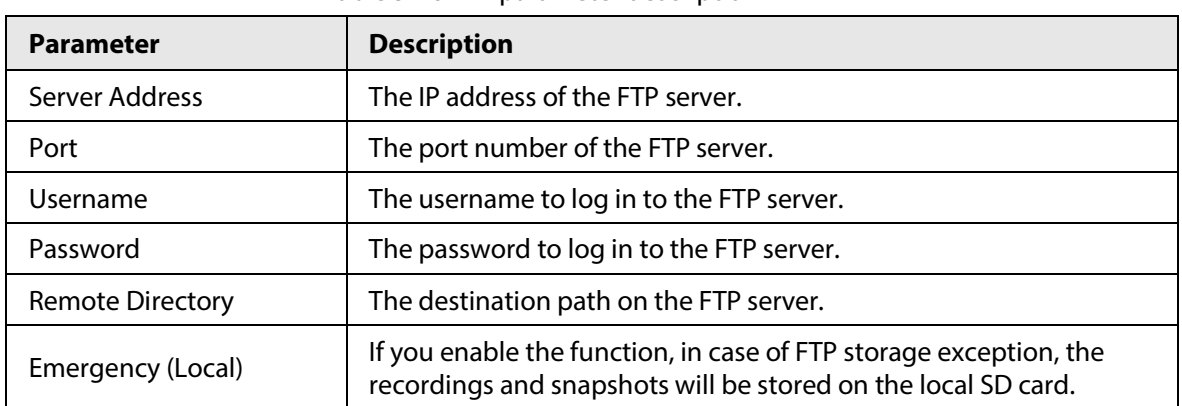

- Step 4 Click **test** to verify the username and password, and test whether FTP is connected to the Device.
- Step 5 Click **Save**.

### **5.6.3.3 Local**

SD card information is displayed in the local storage list. You can set it as read only or read & write. You can also hot swap or refresh it.

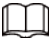

Dual SD cards are supported by some devices. For such devices, the SD card first inserted is called Local Disk 1, and the SD card inserted later is called Local Disk 2.

- If no recordings in both cards, the recording will be saved to Local Disk 1, and then saved to Local Disk 2 when Disk 1 is full.
- If there are recordings in both cards, the recording will be saved to the card with the latest recordings, and then saved to the other card when this card is full.

Step 1 Select **Setting** > **Storage** > **Destination** > **Local**.

Figure 5-145 Local storage

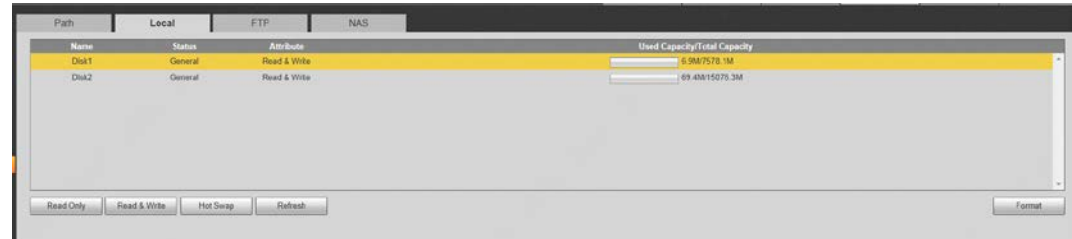

Step 2 Select the SD card to be set, and then perform the following operations as needed.

- Click **Read Only** to set the SD card to be read only.
- Click **Read & Write** to set the SD card to be read and write.
- Click **Hot Swap** to remove or insert the SD card when the Camera is running.
- Click **Format** to format the SD card.

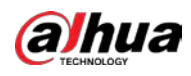

 $\triangle$ 

After formatting the SD card, all data on it will be cleared. Be cautious.

### **5.6.3.4 NAS**

This function can be enabled only when NAS is selected as a destination path. Select NAS to store files on the NAS server.

Step 1 Select **Setting** > **Storage** > **Destination** > **NAS**.

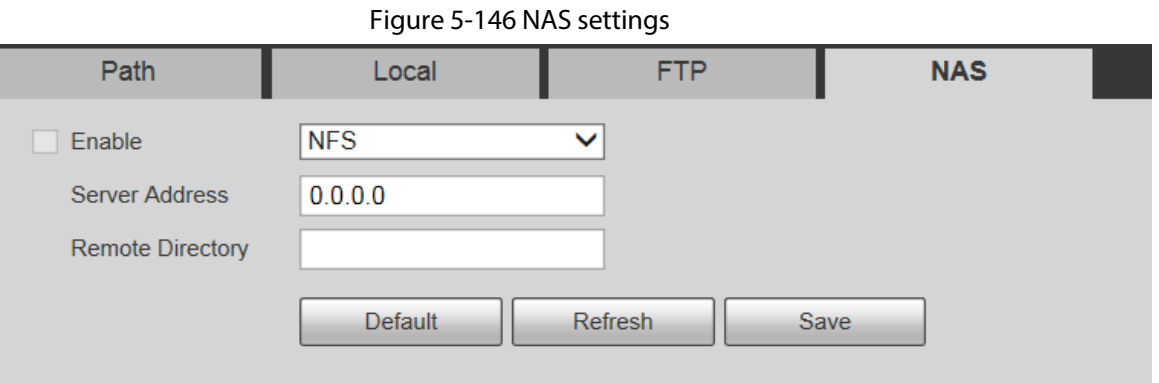

Step 2 Configure parameters as needed.

Table 5-47 NAS parameter description

| <b>Parameter</b> | <b>Description</b>                                                                          |  |  |
|------------------|---------------------------------------------------------------------------------------------|--|--|
| Enable           | Select the check box to enable NAS function. Select <b>NFS</b> or <b>SMB</b> function.      |  |  |
|                  |                                                                                             |  |  |
|                  | There might be risks if NFS or SMB is enabled. Think twice before enabling<br>the function. |  |  |
| Server Address   | The IP address of the NAS server.                                                           |  |  |
| Remote Directory | The destination path on the NAS server.                                                     |  |  |

Step 3 Click **Save**.

# <span id="page-175-0"></span>**5.6.4 Record Control**

Step 1 Select **Setting** > **Storage** > **Record Control**.

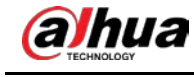

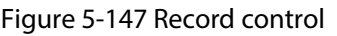

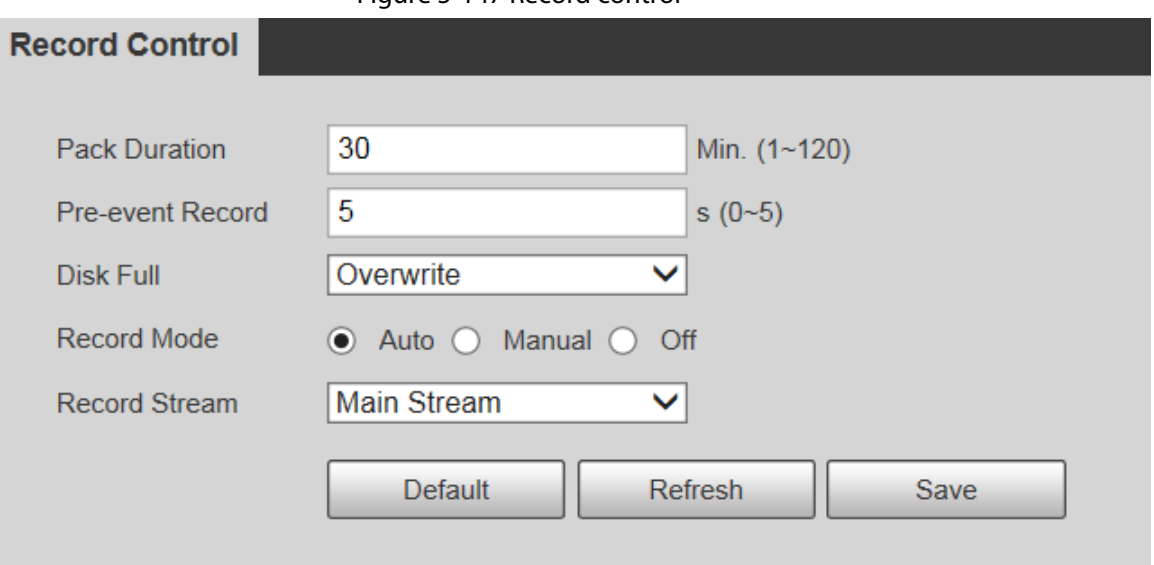

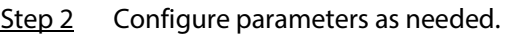

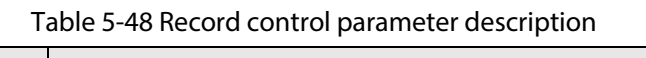

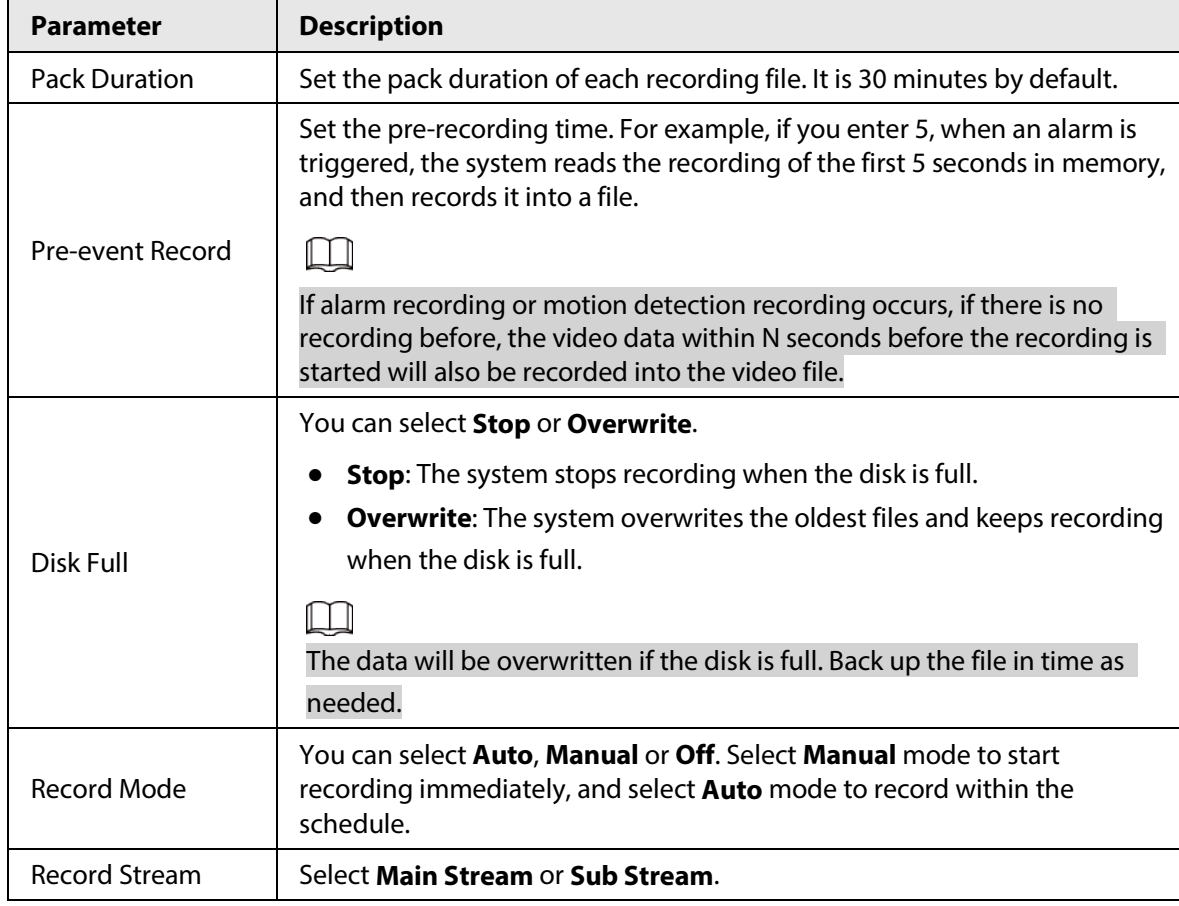

Step 3 Click **Save**.

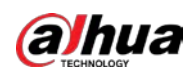

# **5.7 System Management**

# **5.7.1 Device Settings**

### **5.7.1.1 General**

#### Step 1 Select **Setting** > **System** > **General** > **General**.

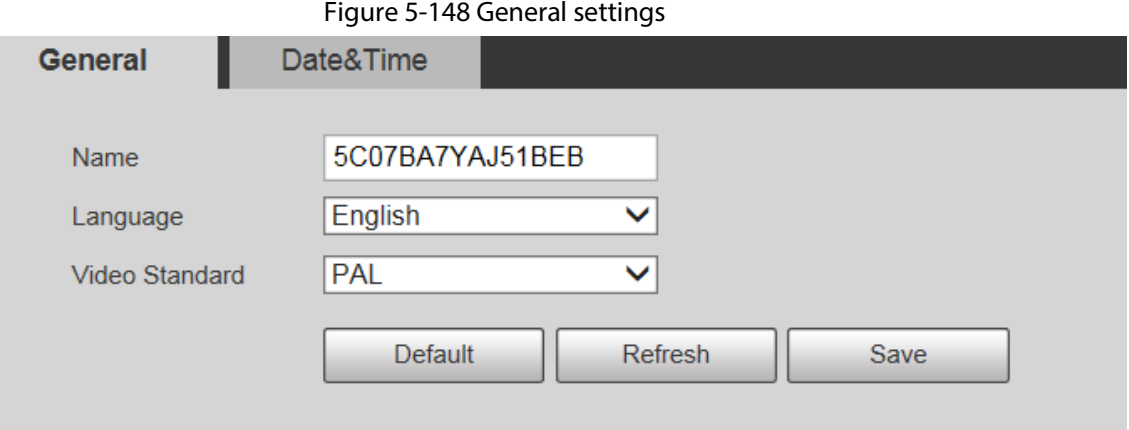

Step 2 Configure parameters as needed.

Table 5-49 General setting parameter description

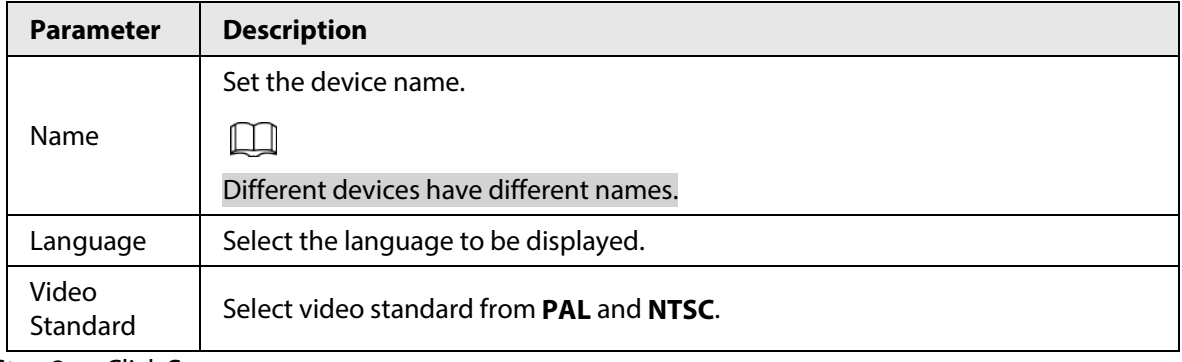

Step 3 Click **Save**.

### **5.7.1.2 Date & Time**

Step 1 Select **Setting** > **System** > **General** > **Date&Time**.

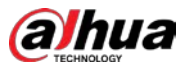

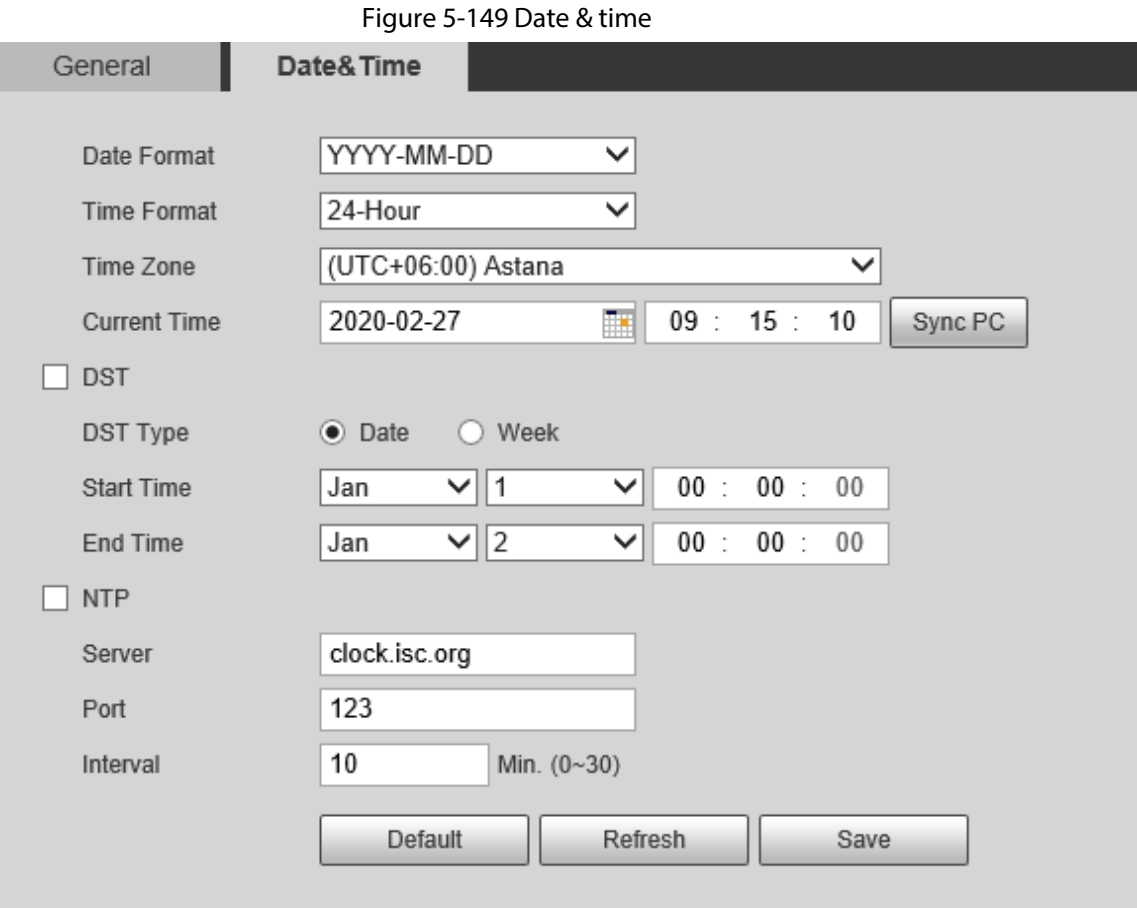

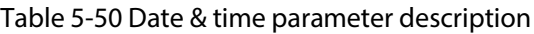

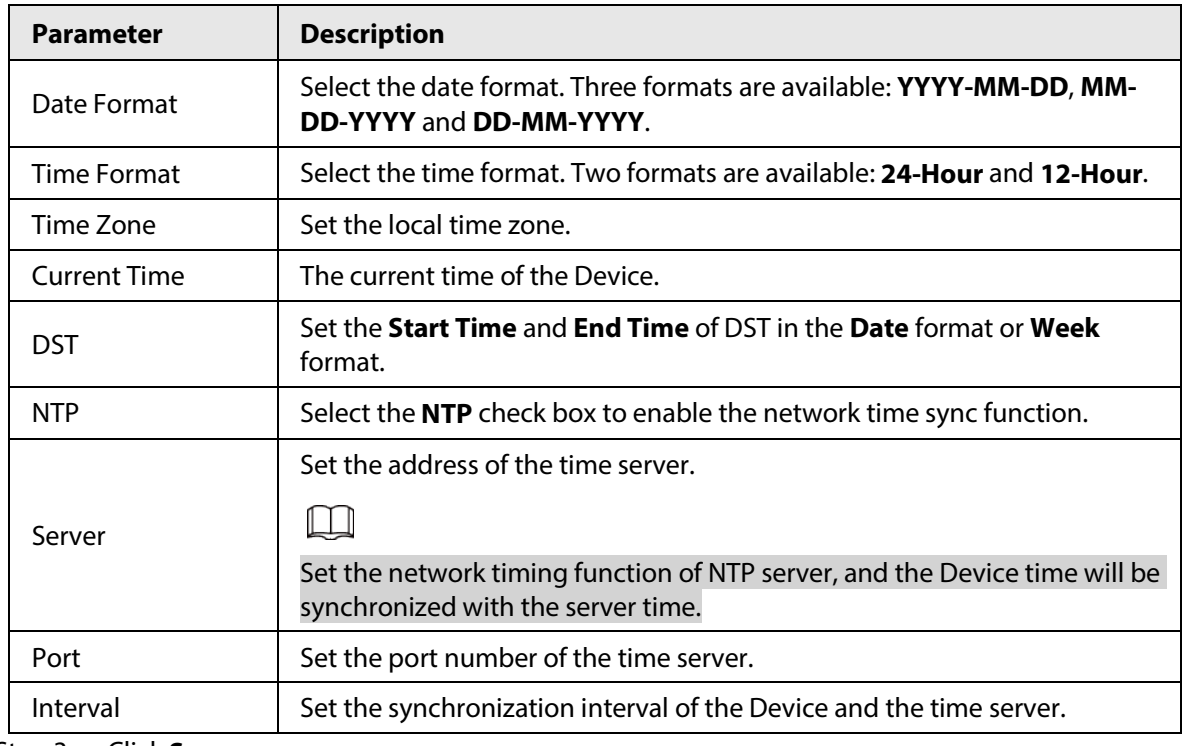

Step 3 Click **Save**.

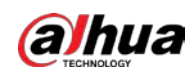

### **5.7.1.3 Screen Off Settings**

## $\square$

The function is available on select models.

You can set the screen-off time of the device display.

#### Step 1 Select **Setting** > **System** > **General** > **Screen Off Settings**.

Figure 5-150 Screen off settings

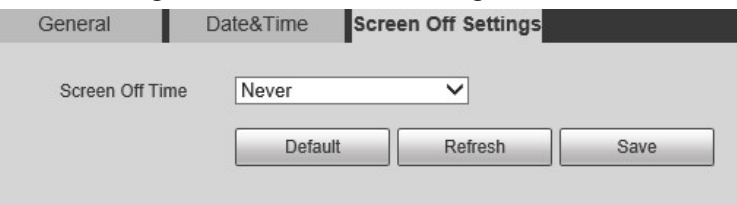

Step 2 Set screen-off time.

- **Never**: The screen is never turned off.
- **Custom**: Customize the screen-off time.
- Step 3 Click **Save**.

# **5.7.2 Account Settings**

### **5.7.2.1 Account**

User management is only available for admin users.

- For **Username** and **Group Name**, the maximum length is 15 characters. Username can only consist of numbers, letters, underlines, dots and @; group name can only consist of numbers, letters and underlines.
- The password should consist of 8 to 32 non-blank characters and contain at least two types of characters among upper case, lower case, number, and special characters (excluding ' " ; : &). The confirming password shall be the same as the new password. Set a high security password according to the prompt of password strength.
- The number of users and groups is 19 and 8 respectively by default.
- User management adopts a two-level method of group and user. Neither group names nor user names can be duplicated, and a user can only belong to one group.
- Users currently logged in cannot modify their own permissions.
- The user is admin by default. The **admin** account is defined as high privileged user.

#### **5.7.2.1.1 Username**

Select **Setting** > **System** > **Account** > **Account** > **Username**, and you can enable anonymous login, add users, delete users, modify user passwords, and perform other operations.
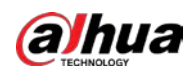

Figure 5-151 Account interface

|                            |         |            | Group Name   | Memo            |                | <b>Restricted Login</b> | Modify  | <b>Delete</b> |
|----------------------------|---------|------------|--------------|-----------------|----------------|-------------------------|---------|---------------|
|                            | admin   | admin      |              | admin's account |                |                         | ×       | $\circ$       |
|                            |         |            |              |                 |                |                         |         |               |
|                            |         |            |              |                 |                |                         |         |               |
|                            |         |            |              |                 |                |                         |         |               |
|                            |         |            |              |                 |                |                         |         |               |
|                            |         |            |              |                 |                |                         |         |               |
|                            |         |            |              |                 |                |                         |         |               |
|                            |         |            |              |                 |                |                         |         |               |
|                            |         |            |              |                 |                |                         |         |               |
|                            |         |            |              |                 |                |                         |         |               |
|                            |         |            |              |                 |                |                         |         |               |
|                            |         |            |              |                 |                |                         |         |               |
|                            |         |            |              |                 |                |                         |         |               |
|                            | Live    | Playback   | System       | System Info     | Manual Control | File Backup             | Storage |               |
|                            |         |            |              |                 |                |                         |         |               |
| Authority<br>User<br>Event | Network | Peripheral | AV Parameter | PTZ             | Security       | Maintenance             |         |               |

 $\Box$ 

No permission is available for version information and other buttons except **Relay-out**, **Mark**, and **Wiper Control** on the **Live** interface for the time being.

### Anonymous Login

Select the **Anonymous Login** check box, and you can log in to the Device anonymously without username and password after entering IP. Anonymous users only have preview permission in the permission list. In the anonymous login, click **Logout** to log in to the Device by using other usernames.

 $\Box$ 

After **Anonymous Login** is enabled, the user can view audio and video data without authentication. Think twice before enabling the function.

### Adding Users

Add users in the group and set permissions.

 $\square$ 

As the default user with the highest authority, admin cannot be deleted.

Step 1 Click **Add User**.

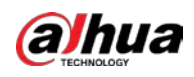

#### Figure 5-152 Add users

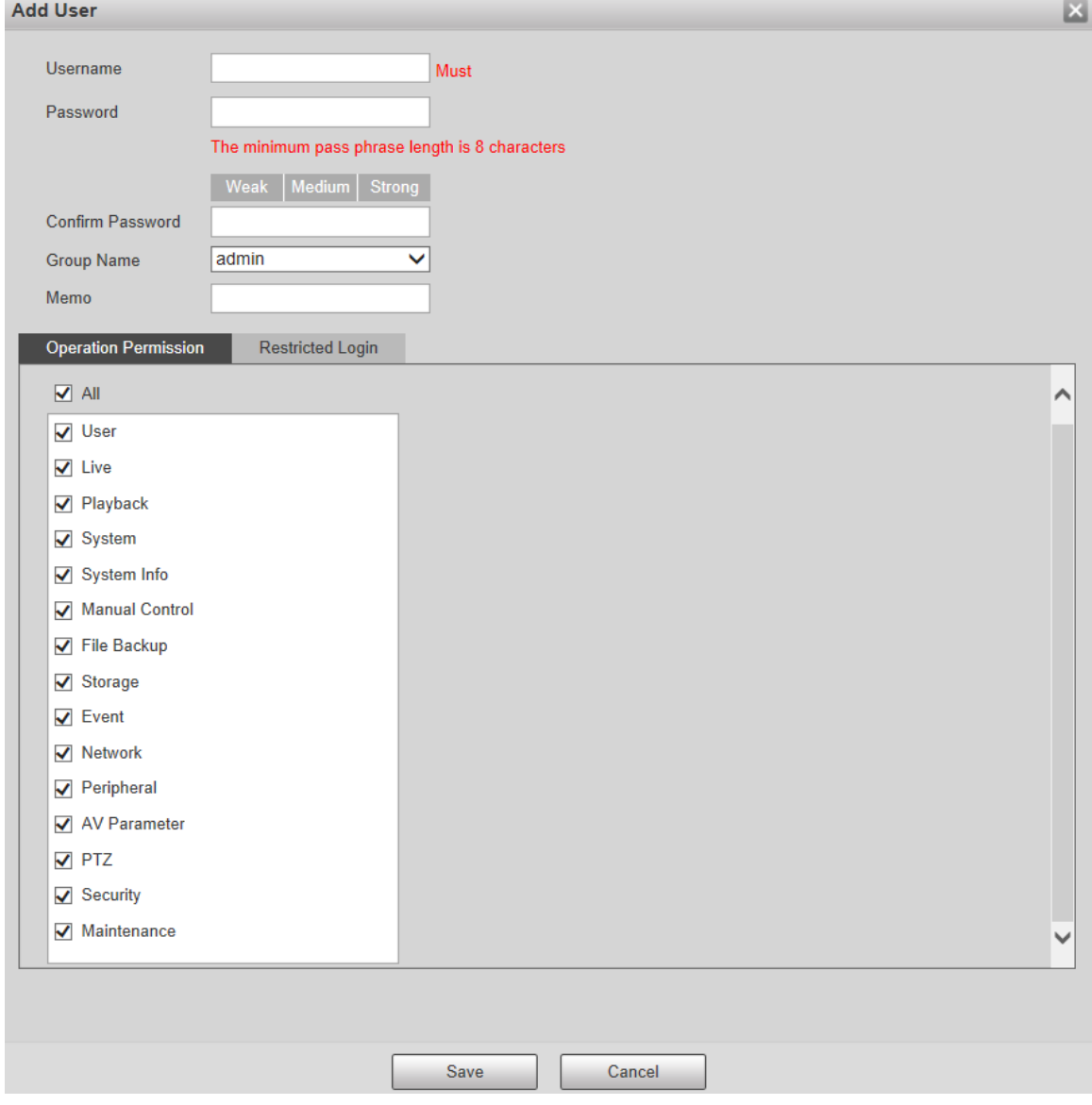

- Step 2 Enter **Username** and **Password**, confirm password, select **Group Name**, and then add **Memo**.
- Step 3 Set **Operation Permission** and **Restricted Login**.
	- Operation Permission: Click **Operation Permission**, and then select the operation permission of the user as needed.
	- Restricted Login: **Click Restricted Login**, and the interface shown i[n Figure 5-153](#page-182-0) is displayed. You can control login to the Device by setting the **IP Address**, **Validity Period** and **Time Range**.

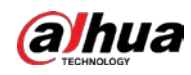

 $\Box$ 

- Once the group is selected as needed, the user permission can only be a subset of the group, and cannot exceed its permission attributes.
- It is recommended to give less permissions to general users than advanced users.

<span id="page-182-0"></span>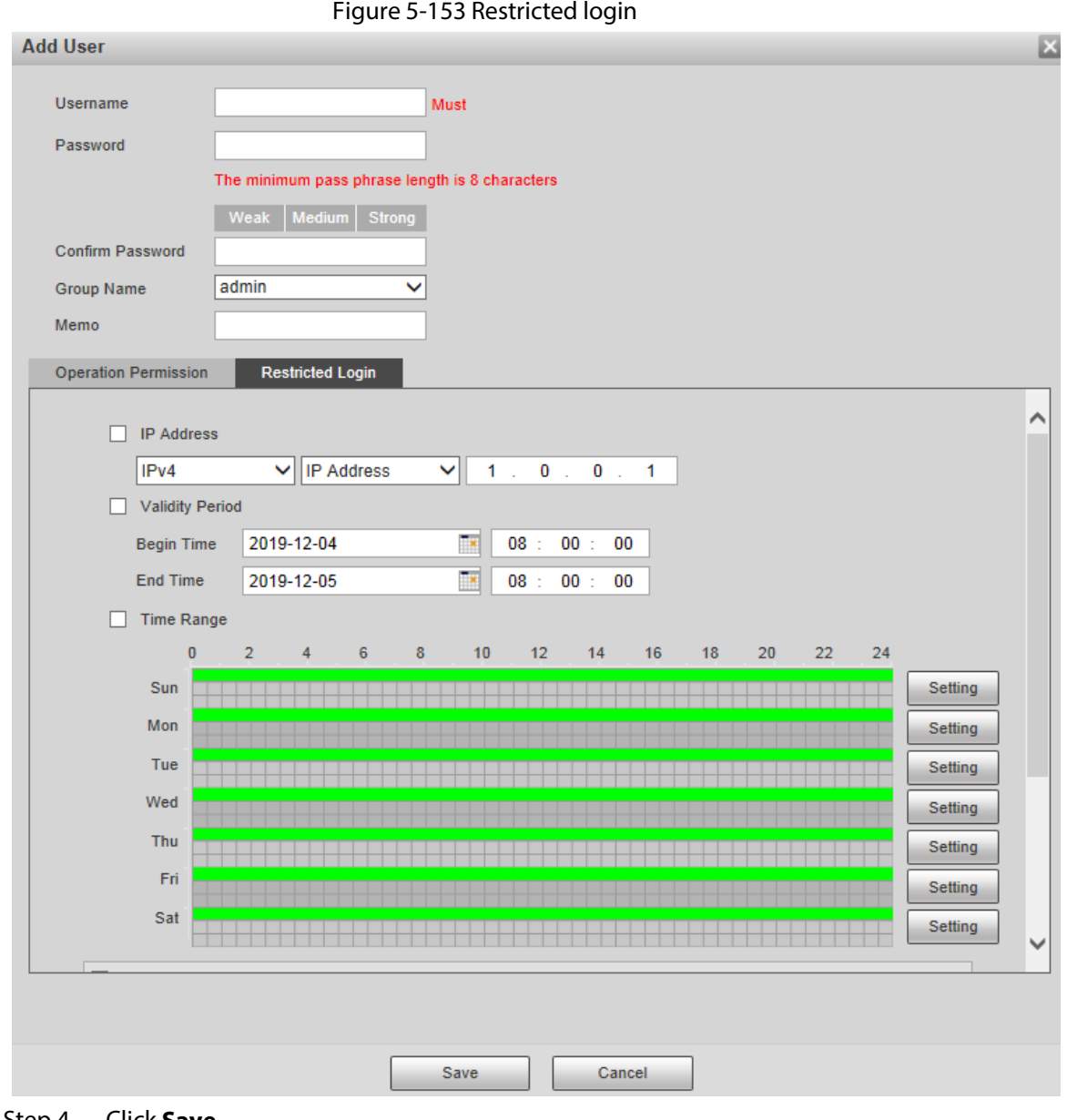

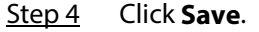

Modifying Users

Step 1 Click  $\left| \cdot \right\rangle$  corresponding to the user you want to modify.

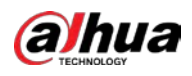

Figure 5-154 Modify users

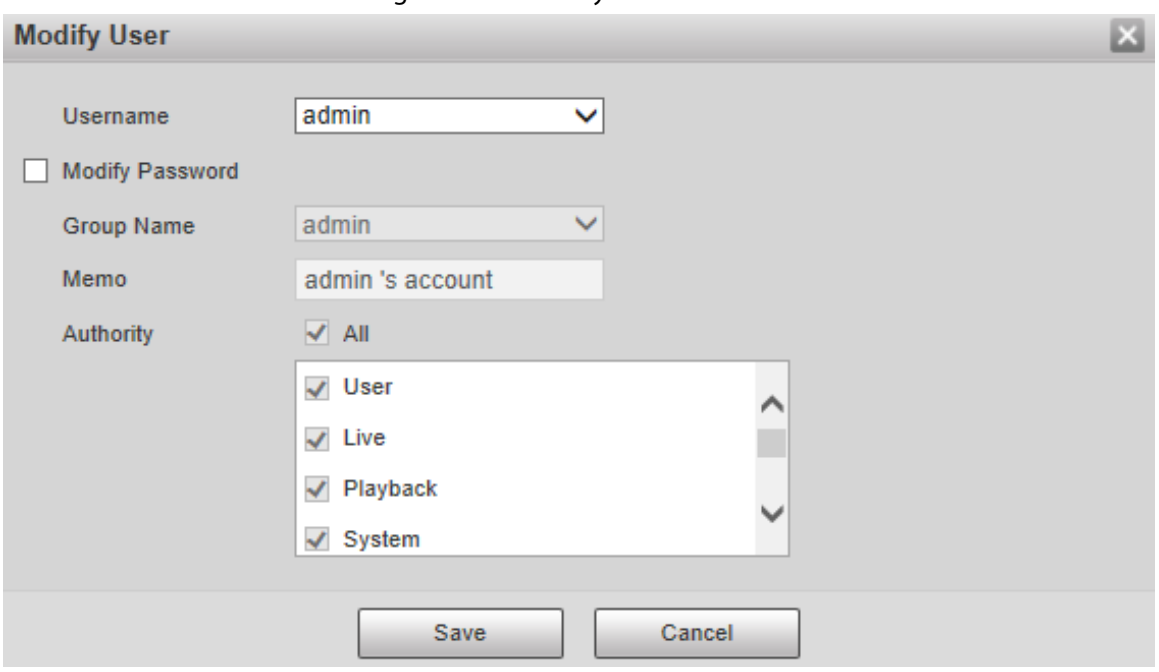

- Step 2 Modify user information as needed.
- Step 3 Click **Save**.

## Modifying Password

- Step 1 Select the **Modify Password** check box.
- Step 2 Enter old password and new password, and confirm password.
- Step 3 Click **Save**.

### Deleting Users

Click  $\Box$  corresponding to the user to be deleted, and the user can be deleted.

 $\square$ 

Users/user groups cannot be recovered after deletion. Think twice before performing the operation.

### **5.7.2.1.2 Group Name**

Select **Setting** > **System** > **Account** > **Account** > **Group Name**, and you can add groups, delete groups, modify group passwords, and perform other operations.

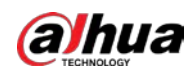

#### Figure 5-155 User group settings

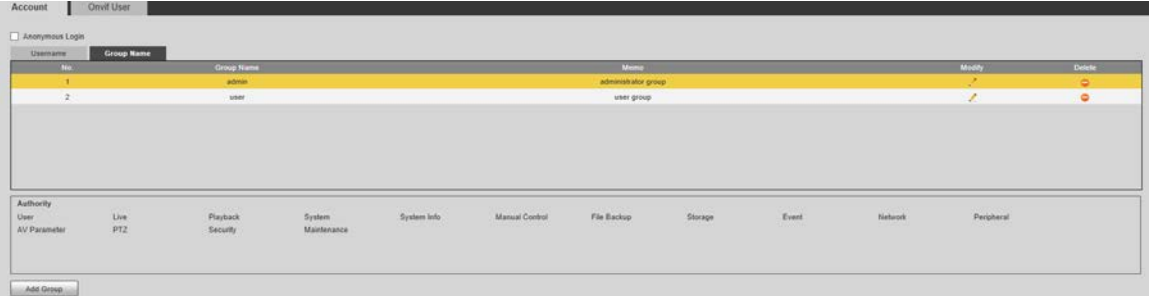

## Adding Groups

For specific operations, refer t[o "5.7.2.1.1 Username".](#page-179-0)

### Modifying Groups

For specific operations, refer t[o "5.7.2.1.1 Username".](#page-179-0)

## Deleting Groups

For specific operations, refer t[o "5.7.2.1.1 Username".](#page-179-0)

## **5.7.2.2 Onvif User**

On the web interface, you can add ONVIF users, or modify existing users.

### Procedure

### Step 1 Select **Setting** > **System** > **Account** > **Onvif User**.

Figure 5-156 Onvif user

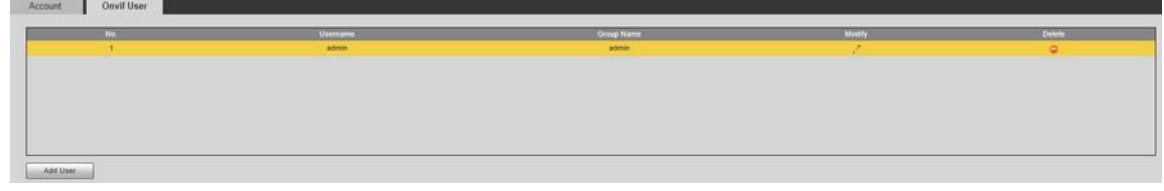

Step 2 Click **Add User**.

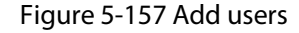

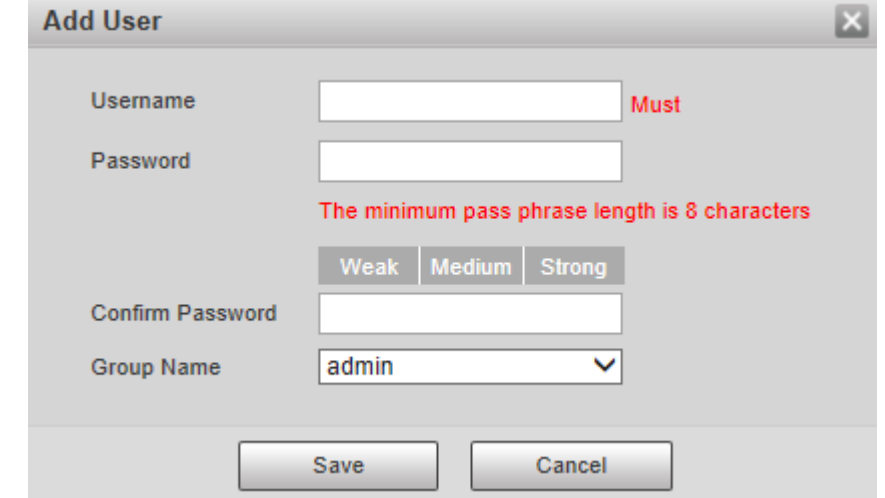

Step 3 Set the username and password, confirm password, and then select the group name.

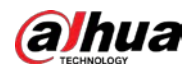

Step 4 Click **Save**.

### Related Operations

- Click  $\bullet$  to modify user information.
- $\bullet$  Click  $\bullet$  to delete users.

## **5.7.3 Safety**

## **5.7.3.1 RTSP Authentication**

Set the authentication method for media stream.

Step 1 Select **Setting** > **System** > **Safety** > **RTSP Authentication**.

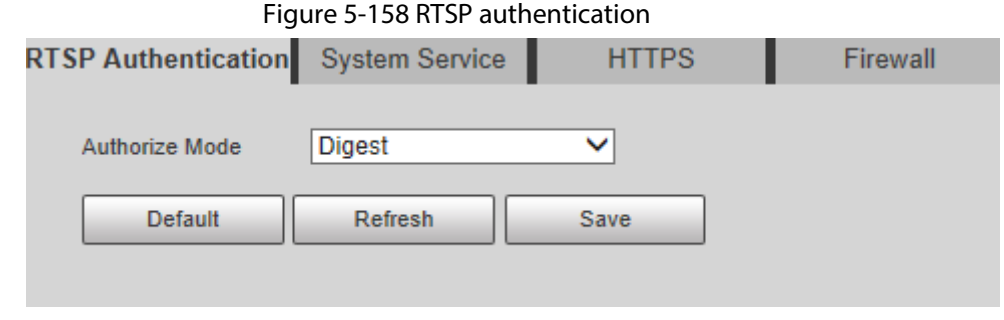

### Step 2 Select the **Authorize Mode**.

You can select from **Digest**, **Basic** and **None**. It is **Digest** by default.

- $\square$
- Click **Default**, and **Digest** is selected automatically.
- Select **None**, and "Non-authentication mode may have risk. Are you sure to enable it" prompt will be displayed. Think twice before selecting the mode.
- Select **Basic** mode, and "Basic authentication mode may have risk. Are you sure to enable it?" prompt will be displayed. Think twice before selecting the mode.

## **5.7.3.2 System Service**

You can configure system service to ensure system security.

Step 1 Select **Setting** > **System** > **Safety** > **System Service**.

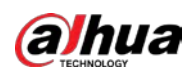

Figure 5-159 System service

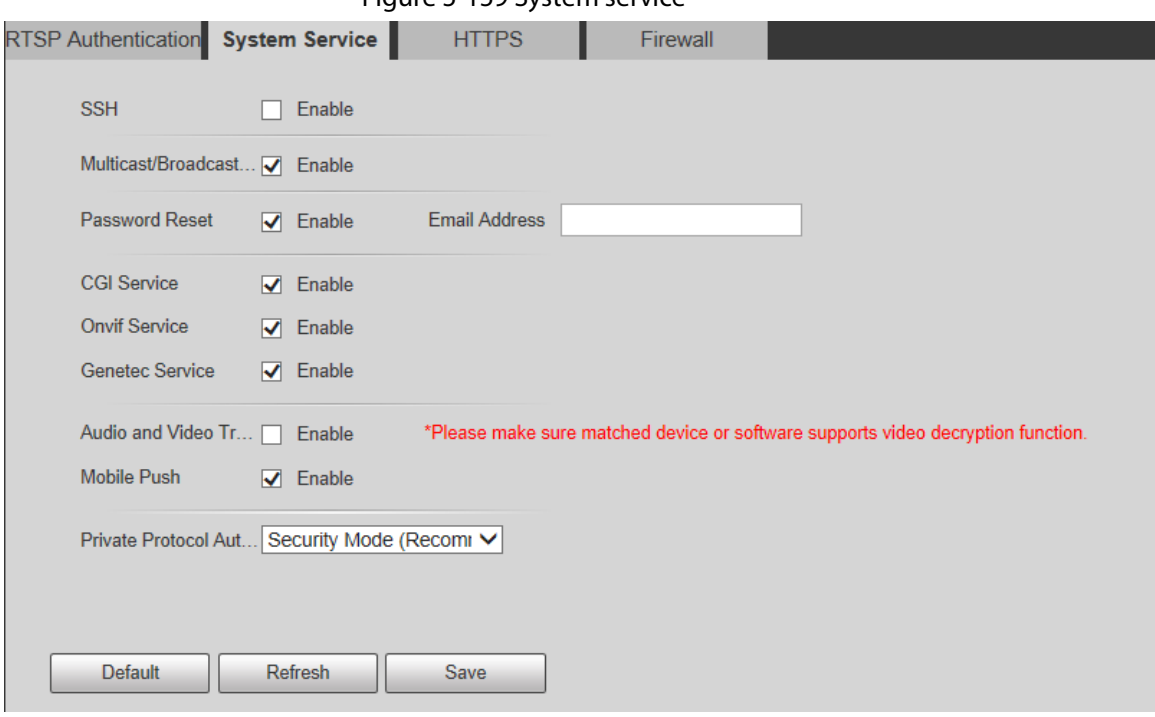

Step 2 Configure system service parameters.

### Table 5-51 System service parameter description

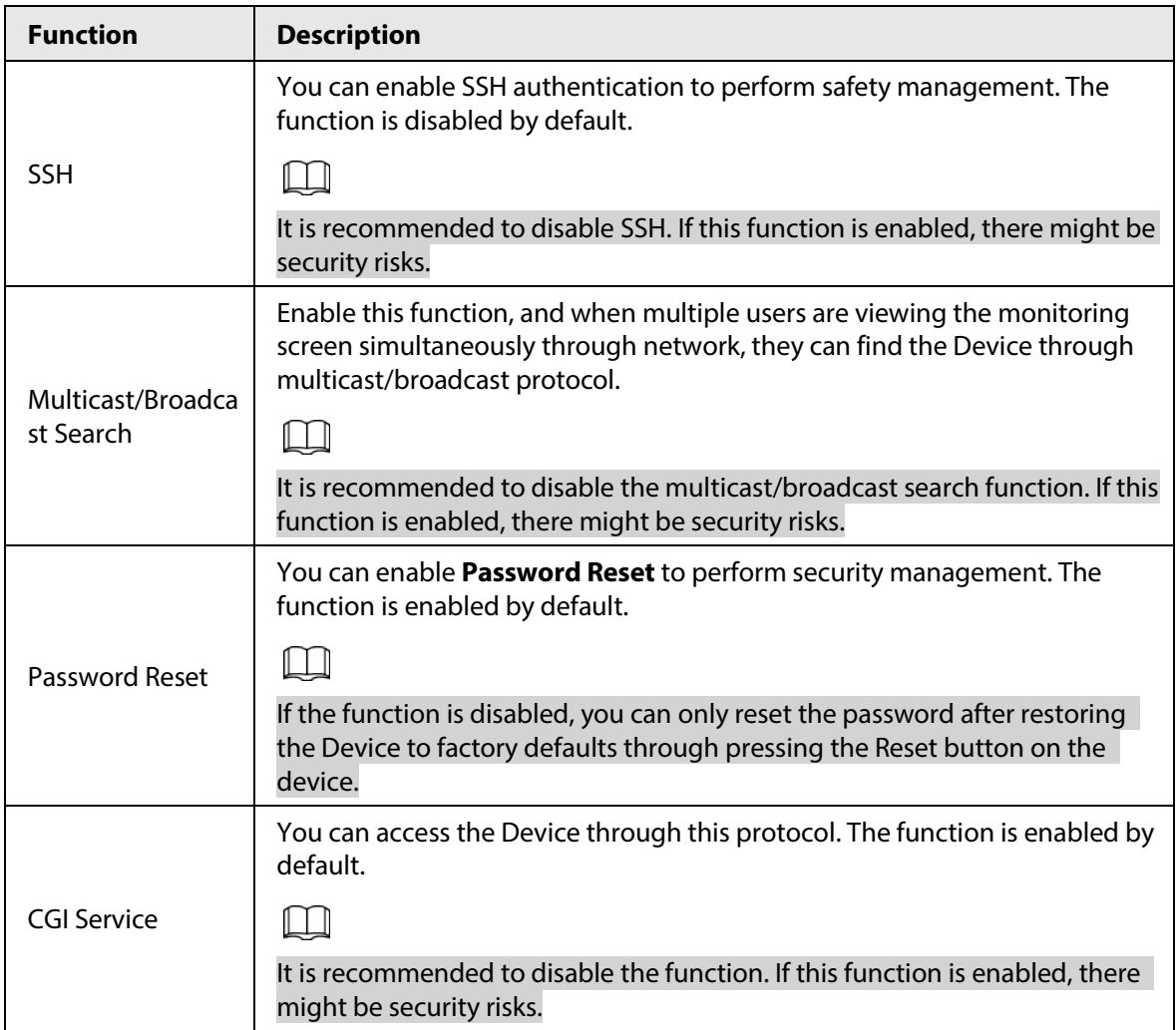

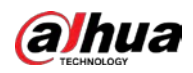

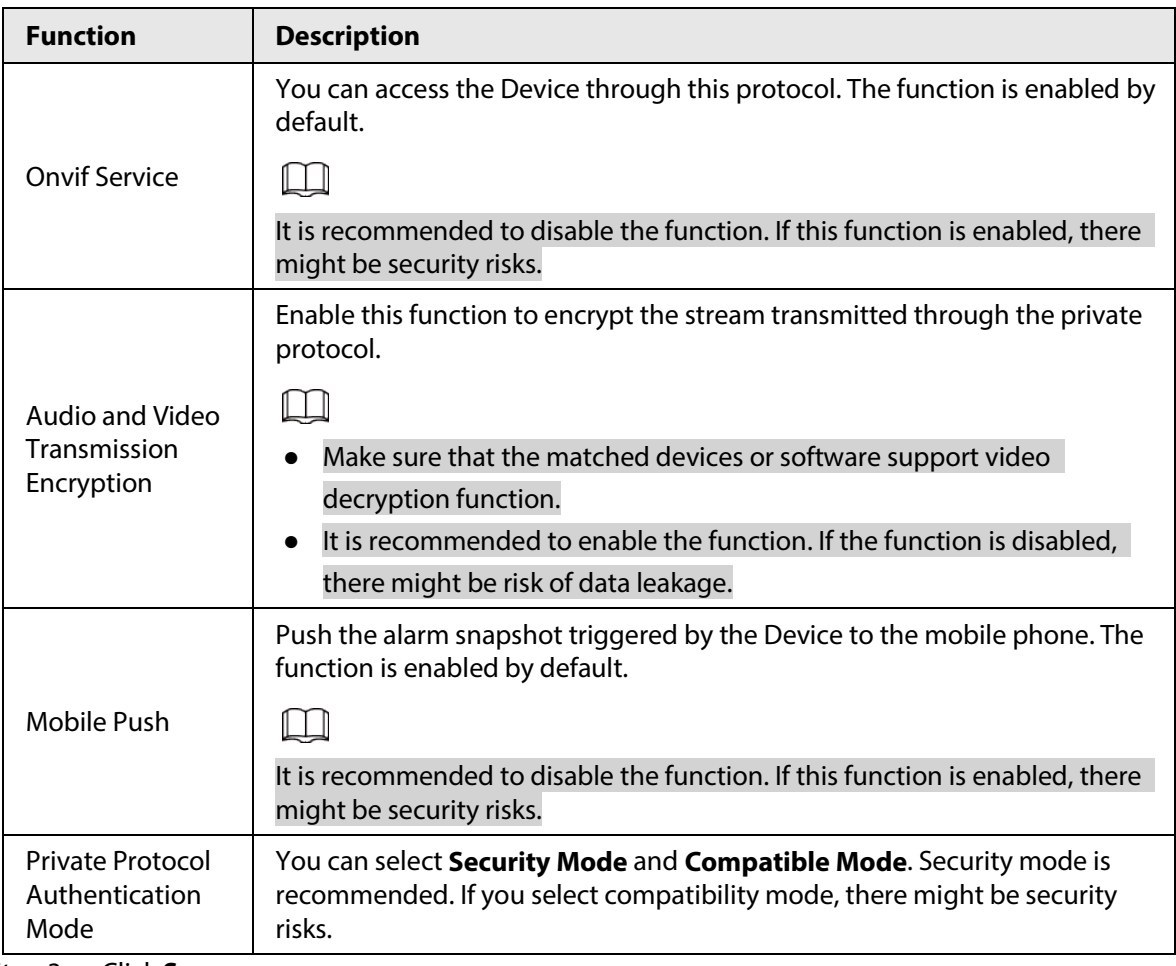

Step 3 Click **Save**.

## **5.7.3.3 HTTPS**

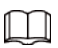

It is recommended to enable HTTPS service. If the service is disabled, there might be risk of data leakage.

Create certificate or upload signed certificate, and then you can log in through HTTPS with your PC. HTTPS can ensure data security, and protect user information and device security with reliable and stable technology.

<span id="page-187-0"></span>Step 1 Create certificate or upload the signed certificate.

- If you select **Create Certificate**, refer to the following steps.
- 1) Select **Setting** > **System** > **Safety** > **HTTPS**.

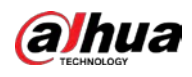

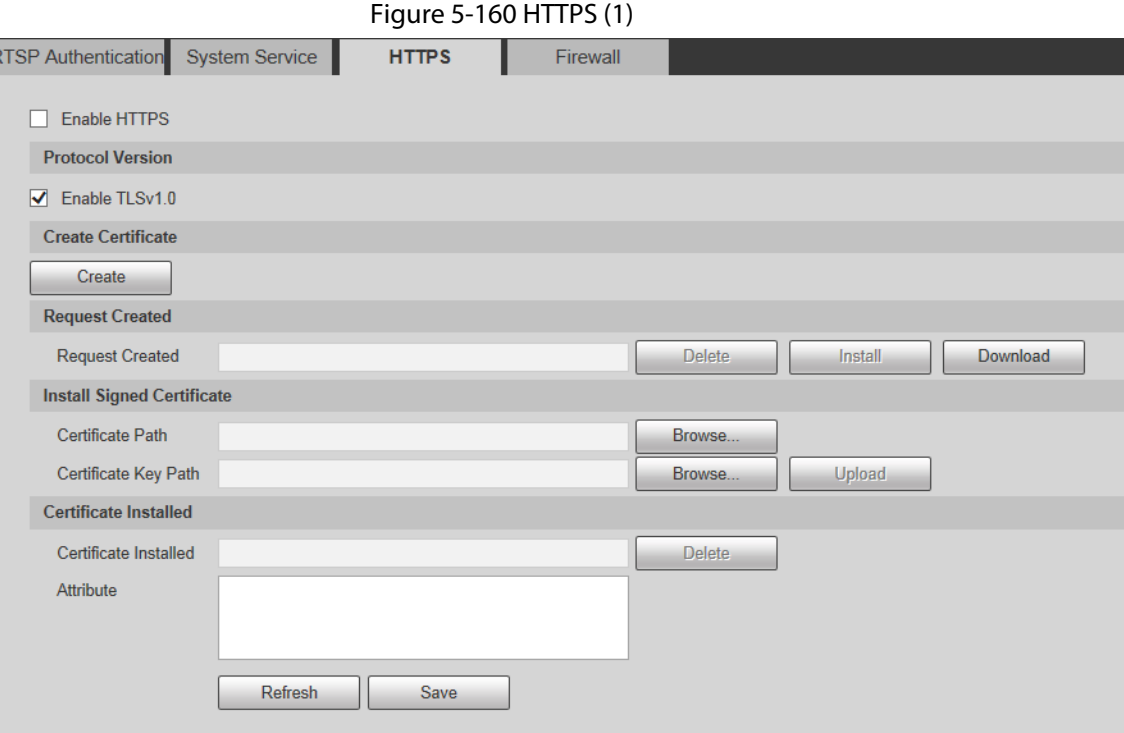

2) Click **Create**.

The **HTTPS** dialog box is displayed.

### Figure 5-161 HTTPS (2)

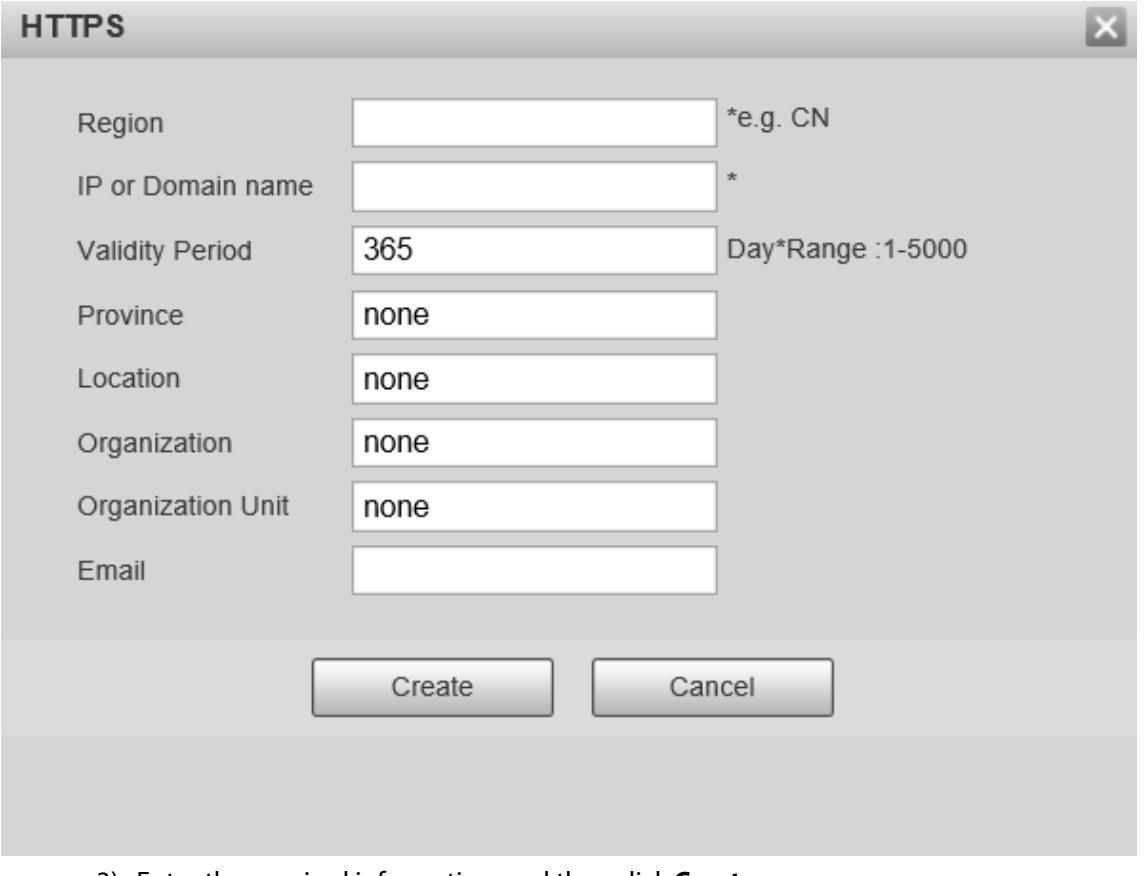

3) Enter the required information, and then click **Create**.

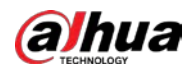

R

## $\Box$

The entered IP or domain name must be the same as the IP or domain name of the Device.

4) Click **Install** to install the certificate on the Device.

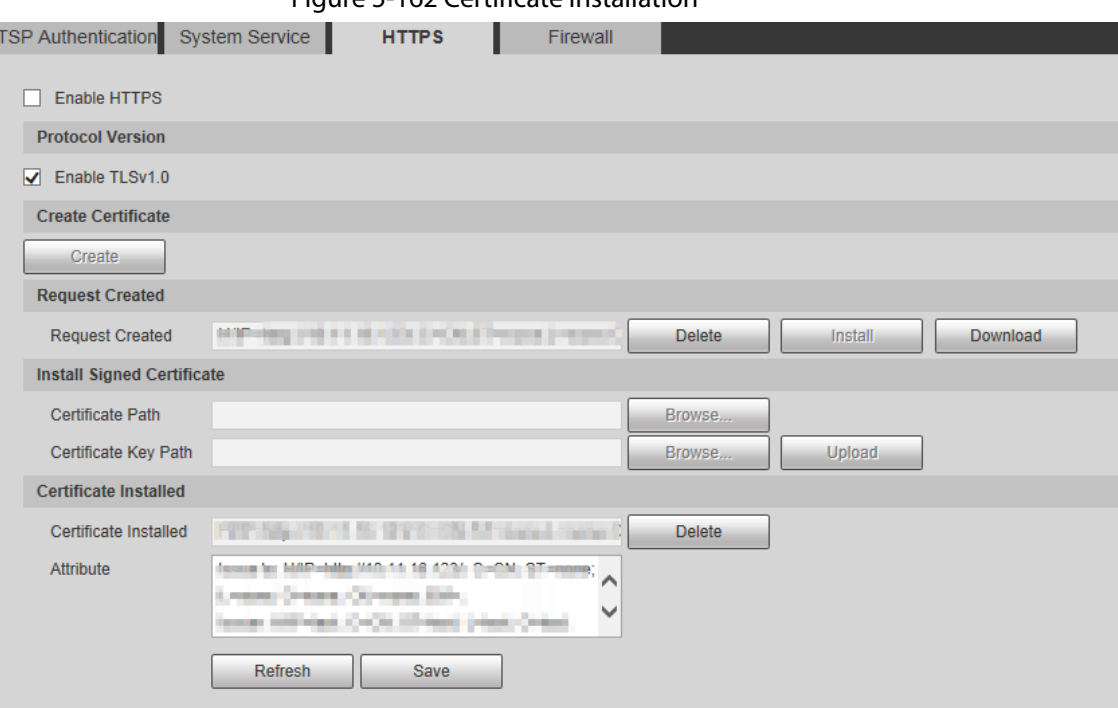

Figure 5-162 Certificate installation

<span id="page-189-0"></span>5) Click **Download** to download root certificate.

The **Save As** dialog box is displayed.

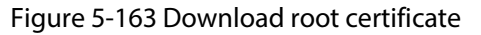

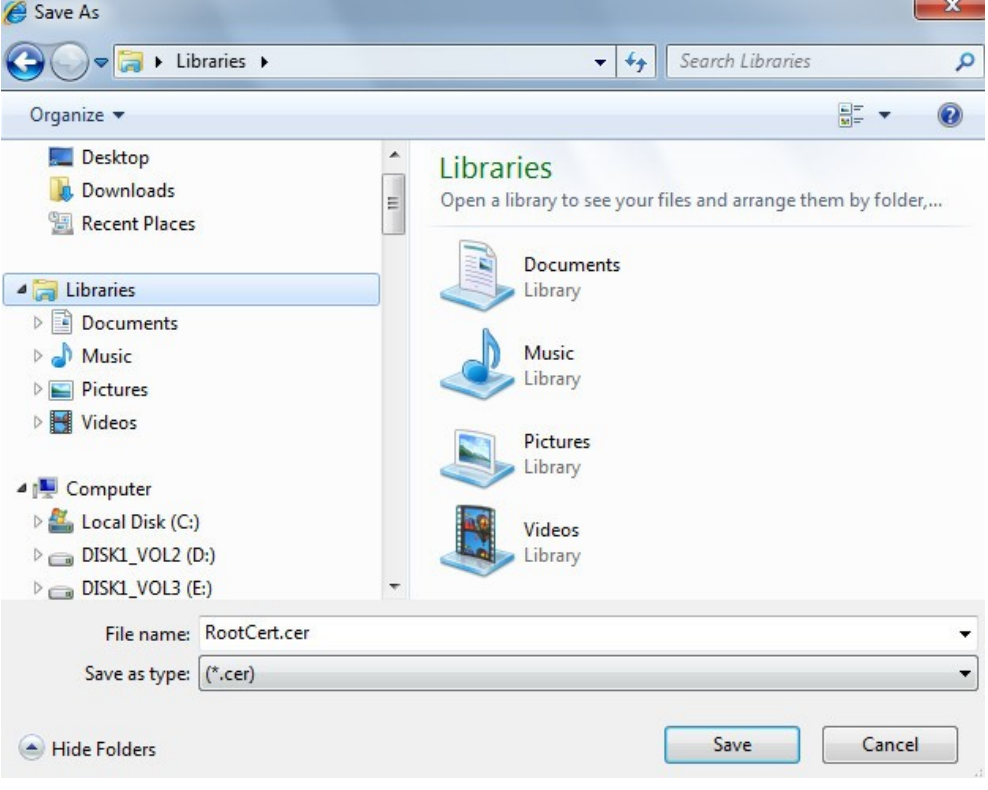

6) Select storage path, and then click **Save**.

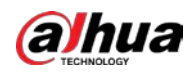

T.

r.

7) Double-click the **RootCert.cer** icon.

The **Certificate** interface is displayed.

### Figure 5-164 Certificate information

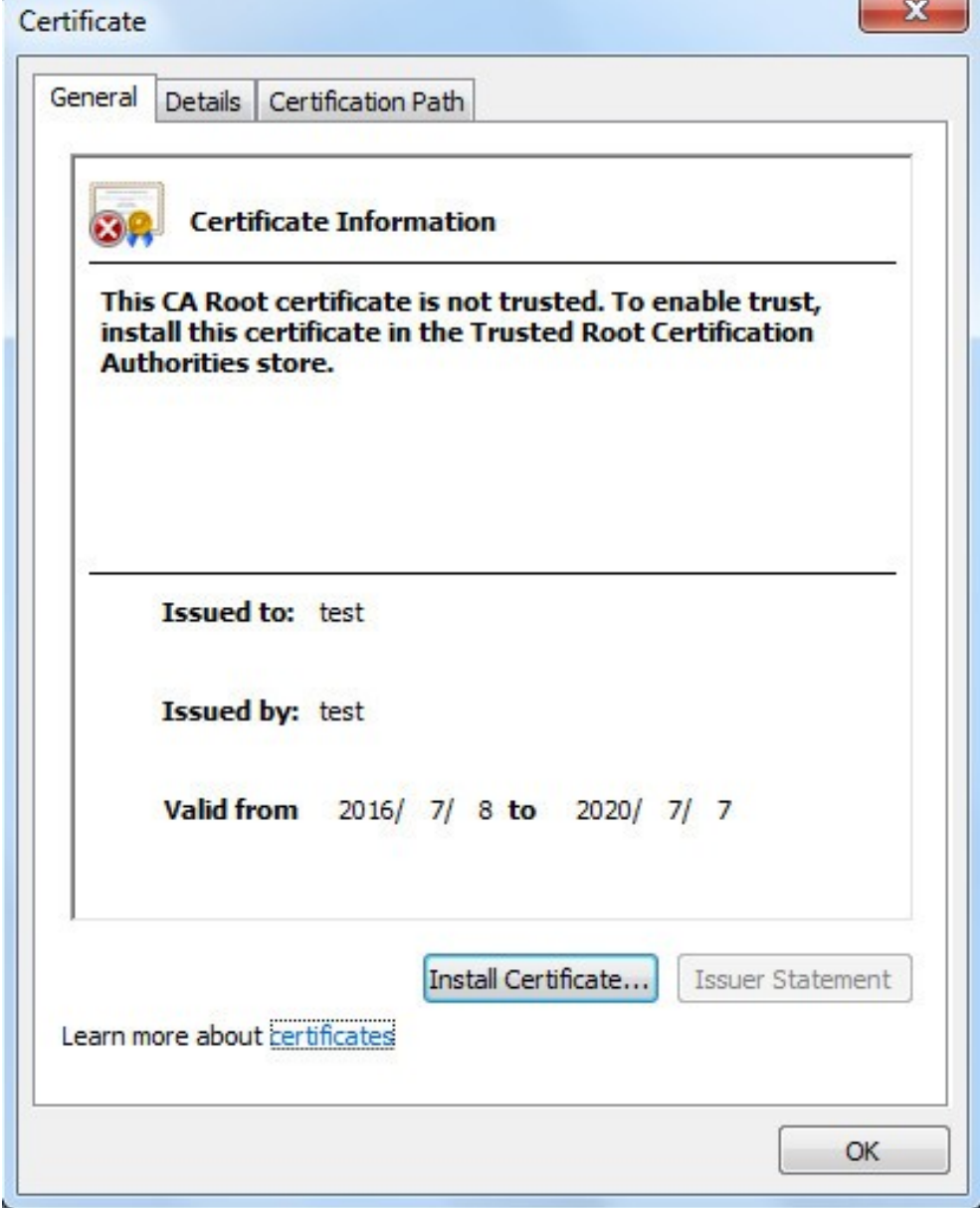

8) Click **Install Certificate**.

The **Certificate Import Wizard** interface is displayed.

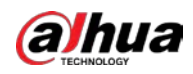

### Figure 5-165 Certificate import wizard

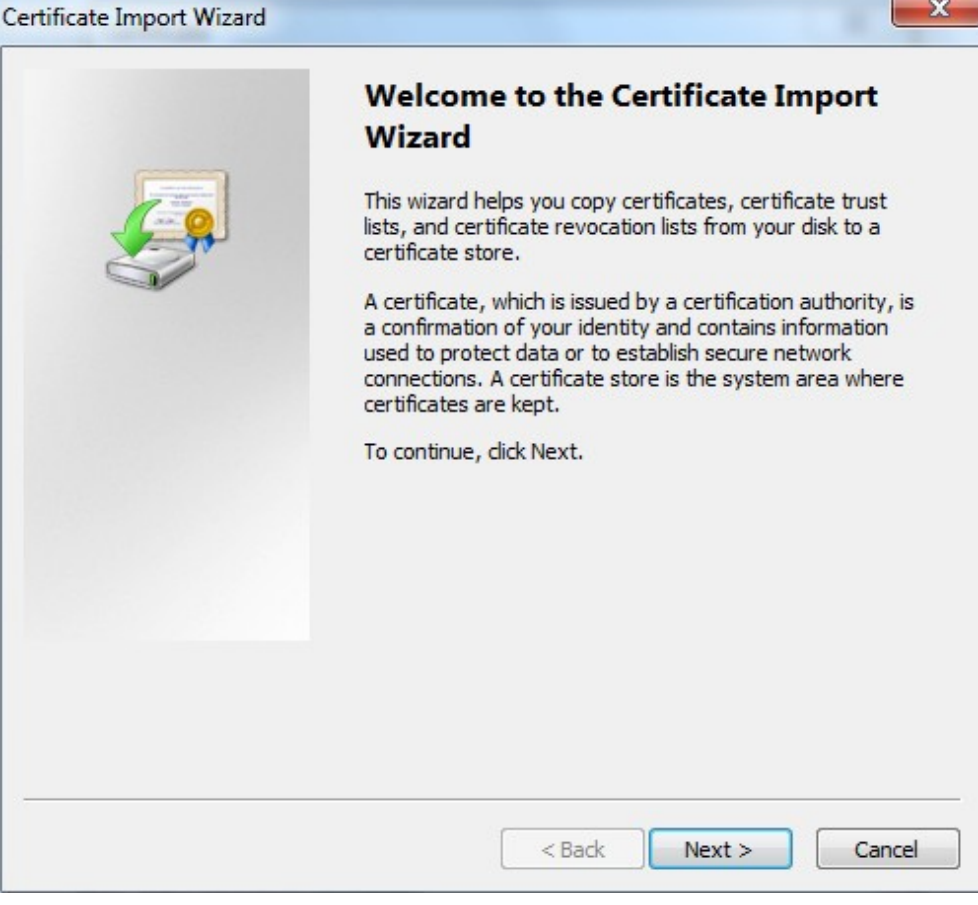

9) Click **Next**, and then select **Trusted Root Certification Authorities**.

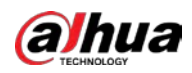

### Figure 5-166 Certificate storage area

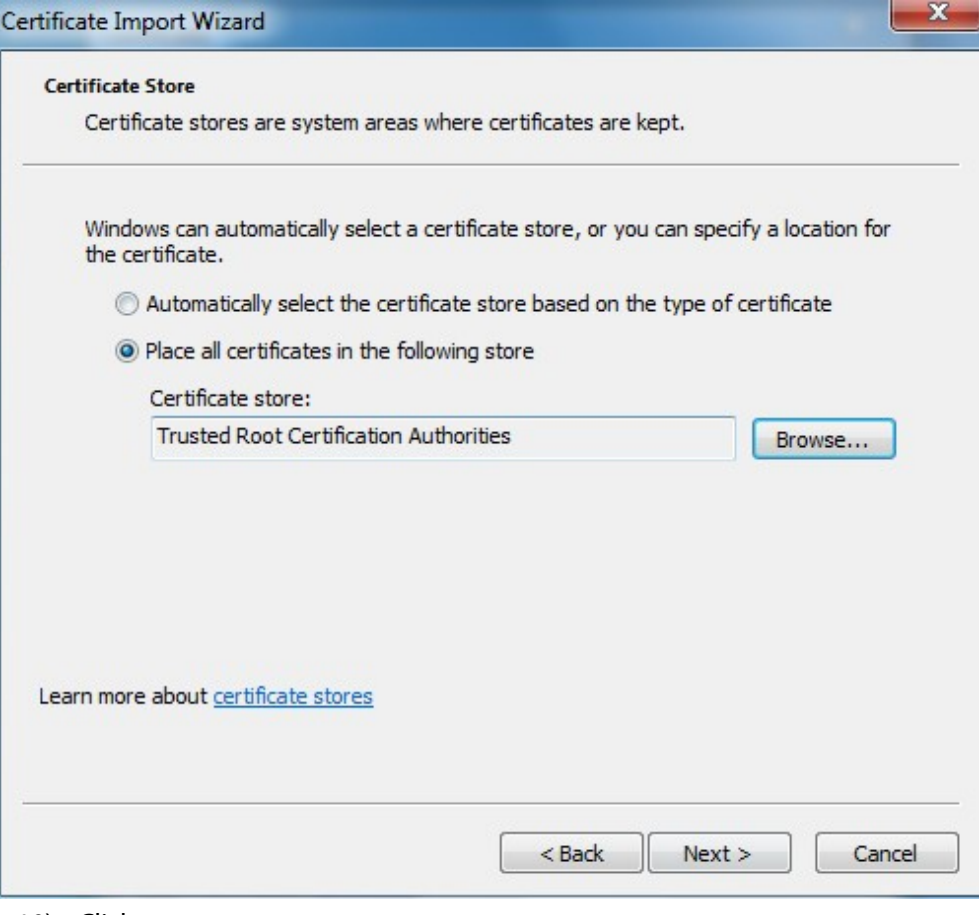

10) Click **Next**.

The **Completing the Certificate Import Wizard** interface is displayed.

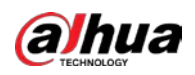

Figure 5-167 Completing the certificate import wizard

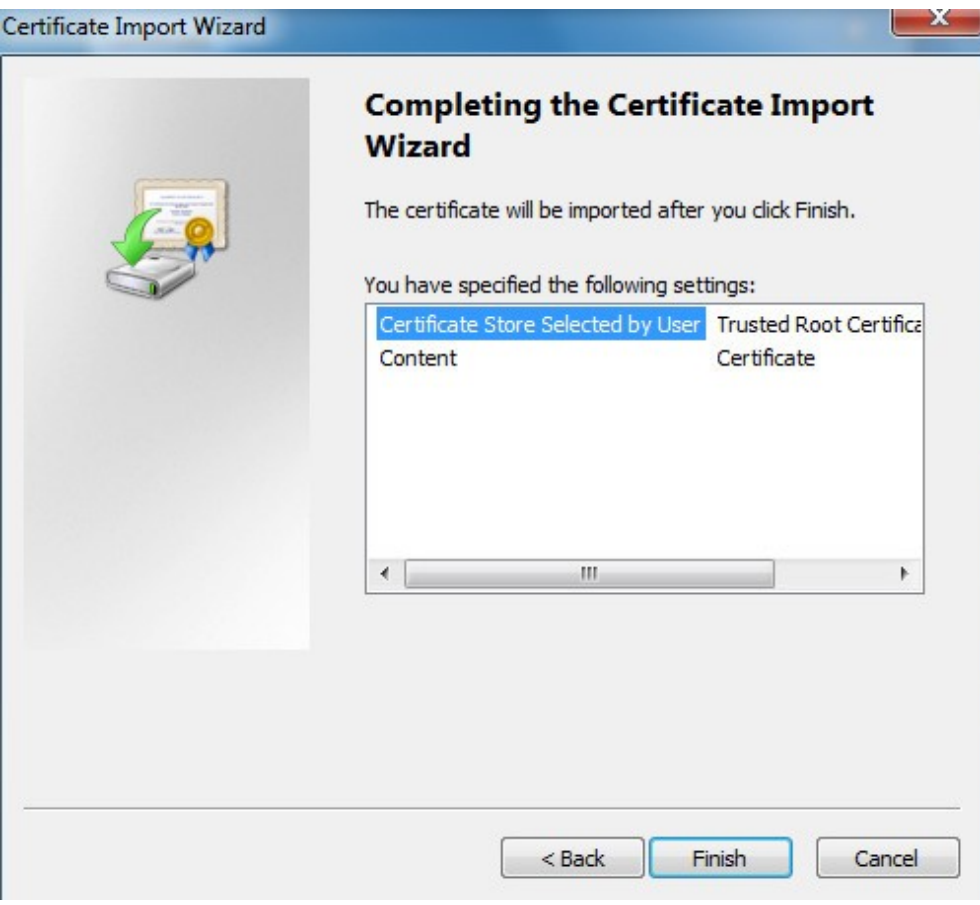

11) Click **Finish**.

The **Security Warning** dialog box is displayed.

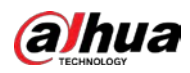

Figure 5-168 Security warning

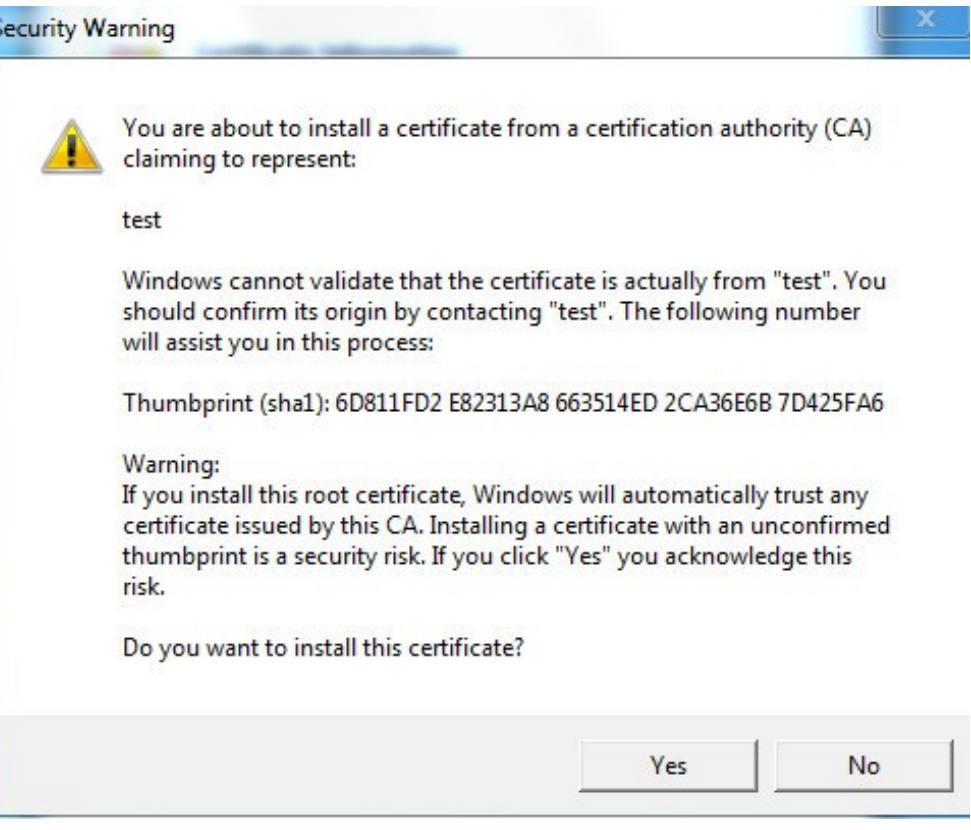

<span id="page-194-0"></span>12) Click **Yes**.

**The import was successful** dialog box is displayed. Click **OK** to complete the certificate installation.

Figure 5-169 Import success

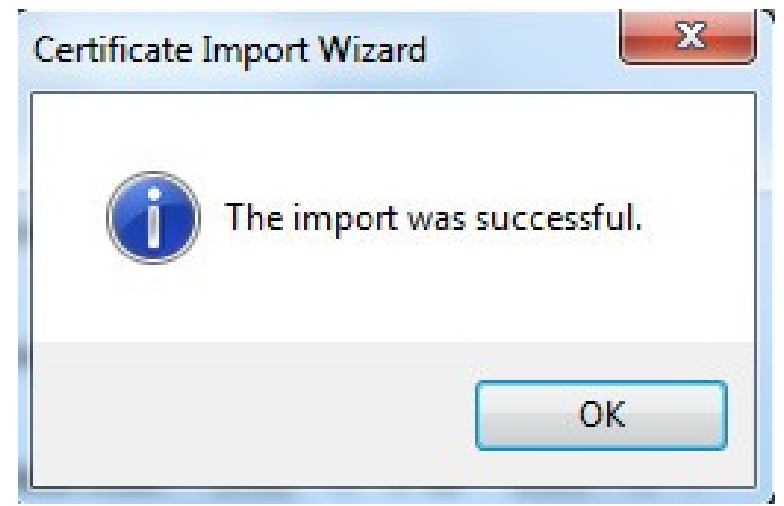

- If you select **Install Signed Certificate**, refer to the following steps.
- 1) Select **Setting** > **System** > **Safety** > **HTTPS**. The **HTTPS** interface is displayed.

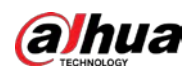

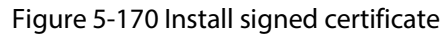

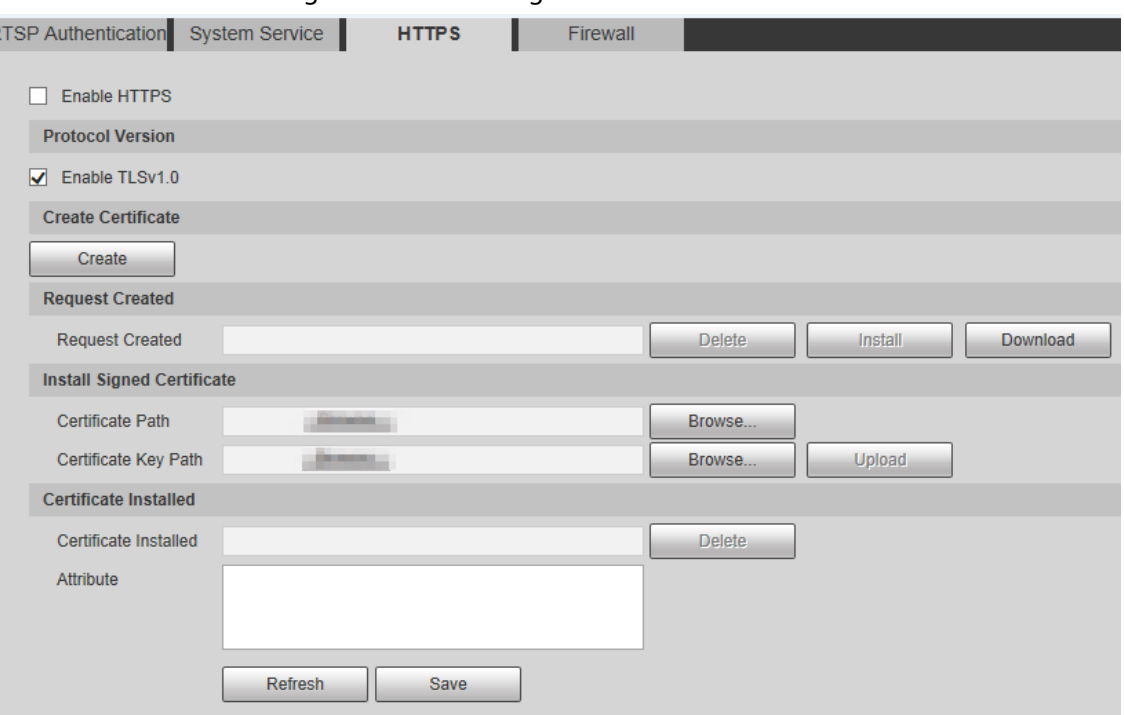

- 2) Click **Browse** to upload the signed certificate and certificate key, and then click **Upload**.
- 3) Install the root certificate. For details, see  $5$  to  $12$  i[n Step1.](#page-187-0)

### Step 2 Select **Enable HTTPS**, and then click **Save**.

The **Reboot** interface is displayed, and the configuration takes effect after reboot.

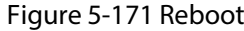

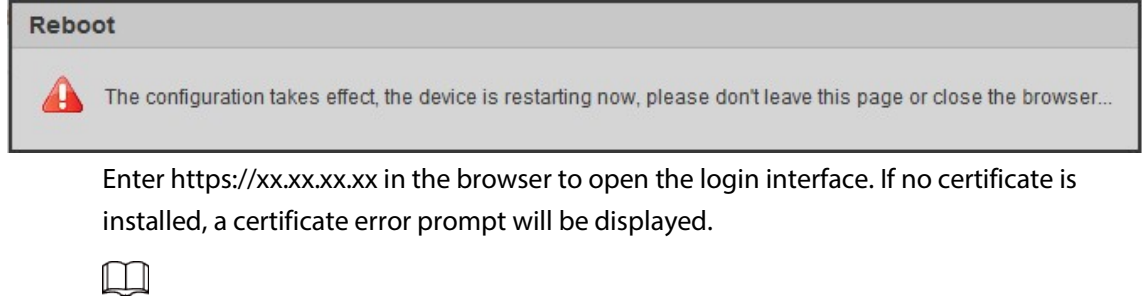

- If HTTPS is enabled, you cannot access the Device through HTTP. The system will switch to HTTPS if you access the Device through HTTP.
- The deletion of created and installed certificates cannot be restored. Think twice before deleting them.

### **5.7.3.4 Firewall**

Set a firewall for the Device to prevent network attacks after the Device is connected to the network.

Step 1 Select **Setting** > **System** > **Safety** > **Firewall**.

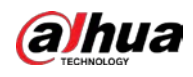

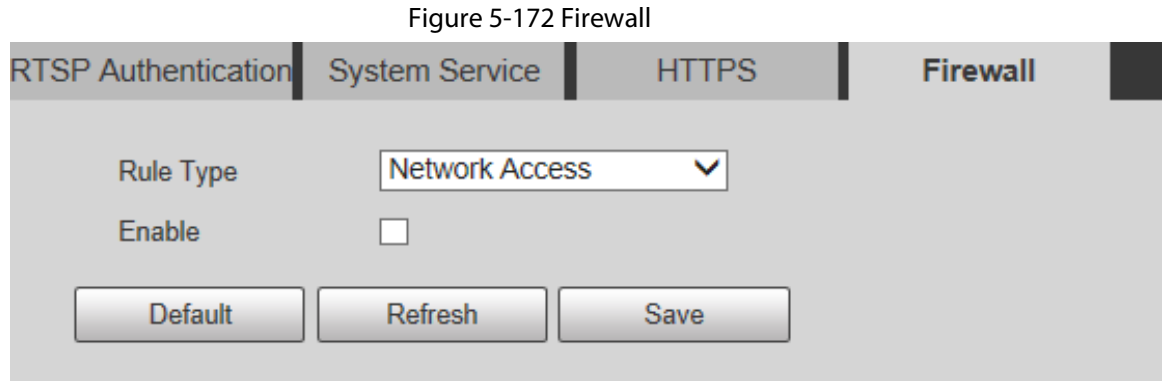

- Step 2 Select the type of network attack that the firewall resists as needed. You can select **Network Access**, **PING Prohibited**, or **Prevent Semijoin**.
- Step 3 Select **Enable**, and then the **Firewall** is enabled.
- Step 4 Click **Save**.

## **5.7.4 Peripheral**

## $\boxed{1}$

The peripheral functions might vary with different models, and the actual interface shall prevail.

### **5.7.4.1 Wiper**

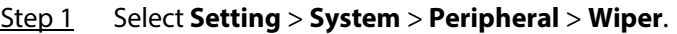

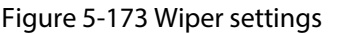

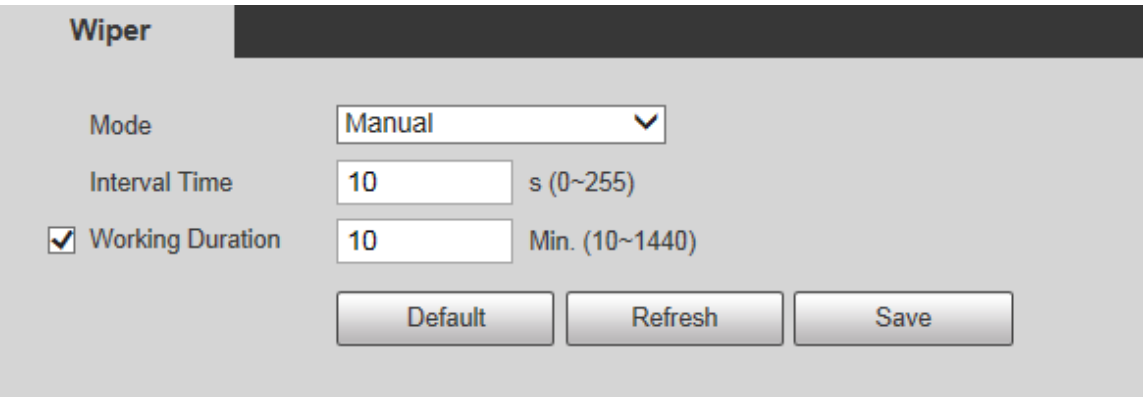

Step 2 Configure parameters as needed.

Table 5-52 Wiper setting parameter description

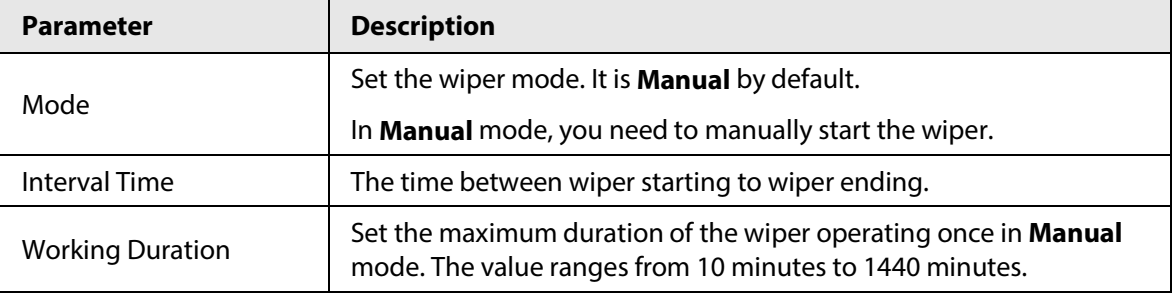

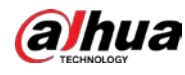

Step 3 Click **Save**.

## **5.7.5 Default**

## 八

**Distance** 

All information except IP address and user management will be restored to defaults. Think twice before performing the operation.

Select **Setting** > **System** > **Default**, and click **Default** to restore the Device. The configuration interface is displayed.

Figure 5-174 Default interface

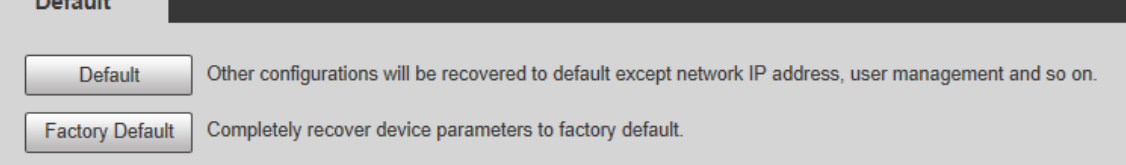

Select the recovery mode as needed.

- Default: All information except IP address and user management will be restored to defaults.
- Factory Default: The function is equivalent to the Reset button of the Device. All configuration information of the Device can be restored to the factory defaults, and the IP address can also be restored to the original IP address. After clicking **Factory Default**, you need to enter the password of admin user on the interface displayed. The Device can be restored to factory defaults only after the system confirms that the password is correct.

 $\Box$ 

- Only admin user can use this function.
- When the Device is restored to factory defaults, all information except the data in the external storage media will be erased. Delete data in external storage media by formatting and other methods.

## **5.7.6 Import/Export**

When multiple devices share the same configuration methods, they can be quickly configured by importing and exporting configuration files.

Step 1 On the web interface of one device, select **Setting** > **System** > **Import/Export**. The **Import/Export** interface is displayed. Se[e Figure 5-175.](#page-198-0)

<span id="page-198-0"></span>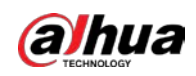

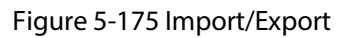

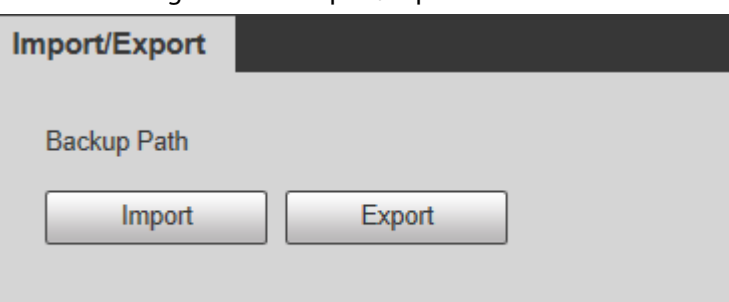

- Step 2 Click **Export** to export the configuration file (.backup file) to the local storage path.
- Step 3 Click **Import** on the **Import/Export** interface of the Device to be configured to import the configuration file, and the Device will complete the configurations.

## **5.7.7 System Maintenance**

### **5.7.7.1 Auto Maintain**

You can select **Auto Reboot** or **Auto Delete Old Files**.

- If you select **Auto Reboot**, the frequency and time need to be set.
- If you select **Auto Delete Old Files**, you need to set the time period for the files to be deleted.
- Step 1 Select **Setting** > **System** > **Auto Maintain**.

#### Figure 5-176 Auto maintain

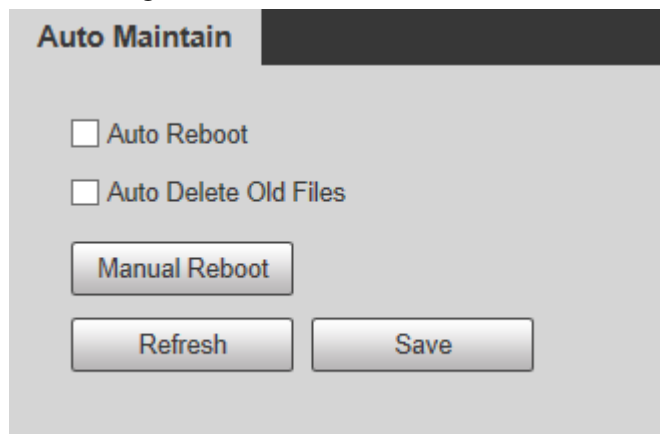

Step 2 Configure parameters as needed.

Table 5-53 Auto maintain parameter description

| <b>Parameter</b> | <b>Description</b>                                  |
|------------------|-----------------------------------------------------|
| Auto Reboot      | Select the check box to set the Device reboot time. |

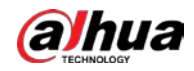

| <b>Parameter</b>      | <b>Description</b>                                                                                                    |  |  |  |
|-----------------------|----------------------------------------------------------------------------------------------------|--|--|--|
| Auto Delete Old Files | Select the check box to customize the time period for the files to be<br>deleted. The value ranges from 1 day to 31 days.                                                                |  |  |  |
|                       | When you enable the function, The deleted files cannot be<br>recovered. Are you sure to enable this function now? prompt will be<br>displayed. Think twice before enabling the function. |  |  |  |

Step 3 Click **Save** and the configuration will take effect.

## **5.7.7.2 Emergency Maintenance**

By enabling emergency maintenance, you can fix most issues caused by upgrade and configuration.

```
Step 1 Select Setting > System > Auto Maintain > Emergency Maintenance.
```
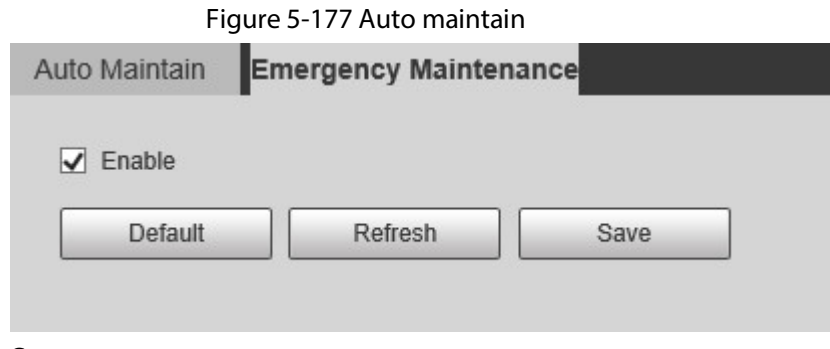

Step 2 Click **Save**.

## **5.7.8 Upgrade**

Upgrade the system to improve device function and stability.

 $\square$ 

If wrong upgrade file has been used, restart the Device; otherwise some functions might not work properly.

Select **Setting** > **System** > **Upgrade**. The configuration interface is displayed.

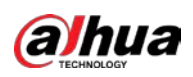

Figure 5-178 System upgrade

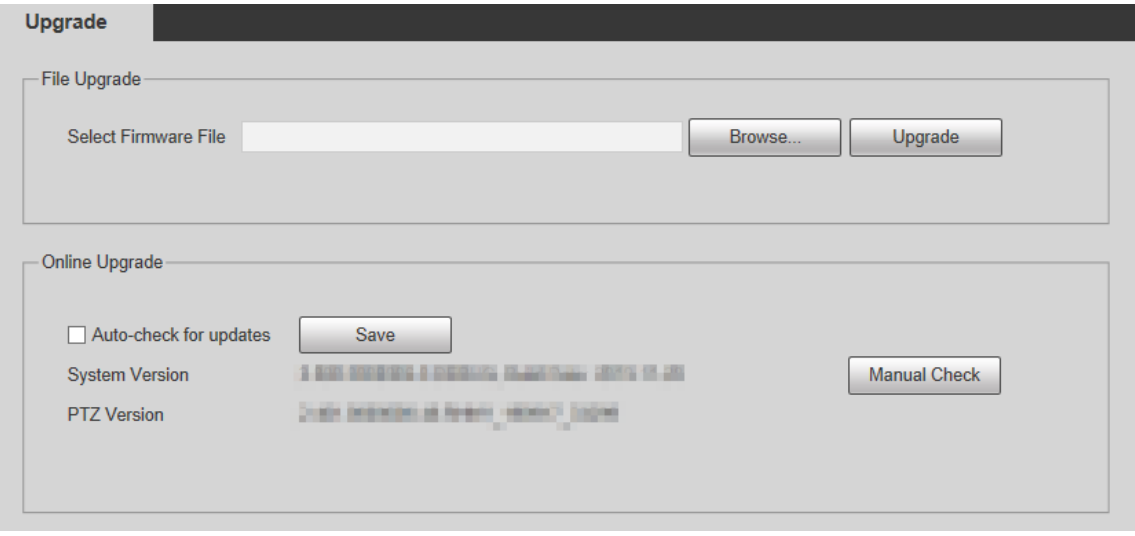

- File Upgrade: Click **Browse**, select the upgrade file, and then click **Upgrade** to upgrade the firmware. The upgrade file is in the format of \*.bin.
- Online Upgrade
	- 1. Select the **Auto-check for updates** check box.

This will enable the system to check for upgrade once a day automatically, and there will be system notice if any upgrade is available.

 $\square$ 

We need to collect the data such as IP address, device name, firmware version, and device serial number to perform auto-check. The collected information is only used to verify the legitimacy of the Device, and push the upgrade notification.

2. Click **Save**.

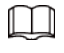

Click **Manual Check**, and you can check for upgrade manually.

## **5.8 Information**

You can view information such as version, online users, log, and life statistics.

## **5.8.1 Version**

You can view information such as system hardware features, software version and release date. Select **Setting** > **Information** > **Version** > **Version**, and then you can see the version information of current web interface.

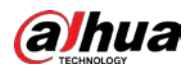

#### Figure 5-179 Version

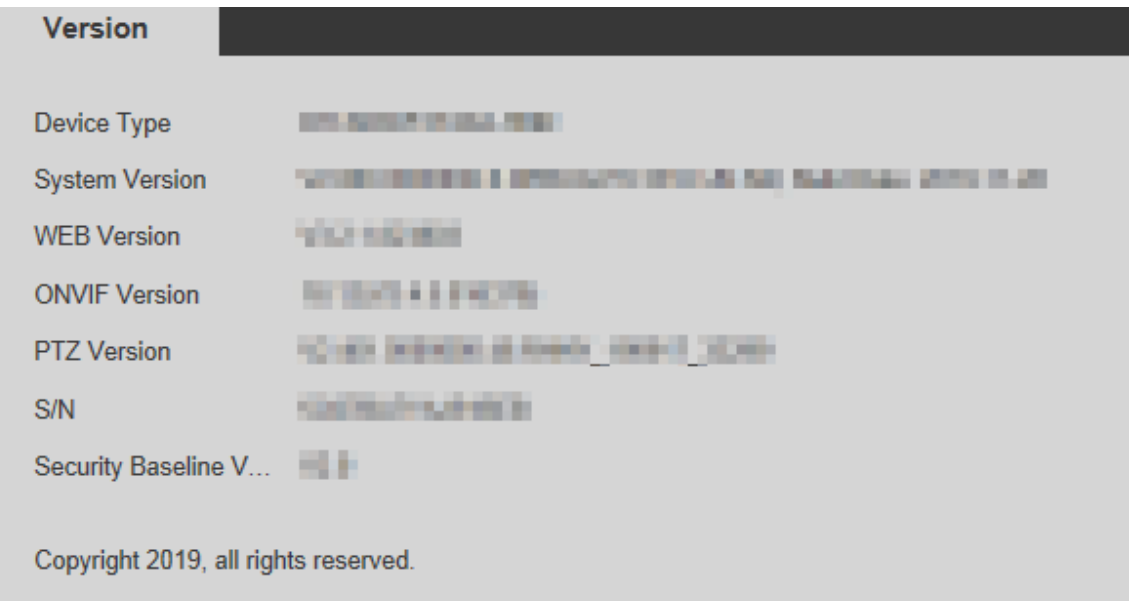

## **5.8.2 Log Information**

### **5.8.2.1 Log**

<span id="page-201-0"></span>Select **Setting** > **Information** > **Log** > **Log**, and then you can see the operation information of the Device, and some system information. Se[e Figure 5-180.](#page-201-0) For parameter description, se[e Table 5-54.](#page-201-1)

Figure 5-180 Log

| Log                  | Remote Log                |                        |          |            |              |                 |  |                 |
|----------------------|---------------------------|------------------------|----------|------------|--------------|-----------------|--|-----------------|
| Start Time           | 2019-12-03                | $19$ 09 : 41 : 19      | End Time | 2019-12-04 | $- 09 41 19$ |                 |  |                 |
| Type                 | $\overline{\mathsf{All}}$ | $\checkmark$<br>Search |          |            |              |                 |  |                 |
| No.                  |                           |                        | Log Time |            |              | <b>Username</b> |  | Log Type        |
|                      |                           |                        |          |            |              |                 |  |                 |
|                      |                           |                        |          |            |              |                 |  |                 |
|                      |                           |                        |          |            |              |                 |  |                 |
|                      |                           |                        |          |            |              |                 |  |                 |
|                      |                           |                        |          |            |              |                 |  |                 |
|                      |                           |                        |          |            |              |                 |  |                 |
|                      |                           |                        |          |            |              |                 |  |                 |
|                      |                           |                        |          |            |              |                 |  |                 |
|                      |                           |                        |          |            |              |                 |  |                 |
| Detailed Information |                           |                        |          |            |              |                 |  |                 |
| Time:                |                           |                        |          |            |              |                 |  |                 |
| Usemame:             |                           |                        |          |            |              |                 |  |                 |
| $Type:$              |                           |                        |          |            |              |                 |  |                 |
| Content              |                           |                        |          |            |              |                 |  |                 |
|                      |                           |                        |          |            |              |                 |  |                 |
|                      |                           |                        |          |            |              |                 |  | H 41/19 H 1 [4] |
| Backup.              |                           |                        |          |            |              |                 |  | Clear           |

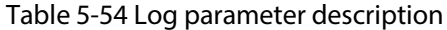

<span id="page-201-1"></span>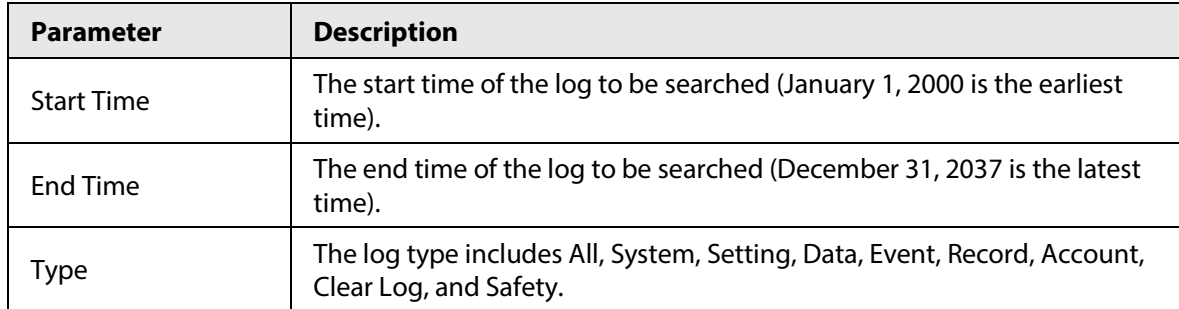

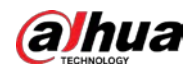

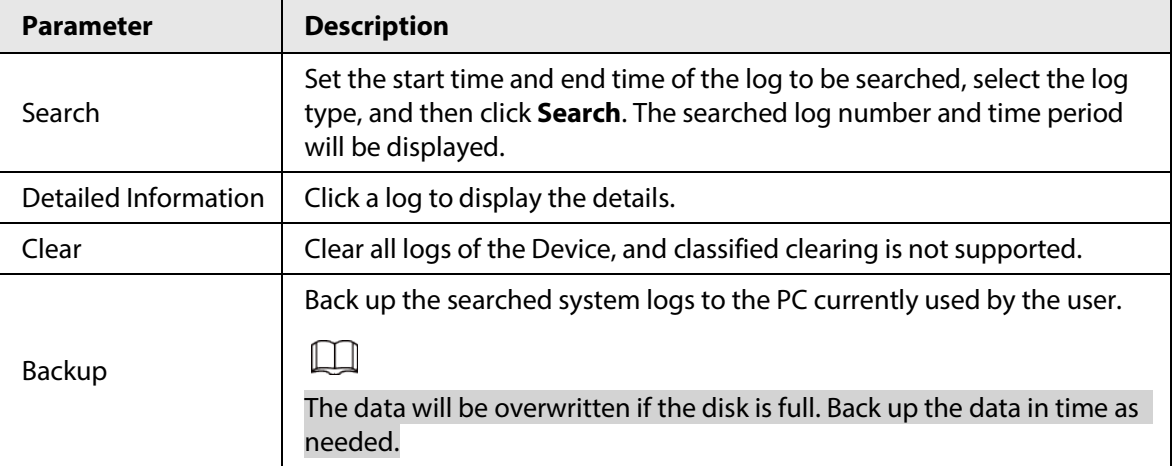

Here are the meanings of different log types.

- **System**: Includes program launch, force exit, exit, program reboot, device shutdown/restart, system reboot, and system upgrade.
- **Setting**: Includes saving configurations, and deleting configuration files.
- **Data**: Includes disk type configurations, data erasing, hot swap, FTP state, and recording mode.
- **Event** (records events such as video detection, smart plan, alarm, and abnormality): Includes starting events, and ending events.
- **Record**: Includes file access, file access error, and file search.
- **Account** (records modification of user management, login, and logout): Includes login, logout, adding user, deleting user, modifying user, adding group, deleting group, and modifying group.
- **Safety**: Includes security-related information.
- **Clear Log**: Clearing logs.

### **5.8.2.2 Remote Log**

Upload the Device operations to the log server.

Step 1 Select **Setting** > **Information** > **Log** > **Remote Log**.

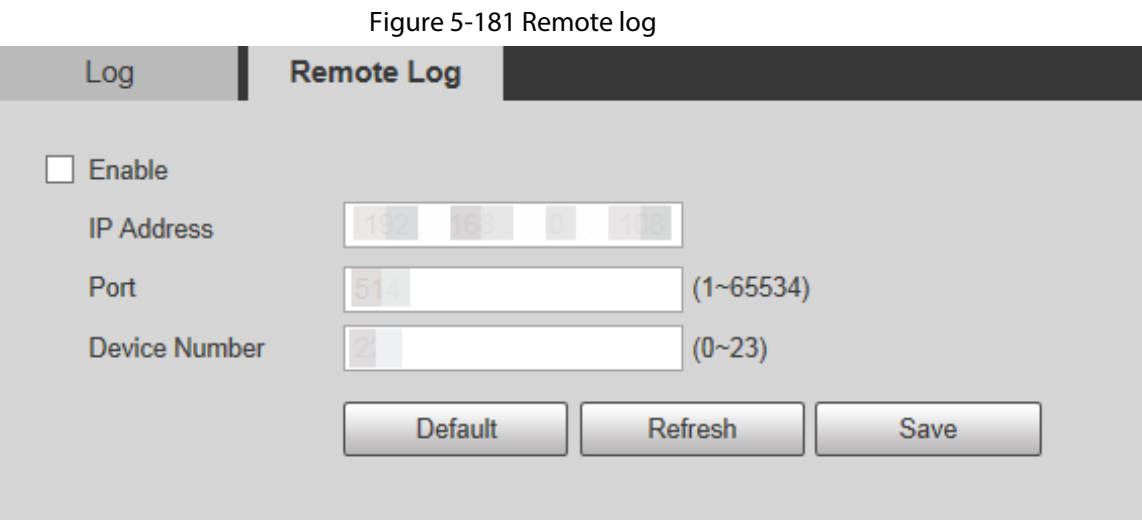

Step 2 Select **Enable**, and then remote log function is enabled.

Step 3 Set the **IP Address**, **Port** and **Device Number** of the log server.

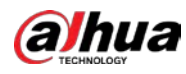

 $\Box$ 

Click **Default** to restore the Device to the default settings.

## **5.8.3 Online User**

Select **Setting** > **Information** > **Online User**, and the **Online User** interface is displayed.

Figure 5-182 Online users

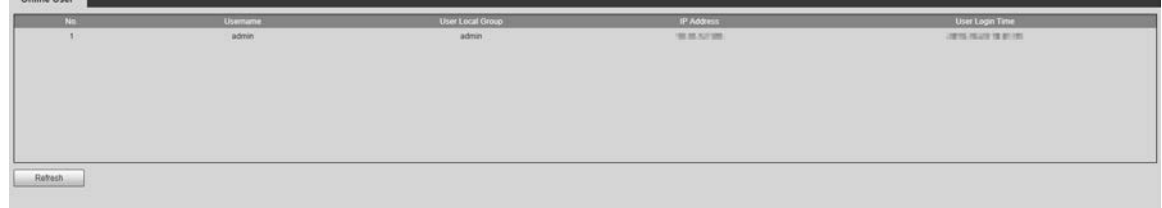

## **5.8.4 Life Statistics**

Select **Setting** > **Information** > **Life Statistics** to view the life statistics of the Device.

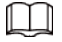

The function is available on select models.

Figure 5-183 Online users

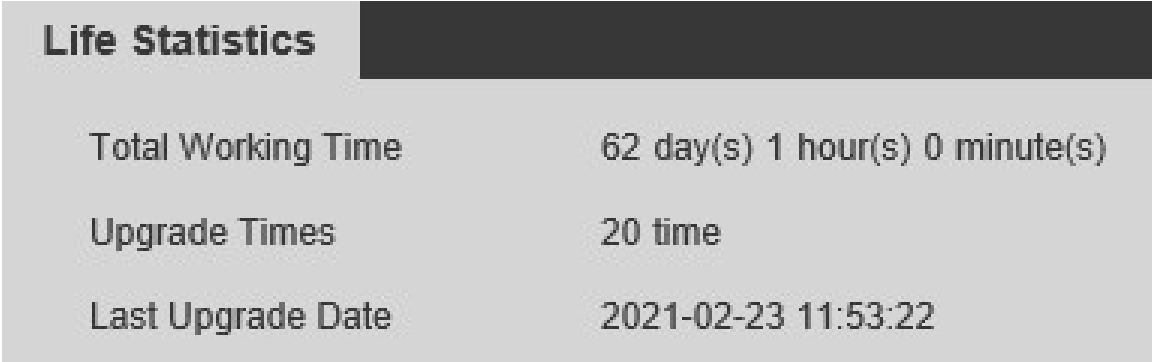

## **5.8.5 Battery Status**

Select **Setting** > **Information** > **Battery Status** to view battery usage of the Device.

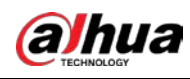

## $\Box$

The function is available on select models.

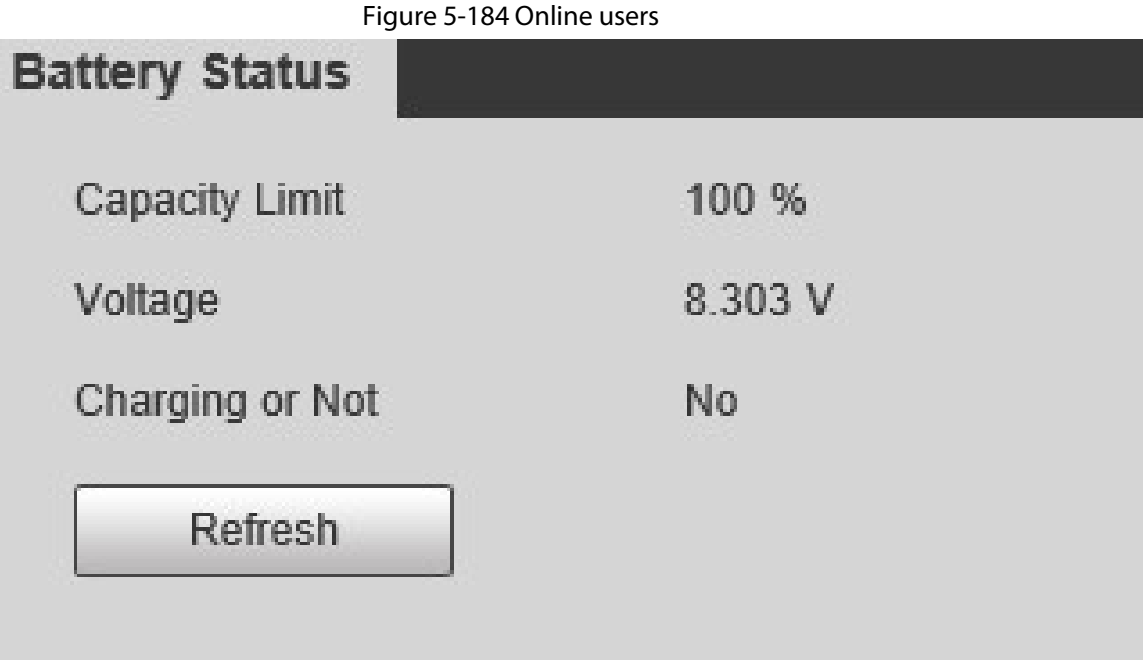

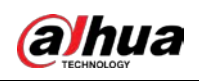

# **6 Alarm**

You can select alarm types on the interface. When the selected alarms are triggered, detailed alarm information will be displayed on the right side of the interface. You can also select **Prompt** or **Play Alarm Tone**. When an alarm occurs, the alarm prompt or tone will be triggered. For the **Alarm** setting interface, see [Figure 6-1.](#page-205-0) For parameter description, se[e Table 6-1.](#page-205-1)

### Figure 6-1 Alarm setting interface

<span id="page-205-0"></span>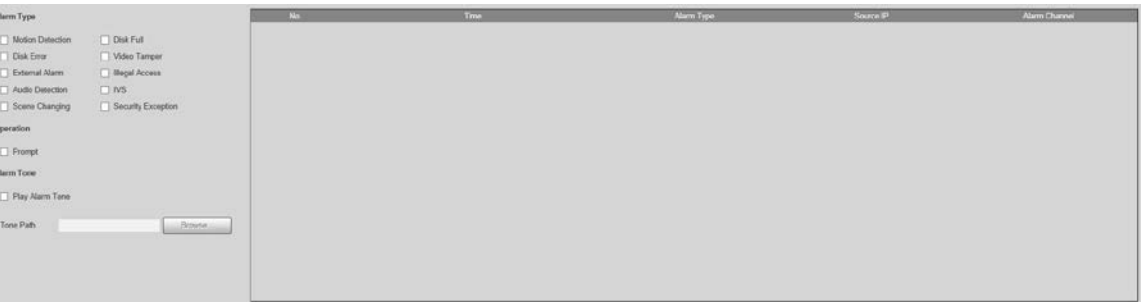

<span id="page-205-1"></span>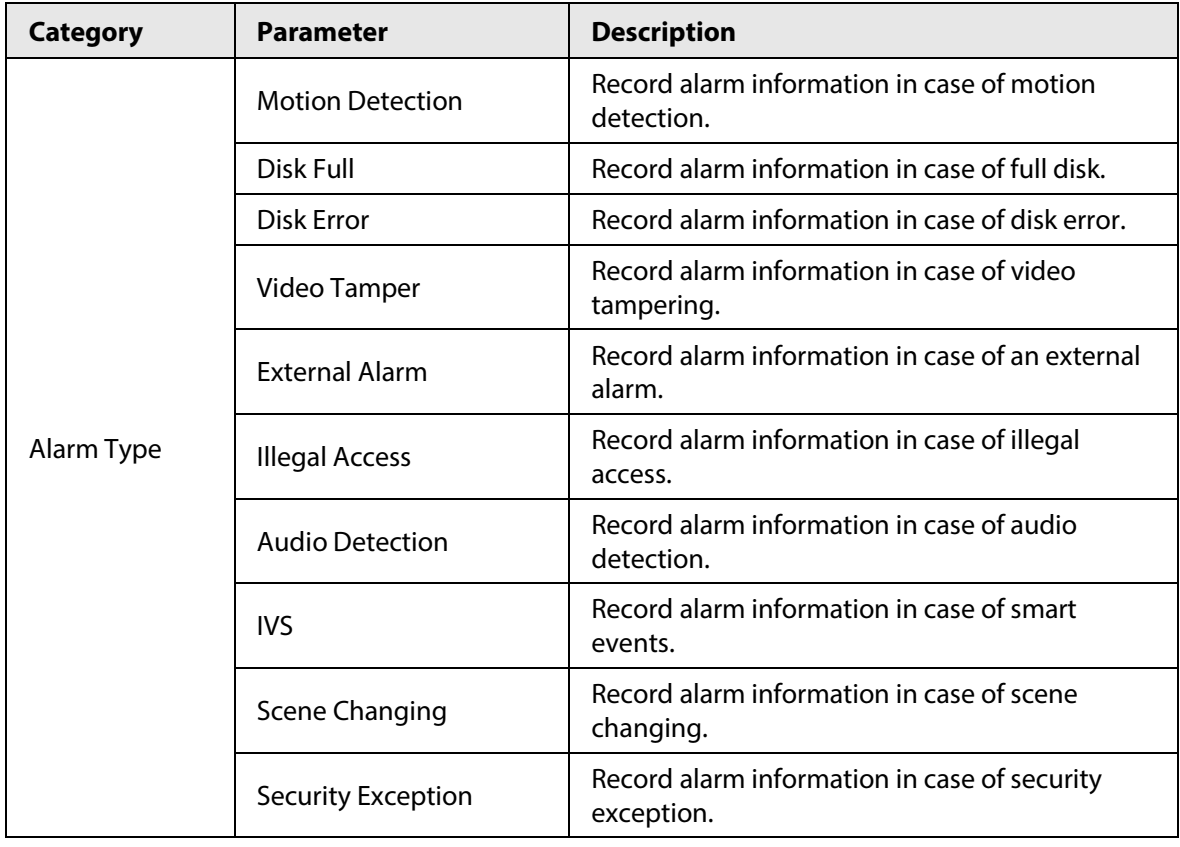

### Table 6-1 Alarm setting parameter description

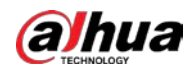

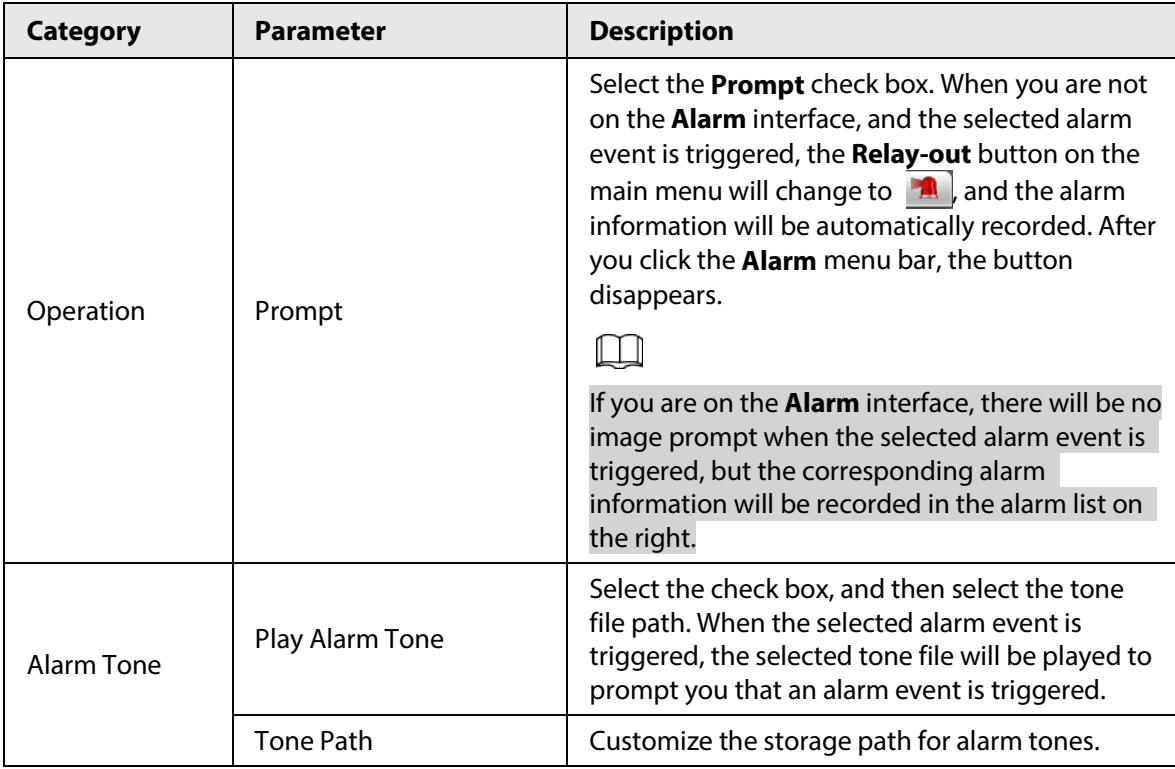

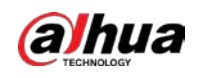

# **7 Logout**

Click **Logout** to log out, and the login interface is displayed. Se[e Figure 7-1.](#page-207-0) Enter the username and password to log in again.

<span id="page-207-0"></span>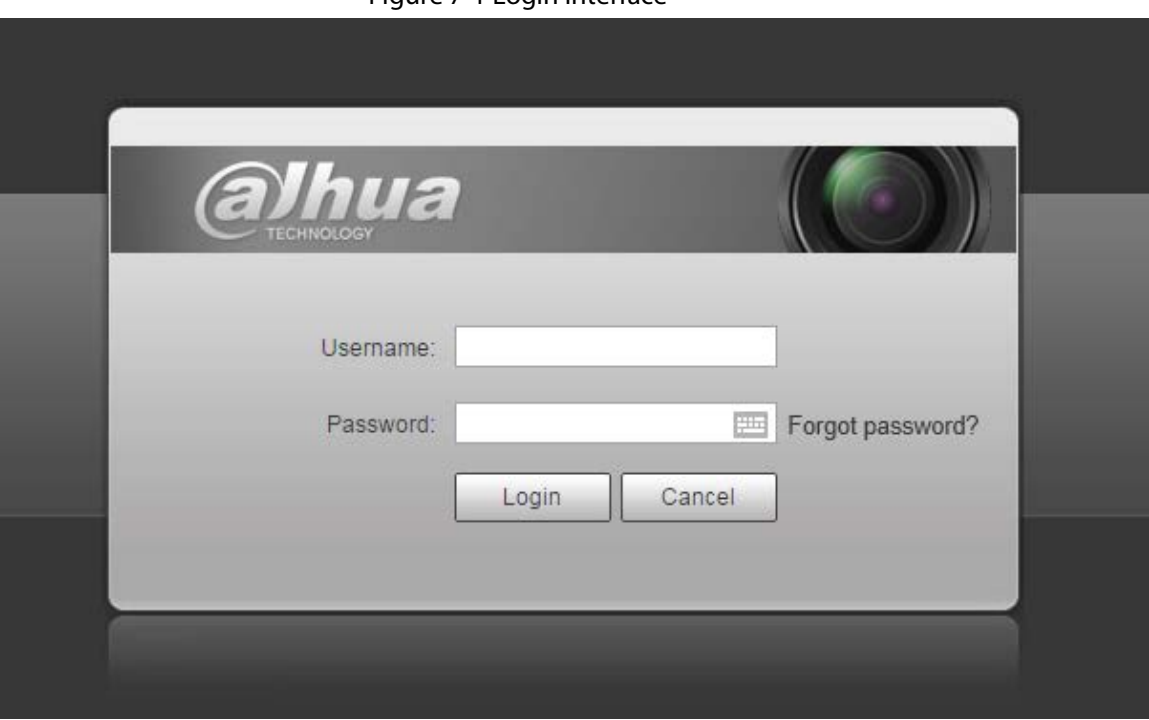

Figure 7-1 Login interface

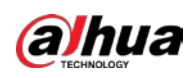

# **Appendix 1 Cybersecurity Recommendations**

Cybersecurity is more than just a buzzword: it's something that pertains to every device that is connected to the internet. IP video surveillance is not immune to cyber risks, but taking basic steps toward protecting and strengthening networks and networked appliances will make them less susceptible to attacks. Below are some tips and recommendations on how to create a more secured security system.

### **Mandatory actions to be taken for basic equipment network security:**

### 1. **Use Strong Passwords**

Please refer to the following suggestions to set passwords:

- The length should not be less than 8 characters;
- Include at least two types of characters; character types include upper and lower case letters, numbers and symbols;
- Do not contain the account name or the account name in reverse order;
- Do not use continuous characters, such as 123, abc, etc.;
- Do not use overlapped characters, such as 111, aaa, etc.;

### 2. **Update Firmware and Client Software in Time**

- According to the standard procedure in Tech-industry, we recommend to keep your equipment (such as NVR, DVR, IP camera, etc.) firmware up-to-date to ensure the system is equipped with the latest security patches and fixes. When the equipment is connected to the public network, it is recommended to enable the "auto-check for updates" function to obtain timely information of firmware updates released by the manufacturer.
- We suggest that you download and use the latest version of client software.

### **"Nice to have" recommendations to improve your equipment network security:**

### 1. **Physical Protection**

We suggest that you perform physical protection to equipment, especially storage devices. For example, place the equipment in a special computer room and cabinet, and implement welldone access control permission and key management to prevent unauthorized personnel from carrying out physical contacts such as damaging hardware, unauthorized connection of removable equipment (such as USB flash disk, serial port), etc.

### 2. **Change Passwords Regularly**

We suggest that you change passwords regularly to reduce the risk of being guessed or cracked.

### 3. **Set and Update Passwords Reset Information Timely**

The equipment supports password reset function. Please set up related information for password reset in time, including the end user's mailbox and password protection questions. If the information changes, please modify it in time. When setting password protection questions, it is suggested not to use those that can be easily guessed.

### 4. **Enable Account Lock**

The account lock feature is enabled by default, and we recommend you to keep it on to guarantee the account security. If an attacker attempts to log in with the wrong password several times, the corresponding account and the source IP address will be locked.

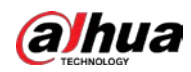

### 5. **Change Default HTTP and Other Service Ports**

We suggest you to change default HTTP and other service ports into any set of numbers between 1024~65535, reducing the risk of outsiders being able to guess which ports you are using.

### 6. **Enable HTTPS**

We suggest you to enable HTTPS, so that you visit Web service through a secure communication channel.

### 7. **MAC Address Binding**

We recommend you to bind the IP and MAC address of the gateway to the equipment, thus reducing the risk of ARP spoofing.

### 8. **Assign Accounts and Privileges Reasonably**

According to business and management requirements, reasonably add users and assign a minimum set of permissions to them.

### 9. **Disable Unnecessary Services and Choose Secure Modes**

If not needed, it is recommended to turn off some services such as SNMP, SMTP, UPnP, etc., to reduce risks.

If necessary, it is highly recommended that you use safe modes, including but not limited to the following services:

- SNMP: Choose SNMP v3, and set up strong encryption passwords and authentication passwords.
- SMTP: Choose TLS to access mailbox server.
- FTP: Choose SFTP, and set up strong passwords.
- AP hotspot: Choose WPA2-PSK encryption mode, and set up strong passwords.

### 10. **Audio and Video Encrypted Transmission**

If your audio and video data contents are very important or sensitive, we recommend that you use encrypted transmission function, to reduce the risk of audio and video data being stolen during transmission.

Reminder: encrypted transmission will cause some loss in transmission efficiency.

### 11. **Secure Auditing**

- Check online users: we suggest that you check online users regularly to see if the device is logged in without authorization.
- Check equipment log: By viewing the logs, you can know the IP addresses that were used to log in to your devices and their key operations.

### 12. **Network Log**

Due to the limited storage capacity of the equipment, the stored log is limited. If you need to save the log for a long time, it is recommended that you enable the network log function to ensure that the critical logs are synchronized to the network log server for tracing.

### 13. **Construct a Safe Network Environment**

In order to better ensure the safety of equipment and reduce potential cyber risks, we recommend:

- Disable the port mapping function of the router to avoid direct access to the intranet devices from external network.
- The network should be partitioned and isolated according to the actual network needs. If there are no communication requirements between two sub networks, it is suggested to use

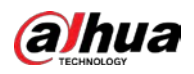

VLAN, network GAP and other technologies to partition the network, so as to achieve the network isolation effect.

- Establish the 802.1x access authentication system to reduce the risk of unauthorized access to private networks.
- Enable IP/MAC address filtering function to limit the range of hosts allowed to access the device.

ENABLING A SAFER SOCIETY AND SMARTER LIVING